IBM SecureWay® Firewall for AIX

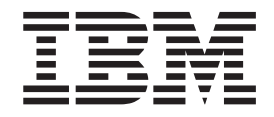

# User's Guide

*Version 4 Release 1*

IBM SecureWay® Firewall for AIX

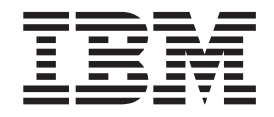

# User's Guide

*Version 4 Release 1*

**Note**

Before using this information and the product it supports, be sure to read the general information under ["Appendix.](#page-200-0) [Notices" on page 189](#page-200-0).

#### **Fifth Edition (September 1999)**

This edition applies to Version 4 Release 1 of the IBM SecureWay Firewall for AIX (product number 5697-F48). This edition replaces GC31-8419-02.

Portions Copyright © 1995, 1996 by NEC Corporation. All rights reserved.

Contains security software from RSA Data Security, Inc. Copyright © 1990, 1995 RSA Data Security, Inc. All rights reserved.

**© Copyright International Business Machines Corporation 1994, 1999. All rights reserved.**

US Government Users Restricted Rights – Use, duplication or disclosure restricted by GSA ADP Schedule Contract with IBM Corp.

# **Contents**

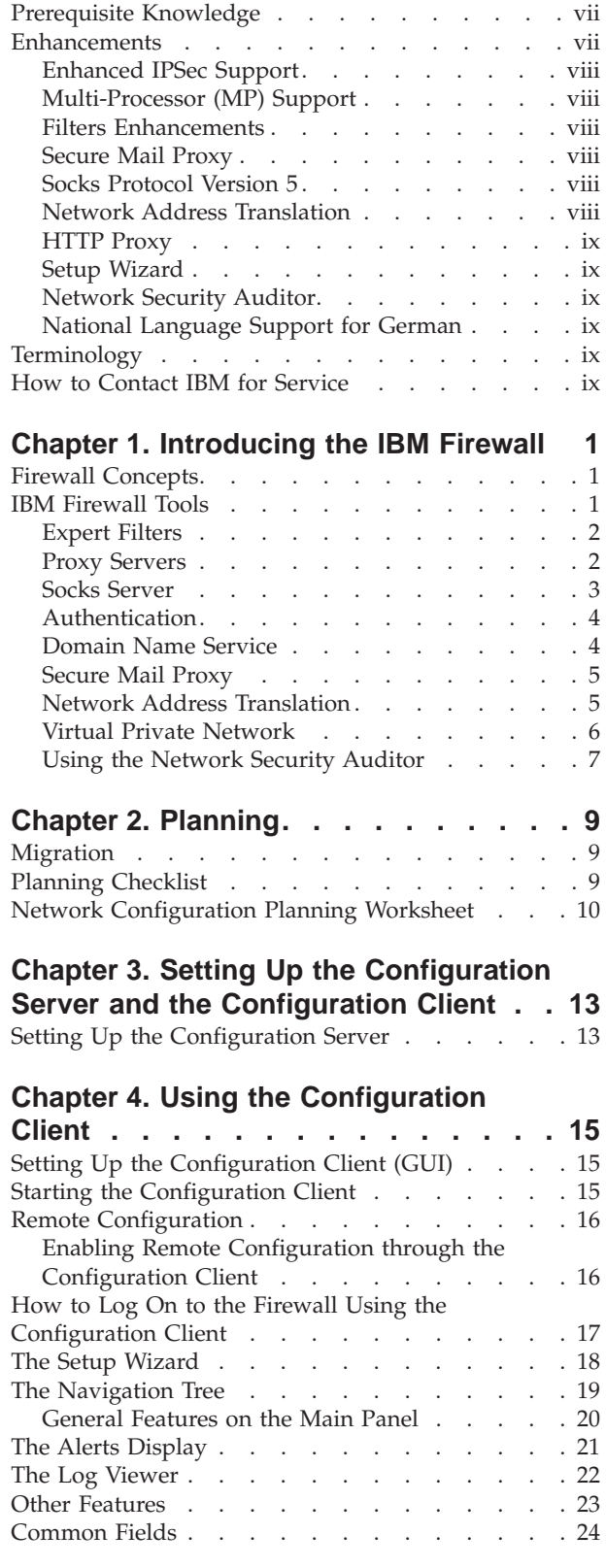

**About This Book [. . . . . . . . . . vii](#page-8-0)**

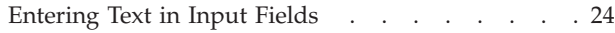

#### **[Chapter 5. Getting Started on the IBM](#page-38-0)**

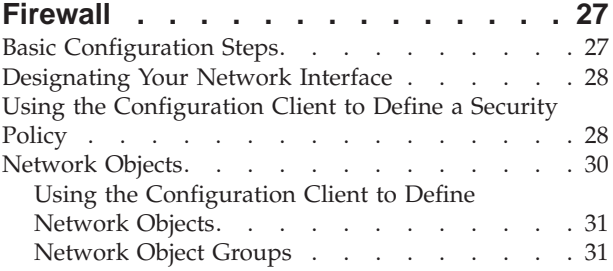

## **[Chapter 6. Handling Domain Name](#page-44-0)**

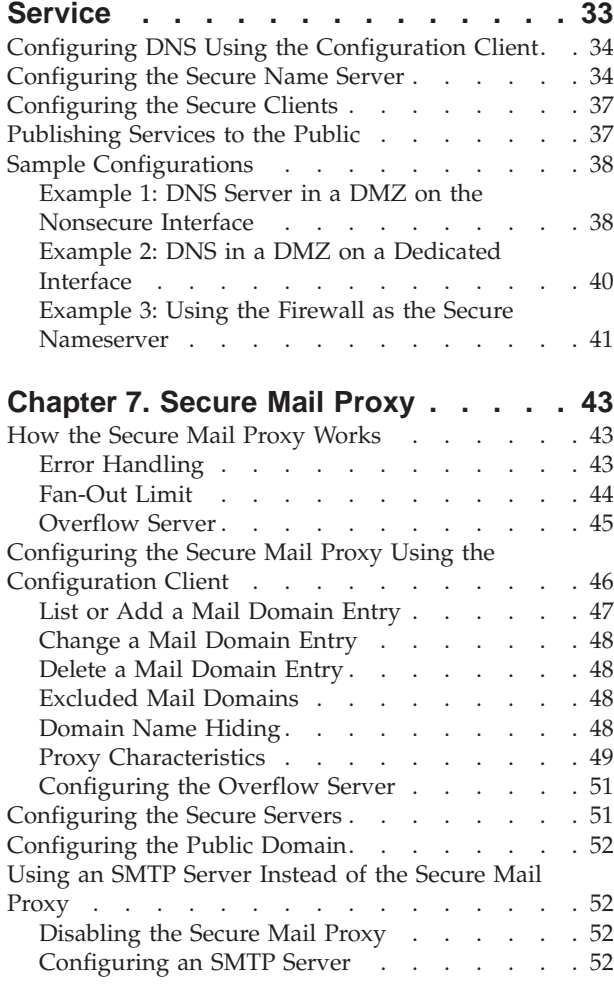

#### **[Chapter 8. Controlling Traffic through](#page-64-0)**

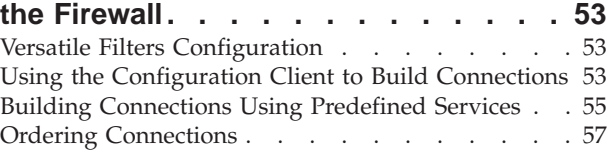

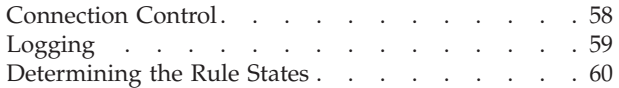

## **[Chapter 9. Examples of Services . . . 61](#page-72-0)**

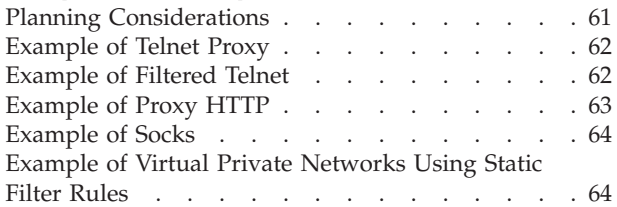

## **[Chapter 10. Customizing Traffic Control 67](#page-78-0)**

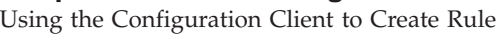

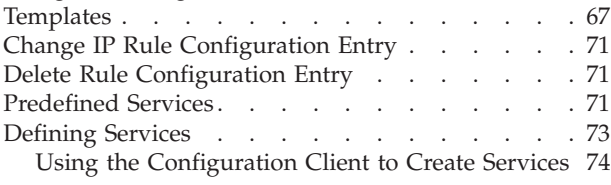

## **[Chapter 11. Configuring the Socks](#page-88-0)**

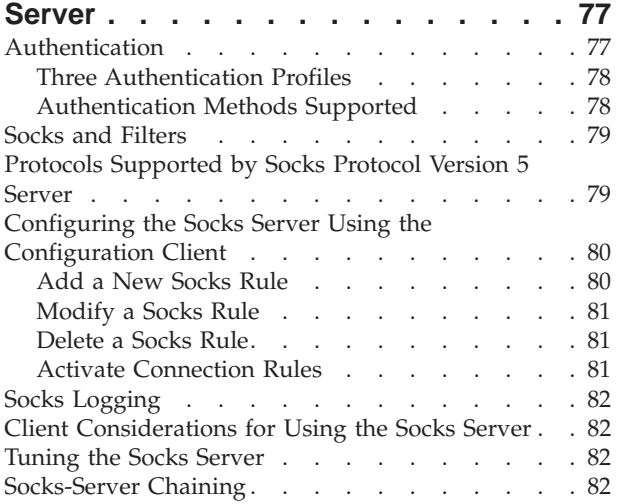

# **[Chapter 12. Configuring Proxy Servers 85](#page-96-0)**

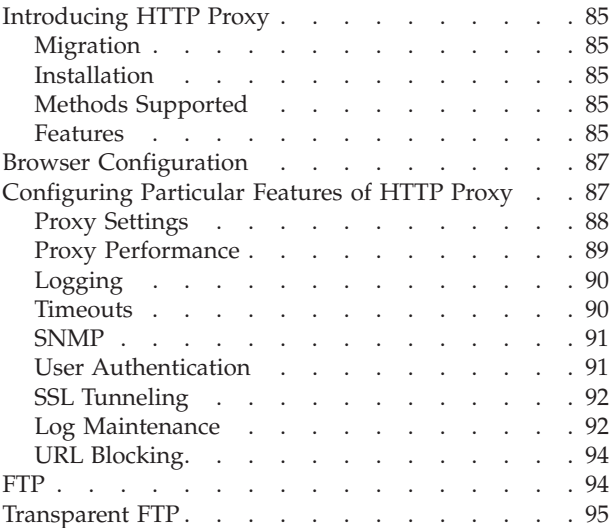

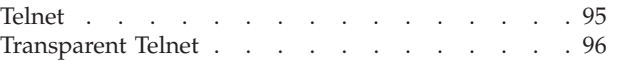

#### **[Chapter 13. Administering Users at the](#page-108-0)**

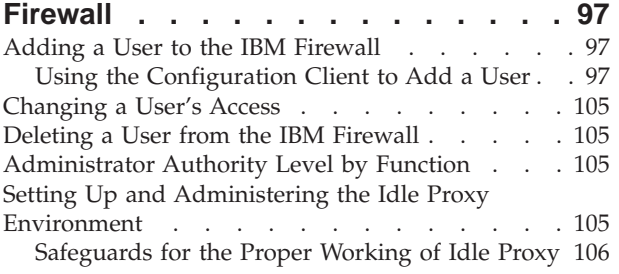

#### **[Chapter 14. Creating a Virtual Private](#page-118-0)**

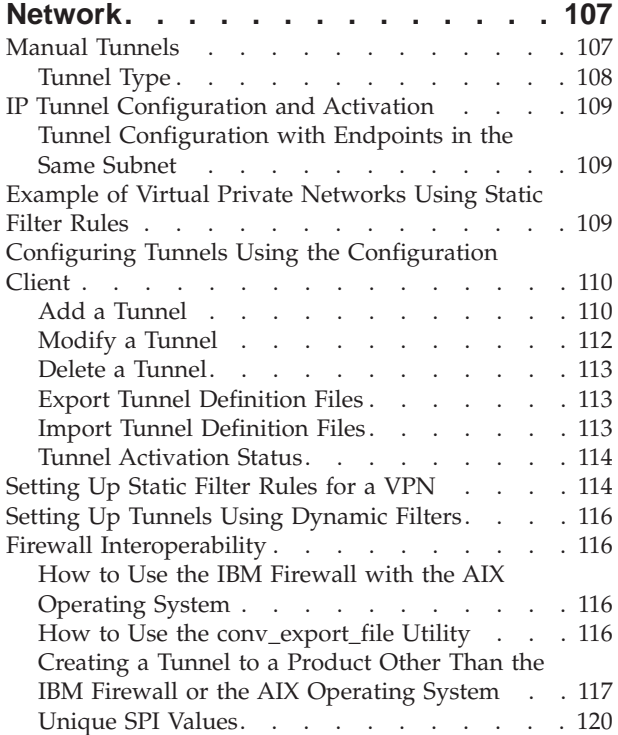

#### **[Chapter 15. Network Address](#page-132-0)**

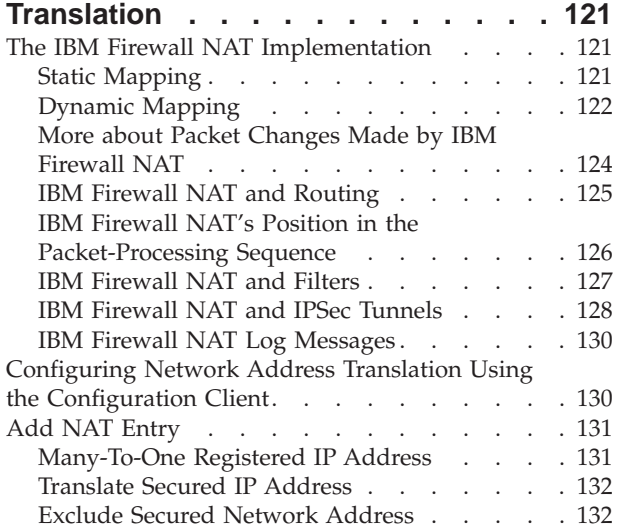

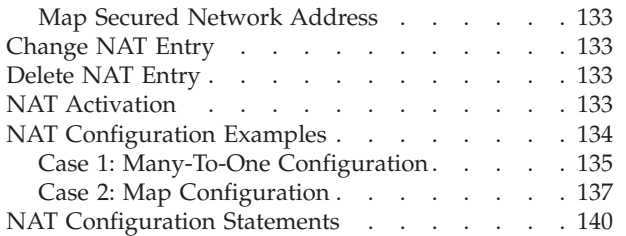

# **[Chapter 16. Monitoring the Firewall](#page-154-0)**

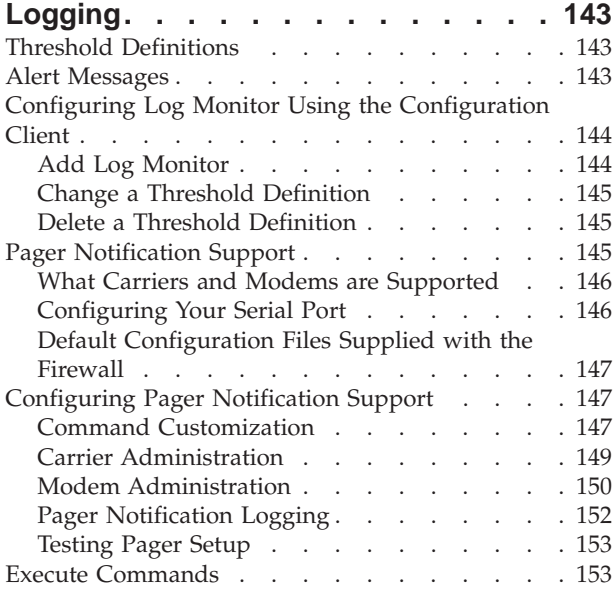

#### **[Chapter 17. Managing Log and](#page-166-0)**

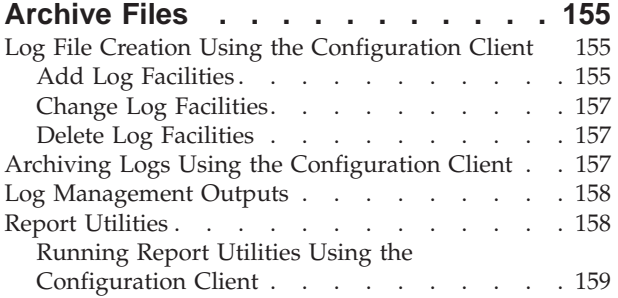

# **[Chapter 18. Enterprise Firewall](#page-172-0)**

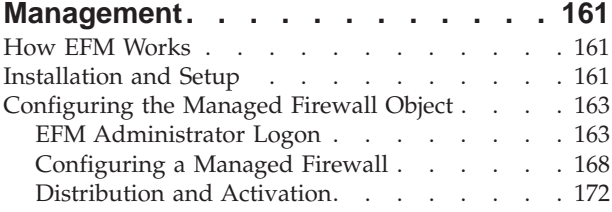

#### **[Chapter 19. Using the File System](#page-188-0)**

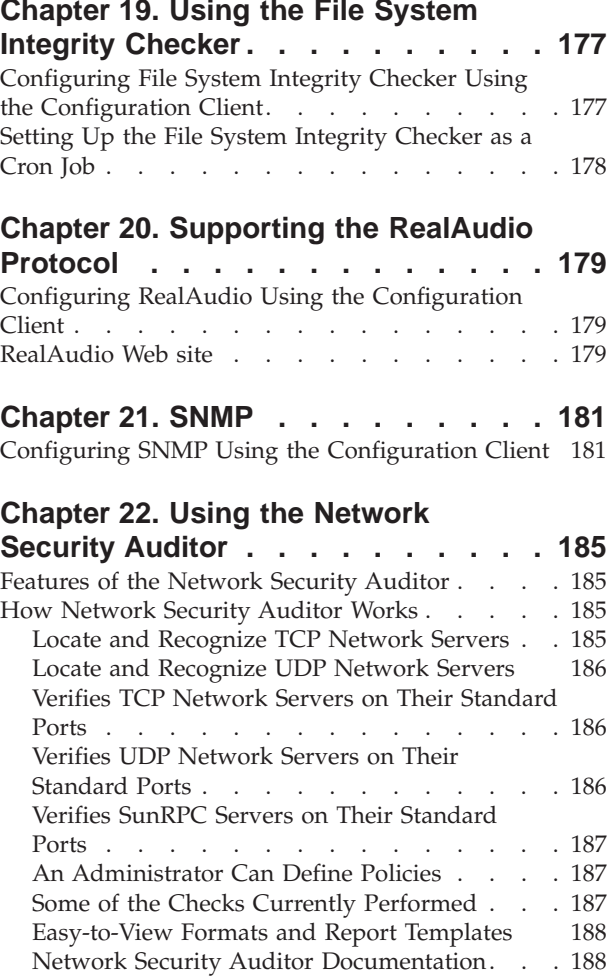

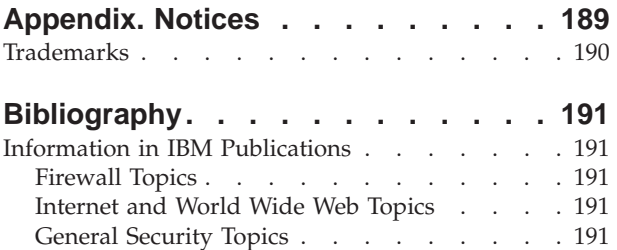

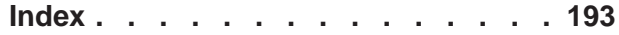

[Information in Industry Publications](#page-202-0) . . . . . [191](#page-202-0)

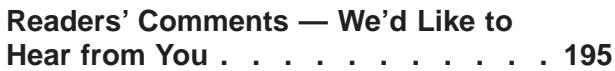

# <span id="page-8-0"></span>**About This Book**

This book describes how to configure and administer the IBM® SecureWay<sup>®</sup> Firewall on an  $\text{AIX}^{\circledast}$  system so that you can prevent unwanted or unauthorized communication into or out of your secure network.

This book is intended for network or system security administrators who install, administer, and use the IBM Firewall. Although we describe how to access the firewall using client programs, this is not a user's guide for client programs. To use client programs such as telnet or FTP, see the user's guide for your TCP/IP client programs.

**Please refer to the IBM SecureWay Firewall Setup and Installation Instructions, available on the product CDROM, for information on how to set up and install this product.**

The first time you start the configuration client, the Setup Wizard appears. You can use it to perform certain fundamental firewall tasks. Online help information is available from the configuration client to guide you through the configuration client interface.

#### **Prerequisite Knowledge**

It is important that you have a sound knowledge of TCP/IP addressing, masks, and network administration before you install and configure the IBM Firewall. Because you will set up and configure a firewall that controls the access in and out of your network, you must first understand how the network operates. Especially, you need to understand the basics of IP addresses, fully qualified names, and subnet masks.

A recommended book on TCP/IP that covers netstat, arp, ifconfig, ping, nslookup, DNS, sendmail, routing, and much more is *TCP/IP Network Administration*. See ["Bibliography" on page 191](#page-202-0) for more details.

A recommended book for those performing UNIX administration, that also gives and excellent overview of TCP/IP and routing, network hardware, DNS, and sendmail is the *UNIX System Administration Handbook*. See ["Bibliography" on](#page-202-0) [page 191](#page-202-0) for more details.

#### **Enhancements**

The IBM SecureWay Firewall V4R1 for AIX offers numerous extensions:

- v Enhanced IPSec support including 3DES encryption support
- Multi-processor support
- v Filters enhancements
- Secure mail proxy enhancements
- Network address translation (NAT) many-to-one
- An enhanced HTTP Proxy using IBM Web Traffic Express technology
- Socks Protocol Version 5
- Setup wizard
- Network Security Auditor (NSA) enhancements
- National Language Support for German

# <span id="page-9-0"></span>**Enhanced IPSec Support**

The IBM SecureWay Firewall V4R1 includes enhanced IPSec support including triple-DES encryption, support for new headers. It also supports interoperability with several IBM servers and routers as well as many non-IBM VPN products that support the new headers.

## **Multi-Processor (MP) Support**

Firewall users can exploit the multi-processor features of the RS/6000 for scaling and performance improvements.

# **Filters Enhancements**

Filters have been enhanced to provide better performance and more flexibility with configuration. You can tune the performance of your Firewall by choosing where to locate different types of filter rules. In addition, a frequency indicator provides the number of times a connection is used.

## **Secure Mail Proxy**

The IBM Firewall Secure Mail Proxy has been enhanced to include the following new functions:

- Anti-SPAM algorithms including message blocking from known SPAMers (an exclusion list), verification checks on the validity and replyability of messages (known ways of blocking undesirable messages), configurable limits on the number of recipients per mail messages, configurable limits on the maximum size of a message
- Anti-spoofing support including integration with strong authentication mechanisms

## **Socks Protocol Version 5**

In addition to its simplicity and flexibility, Socks Protocol Version 5 offers these advantages:

- v Easy deployment of authentication and encryption methods
- v UDP association, which creates a virtual proxy circuit for traversing UDP-based proxy circuits
- Ability to chain socks servers
- v Socks5 Watcher, which displays real-time socks performance information

## **Network Address Translation**

Network address translation (NAT) has been enhanced to support many-to-one address mappings. These mappings are from multiple internal unregistered or private addresses to a registered legal address using port numbers to create the unique mappings.

# <span id="page-10-0"></span>**HTTP Proxy**

The IBM SecureWay Firewall provides a full-featured HTTP proxy implementation based upon the IBM Web Traffic Express (WTE) product. The HTTP proxy efficiently handles browser requests through the IBM Firewall eliminating the need for a socks server for Web browsing. Users can access useful information on the Internet, without compromising the security of their internal networks and without altering their client environment to implement HTTP proxy.

## **Setup Wizard**

A wizard has been provided to aid the user with the initial configuration of the IBM SecureWay Firewall. This setup wizard enables a user, who does not have extensive knowledge of the Firewall, to have a basic Firewall configuration up and running quickly after installation of the IBM Firewall.

#### **Network Security Auditor**

The Network Security Auditor (NSA) is a tool that checks your network servers and the Firewall for security holes or configuration errors. It has been enhanced to be faster and more robust.

By periodically running the Network Security Auditor, you can ensure that nothing has been changed in a way that creates a security vulnerability, especially after you put the Firewall online.

#### **National Language Support for German**

National language support for German is offered in addition to Brazilian Portugese, English, French, Italian, Japanese, Korean, simplified Chinese, Spanish, and traditional Chinese.

## **Terminology**

You can access the IBM Dictionary of Computing at: http://www.networking.ibm.com/nsg/nsgmain.htm.

## **How to Contact IBM for Service**

The IBM Support Center provides you with telephone assistance in problem diagnosis and resolution. You can call the IBM Support Center at any time; you will receive a return call within eight business hours (Monday–Friday, 8:00 a.m.–5:00 p.m., local customer time). The number to call is 1-800-237-5511. Or you can access the following web site:

http://www.software.ibm.com/security/firewall/support/ and specify the country where service is required.

Outside the United States or Puerto Rico, contact your local IBM representative or your authorized IBM supplier.

# <span id="page-12-0"></span>**Chapter 1. Introducing the IBM Firewall**

The IBM SecureWay Firewall for AIX is a network security program running on the AIX operating system.

In essence, a firewall is a blockade between one or more secure, internal private networks and other (nonsecure) networks or the Internet. The purpose of a firewall is to prevent unwanted or unauthorized communication into or out of the secure network. The firewall has three jobs:

- Enforce your Internet security policies
- v Let users in your own network use authorized resources from the outside network without compromising your network's data and other resources
- Keep unauthorized users outside of your network

#### **Firewall Concepts**

The any-to-any connectivity of the Internet can introduce many security risks. You need to protect your own private data and also protect access to the machines inside your private network to prevent abusive external use. The first step to achieving this protection is to limit the number of points at which the private network is connected to the Internet. A configuration where the private network is connected to the Internet by just one gateway gives you control over which traffic to allow into and out of the Internet. We call such a gateway a firewall.

To understand how a firewall works, consider this example. Imagine a building where you want to restrict access and to control people who enter in. The building's single lobby is the only entrance point. In this lobby, you have some receptionists to welcome people who enter the building, some security guards to watch over them, some video cameras to record their actions, and some badge readers to authenticate their identity.

This works very well to control entry to a private building. But if a non-authorized person succeeds in getting past the lobby, there is no way to protect the building against any actions from this person. However, if you supervise the movement of this person, you might be able to detect any suspicious behavior.

When you are defining your firewall strategy, you may think it is sufficient to prohibit everything that presents a risk for the organization and allow the rest. However, because of new attack methods, you need to anticipate how to prevent these attacks and, as in the case of the building, you need to monitor for signs that somehow your defenses have been breached. Generally, it is much more damaging and costly to recover from a break-in than to prevent it in the first place.

# **IBM Firewall Tools**

The IBM Firewall is like a tool box you use to implement different firewall architectures. Once you choose your architecture and your security strategy, you select the necessary IBM Firewall tools. The IBM Firewall configuration client provides a user-friendly graphical user interface for administration. The IBM Firewall provides comprehensive logging of all significant events, such as administration changes and attempts to breach security.

<span id="page-13-0"></span>Because the IBM Firewall is, at heart, an IP gateway, it divides the world into two or more networks: one or more nonsecure networks and one or more secure networks. The nonsecure network is, for instance, the Internet. The secure networks are usually your corporate IP networks. Some of the tools that the IBM Firewall offers are:

- Expert filters
- Proxy servers
- Socks servers
- Authentication
- v Specific services such as domain name service (DNS) and Secure Mail Proxy
- Network Address Translation
- Virtual Private Networks
- Network Security Auditor

#### **Expert Filters**

Expert filters are tools that inspect packets at the session level based upon multiple criteria such as time of day, IP address, and subnet. The filter rules work with the IP gateway function so the machine is required to have two or more network interfaces, each in a separate IP network or subnetwork. One set of interfaces is declared nonsecure and the other set is declared secure. The filter acts between these two sets of interfaces, as illustrated in Figure 1.

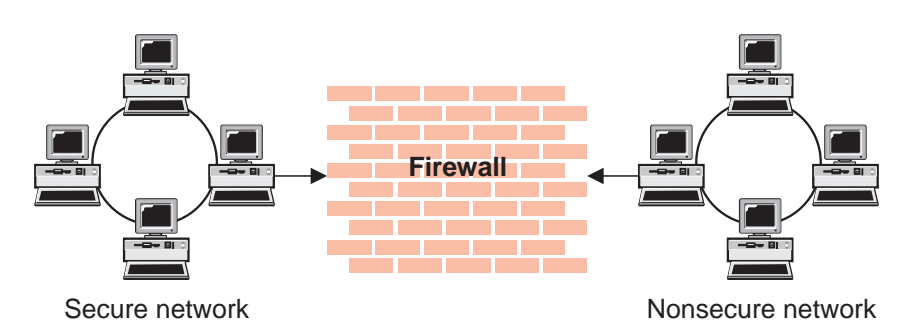

Figure 1. Firewall with Expert Filtering

#### **Objectives of Expert Filters**

Expert filtering provides the basic protection mechanism for the firewall. Filters allow you to determine what traffic passes across the firewall based on IP session details, thereby protecting the secure network from external threats such as scanning for secure servers or IP address spoofing. Think of the filtering facility as the base on which the other tools are constructed.

### **Proxy Servers**

Unlike filtering, which inspects packets passing through, proxy servers are applications that are part of the firewall and perform specific TCP/IP functions on behalf of a network user. The user contacts the proxy server using one of the TCP/IP applications, such as Telnet. The proxy server makes contact with the remote host on behalf of the user, thus controlling access while hiding your network structure from external users. [Figure 2 on page 3](#page-14-0) illustrates a proxy Telnet server intercepting a request from an external user.

<span id="page-14-0"></span>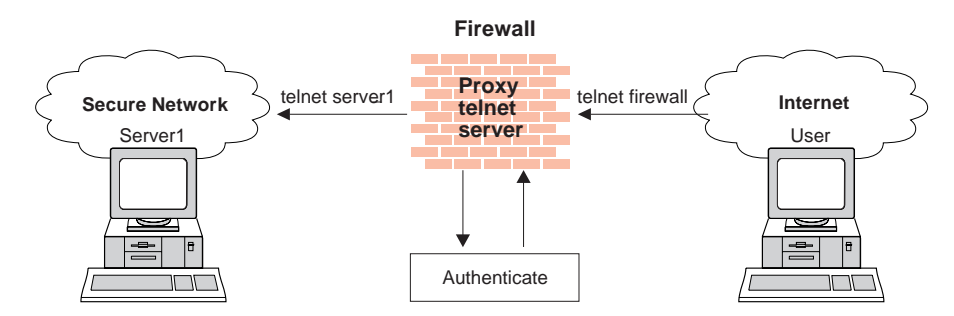

Figure 2. Firewall with <sup>a</sup> Proxy Server

The proxy services available are telnet, FTP, HTTP, WAIS, GOPHER, and HTTPS, and Secure Mail Proxy.

The IBM Firewall proxy servers can authenticate users with a variety of authentication methods. Users can access useful information on the Internet, without compromising the security of their internal networks.

#### **Objectives of Proxy Servers**

When you connect through a proxy server, the TCP/IP connections are broken at the firewall, so the potential for compromising the secure network is reduced. Users may be required to authenticate themselves, using one of a number of authentication methods.

One major advantage inherent in proxy servers is internal address hiding. All outbound proxy connections use the firewall address. Another major advantage of the proxy server is security. IBM experts have developed these proxy servers to guard against security weaknesses, which might be on the client machine.

Another advantage of the proxy server is that you do not need a special version of the client program on the client machine. Therefore, once you have installed your firewall, every user recorded in the Firewall can have access to the nonsecure network without any additional software installation.

#### **Socks Server**

Socks is a standard for circuit-level gateways that provides address hiding but does not require the overhead of a more conventional proxy server. The Socks server is similar to a proxy server in that the session is broken at the firewall. The difference is that socks can support all applications instead of requiring a unique proxy for each application.

The IBM Firewall provides the Socks Protocol Version 5, which enables clients inside the secure network to pass an authentication stage before accessing applications in the nonsecure network. It also provides for authenticated generic proxy and the proxy of some streaming audio and video protocols.

[Figure 3 on page 4](#page-15-0) illustrates a firewall with a socks server.

<span id="page-15-0"></span>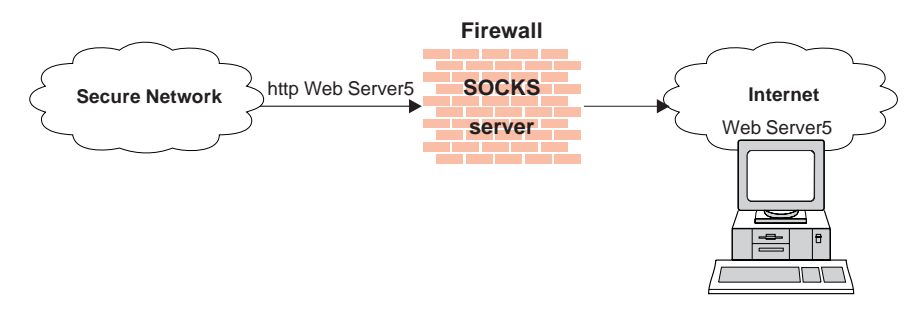

Figure 3. Firewall with <sup>a</sup> Socks Server

Socksified clients (clients, that are Socks-aware) are available with many applications like Netscape Navigator or Microsoft® Internet Explorer, or through TCP/IP software such as Aventail AutoSocks.

#### **Objectives of the Socks Server**

For outbound sessions (from a secure client to a nonsecure server) the socks server has the same objectives as a proxy server, that is to break the session at the firewall and provide a secure door where users must prove their identity in order to pass. It has the advantage of simplicity for the user, with little extra administrative work.

## **Authentication**

Authentication means you can use a password or a stronger method to access your network. This is especially useful when you want to log in remotely, such as when you are traveling or working at home. The IBM Firewall lets you choose which method you need for authenticating clients. You can use just a password for access, or you can use more sophisticated methods, such as the Security Dynamics SecurID token.

The authentication method from Security Dynamics includes a user ID and a SecurID token. When you log in remotely, you get your password from the SecurID token. The password changes every 60 seconds and is good for one-time use only. So, even if someone does intercept your password over the open network, the password is not valid for additional use.

The IBM Firewall comes with the Security Dynamics ACE/Server with a two-user license.

You can also customize a user exit to support any other authentication mechanism. The IBM Firewall includes an application programming interface (API) to help you define your own authentication technique.

If you choose to authenticate users with passwords, the rules are robust. The IBM Firewall applies extensive password rules to ensure nontrivial passwords are used.

## **Domain Name Service**

Access to the domain name records for the secure network is of great assistance to intruders, because it gives them a list of hosts to attack. A subverted domain name service server can also provide an access route for an intruder. From the external network, the name server on the firewall only knows itself and never gives out

<span id="page-16-0"></span>information on the internal IP network. From the internal network, this name server knows the Internet network and is very useful for accessing any machine on the Internet by its name.

#### **Objectives of the DNS Server**

Running the DNS server on the firewall has the dual advantage of preventing name resolution requests flowing across the firewall and hiding secure network hosts from the nonsecure world.

#### **Secure Mail Proxy**

Mail is one of the primary reasons why an organization would want to access the Internet.Secure Mail Proxy is an efficient IBM mail gateway designed to control mail traversal through your network. It allows mail to flow securely inside and outside of your network.

The Secure Mail Proxy function does not store mail on the gateway or run under the root user ID. The firewall gateway public domain name can be substituted in place of the private domain names on outgoing mail so that mail appears to be coming from the firewall's address instead of the user's address. Secure Mail Proxy supports Simple Mail Transfer Protocol (SMTP) and Multipurpose Internet Mail Extensions (MIME).

# **Network Address Translation**

Addresses within a private network can be assigned out of a very large address space (typically a 10.0.0.0 class A address space). These addresses are private and are not exposed to the Internet. Therefore these addresses can be reused by another IP network. With NAT, a single registered IP address is used to hide many private network addresses. NAT converts the unregistered addresses into valid registered Internet addresses. In the inbound direction, NAT converts the registered Internet address back to the unregistered addresses.

The advantage of NAT is that it transparently allows a network that uses private or illegal addresses to communicate with hosts on the Internet, effectively allowing the private network to have a large address space. Furthermore, by using NAT, addresses in the private network are hidden from the external world providing an additional level of security.

[Figure 4 on page 6](#page-17-0) illustrates basic NAT operation in an IBM Firewall environment.

<span id="page-17-0"></span>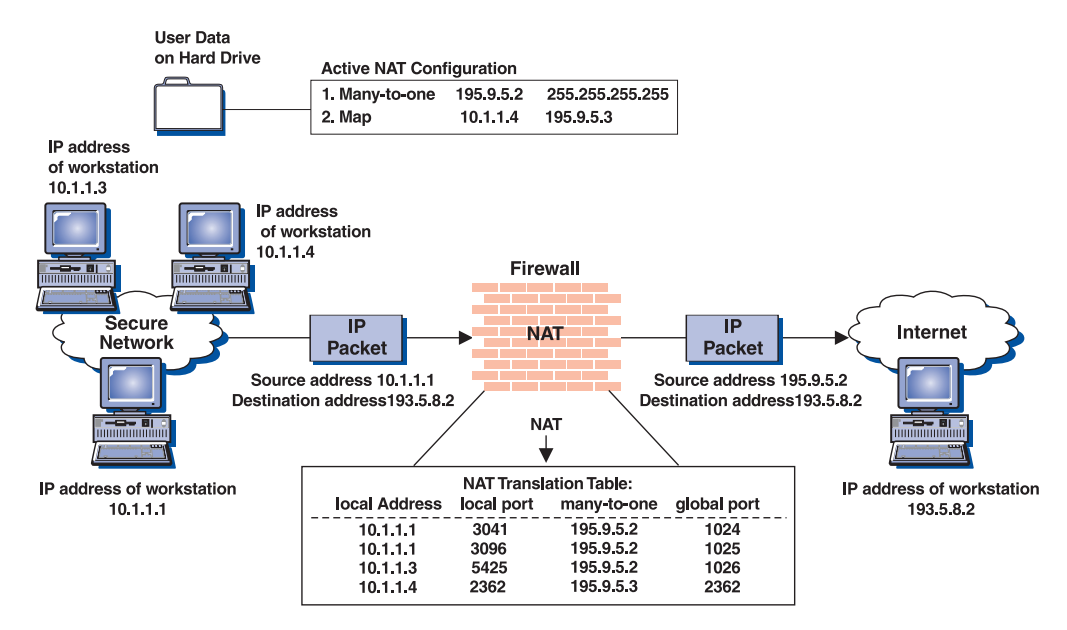

Figure 4. Network Address Translation

# **Virtual Private Network**

The IBM SecureWay Firewall V4R1 provides support for manually configured VPN tunnels. A Virtual Private Network (VPN) is an extension of an enterprise's private intranet across a backbone network, which typically will be a public backbone such as the Internet. A VPN allows you to create a secure connection to protect your data while it is in transit over the backbone. The VPN tunnel uses the open IPSec security standards to protect your data from modification or disclosure while it is travelling between firewalls. Your data will flow within a VPN tunnel, which can provide data origin authentication, confidentiality, and integrity checking on every packet. IPSec protocols can keep your data private, hiding if from any eavesdroppers on the public network. Packet filtering in the firewall can be used in conjunction with IPSec technologies to further protect your intranets from unwanted intrusions.

VPNs can be created by manually configuring VPN tunnels between pairs of IBM Firewalls or between an IBM Firewall and any other device (client, router, server, or firewall) that supports the latest open IPSec standards. Encryption support can include 3DES, DES, and CDMF. Authentication support includes HMAC-MD5 and HMAC-SHA. Filters for your VPN tunnels can be customized, or you can choose a default set of filter rules.

Figure 5 illustrates a secure IP tunnel and a VPN.

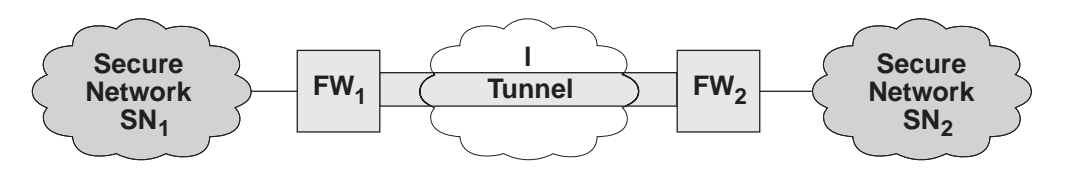

Figure 5. Tunnel, All IP Traffic between Two Secure Networks.  $FW<sub>1</sub>$  and  $FW<sub>2</sub>$  represent nonsecure interface IP address and mask.  $SN_1$  and  $SN_2$  represent any host in the secure network. The shaded area of the picture represents a VPN.

#### <span id="page-18-0"></span>**Objectives of the Virtual Private Network**

The virtual private network allows you to obscure the real data being sent between two private networks and also allows you to be assured of the identity of the session partners and the authenticity of the messages.

# **Using the Network Security Auditor**

The Network Security Auditor scans your network for security holes or configuration errors. The Network Security Auditor scans your servers and firewalls for a list of problems or vulnerabilities, such as open ports and other exposures, and compiles a list so you can make corrections. The Network Security Auditor can be used as a periodic scanner of critical hosts or as a one-time information gathering tool. Administration of the Network Security Auditor is done through an easy-to-use command line interface. With the Network Security Auditor, you maintain vigilance over your firewall.

Features of the Network Security Auditor include:

- Scanning TCP and UDP ports
- v Recognizing servers on non-standard ports
- v Reporting dangerous services, known vulnerabilities, obsolete server versions, and servers or services in violation of customized site policy
- v Generating reports in HTML for easy browsing

# <span id="page-20-0"></span>**Chapter 2. Planning**

Before you configure the IBM Firewall, read the migration section and use the checklist and the planning worksheets to help you understand your network configuration.

#### **Migration**

SMIT support has been removed for the IBM SecureWay Firewall. Use the configuration client or the command line interface.

NAT dynamic translation changed from a many-to-many implementation in the prior release of Firewall to a many-to-one implementation in this release. The new many-to-one algorithm requires only one registered IP address to perform dynamic translation instead of the pool of many RESERVE IP addresses that was required by the many-to-many algorithm.

Because of this, the installation of the IBM Firewall V4R1 will automatically comment out any existing RESERVE statements found in your NAT configuration file, /etc/security/fwnat.cfg. Existing TRANSLATE, EXCLUDE, and MAP statements will not be altered by the installation process. The firewall installation process makes no assumptions regarding which of your existing RESERVE IP addresses you want to use as the many-to-one IP address.

If you intend to continue to use NAT translation in the IBM Firewall V4R1, you must first choose and activate a NAT many-to-one IP address to allow IP traffic from your secure IP addresses in your set of secure IP addresses to-be-translated to flow successfully. Also note that you can remove any proxy ARP commands you might currently be issuing for those RESERVE pool IP addresses you no longer will be using for NAT translation. The same applies for any static routes you might have created for the now unused RESERVE IP addresses; you can remove them. Remember to keep the proxy ARP (and any static route that may have been necessary) for your new many-to-one IP address.

NAT static translation (MAP) is not affected by this many-to-one change.

#### **Planning Checklist**

- 1. Define your objective. Do you want to:
	- v Access the Internet (telnet, anonymous FTP, etc.)?
	- Partition parts of your internal network?
	- Provide *external* access to your network?
- 2. Evaluate the topology of your network at the IP subnetwork level.
	- v Is one secure and one nonsecure interface a correct configuration?
	- Are your addresses able to support subnet masks in rules?
- 3. To enable DNS, install the AIX file set bos.net.tcp.server.
- 4. Decide how you will use Secure Mail Proxy. Refer to ["Chapter 7. Secure Mail](#page-54-0) [Proxy" on page 43.](#page-54-0)
- 5. If you want to use Socks, ensure socksified clients, such as the Netscape Navigator or the Microsoft Internet Explorer are installed on the client host. For information on using Socks, see ["Chapter 11. Configuring the Socks](#page-88-0) [Server" on page 77](#page-88-0).
- <span id="page-21-0"></span>6. What type of authentication is required?
	- If you are going to use the Security Dynamics ACE/Server to authenticate users, install the ACE/Server client code at the firewall host. We suggest that you install the ACE/Server server code at some other host inside the secure network.

For information about installing and using a Security Dynamics ACE/Server and the SecurID card, see the information that is provided by Security Dynamics Technologies Inc.

- If you use your own authentication method, see the chapter on "Providing" Your Own Authentication Methods″ in the *IBM SecureWay Firewall Reference*.
- 7. If you use filtering, start with simple filter rules and make them highly restrictive. Become familiar with ports and protocols used by services you need.
- 8. Decide on a method for archiving log files. Archiving is an ideal candidate for a cron job process. See ["Chapter 17. Managing Log and Archive Files" on](#page-166-0) [page 155.](#page-166-0)
- 9. If you are going to set up a virtual private network, decide on your tunnel end points and methods of encryption and authentication. See ["Manual](#page-118-0) [Tunnels" on page 107](#page-118-0)
- 10. If you are using a version of the Firewall that requires key recovery to be installed for IPSec processing for export/import encryption regulations, then you need to obtain policy management configuration files. For more information, see your IBM Marketing representative.

# **Network Configuration Planning Worksheet**

Fill in the following information as part of the planning for your IBM Firewall configuration.

Host name of firewall

Secure network interface(s) (connected to internal secure network)

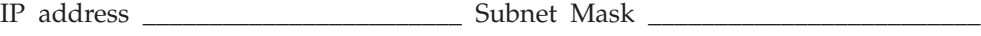

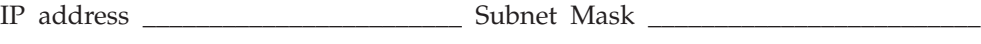

IP address \_\_\_\_\_\_\_\_\_\_\_\_\_\_\_\_\_\_\_\_\_\_\_\_ Subnet Mask \_\_\_\_\_\_\_\_\_\_\_\_\_\_\_\_\_\_\_\_\_\_\_\_\_

IP address \_\_\_\_\_\_\_\_\_\_\_\_\_\_\_\_\_\_\_\_\_\_\_\_ Subnet Mask \_\_\_\_\_\_\_\_\_\_\_\_\_\_\_\_\_\_\_\_\_\_\_\_\_

Nonsecure network interface(s) (connected to untrusted nonsecure network)

IP address \_\_\_\_\_\_\_\_\_\_\_\_\_\_\_\_\_\_\_\_\_\_\_\_ Subnet Mask \_\_\_\_\_\_\_\_\_\_\_\_\_\_\_\_\_\_\_\_\_\_\_\_

IP address \_\_\_\_\_\_\_\_\_\_\_\_\_\_\_\_\_\_\_\_\_\_\_\_ Subnet Mask \_\_\_\_\_\_\_\_\_\_\_\_\_\_\_\_\_\_\_\_\_\_\_\_

IP address \_\_\_\_\_\_\_\_\_\_\_\_\_\_\_\_\_\_\_\_\_\_\_\_ Subnet Mask \_\_\_\_\_\_\_\_\_\_\_\_\_\_\_\_\_\_\_\_\_\_\_\_

IP address \_\_\_\_\_\_\_\_\_\_\_\_\_\_\_\_\_\_\_\_\_\_\_\_ Subnet Mask \_\_\_\_\_\_\_\_\_\_\_\_\_\_\_\_\_\_\_\_\_\_\_\_

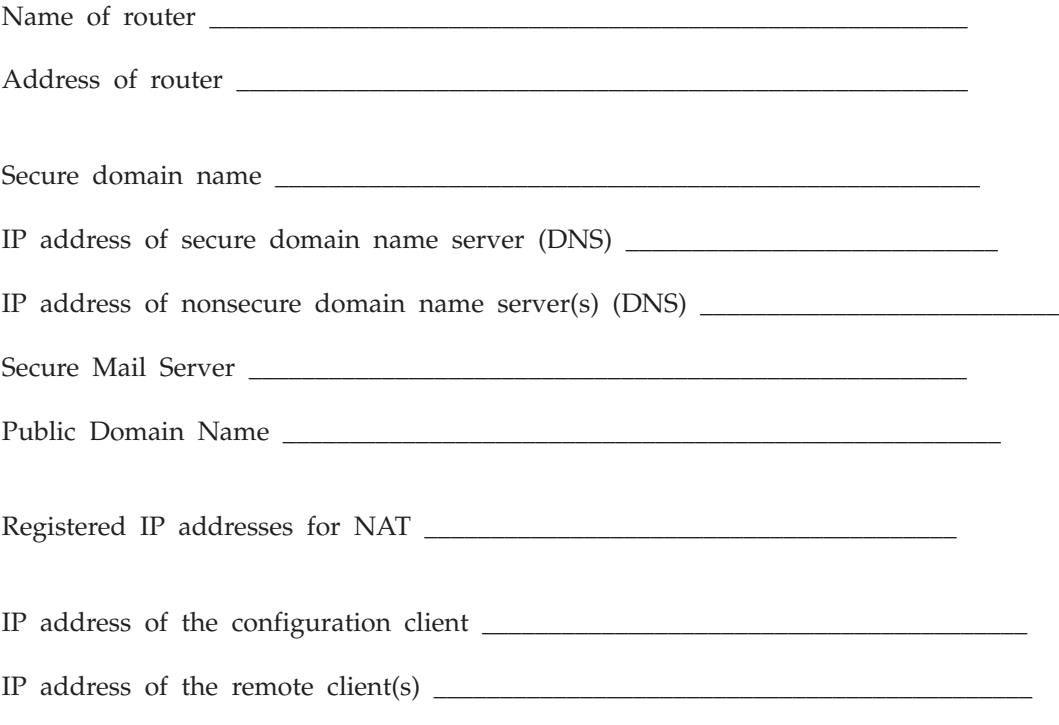

# <span id="page-24-0"></span>**Chapter 3. Setting Up the Configuration Server and the Configuration Client**

This chapter tells you how to set up the configuration server and the configuration client, which is the graphical user interface (GUI) for the IBM Firewall.

## **Setting Up the Configuration Server**

The configuration server is the configuration client's interface to the Firewall. The configuration server processes requests from the configuration client. It runs on the Firewall machine and can handle requests from configuration clients that are on either local or remote machines. Once you have set it up, consider it part of the Firewall machine.

The configuration server is initially set up to only accept requests from configuration clients on the local machine. Initial requests are not encrypted. To change these options, use the following command from the command line:

#### fwcfgsrv cmd=change

#### **localonly=**

Indicates if the Firewall can only be administered from a local machine.

#### **localonly=yes**

The configuration can occur only on the local machine; this is the default.

#### **localonly=no**

The configuration can occur from any machine.

#### **encryption**

Indicates if the configuration server expects incoming data to be encrypted through secure sockets layer (SSL) or not.

#### **encryption=none**

No encryption will occur; this is the default.

#### **encryption=ssl**

SSL encryption will occur.

#### **sslfile=**

Indicates the name of the SSL keyfile to be used with SSL encryption; the default is /etc/security/fwkey.kyr. For information on how to create the keyfile, see the *IBM SecureWay Firewall Reference.*

The configuration server listens on port 1014, which is the default. To change the port number, modify the entry for ibmfwrcs in the /etc/services file and refresh the inetd daemon.

If a configuration client cannot connect to the Firewall machine, and is on a different machine, use fwcfgsrv cmd=list to check that localonly=no is set. Also, the language used by the client and the server must match.

# <span id="page-26-0"></span>**Chapter 4. Using the Configuration Client**

Use the configuration client, which is a graphical user interface, to configure and administer the IBM Firewall.

When you first install the IBM Firewall, it is initially set up to only accept requests from the configuration client on the local machine. However, you can install the configuration client on another machine and administer the Firewall remotely. See ["Setting Up the Configuration Server" on page 13](#page-24-0) for information on how to do this.

# **Setting Up the Configuration Client (GUI)**

When you install the IBM Firewall, the configuration client is automatically installed. The configuration client can also be separately installed on any AIX machine or a Windows NT, 9X machine without the Firewall. This enables you to perform remote administration.

Only user *root* and any usernames designated as Firewall administrators that have the appropriate administration authentication can use the configuration client to log on to the configuration server.

After the Firewall is installed, only user *root* is designated as a firewall administrator. Use the configuration client to log on to the configuration server using the root username and define the firewall administrator usernames. See ["Chapter 13. Administering Users at the Firewall" on page 97](#page-108-0) for information on how to define firewall administrators using the configuration client.

To set the logon timeout value for faster or slower machines, make the following change by editing /usr/bin/fwconfig. Change the parameter timeout to *20*, where 20 equals the number of seconds to wait for a connection to occur. Faster machines can be set to 10 and slower machines should accept the default value.

To increase the level of debug information in the Java<sup>™</sup> console, change the parameter debug to *yes*, where yes equals console logging enabled in /usr/bin/fwconfig. Note however, that enabling console logging can degrade performance.

To enable the Enterprise mode login panel to log on to an Enterprise Manager firewall, change the parameter enterprise to *true* in /usr/bin/fwconfig, where *true* equals enable Enterprise login panel and *false* equals normal login panel.

## **Starting the Configuration Client**

To start the configuration client, type **fwconfig** at the command prompt.

Optionally, you can edit the fwconfig startup script that resides in /usr/bin and modify the locale parameter to the desired locale setting before starting the configuration client. Or specify a locale on the command line, for example: fwconfig ja\_JP

<span id="page-27-0"></span>By default, the locale of the host machine is used. Supported locales are:

- en\_US US English
- ja\_JP Japanese EUC
- ko\_KR Korean
- zh\_CN Simplified Chinese EUC
- zh\_TW Traditional Chinese (Taiwanese)
- fr\_FR French
- it IT Italian
- pt\_BR Brazilian Portuguese
- v es\_ES Spanish
- v de\_DE German

A mouse is required to use the configuration client.

A **Help** button is located near the top of the configuration client main panel. Click **Help** for information on any function.

#### **Remote Configuration**

The IBM SecureWay Firewall for AIX V4R1 configuration client can be used to remotely administer an IBM SecureWay Firewall for Windows NT V4R1 and the reverse is true. However, the IBM SecureWay Firewall V4R1 configuration clients cannot be used to administer previous versions of the IBM Firewall.

### **Enabling Remote Configuration through the Configuration Client**

To enable remote configuration through the configuration client, make sure the administrator that is going to log on has the following attributes defined on the Firewall machine:

- v Is enabled for remote login. To do this enter the following command from the command line: fwcfgsrv cmd=change localonly=no. This changes the configuration server so that configuration can occur from any machine. For more information, see ["Setting Up the Configuration Server" on page 13](#page-24-0).
- v If the administrator is on the secure side of the network and using a secure interface on the Firewall machine, then he or she must be defined with the appropriate authentication method for secure administration. (It cannot be set to deny all). This applies to logging on to the Firewall locally as well.
- Similarly, if the administrator is on the nonsecure side and using a nonsecure interface on the Firewall machine, then he or she must be defined with the appropriate authentication method for nonsecure administration. (It cannot be set to deny all).

All of the user attributes can be set through the Modify User dialog box in the configuration client or by using the command fwuser. User root will have all of the above fields set appropriately after installation of the Firewall. Refer to ["Chapter 13. Administering Users at the Firewall" on page 97](#page-108-0) for more information.

# <span id="page-28-0"></span>**How to Log On to the Firewall Using the Configuration Client**

To log on to the IBM Firewall using the configuration client (on the local or remote machine):

- The user must be a firewall administrator
- v The firewall administrator must have an authentication scheme defined. See ["User Authentication Methods" on page 102.](#page-113-0)
- v The user must have the authority to perform specific configuration functions
- 1. For Logon Type, select Local if you are on the same machine as the firewall. Local is the default. Select Remote if you want to remotely access another Firewall. Remote requires that you enter a host name.
- 2. If you selected Remote logon, you need to enter the host name or the IP address of the firewall machine you want to log on to.
- 3. Select either SSL or none depending upon which encryption is used for the Firewall. For the Client, the default for Local is None and the default for Remote is SSL.

If you wish to use SSL, you must first create a certificate on the Firewall. Refer to the *Using the Make Key File Utility* chapter in the *IBM SecureWay Firewall Reference*.

- 4. Enter root.
- 5. Enter the port number on which the server is listening. The default is 1014.
- 6. For Mode, select Host if you want to configure the firewall machine that you are logging on to. With host administration, the administrator can locally or remotely update one firewall at a time. Configuration files are updated directly on the firewall machine. Select Enterprise if you want to configure another firewall machine. With Enterprise Firewall Management (EFM) administration, the administrator is able to modify managed configuration information from the configuration client. With the exception of proxy files, configuration files for each firewall are stored on the central EFM administration server. These files can be transmitted to the managed firewall during subsequent download processing.
- 7. After you log on, you will see authentication messages and you might be prompted to enter a password if that is the authentication method setup for your user name. If you are prompted for a password, enter your password in the User Response field and either press Enter or click Submit. If you enter an incorrect password, you get a message. Click Close and restart the logon process. If you are not prompted for a password, your user authentication method might be permit all. In this case you will immediately get the IBM Firewall configuration client panel.
- 8. After you have successfully been authenticated, the Setup Wizard will automatically appear. See ["The Setup Wizard" on page 18](#page-29-0) for more information. With subsequent logons, you will see the main configuration panel.

<span id="page-29-0"></span>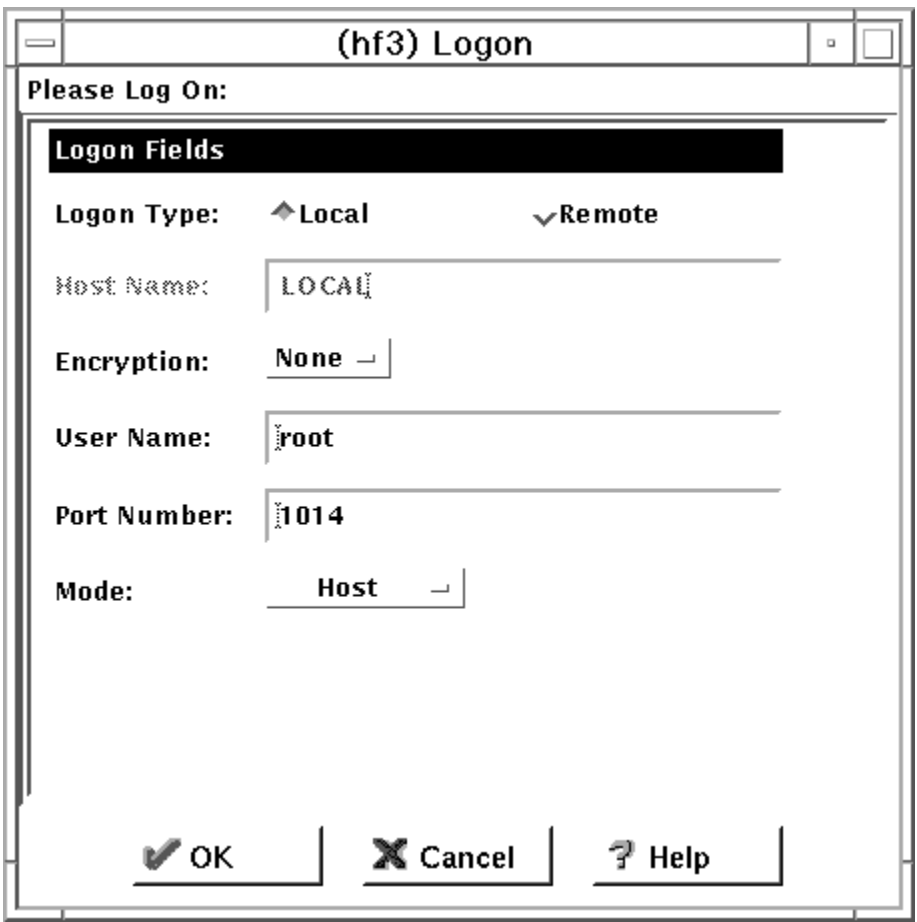

Figure 6. Configuration Client Logon Panel

# **The Setup Wizard**

The setup wizard aids you with the initial configuration of the Firewall. It is especially helpful if you do not have an extensive knowlege of the firewall configuration because it enables you to have a basic firewall configuration up and running quickly after installation.

The setup wizard appears automatically after you log onto the Firewall for the first time, as shown in [Figure 7 on page 19.](#page-30-0)

<span id="page-30-0"></span>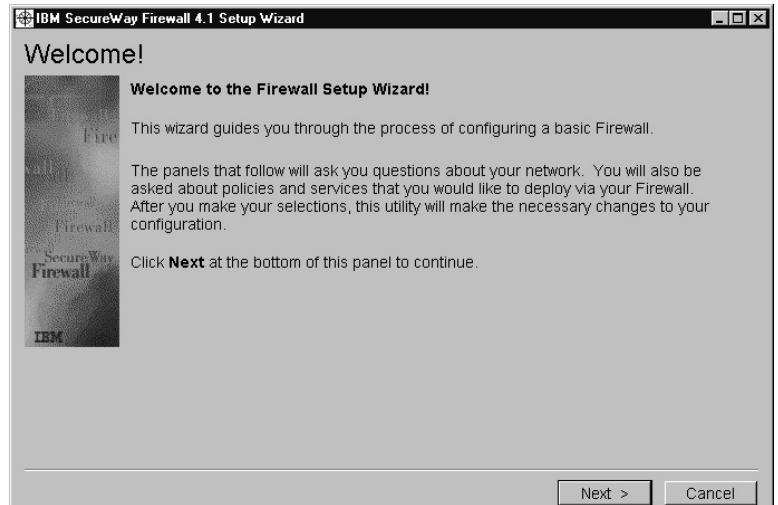

Figure 7. Setup Wizard

Thereafter, the setup wizard is available under the **Help** menu item on the GUI. The setup wizard is optional; you are not required to use it to configure the Firewall.

The setup wizard guides you through the following fundamental tasks:

- Basic security policies
- System administration tasks having to do with interfaces, DNS, mail, and log setup
- v Setup to allow secure users to access nonsecure networks through the Web, Telnet, or FTP
- Creating an alert log
- Setting up some basic log monitor thresholds

The setup wizard can be helpful for getting started on a variety of firewall installations. However, depending upon your circumstances, the wizard may not be recommended. The wizard is not recommended for:

- Migrating a configuration from a previous version of the Firewall
- Setting up a demilitarized zone (DMZ) that involves designating two or more network interfaces as secure
- Setups that require more than one security policy for the secure networks

# **The Navigation Tree**

The configuration client has a collapsible tree-style navigation aid along the left side, as shown in [Figure 8 on page 20.](#page-31-0)

If a node or function has items under it, a file folder icon appears at the left of the node. To see the subfunctions you can expand the view by double-clicking on the icon. Double-clicking on the icon again collapses the view of this node back to the original view.

Any function that you click is considered selected and is highlighted. You can expand and collapse the nodes without any change to the window view on the right. When the expanded tree exceeds the vertical space available, a scroll bar

<span id="page-31-0"></span>appears at the right of the navigation tree. A horizontal scroll bar appears if any of the function names do not fit into the navigation tree.

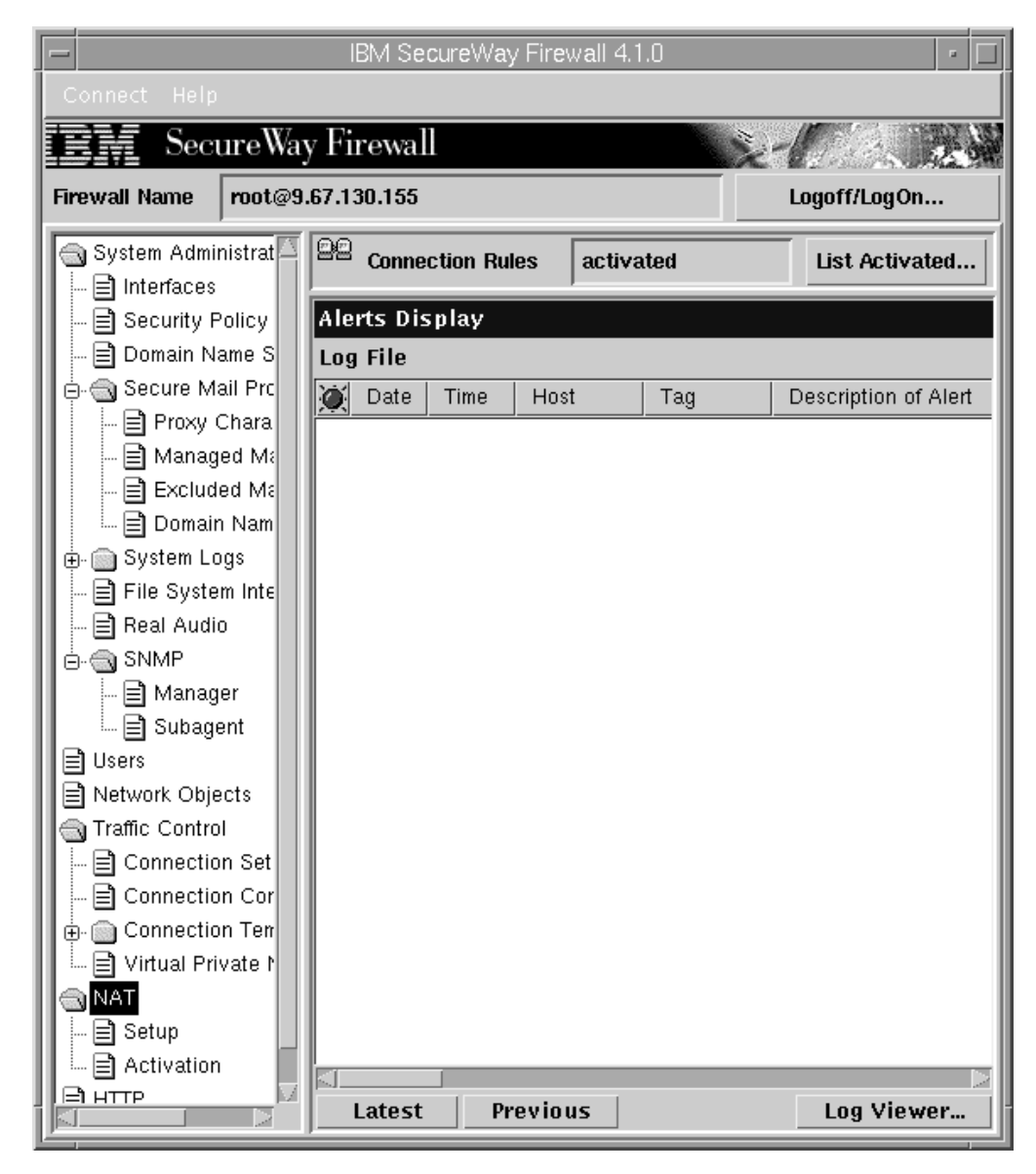

Figure 8. Configuration Client Navigation Tree

## **General Features on the Main Panel**

A **Help** button is located near the top of the configuration client main panel, as shown in Figure 8. Click **Help** to see what to do to get your IBM Firewall up and running. Some of the product publications, the Setup Wizard, and the Readme file are also accessible from this button.

Other buttons that you will encounter on the main panel are:

#### **Logoff/LogOn**

A **Logoff/LogOn** button is located in the upper right corner of the configuration client. It is a reconnect button. You can restart the logon sequence to connect to a different Firewall or to log on as a different administrator.

To log off, click Logoff, click Cancel on the logon panel, and the application.

<span id="page-32-0"></span>**Latest** A **Latest** button is located at the bottom of the configuration client main panel. Click **Latest** to see the most recent alerts, if you have defined an alerts log.

#### **Previous**

A **Previous** button is located at the bottom of the configuration client main panel. Click **Previous** to see earlier alerts, if you have defined an alerts log.

#### **Log Viewer**

A **Log Viewer** button is located in the lower right corner of the configuration client. It allows you to browse firewall logs.

#### **The Alerts Display**

You can view alert records generated by the system log monitor in the lower right section of the main configuration client window, as shown in [Figure 9 on page 22.](#page-33-0)

The alert records displayed are obtained from the file identified by the first alert log facility defined in the /etc/syslog.conf file. If no alert log facility is defined, you will see a blank display. See ["Add Log Facilities" on page 155](#page-166-0) for help in defining an alert log facility.

The panel shows you the name of the alerts file and the line numbers currently displayed from that file. You can click **Latest** to see the most recent alerts. Clicking **Previous** allows you to see earlier alerts.

Each line displayed shows the date and time of the alert, the host name of the firewall on which the alert occurred, the alert message tag, and the text of the alert message. The tag is an indication of the type of the alert.

<span id="page-33-0"></span>

|                                       | IBM SecureWay Firewall 4.1.0                                          | a,                     |
|---------------------------------------|-----------------------------------------------------------------------|------------------------|
|                                       |                                                                       |                        |
| SecureWay Firewall                    |                                                                       |                        |
| <b>Firewall Name</b>                  | root@9.67.130.155                                                     | Logoff/LogOn           |
| System Administration<br>目 Interfaces | 22<br>activated<br><b>Connection Rules</b>                            | List Activated         |
| 目 Security Policy                     | <b>Alerts Display</b>                                                 |                        |
| Domain Name Servic                    | Log File<br>/tmp/alert.log                                            | Lines: $1-6$           |
|                                       | ۵<br>Date<br>Time<br>Host<br>Tag                                      | Description of Alert   |
| ஞ்⊹∰ System Logs                      | Aug 25 16:19:59 fire3<br>ICA0004e<br>Q                                | Tag ICA1034 with 1 log |
| ■ Log Facilities                      | Aug 25 16:20:13 fire3<br>Q<br>ICA0004e                                | Tag ICA1034 with 1 Ior |
| 目 Log Monitor Thre                    | Q<br>Aug 25 16:20:24 fire3<br>ICA0004e                                | Tag ICA1034 with 1 log |
| 目 Pager Setup                         | Aug 25 16:25:10 fire3<br>R,<br>ICA0004e                               | Tag ICA1034 with 1 log |
| <b>■ Report Utilities</b>             | Aug 25 16:25:18 fire3<br>a<br>ICA0004e                                | Tag ICA1034 with 1 log |
| File System Integrity<br>Real Audio   | 昂<br>Aug 25 16:25:23 fire3<br>ICA0004e<br>×××<br>$\times\times\times$ | Tag ICA1034 with 1 log |
| க் ை SNMP                             | EOF                                                                   | *** End of File ***    |
| ∥⊒] Users                             |                                                                       |                        |
| ⊟ Network Objects                     |                                                                       |                        |
| a Traffic Control                     |                                                                       |                        |
| 冒 Connection Setup                    |                                                                       |                        |
| 目 Connection Control                  |                                                                       |                        |
| க் இConnection Templat                |                                                                       |                        |
| 目 Virtual Private Netw                |                                                                       |                        |
| ු NAT                                 |                                                                       |                        |
| ≘] нπр                                |                                                                       |                        |
|                                       |                                                                       |                        |
|                                       |                                                                       |                        |
|                                       |                                                                       |                        |
|                                       |                                                                       |                        |
|                                       | Previous<br>Latest                                                    | Log Viewer             |

Figure 9. The Alerts Display

## **The Log Viewer**

Clicking **Log Viewer** brings up a log viewer window, as shown in [Figure 10 on](#page-34-0) [page 23](#page-34-0). The log viewer allows you to view firewall log records. You can specify a log file and a record count (default is 25).

The default log is the file identified by the first firewall log facility defined in /etc/syslog.conf. You can select a different target log file from the file name field's pull-down menu or you can type in the name of a file to be viewed.

To request a specific start line, click **Start at Line:**, after typing the line number in the field next to it. To request the last so many lines, click **Bottom**, which takes you to the bottom of the file. **Next** advances you to the next set of lines in the file. **Previous** takes you back to the previous set of lines in the file. **Top** takes you to the top of the file. In the **Expand Firewall Log text** field, you can expand firewall logs to readable text by clicking **Yes**.

<span id="page-34-0"></span>See ["Log File Creation Using the Configuration Client" on page 155](#page-166-0) and ["Chapter 16. Monitoring the Firewall Logging" on page 143](#page-154-0) for more information about log files, facilities, monitoring and alerts.

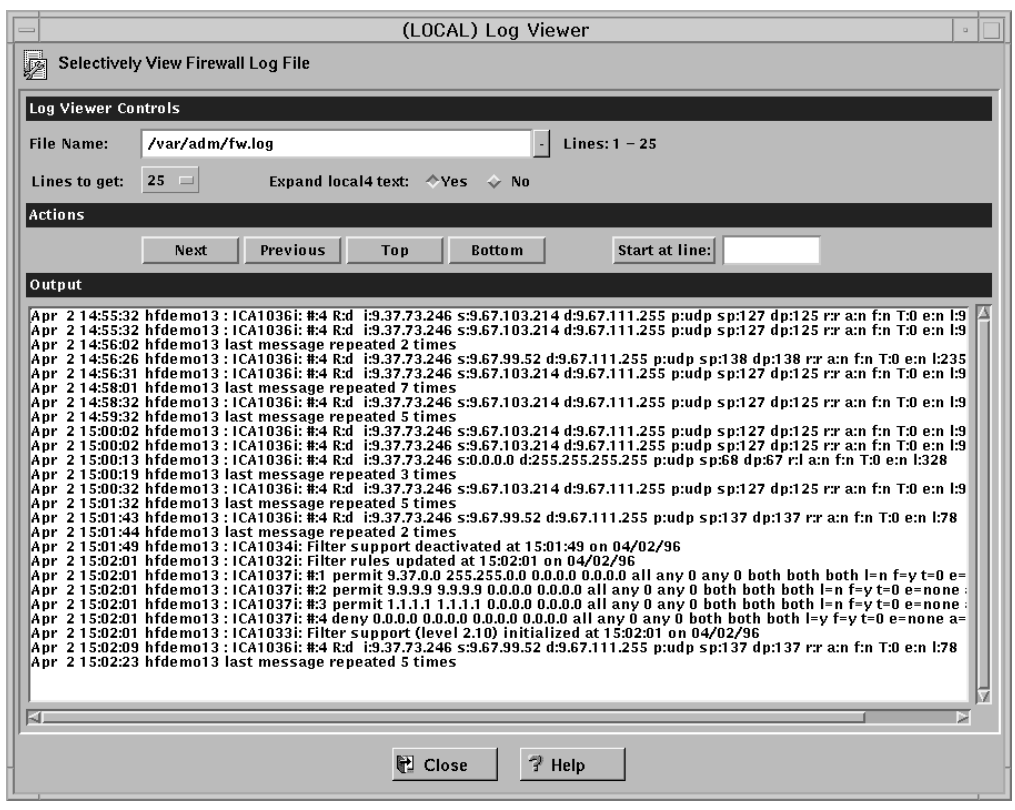

Figure 10. Log Viewer

## **Other Features**

A **Search** field is located near the top left corner of some of the panels. You can enter a search string and click **Find** or press Enter.

Other buttons that you will see on many of the configuration client dialog boxes are:

**Apply** Click **Apply** to populate the field on the previous panel with your current selection or to save changes you have made on a panel. The **Apply** button will not cause the window to disappear.

#### **Bottom**

Click **Bottom** to go to the bottom of a panel.

#### **Cancel**

Click **Cancel** to close the window without saving any changes.

- **Close** Click **Close** to eliminate the window from your display.
- **Copy** The **Copy** button saves time when adding new items to the list. After selecting an item on the list, click **Copy** to create an item that is similar to the selected item. When the new item is opened, it will copy field values from the selected item on the list. You will then be able to modify field values as needed for the new item.

<span id="page-35-0"></span>**Delete** Click **Delete** to delete a selected item from the list.

#### **Move Down**

Select an item in the list and click **Move Down** to lower the item's relative position in the list. Each click will cause the item to move down one position.

#### **Move Up**

Select an item in the list and click **Move Up** to raise the item's relative position in a list. Each click will cause the item to move up one position.

- **OK** Click **OK** to save changes and close the window.
- **Open** After selecting an item on the list, click **Open** to view or modify that item. To add a new item, click **NEW** item on the list and click **Open**.

#### **Refresh**

Click **Refresh** to reaccess the data from the firewall and redisplay the data on the panel.

#### **Remove**

Click **Remove** to eliminate a selected item from a list. This action will only remove the item from the list. This action will have no effect on other places where the item is defined.

- **Select** Click **Select** to access a list of candidate items that are valid for this function.
- **Top** Click **Top** to go to the top of a panel.

## **Common Fields**

Common fields that you will see on many of the configuration client dialog boxes are:

#### **Output**

As the command that you have initiated proceeds, progress information will appear here.

**Name** Provide a name for this item. This item name must be unique for this particular function in the firewall. The name should NOT contain a pipe symbol(|), a single quote (or apostrophe) character('), or a double quote(") character. Use of these characters can result in unreliable data.

#### **Description**

This field is optional and is provided in case you want to provide a comment or additional information about this item.

## **Entering Text in Input Fields**

All user-generated input is restricted to an invariant character set, a character set such as the syntactic character set, whose code point assignments do not change from code page to code page. Basically this means that user input is restricted to ASCII letters and numbers. For example, passwords, user IDs, user-defined object names, descriptions, and so forth are in this restricted set of characters even if messages and so forth are in a language other than English.

The syntactic character set is the set of graphic characters registered in the IBM registry with a GCSGID of 00640:

• All upper and lower case characters of the English alphabet
- 10 digits
- $+ < = > \frac{0}{6}$  & \* " ' ( ) , . / \ : ; ^ ?

# **Chapter 5. Getting Started on the IBM Firewall**

This chapter gives you the basic configuration steps you need to get your IBM Firewall set up. It explains how to define a secure interface, how to determine your security policy, and how to define network objects.

## **Basic Configuration Steps**

For a basic IBM Firewall setup:

- 1. Plan for your IBM Firewall setup. Decide in advance which functions of the firewall you want to use and how you want to use them. These sections are helpful:
	- ["Chapter 1. Introducing the IBM Firewall" on page 1](#page-12-0)
	- ["Chapter 2. Planning" on page 9](#page-20-0)
	- ["Planning Considerations" on page 61](#page-72-0)
- 2. Tell the Firewall which of its interfaces are connected to secure networks. You must have a secure interface and a nonsecure interface for your firewall to work properly. From the configuration client navigation tree, open the System Administration folder and click **Interfaces** to see a list of the network interfaces on your firewall. To change the security status of an interface, select an interface and click **Change**. See ["Designating Your Network Interface" on](#page-39-0) [page 28](#page-39-0) for more information.
- 3. Set up your general security policy by accessing the **Security Policy** dialog in the System Administration folder. For typical Firewall configurations it is recommended, at a minimum, that you enable the following policies:
	- Permit DNS queries
	- Deny broadcast message to nonsecure interface
	- Deny Socks to nonsecure adapters

See ["Using the Configuration Client to Define a Security Policy" on page 28](#page-39-0) for more information.

- 4. Set up your domain name service and mail service. Very little communication will take place efficiently if you do not provide DNS resolution. Access these functions from the System Administration folder on the configuration client navigation tree. First read ["Chapter 6. Handling Domain Name Service" on](#page-44-0) [page 33](#page-44-0).
- 5. Define key elements of your network(s) to the firewall using the **Network Objects** function in the configuration client navigation tree. Network Objects are used in setting up connections. Define the following key elements as network objects:
	- Secure Interface of the Firewall
	- Nonsecure Interface of the Firewall
	- Secure Network
	- Each subnet on your secure network

See ["Network Objects" on page 30](#page-41-0) for more information.

6. Enable services on the Firewall. These are the methods by which users in the secure network can access the nonsecure network (such as socks or proxy). Which services get implemented depend on decisions you made at the

<span id="page-39-0"></span>planning stage. Implementing a service often requires setting up some connection configurations to allow certain types of traffic. For example, if you want to allow your secure users to surf the web on the Internet by using HTTP Proxy, not only do you need to configure the HTTP Proxy daemon on the Firewall, but you also need to set up connections to allow HTTP traffic. See ["Chapter 9. Examples of Services" on page 61](#page-72-0) for information on how to set up connections that support certain services.

7. Set up firewall users. If you are going to require authentication for functions like outbound Web access or for firewall administrators, you need to define these users to the Firewall. See ["Chapter 13. Administering Users at the](#page-108-0) [Firewall" on page 97](#page-108-0) for more information.

Following these steps should help you to get a basic firewall configuration up and running. The IBM Firewall provides other functions, such as system logs to help you ensure the security of your network. See ["Chapter 17. Managing Log and](#page-166-0) [Archive Files" on page 155](#page-166-0) for more information.

If the Firewall shuts down either normally or abnormally, your configuration data will not be affected because it will be saved to the hard drive and will automatically be reactivated upon rebooting. However, certain firewall log messages will occur indicating that some active connections were interrupted; for example, an active FTP session.

# **Designating Your Network Interface**

This book distinguishes between the secure and nonsecure interfaces, networks, and hosts. Secure interfaces connect the IBM Firewall host to the network of hosts in your internal network, the network that you want to protect. **You must have at least one secure interface and one nonsecure interface for your firewall to work**. Nonsecure interfaces connect the IBM Firewall to one or more outside networks or to the Internet.

All networks attached through a secure interface are considered secure networks. To discriminate between the various subnets attached to the secure interface, use the static filter rules to deny or permit access between several subnets on the same interface based on IP address or an address mask.

To designate secure and nonsecure interfaces, use the System Administration folder on the configuration client navigation tree. All known interfaces (adapters) will be shown and identified as secure or nonsecure.

To identify a network interface as either secure or nonsecure:

- 1. Select an interface and click **Change**.
- 2. Repeat as necessary.
- 3. Click **Close**.

# **Using the Configuration Client to Define a Security Policy**

One of the first things to consider when configuring the IBM Firewall is the general security policy for your installation.

The IBM Firewall provides a dialog box to assist you in setting up your security policy, as shown in Figure 11.

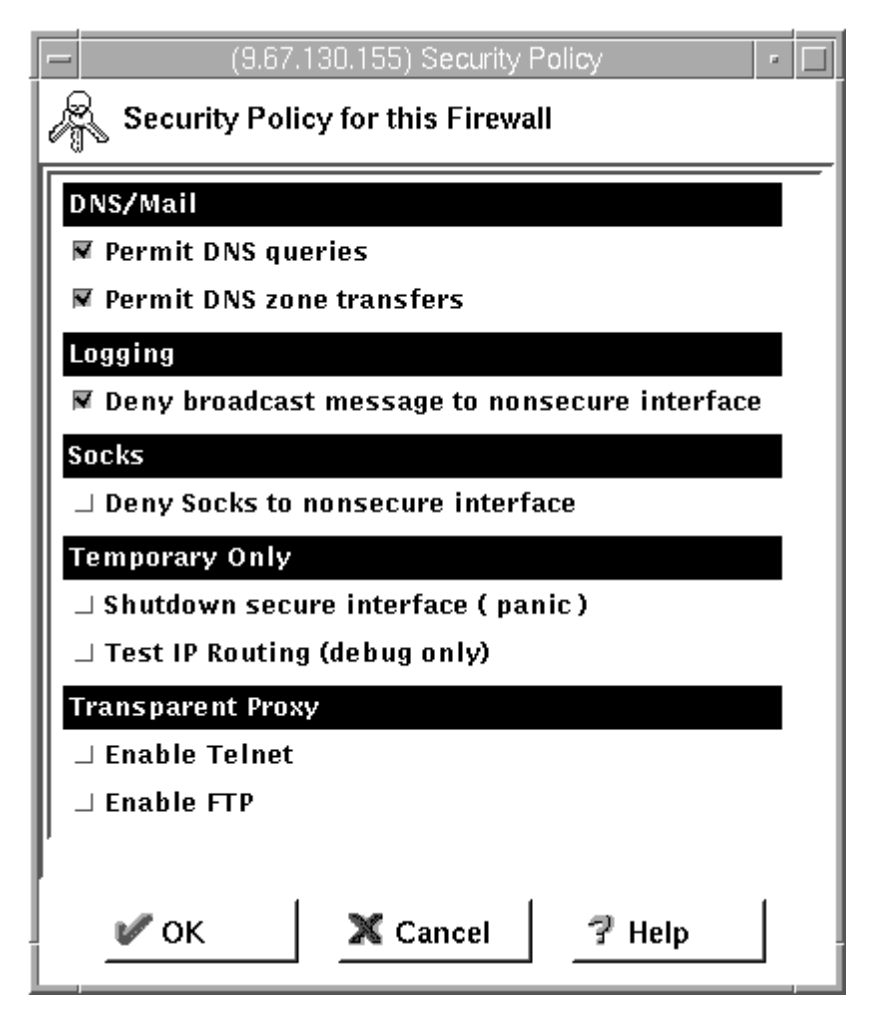

Figure 11. Security Policy

The Security Policy provides a quick and easy way for administrators to set blanket policies for the firewall. Most of the check boxes displayed in the security policy window provide a fast path to selecting certain Predefined Services that will apply to all network traffic received by the Firewall. The exceptions are the Transparent Proxy choices which simply act to enable or disable Transparent Telnet and Transparent FTP.

When you select a security policy and click **OK**, one of two things will happen depending upon the status of your connections. If your connections are already active, then your security policy becomes active immediately. If your connection rules are inactive, you have to activate them from the **Connection Control** dialog box. The Firewall enables the services selected and globally enforces them.

Transparent Proxy selections will always be enforced immediately regardless of your connection status because these do not pertain to Predefined Services. See ["Predefined Services" on page 71](#page-82-0) for a list of predefined services.

<span id="page-41-0"></span>You are presented with the following list of check boxes from which you can select attributes that reflect the security policy for your site. The attributes selected apply to all addresses on both sides of the IBM Firewall.

- v Select **Permit DNS Queries** to allow Domain Name Service resolution requests and replies. Very little communication will take place efficiently if you do not provide DNS resolution. See ["Chapter 6. Handling Domain Name Service" on](#page-44-0) [page 33](#page-44-0) for details on configuring DNS.
- Select Permit Zone Transfers to allow Domain Name Service data files to be transferred from name server to name server.
- v Select **Deny broadcast message to nonsecure interfaces** to prevent broadcast messages from being received at the nonsecure port. If your firewall's nonsecure interface is connected to the Internet, this service can help reduce the amount of logging on the Firewall.
- v Select **Deny Socks to nonsecure interface** to disallow socks traffic to enter the Firewall from the nonsecure network. If you want to allow clients to enter your network from the nonsecure network, you must not turn on this checkbox.
- v Select **Shutdown secure interface (panic)** to disallow all traffic to and from the Firewall over the secure interfaces. This is used for emergency purposes only.
- v Select **Test IP Routing (debug only)** to allow all traffic to and from Firewall over any interface. Note that if you change the value of this check box, you must save it by clicking **OK** and activate it through the Connection Activation window. **Use of this Service can cause security exposures for your Firewall. Use it with extreme caution.**
- v Select **Enable Telnet** to allow Transparent Proxy Telnets.
- v Select **Enable FTP** to allow Transparent Proxy FTPs.

## **Network Objects**

Network objects are representations of components that exist in your network such as hosts, networks, routers, virtual private networks, or users. Network objects designate source and destination addresses for services when you create your connections.

Objects can be identified by name, icon representation, type, and description. There are several types of network objects but Host and Firewall are the most common. The default network objectshipped with the IBM Firewall is ″The World″. This is a global object that encompasses all possible IP addresses. After you have filled in the network configuration worksheets (see ["Network Configuration Planning](#page-21-0) [Worksheet" on page 10](#page-21-0)), you are ready to build objects.

During installation, if a sockd.conf configuration file or a fwfilters.cfg file already exists from the previous release, use the fwxmigrate utility to generate network objects for the contents of these files.

You can create single or group objects. All network objects are defined by an IP address and an address mask (subnet mask) so that it is possible for one object to represent a range of network addresses.

# **Using the Configuration Client to Define Network Objects**

To define a single network object, select **Network Objects** from the configuration client navigation tree. The Network Objects dialog box appears. Double-click **NEW**. The **Add a Network Object** dialog box appears, as shown in Figure 12.

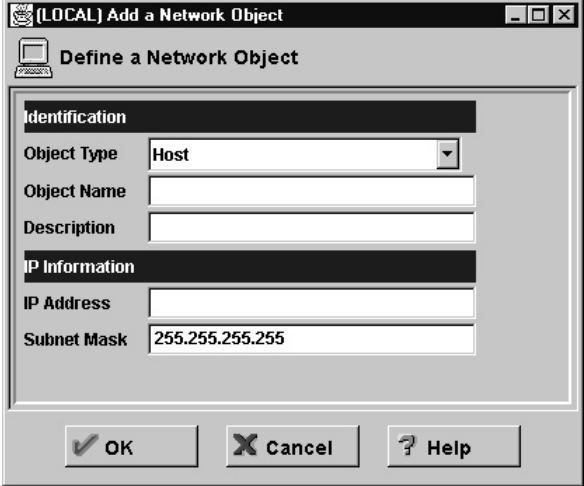

Figure 12. Add <sup>a</sup> Network Object

- 1. Enter the object type. Click the **Object Type** arrow to see the object types you can create. For performance reasons, it is better to create network type objects instead of host type objects. The object types you can create are:
	- Host a particular node on your network with a mask of 255.255.255.255.255.
	- Network a collective range of network addresses that is characterized by an address range and a specific subnet mask.
	- Firewall a single machine with a firewall installed on it with a mask of 255.255.255.255.
	- v Router a host that routes traffic between two or more networks with a mask of 255.255.255.255.
	- Interface a network adapter on a machine with a mask of 255.255.255.255.255. does not have to be an adapter on the Firewall.
- 2. Fill in the object name. Use a single-byte character set to do this. Double-byte character sets are not supported.
- 3. Fill in the description. This field is optional but if you do fill it in use a single-byte character set to do this. Double-byte character sets are not supported.
- 4. Enter a dotted-decimal IP address for this object.
- 5. Enter a subnet mask that specifies the bits in the address to compare to the address of the IP packet.

## **Network Object Groups**

A group represents a collection of network objects. Groups are used as a convenience in setting up connections and can eliminate repetitive work. An example would be to group some addresses, individually represented by network objects, into a network object group to represent a department. This department can be used as either the source or destination address for a connection.

To define a group of network objects, select Network Objects from the configuration client navigation tree. The **Network Objects** dialog box appears. Double-click **NEW GROUP**. The **Add a Network Object** dialog box appears.

- 1. Fill in the group name.
- 2. Fill in a description. This field is optional.
- 3. Click **Select** to select objects for the group.
- 4. Click **OK**.
- **Tip:** It is a good idea to encompass contiguous address ranges into a single network objectwhenever possible. This will improve the performance of the connection rule processing. The following example illustrates this.

ACCOUNTING DEPARTMENT

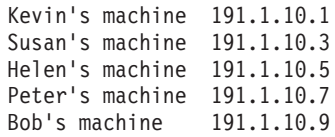

To create a network object for this accounting department, you would enter the IP address information for this group as: 191.1.10.0 with a Subnet Mask of: 255.255.255.0. This network object, accounting department, can be used as either the source or destination for a connection.

# <span id="page-44-0"></span>**Chapter 6. Handling Domain Name Service**

This chapter explains how to configure Domain Name Service (DNS)in relation to the IBM Firewall. The goal of DNS is to provide full-domain name service to hosts inside the secure network while providing no information to hosts outside the secure network. This allows users inside the secure network to access all the services the Internet has to offer. However, by refusing to divulge information about the secure network, it makes it more difficult for an intruder to locate a computer to attack.

Three domain name servers are required to accomplish this:

- 1. One at the IBM Firewall
- 2. One inside the secure network
- 3. One outside the secure network

Refer to Figure 13 to see how DNS works with the IBM Firewall.

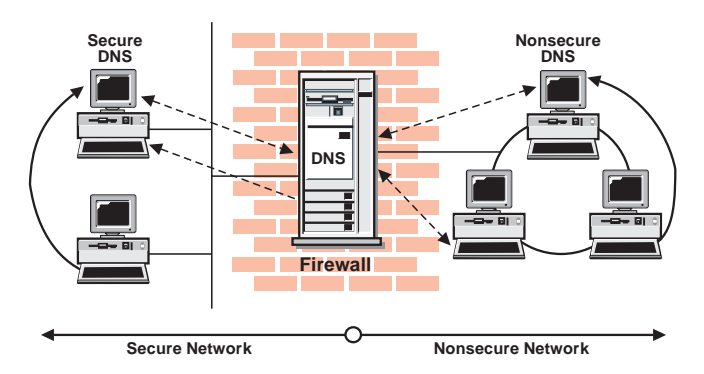

Figure 13. DNS

The Firewall is configured to act as a gateway between the nameserver(s) for the secure network and those serving the nonsecure network. The official term for the Firewall's role is *caching-only nameserver*, because the Firewall's DNS does not contain any database files itself.

Figure 13 illustrates the Firewall's role. Anytime the Firewall needs to resolve a name for its own use, it asks the secure-side nameservers. Anytime a query is forwarded to the Firewall, it in turn forwards the query to the nonsecure nameservers.

When a client on the secure network asks for secure-side information, it sends its request to the secure-side DNS, who answers. When the same client asks for nonsecure-side information, it sends the request to the same secure-side DNS. Because the query is for nonsecure information, the secure-side DNS cannot answer, so it forwards the query to the Firewall. In the event that a nonsecure DNS were to forward a request to the Firewall, that request would be forwarded to the nonsecure DNS domain, so again no sensitive information is divulged.

# <span id="page-45-0"></span>**Configuring DNS Using the Configuration Client**

To configure DNS, select System Administration from the configuration client navigation tree. Double-click the file folder icon to expand the view. Select **Domain Name Services**. The IBM Firewall displays the current DNS configuration, which you can modify.

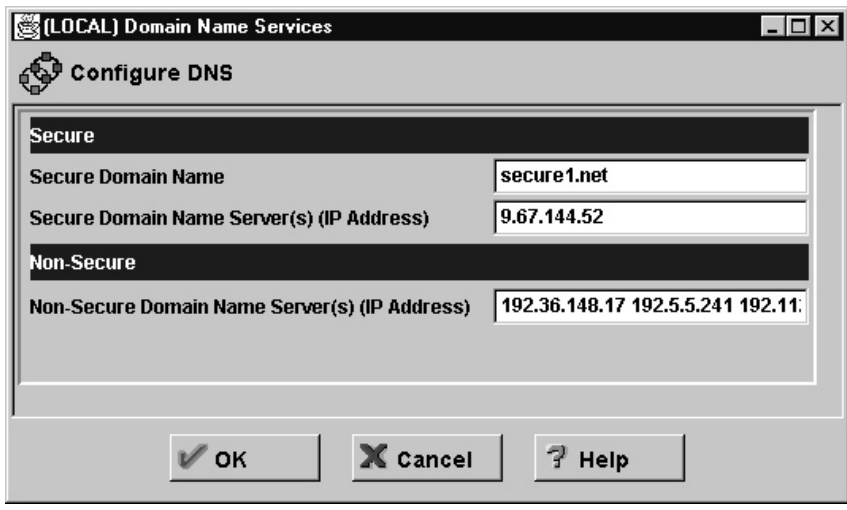

Figure 14. Domain Name Service

**Note:** When you add DNS, the firewall saves and renames any existing domain-name service configuration files.

- 1. The **Secure Domain Name** field identifies the domain name which the Firewall will append to any unqualified hostnames.
- 2. The **Secure Domain Name Server** field refers to the server that resolves names and IP addresses for the hosts protected from the Internet by the IBM Firewall. You can enter dotted-decimal IP addresses, separated by spaces.
- 3. The **Nonsecure Domain Name Server** field refers to the server(s) provided by your service provider to resolve information about the nonsecure network. You can enter dotted-decimal IP addresses, separated by spaces.

If the IBM Firewall is not directly attached to the Internet, add a forwarders statement to the /etc/fwnamed.boot file. The forwarders statement should point to a DNS on the Internet.

## **Configuring the Secure Name Server**

For examples of how to configure the secure name server, you can refer to Chapter 4 of *DNS and Bind*. See ["Bibliography" on page 191](#page-202-0). Or, you can follow the examples given below.

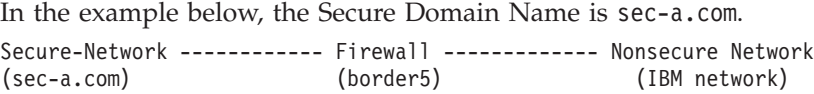

There are three secure mail servers behind the Firewall. You have to set up the MX records for these servers. If you do not have mail servers behind the Firewall, then you do not have to create the MX records for the mail domains.

50.100.143.67 limited.sec-a.com (with mail domain sec4.com) (with mail domain sec6.com and it's the Secure DNS) 50.100.143.69 express.sec-a.com (with mail domain sec5.com)

This is the Firewall secure interface. 50.100.143.65 border5.sec-a.com

### **Setting Up DNS Data**

The file mapping host names to addresses is called named.data. In *DNS and Bind*, it is called db.DOMAIN. The file mapping addresses to host names is called named.rev. In *DNS and Bind*, it is called db.ADDR. There are several other data files: named.cache and named.127.0.0. In *DNS and Bind*, they are called db.cache and db.127.0.0.

If you have mail servers behind the Firewall as in this example, you have to add the MX records for each mail domain into the named.data or create a separate database file for each mail domain. In this case, the files are called named.sec4.com, named.sec5.com, and named.sec6.com.

To tie all the database files together, a name server needs a startup file. For BIND version 4, this file is usually /etc/named.boot. For BIND version 8, this file is usually /etc/named.conf.

Here are the completed Data Files:

### **named.boot**

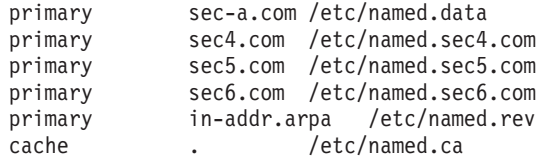

forwarders 50.100.143.65

### **named.data**

sec-a.com. IN SOA gap.sec-a.com. root.gap.sec-a.com. ( 1000 3600 300 3600000 86400)

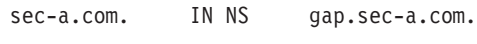

localhost.sec-a.com. IN A 127.0.0.1 loopback.sec-a.com. IN A 127.0.0.1 gap.sec-a.com. IN A 50.100.143.68 limited.sec-a.com. IN A 50.100.143.67 express.sec-a.com. IN A 50.100.143.69 border5.sec-a.com. IN A 50.100.143.65

### **named.rev**

@ IN SOA gap.sec-a.com. root.gap.sec-a.com. ( 1000 3600 300 3600000 86400)

143.100.50 IN NS gap.sec-a.com.

1.0.0.127 IN PTR localhost.sec-a.com. 1.0.0.127 IN PTR loopback.sec-a.com. 68.143.100.50 IN PTR gap.sec-a.com. 67.143.100.50 IN PTR limited.sec-a.com. 69.143.100.50 IN PTR express.sec-a.com. 65.143.100.50 IN PTR border5.sec-a.com.

#### **named.sec4**

sec4.com. IN SOA gap.sec-a.com. root.gap.sec-a.com. ( 1000 3600 300 3600000 86400)

sec4.com. IN MX 10 limited.sec-a.com.

#### **named.sec5**

sec5.com. IN SOA gap.sec-a.com. root.gap.sec-a.com. ( 1000 3600 300 3600000 86400)

sec5.com. IN MX 10 express.sec-a.com.

#### **named.sec6**

sec6.com. IN SOA gap.sec-a.com. root.gap.sec-a.com. ( 1000 3600 300 3600000 86400)

```
sec6.com. IN MX 10 gap.sec-a.com.
```
You can put the MX record sec4.com. IN MX 10 limited.sec-a.com. into the named.data file. But if you do not have a mail server behind the Firewall, then you do not have to worry about the MX record data files.

### **The Root Cache Data**

For the named.ca file, you can use anonymous ftp to ftp.rs.internic.net to retrieve the file named.root from the domain subdirectory. Rename the named.root file to named.ca.

### **Point the Unresolved Queries to the Firewall**

The secure name server must be configured to forward unresolved queries to the Firewall. If you have a standard BIND implementation, add a forwarders statement and a cache statement to the boot file on your secure name server as shown inthe named.boot example.

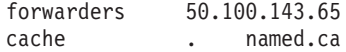

Create the cache file, named.ca, to point to the Firewall:

```
. 99999999 IN NS border5.sec-a.com
border5.sec-a.com 99999999 IN A 50.100.143.65
```
where sec-a.com is the domain name used from the secure side and 50.100.143.65 is the Firewall's IP address.

In addition, you might want to add your firewall's host name to the DNS databases. This way your users can access the Firewall's Socks server, HTTP proxy, Telnet proxy, and FTP proxy using the Firewall's hostname instead of its IP address. This requires two additional steps as shown in the example above. (Please refer Chapter 4 of DNS and BIND.)

First add an A record to the domain database file named.data:

<span id="page-48-0"></span>border5.sec-a.com. IN A 50.100.143.65

Then add a PTR record to the reverse-lookup file named.rev: 65.143.100.50 IN PTR border5.sec-a.com.

If you do not use DNS for your secure network, your firewall must still be able to resolve its own information. Configure the firewall as described for the normal case, but list the firewall's secure interface in the Secure Domain Name Server field. Then add the following line to /etc/fwnamed.rev:

primary 143.100.50.in-addr.arpa /etc/fwnamed.boot

Then create fwnamed.rev to resemble the following:

143.100.50.in-addr.arpa IN SOA border5.sec-a.com. root.border5.sec-a.com. ( 9 ; Serial<br>86400 ; Re 86400 ; Refresh after 1 day 300 ; Retry after 5 minutes 654000 ; Expire after 1 week 3600) ; Minimum TTL of 1 day 143.100.50.in-addr.arpa. IN NS border5.sec-a.com 65.143.100.50.in-addr.arpa IN PTR border5.sec-a.com

## **Configuring the Secure Clients**

Clients on the secure network must be configured to send their queries to the secure nameserver, not to the Firewall. This is important because it ensures that no secure-side information is stored in the Firewall's in-memory cache. Also, it saves workload on the Firewall because the Firewall will not get involved unless a query involves forwarding a query from the secure side to the nonsecure side.

If you do not use DNS for your secure network, your clients will have to point to the Firewall as their nameserver.

## **Publishing Services to the Public**

Many organizations want to publish particular services to the Internet public. Often, these services include e-mail and Web servers, although any type of TCP/IP server could be used. In order to make such services available, you must not only place the server on the network where it can be reached, but you must also list that server with the public DNS, so that users can obtain the right information.

There are two ways to accomplish this. Either your service provider will list your servers as a part of their domain (and hence on their nameservers), or you must provide your own nameserver and register it with the Internet. It is by far easier for your Internet Service Provider (ISP) to provide this service for you. If you can choose this option, you need to provide them with the hostnames and IP addresses you wish to have listed. For example, if you operate your public Web server as *www.public.com* at IP address is *50.100.150.200*, you need to ask your ISP to list *www.public.com at 50.100.150.200*.

In addition, if you wish to receive e-mail, you should ask your ISP to list your firewall as the *mail exchanger* for your public e-mail domain. The ISP needs to know the hostname *(gateway.public.com)*, its IP address *(50.100.150.201)*, and the domain name by which you want to receive mail *(public.com)*.

<span id="page-49-0"></span>If your ISP is not willing to provide these services for you, then you will have to do it yourself. Here again, you have two additional choices. You can place a DNS server in your DMZ or you can use your firewall as that nameserver. Using the firewall does not open additional security risks because the database files you will put there do not contain any information about your secure network. The only information that will be stored will pertain to the public services you choose to offer.

The details involved in setting up a DNS server are contained in Chapter 4 of *DNS and BIND*, which is listed in the ["Bibliography" on page 191.](#page-202-0) That chapter is highly-recommended reading, as are the preceding chapters, if necessary. Setting up a DNS server is not a trivial task and is often best left to experts. If you have such an expert available, seriously consider taking advantage of that expertise.

See "Sample Configurations" for more information.

## **Sample Configurations**

This section illustrates some sample configurations in which a firewall might be deployed. Most of these examples focus on the configuration necessary for DNS operation. It is unlikely that one of these examples illustrates your network, so take care to understand each example and to apply the appropriate concepts to your particular installation.

## **Example 1: DNS Server in a DMZ on the Nonsecure Interface**

The first example illustrates the files needed to operate the nameserver in a DMZ which is located inside the nonsecure network, as shown in Figure 15.

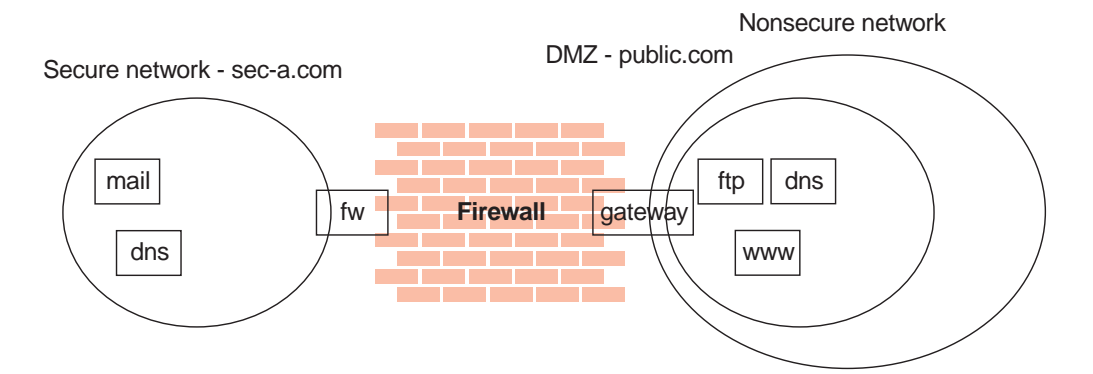

Figure 15. Nameserver in DMZ Inside Nonsecure Network

This figure illustrates a private network, *sec-a.com*, behind an IBM Firewall whose secure interface is named *border5.sec-a.com* and whose nonsecure interface is named *gateway.public.com*. The company's DMZ is attached to the nonsecure interface and contains a nameserver *dns.public.com*, an FTP server *ftp.public.com*, and a Web server *www.public.com*. The files on *dns.public.com* to implement this scenario are as follows:

### **db.public**

```
public.com. IN SOA dns.public.com. admin.public.com. (
                1 ; serial number
                          ; refresh after 3 hours
```

```
3600 ; retry after 1 hour<br>604800
                    604800 ; expire after 1 week
                                 ; minimum TTL 1 day
;
; Nameservers
;
public.com IN NS dns.public.com.
;
; Hosts in the DMZ
;
dns.public.com. IN A 50.100.150.202
gateway.public.com. IN A 50.100.150.201
www.public.com. IN A 50.100.150.200<br>ftp.public.com. IN A 50.100.150.203
                     IN A 50.100.150.203
;
; Mail-related entries
;<br>public.com.
public.com. IN MX 0 gateway.public.com.<br>public.com. IN CNAME gateway.public.com.
                       IN CNAME gateway.public.com.
```
#### **db.50.100.150**

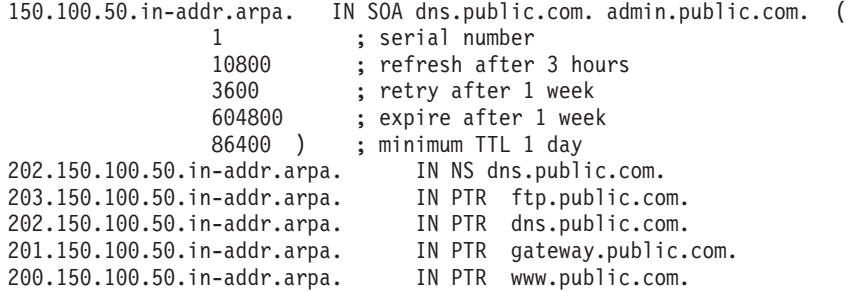

### **db.127.0.0**

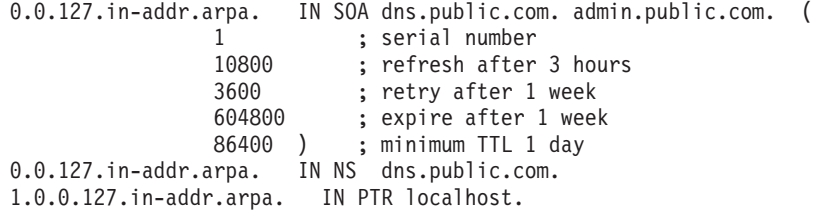

### **db.cache**

The best choice for this file is to FTP the current root nameserver list from *ftp://ftp.rs.internic.net/domain/named.root*.

#### **boot**

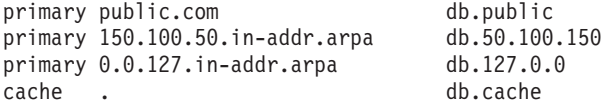

To set the traffic filter to allow the appropriate DNS traffic, enable *Permit DNS Queries* on the **Security Policy** panel.

## **Example 2: DNS in a DMZ on a Dedicated Interface**

In the second example, the DNS for the DMZ is still on a dedicated nameserver, but this time the DMZ is attached to a distinct interface instead of the same interface as the nonsecure network.

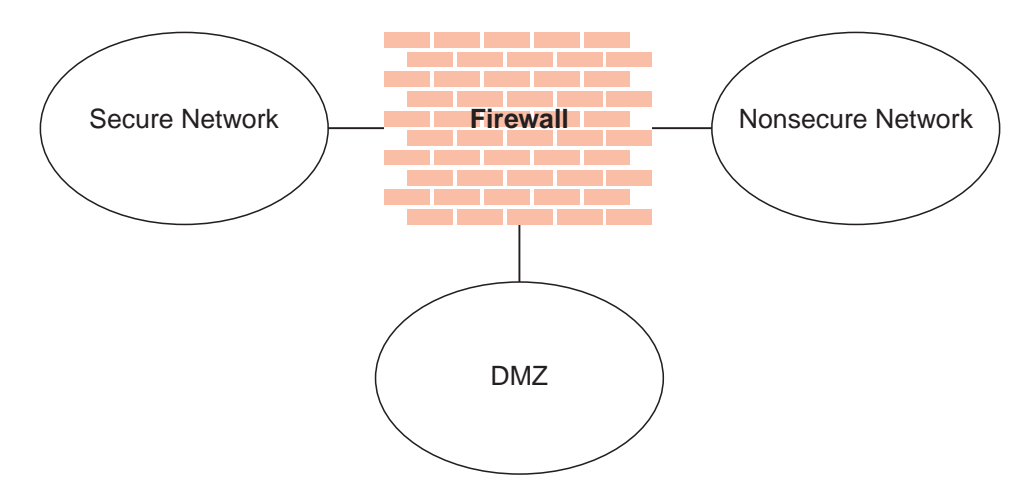

Figure 16. DNS in <sup>a</sup> DMZ on <sup>a</sup> Dedicated Interface

The DNS data files on *dns.public.com* are the same as in the preceding example. In order to make that nameserver accessible to the public network, though, it is necessary to either open the traffic filter or to perform a zone transfer to copy the data files to the Firewall.

To open the traffic filter, copy the three rule templates entitled *DNS Server queries*, *DNS Replies*, and *DNS Client queries*. Change the routing setting on each rule from *local* to *routed*. Then include the three new rule templates in a service and set the flow indicators as follows:

- DNS Client queries: --->
- DNS Replies: <---
- DNS Server queries: --->
- DNS Server queries: <---

Include this service in a connection which uses *The World* as the source object and *dns.public.com* as the destination object.

To perform a zone transfer, you need to both set the traffic filter and instruct the nameservers to copy the appropriate files. To set the traffic filter:

- 1. On the **Security Policy** panel, enable *Permit DNS Queries*.
- 2. Add a connection from *dns.public.com* (source object) to the Firewall's DMZ interface (destination object), which includes the service entitled *DNS Transfers*.

To activate the zone transfer, add the following lines to the Firewall's /etc/fwnamed.boot file: secondary public.com 50.100.150.202 db.public secondary 150.100.50.in-addr.arpa 50.100.150.202 db.50.100.150

Then type refresh -s named.

## **Example 3: Using the Firewall as the Secure Nameserver**

To use the Firewall as your secure name server, place the database files which would normally reside on the secure server, on the Firewall. Then your clients can point to the Firewall as their DNS server. The risks associated with this approach are that the DNS server cannot tell a request from the secure side from a request from the nonsecure side. Accordingly, it will provide this secure-side information to any client who asks; you no longer can hide your secure DNS information.

If you want your public side information on the other machine outside your firewall (for example, an ISP or DMZ), so that your firewall just holds the secure side information, see ["Publishing Services to the Public" on page 37.](#page-48-0)

To implement this approach, follow these steps:

1. Place the database files: named.data, named.rev, named.sec4.com, named.sec5.com, and named.sec6.com, which would normally reside on the secure server, onto the Firewall. And change the SOA in the database files to point to the Firewall border5.sec-a.com as shown in the example in ["Configuring the Secure Name Server" on page 34.](#page-45-0)

#### **named.data**

sec-a.com. IN SOA border5.sec-a.com. root.border5.sec-a.com. ( 1000 3600 300 3600000 86400)

sec-a.com. IN NS border5.sec-a.com.

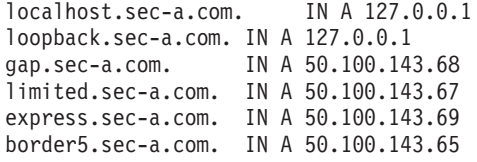

#### **named.rev**

@ IN SOA border5.sec-a.com. root.border5.sec-a.com. ( 1000 3600 300 3600000 86400)

143.67.9 IN NS border5.sec-a.com.

1.0.0.127 IN PTR localhost.sec-a.com. 1.0.0.127 IN PTR loopback.sec-a.com. 68.143.100.50 IN PTR gap.sec-a.com. 67.143.100.50 IN PTR limited.sec-a.com. 69.143.100.50 IN PTR express.sec-a.com. 65.143.100.50 IN PTR border5.sec-a.com.

named.sec4.com, named.sec5.com and named.sec6.com are the MX records for the mail servers behind the firewall. You can put the line for the MX record of each file into the named.data, so you do not have to create a separate file just for the MX record. For example:

sec4.com. IN MX 10 limited.sec-a.com

2. Edit the /etc/fwnamed.rev file or \WINNT\system32\DNS\fwnamed.rev file. For example, the firewall's secure interface is named border5.sec-a.com and its IP address is 50.100.143.65, and there are three secure clients behind the Firewall (50.100.143.67, 50.100.143.68, 50.100.143.69), which copy the information from /etc/named.rev.

**fwnamed.rev**

143.100.50.in-addr.arpa. IN SOA border5.sec-a.com root.border5.sec-a.com ( 1 10800 3600 604800 86400 ) 143.100.50.in-addr.arpa. IN NS border5.sec-a.com.

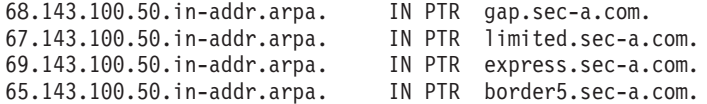

3. Add the following lines to the Firewall's /etc/fwnamed.boot file or \WINNT\system32\DNS\boot file:

### **fwnamed.boot**

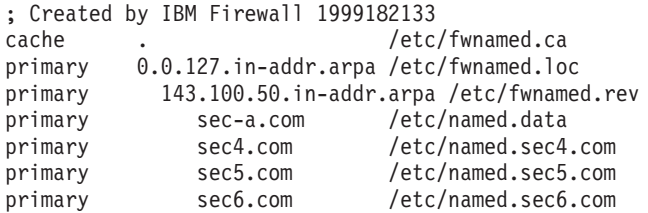

forwarders 50.100.144.84

If the Firewall is not on the Internet, add the statement for the forwarders in /etc/fwnamed.boot, Which 50.100.144.84 is the DNS on the Internet.

4. For the Secure Domain Name field on the configuration client, list the Firewall's secure interface, which is the domain name you will be using on your secure network.

For the Nonsecure Nameserver, list the nameserver provided by your ISP, as usual.

5. Testing the DNS setup with nslookup:

```
% nslookup 50.100.200.3
% nslookup sendmail.dmz.dom
% nslookup
    >set type=mx
     >us.ibm.com
```
The result should return the machine's hostname and IP address.

- 6. Testing the DNS setup with connecting to the proxy servers on the Firewall. You should be able to connect to the proxy servers (telnet, ftp, httpd) on the Firewall by using the Firewall's hostname or IP address.
- 7. Testing the DNS setup with mail.

This means that any secure-side client that wants to connect to the configuration server or any of the proxy servers on the Firewall, can refer to the Firewall by IP address or hostname

# **Chapter 7. Secure Mail Proxy**

The IBM Firewall Secure Mail Proxy provides a gateway for SMTP traffic. It relays messages from the secure mailserver to the nonsecure side, hiding sensitive domain names as it goes. It relays messages from the nonsecure side into the secure mail domain and insulates the secure network from attacks.

The Secure Mail Proxy relays messages in real time from the sender to the receiver. This is to avoid the risks and complexity involved with maintaining a message queue on the Firewall. This necessitates certain configuration requirements upon the adjacent mail domains. Read this chapter thoroughly as you design your implementation.

## **How the Secure Mail Proxy Works**

The Secure Mail Proxy acts as a real-time gateway between two or more e-mail domains. In contrast with a traditional SMTP relay, messages are not stored on the Firewall before being forwarded to the destinations. The SMTP conversation is interpreted as it happens, and the Secure Mail Proxy conversation is proxied on to each of the necessary destination servers, command by command.

When an SMTP server opens an SMTP conversation with the Firewall's Secure Mail Proxy, the SMTP conversation takes place between the proxy and the sending server until the sending server sends the list of recipients. Then, as each recipient is sent, the Secure Mail Proxy opens a new SMTP conversation with each of the necessary recipient servers. Then, as the body of the message is sent, it will be fanned out (as it comes in) to each of the recipient servers.

The benefits are:

- v Because messages are not stored on the Firewall before transmittal, the messages need not be stored for long periods of time.
- The complexity of a queue-management component is unnecessary.
- Misleading positive results are not generated because of synchronous transmission. If an error is encountered with one or more recipient, the sending Secure SMTP server can be notified of that error immediately. See "Error Handling".

# **Error Handling**

The SMTP world is an imperfect one. Errors occasionally occur. The proxy works in conjunction with a traditional store and forward mail server to recover from rare timing conditions and when it is unable to establish connections to a mail server.

The Firewall's Secure Mail Proxy tries to be invisible to errors, so that a sending SMTP server is free to respond to any error it encounters according to the SMTP server's own implementation, with no interference from the Firewall's proxy. This approach is unsuitable for certain types of errors that might occur. In particular, errors which take place during transmission of the body of the message are difficult to handle, because such an error will usually affect only one recipient server, while the remaining recipient servers are unaffected.

To accommodate such a case, the Secure Mail Proxy will keep a copy of each message as it is being sent. In the case of an error, this copy will be sent after the successful transmission to all recipient servers that did not encounter an error to a configured overflow server. This overflow server must be a conventional store-and-forward type server, and must be configured to relay messages which might be addressed to either secure-side or nonsecure-side destinations. It will be this server which will implement the policy regarding retry attempts and delivery-failure notification.

Although the proxy does keep a copy of each note, it is important to note the distinction between the proxy's behavior and that of a conventional store-and-forward server. After the normal SMTP conversation, if no errors are encountered, the Firewall's copy of the message is immediately discarded. In the case of a store-and-forward server, the message must persist on the Firewall for the entire duration of:

- The SMTP conversation in which the message is received from the sender
- The latency time involved with the queueing system on the server
- The one or more SMTP conversations required to transmit the message to each receiving SMTP server, including potential additional queue latency while the list of recipient servers is processed.

In the case of an error, the store-and-forward server must store the message long enough to implement its retry policy, which could require hours or days. In the case of an error on the Firewall, the message is relayed immediately to the overflow server, and is therefore no longer consuming Firewall resources.

**Note:** The proxy keeps its copy of each message in /tmp. There is only one copy of each message kept, regardless of the number of recipients on each message. These files are discarded immediately either after successful transmission or after being relayed to the overflow server.

## **Fan-Out Limit**

As described above, when the Secure Mail Proxy receives a message destined to more than one destination domain, it will *fan-out* the message and deliver it simultaneously to each destination domain's mail server. The proxy will only open a certain number of these outbound connections; destinations exceeding that limit will be forwarded to the overflow server. Fan-out is limited due to the proxy's packet-by-packet transmission model. Each time a packet is received, it must be sent to the entire set of receiving servers. If the set of receiving servers is allowed to grow too large (or if that set contains exceptionally slow servers), the sender might time out, because the proxy cannot process the transmission quickly enough.

This fan-out limit **does not** affect the following types of messages:

- Messages sent to many users on a single domain (or a few domains)
- Messages sent to listservers (such as Majordomo)
- Messages sent into the secure network (usually there are fewer secure-side domains than the fan-out limit)

The fan-out limit **does** affect the following types of messages:

- v Messages sent from a secure-side listserver to a wide assortment of nonsecure-side participants
- Messages sent to a large number of nonsecure domains

# **Overflow Server**

The Securemail SMTP proxy does not store and forward messages in order to provide higher levels of security and firewall reliability. In most cases it is desirable to have the store and forward activity occur on the native mail system and not on an intermediate server. However, there are three conditions where it may be desirable to create a connection to an overflow server to handle processing that the proxy is not able to handle.

1. When the proxy receives a message it attempts to create connections to the outbound hosts when RCPT commands are received. As each new recipient (RCPT) command is received it either opens a new connection or reuses an existing connection. The opening of outbound connections is limited by a configurable MAX\_FAN\_OUT, which is limited to 32 to keep a single message from dominating proxy and machine resources.

When this limit is reached then if an overflow server is configured the recipients that do not fit into existing connections will be sent to the overflow server. Most messaging systems will not require this usage since a RCPT command issued to a recipient, which would have gone to a nonconfigured overflow server will have a temporary error returned and the message should be retired for those recipients later.

There are, however some mail systems where the retry logic may not work transparently and it is desirable to off-load the processing to an overflow server. An alternative is to configure the mail system to limit the number of recipients per message to avoid attempting to go to the overflow server.

- 2. The overflow server can serve as a store and forward server for queuing messages when the destination server is not available. With most messaging systems the temporary error returned as a response to the RCPT command when a host is known to DNS but is not available for a connection, causes the message to be requeued for later retransmission. However, for some messaging systems the requeue is visible to the users as a protocol error and it is desirable to have the messages moved off the messaging system on top of another server regardless of the success of the final delivery. Also, while most messaging systems have reasonable queuing mechanisms there may be cases where it is preferable to have retransmission queuing occur at another server other than the messaging server; the overflow server can serve this purpose.
- 3. If a failure occurs during the transmission of the DATA segment of a message after the RCPT commands have flowed and responded to, then the overflow server can serve the function of receiving the recipients for retransmission. If no overflow server is installed, then the message will be resent to all of the recipients, which is normally not an issue with messaging systems because they usually contain code to detect and discard duplicate messages. However, with some messaging systems it may be preferable to use an overflow server for those cases in particular where large messages are routinely sent over unreliable lines.

### **Why You Might Want to Install the Overflow Server**

You might want to install an overflow server for the the following reasons:

- v Your messaging system has no ability to limit the number of recipients per message being sent outbound and does not tolerate temporary errors acceptably.
- v Your messaging system does not handle large queues or retransmission of messages when they cannot be immediately delivered gracefully and you have another store and forward messaging component available.

• Transmission of large messages over unreliable lines is causing duplicate messages frequently enough to justify having a fallback server.

Generally, if your messaging system can tolerate and properly requeue messages, which are responded to with temporary error conditions, then the installation of an overflow server is not required.

### **Advantages to Not Installing the Overflow Server**

If you can avoid installing an overflow server, then you have the following advantages:

- v Messages are only queued in the messaging system thus making message disposition and tracking questions less complicated.
- v Maintenance of queued messages outside of the messaging system is eliminated.

### **Basic Configurations for the Overflow Server**

There are three basic configurations for an overflow server:

- 1. Use of the primary messaging system as the overflow sever
- 2. Use of a separate messaging component like sendmail on the firewall
- 3. Use of a separate messaging component on another server

**Use of Primary Messaging System as the Overflow Server:** The communication between components occurs on the standard port 25. Note that the primary messaging system must have the ability to delay the retransmission when messages are sent over the overflow path to stop mail loops.

**Use of a Separate Messaging Component like Sendmail on the Firewall:** The store and forward messaging component must listen on a non-standard port so as not to interfere with the proxy listening on port 25. Both the proxy and the store and forward component are able to send outbound, but only the secure mail proxy is able to receive. Filters should be set up to exclude traffic to the overflow port from the outside to avoid any security related issues with the store and forward component if, for example, sendmail is used.

This configuration has the advantage of not requiring another server, but has a potential for causing instability with the firewall if the store and forward queues are not isolated from causing disruption if the queuing space becomes full.

**Use of a Separate Messaging Component on Another Server:** The store and forward either has the ability to send outbound directly or it can tunnel the traffic back through the proxy (assuming that the store and forward component will not get into loops sending messages by being able to delay retransmission of messages where a host is temporarily not available).

This configuration requires another server but has the advantage of not storing any content on the firewall itself and minimizing disruption of the firewall's operations.

## **Configuring the Secure Mail Proxy Using the Configuration Client**

Before you configure the Secure Mail Proxy, read the following configuration information which will help you when designing your installation.

v Because the proxy is rewriting private domain names into public domain names, the set of private domains and the sets of users on those private domain names

must be arranged to accommodate the ambiguity which can result from the domain-name rewrite operation. For example, if there is a user ″joe@hq.private.com″ and another user ″joe@sales.private.com″, and if the proxy is configured to rewrite ″private.com″ into ″public.com″, then both of these users will appear to the outside world as ″joe@public.com″.

To solve this ambiguity, you would configure the proxy to rewrite ″hq.private.com″ into ″hq.public.com″, and ″sales.private.com″ into ″sales.public.com″, rather than rewriting ″private.com″ into ″public.com″. Substitution is performed on all mail sections except the subject and body sections of the mail.

v If your network contains multiple Firewalls or other outbound mail gateways, particularly if these gateways (and the private networks) contain expensive network media (such as private transatlantic trunk lines), it is easy to introduce a situation in which replies get routed by the Internet to the wrong gateway, causing unnecessary cost on this expensive media. For example, a company with a North American Firewall and a European Firewall might choose to substitute ″private.com″ to ″public.com″ across all of their Firewalls. In such a case, a European customer of this company might send a note to ″sales@public.com″, which could (based upon MX records) be sent to the North American Firewall instead of the European Firewall causing the company to unnecessarily pay for the message to be routed over the transatlantic T1 back to Europe. To avoid this situation, consider using different public domain names for different proxies, if an expensive medium separates them (in this example, perhaps ″na.public.com″ and ″ec.public.com″).

To configure the Secure Mail Proxy, select **System Administration** from the configuration client navigation tree. Double-click the file folder icon to expand the view. Select **Secure Mail Proxy**. Double-click the file folder icon to expand the view. There are various options you can work with.

# **List or Add a Mail Domain Entry**

To list or add a mail domain, select **Managed Mail Domains**. The IBM Firewall displays the list of both secure and nonsecure managed mail domains.

To add a secure or nonsecure mail domain, select **NEW** and click **Open**. The **Domain Name** dialog box appears.

1. Fill in your domain name.

The **Domain Name** field contains the name by which the mail domain being described is known to users on the secure side of the firewall. The value for this field must be unique among all entries.

Any subdomains associated with a particular domain name will automatically be included.

- 2. Check *Secure domain* if you want this domain name to be secure.
- 3. The **Mail Exchanger** field contains the host name of the mail server to which this entry applies. This server must be on one of the secure networks. You can have up to five mail exchangers in your list. The order of the mail exchangers is important. Use the Open, Add, Edit, Delete, Move Up and Move Down buttons to add to or adjust your list of mail exchangers.
- 4. If you want your mail exchangers to be load balanced, check the load balancing box.

You can have up to five mail exchangers. If you do not select load balancing, the first mail exchanger will be contacted. If it fails, the second mail exchanger will be contacted and so forth. If you select load balancing, the mail exchangers are randomly selected.

## **Change a Mail Domain Entry**

To change a mail configuration entry, select an entry in the list and click **Open**. The **Managed Domain Details** dialog box appears.

## **Delete a Mail Domain Entry**

To delete a mail configuration entry, select an entry in the list and click **Delete**. You will get a delete warning. Click **OK** to delete.

## **Excluded Mail Domains**

To create a list of excluded domains, select **Secure Mail Proxy**.

- 1. Double-click the file folder icon to expand the view and select **Excluded Mail Domains**. A list of domains that are excluded from being able to send messages through the Firewall is displayed.
- 2. To add to this list, select **NEW** and click **Open**. The **Add** dialog box appears.
- 3. Fill in the domain name you want to exclude.

Any subdomains associated with a particular domain will automatically be excluded.

4. Click **OK**.

## **Domain Name Hiding**

You can hide your secure domains behind public domain names for additional security. The **Public Mail Domain Name** field contains the name by which the mail domain being described is known to users on the nonsecure side of the firewall. This name will be substituted in place of the secure domain name, in order to hide the topography of the secure network.

To create a hidden domain pair, select **Secure Mail Proxy**. Hidden domain name pairs are secure because they are on the secure side of the Firewall.

- 1. Double-click the file folder icon to expand the view and select **Domain Name Hiding**.
- 2. Select **NEW** and click **Open**. The **Add Hidden Mail Domain** dialog box appears.
- 3. Enter your secure mail domain name. The secure mail domain name specifies the name of your network, the domain protected by the Firewall. Note that the fully qualified domain name is required. This domain name must also exist as a secure domain in the Managed Mail Domain.
- 4. Enter the public mail domain name. The public mail domain specifies the name the nonsecure network knows your secure network by. For example, if your network is **secnet.idaho.edu** your public domain name is **idaho.edu**. The firewall name server uses this domain and its name servers when resolving outside host names. Note that the fully qualified domain name is required. This domain name must also exist as a secure domain in the Managed Mail Domain List.

5. Click **OK**.

# **Proxy Characteristics**

You can configure mail proxy characteristics, like anti-SPAM and anti-forgery security enhancements for messaging.

To configure mail proxy characteristics, select **Secure Mail Proxy**. Double-click the file folder icon to expand the view. Select **Proxy Characteristics**. The **Proxy Characteristics** notebook dialog appears, as shown in Figure 17.

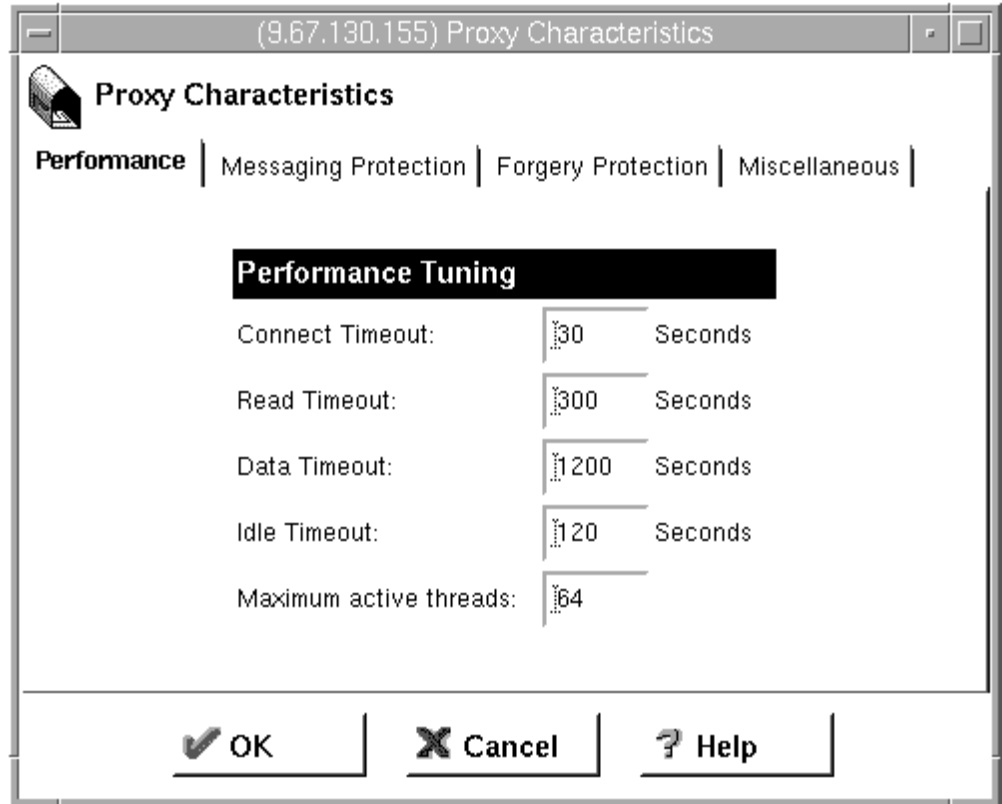

Figure 17. Mail Notebook Control

1. Select **Performance** if you want to do some performance tuning for your mail proxy. You can adjust the following parameters:

### **Connect Timeout**

How many seconds to wait while trying to establish a connection to another system.

### **Read Timeout**

How many seconds to wait while trying to read data from another system.

### **Data Timeout**

How many seconds to wait while trying to read data from the transfer of the content of a message.

### **Idle Timeout**

How many seconds to wait before timing out and terminating an idle session.

### **Maximum Active Processes**

Enter a value for the number of mail clients you would like to have simultaneously without waiting.

- 2. Select **Messaging Protection** if you want to enhance the security of your mail. The anti-SPAM security enhancement is included here with the following configuration options:
	- On Use the algorithm described to verify whether to accept the message
	- Off Do not use the algorithm described
	- v Warn Use the algorithm described but only log a warning message instead of rejecting the message, which is useful for determining if an option should be enabled

You can set the following parameters:

### **Block invalid originators**

Select Yes, No, or Warn. If you select Yes, an attempt is made to resolve the domain name of the originator using DNS to see if the message is replyable. If the message is not replyable, then the message may be rejected. Most SPAM is sent with non-replyable addresses.

### **Maximum recipients**

Enter a value for the maximum number of recipients for a single mail item.

### **Maximum size**

Enter a value for the maximum size of the mail in bytes.

#### **Block relay mail**

Choose Yes or No. In most cases no relay of messages should be occurring through a firewall unless either the originator or a recipient is within the domains managed by the organization hosting the firewall. Otherwise, the messaging transfer is not to the benefit of the owner of the firewall. For most deployments, the firewall will have this setting turned on. However, there are some deployment scenarios where the firewall between the DMZ and the internal network would want to relay all messages. See ["Sample Configurations" on page 38](#page-49-0) for more information on DMZs. You configure the domain mapping feature to determine whether or not a domain is local.

### **Maximum fan-out**

The maximum number of outbound sessions per each inbound connection. The default is 3.

- 3. Select **Forgery Protection** if you want to enhance the security of your mail. The anti-forgery security enhancement is included here with the following configuration options:
	- On Use the algorithm described to verify whether to accept the message
	- Off Do not use the algorithm described
	- Warn Use the algorithm described but only log a warning message instead of rejecting the message, which is useful for determining if an option should be enabled

You can set the following parameters:

### **Block HELO Spoofing**

Select Yes, No, or Warn. If you select Yes, the secure mail proxy will reject connections where the hostname of the sending system, as determined by reverse DNS, does not match the hostname provided by the sender in the HELO command. The default is No.

### **Block originator forging**

Select Yes, No, or Warn. Selecting Yes enables checking for the believability of the identity of the originator based upon whether the IP address of the sending message transfer agent is in the same classification as the domain name of the originator. For instance, if the IP address is local but the domain name is not local, then impersonation could occur and likewise if the domain name is local but the IP address is not local. This simple algorithm can block a high percentage of the casual prank messages such as an internal employee trying to send a message as if it came from someone famous outside of the organization, or someone outside of the organization trying to send a message from the president of the organization. However, in the case of list servers, this feature would need to be disabled.

### **Block host without DNS entry**

Choose Yes, No, or Warn.

4. Select **Miscellaneous** if you want to list overflow mail servers or enable or disable domain name hiding.

## **Configuring the Overflow Server**

The overflow server should be placed on the secure side of the network.

To set up the overflow server, click **Miscellaneous** on the **Proxy Characteristics** panel. You are prompted for the hostname (or address) and port number for the overflow server. You can use ″localhost″ or ″127.0.0.1″ if the overflow server resides on the Firewall machine. This IP address is not filtered by the Firewall's traffic control.

Click **OK** to save your changes, or **Cancel** if you change your mind.

## **Configuring the Secure Servers**

You must configure your secure mail servers to list the Firewall as their gateway for unknown domains. This causes mail intended for the nonsecure network to be forwarded to the Firewall. Also, each server must be configured to accept messages addressed to their public domain name in addition to their private domain name. When the Firewall forwards a note from the nonsecure network, all recipients will be listed with their public-side domain names.

If you have more than a single distinct mail domain inside your secure network, you must also configure each server to forward mail intended for another secure-side domain directly to that server, not through the Firewall. This relieves the Firewall of unnecessary workload and allows the Firewall's real-time delivery mechanism to function properly.

# **Configuring the Public Domain**

The only configuration necessary in the nonsecure network is to list your Firewall as the mail exchanger for your network. Ask your service provider to add the necessary information to their DNS servers. See ["Chapter 6. Handling Domain](#page-44-0) [Name Service" on page 33](#page-44-0) for additional specifics regarding the mechanics involved.

The objective is to list your Firewall as the *mail exchanger* for each public domain name for which you want to accept mail. For example, if you use the domain name *private.com* inside your secure network and *public.com* outside your secure network, you might name your firewall *gateway.public.com*. In such a case, you would ask your provider to list the Firewall's hostname and IP address as a host (which will usually be listed with ″A″ records and ″PTR″ records). Then, because you want to accept mail addressed to *user@public.com*, you would ask your provider to add an MX record for the domain *public.com* which lists *gateway.public.com* as the mail exchanger for that domain. If you also want to receive mail addressed to *user@somethingelse.com*, you can list an additional MX record which also points to the Firewall.

## **Using an SMTP Server Instead of the Secure Mail Proxy**

The following sections tell you how to disable the Secure Mail Proxy and how to configure an SMTP server.

## **Disabling the Secure Mail Proxy**

To disable the Secure Mail Proxy in order to avoid conflicts with another SMTP server product, comment out the following line from /etc/rc.tcpip: /usr/sbin/smtpsb &

by placing a *#* character in the first column. Kill the currently-running process with the following command:

kill ′cat /etc/smtpsb.pid′

## **Configuring an SMTP Server**

You need to consider several aspects when installing a full SMTP server in place of the Secure Mail Proxy. This section describes the security features of the Secure Mail Proxy, in an attempt to allow you to configure your SMTP server to perform similar functions. Certain SMTP server products might be unable to perform some of these tasks, so study the choices available and your needs carefully before purchasing a product.

There are certain attacks which attempt to overflow or otherwise corrupt the mail queue. Although no full-blown server can operate without a mail queue, the risks associated with the mail queue are reduced if you can dedicate a disk volume exclusively to that task. This minimizes the chances that an overflowed queue would impact other operations of your firewall.

It is also important that your mail server hide information about the secure network. The Secure Mail Proxy substitutes all private-side hostnames to the public domain name. This removes information that could be used to map your network.

# **Chapter 8. Controlling Traffic through the Firewall**

This chapter tells you how to use the configuration client to control network traffic through the Firewall. Using expert filters, the firewall filters packets at the session level based upon multiple criteria such as time of day, IP address, and subnet. The filter acts between the secure and nonsecure network interfaces. Filters do not impact the firewall routing tables.

By default the Firewall does not allow any traffic to flow between the secure and nonsecure network. You must create connections to allow specific types of traffic to flow between the secure and nonsecure networks.

## **Versatile Filters Configuration**

You are able to configure filters from either the base AIX operating system filters interface or through the Firewall GUI. The Firewall GUI can display all filters. However, the Firewall GUI does not support the modification, deletion, or movement of filter rules that were created through the base AIX operating system.

# **Using the Configuration Client to Build Connections**

Firewall filters are not created directly. They are derived through a set of operations that create the base objects: network objects, rule templates, service templates, and connections. The process of activating connection rules converts the connection rules into a set of static filter rules.

Unlike in previous releases, you can now activate or deactivate individual connection rules.

You can tune the performance of your Firewall by choosing whether to locate static filters above or below dynamic filters. You configure the location of the filters by using the modify panel. See ["Manual Tunnels" on page 107](#page-118-0) for more information about the use of static and dynamic filters with VPN tunnels.

You can rearrange the dynamic and static filter rules depending upon how much granular control you would like to have. Static filter rules provide you with more granular control.

In addition, you can select the frequency indicator, which is an icon on the Connections List panel, to help you tune performance. The indicator provides the number of times a connection is used.

You use the components of the configuration clientillustrated in [Figure 18 on](#page-65-0) [page 54](#page-65-0) to create network objects, rule templates, services, and connections.

<span id="page-65-0"></span>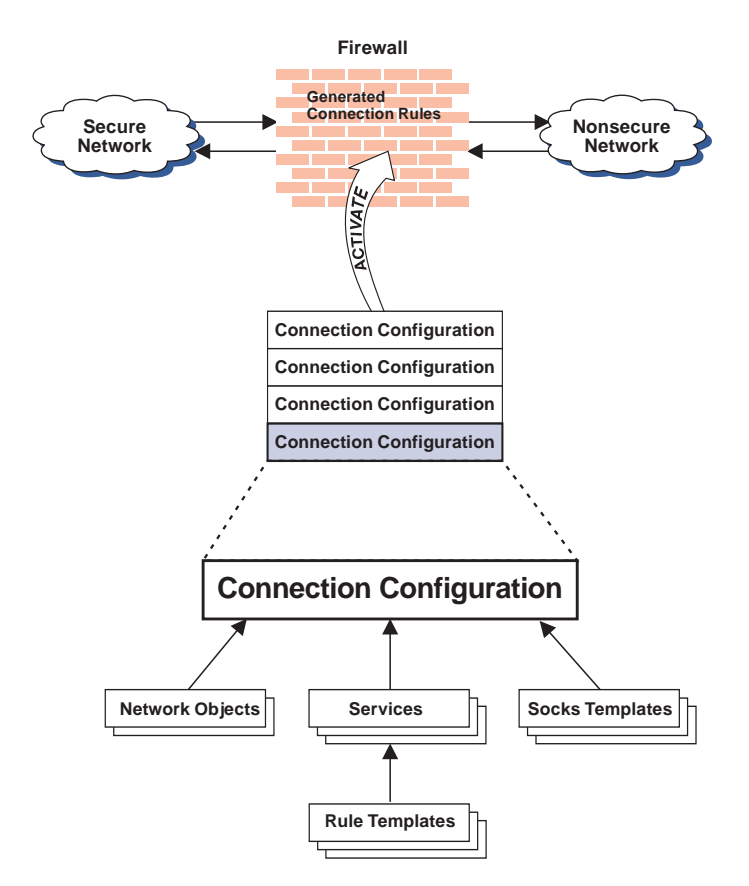

Figure 18. Building Connections

#### **Connections**

Associate network objects with services or socks templates to define the types of communications allowed between endpoints. Each connection defines a specific type of IP traffic to be allowed or denied between a source and destination network object.

#### **Services**

Are built of one or more rule templates. Defines the type of IP traffic that is permitted or denied between a source and destination object. For example, you could construct a service to permit Telnet or deny Ping. (One of the FTP services is comprised of eight rule templates). The IBM Firewall comes with a set of default services. You cannot delete these preloaded default services but you can modify certain fields. However, if these predefined services do not meet your needs you can add to services by using the rule templates to create new rules. See ["Defining Services" on](#page-84-0) [page 73](#page-84-0) for more information.

### **Rule Templates**

Provide instructions to the Firewall to permit or deny IP packets based upon their various attributes.

#### **Socks Templates**

Provide instructions to the firewall socks daemon to permit or deny IP packets based upon their various attributes.

#### **Network Objects**

Represent the various network components, like hosts, users, and subnets, that interact with the Firewall. They are defined by an IP address and an

address mask, so it is possible for one object to represent a whole range of network addresses. Network objects can be grouped.

### **Network Object Groups**

Represent one or more network objects. They are used as a convenience in setting up connections and can eliminate repetitive work. An example would be to group several addresses together into a network object group to represent a department. This network object group can then be used as either the source or destination for a connection.

## **Building Connections Using Predefined Services**

In order to permit or deny specific types of communications between two named network objects or network object groups that serve as endpoints, you need to build a connection.

After you have defined your network objects, you create connections. Select one network object or group to be the source and another network object or group to be the destination for the traffic flow through the Firewall.

To build a connection, select Traffic Control from the configuration client navigation tree and double-click the file folder icon to expand the view. Select **Connection Setup**. The **Connections List** dialog box appears. Select **NEW** and click **Open**. The **Add a Connection** dialog box appears, as shown in [Figure 19 on](#page-67-0) [page 56](#page-67-0).

<span id="page-67-0"></span>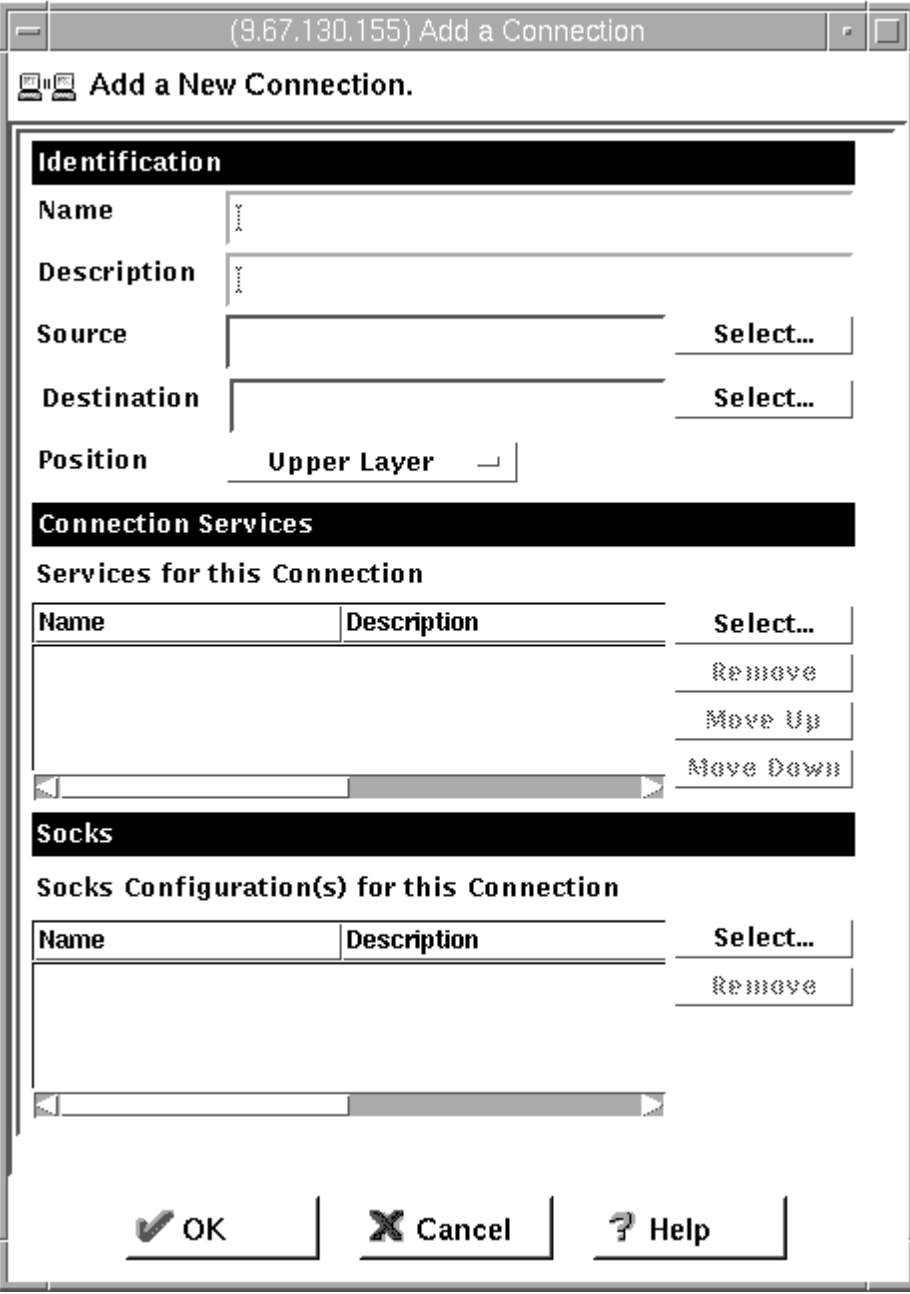

Figure 19. Add <sup>a</sup> Connection

- 1. Fill in a name for the connection.
- 2. Fill in a description of the connection.
- 3. For the source field, click **Select** and choose a network object from the **Network Object** dialog list.
- 4. For the destination field, click **Select** and choose a network object from the **Network Object** dialog list.
- 5. Select the connection position. You can choose to place the connection either *Before dynamic filters* or *After dynamic filters*. Once you save a connection you cannot change the position. However, you can reorder connections within their own position type.
- 6. To choose the services for this connection, click **Select** and choose the type of traffic you wish to control between the endpoints.
- 7. Choose one or more services from the list to add the service to the Connection.
- 8. You can reorder the list by selecting a service and clicking **Move Up** or **Move Down**. See "Ordering Connections".
- 9. You can remove a service by selecting it and clicking **Remove**.
- 10. If you use **Socks Configuration for this Connection**, follow steps 5–7 to make socks connections.
- 11. After you have everything defined, click **OK**.
- 12. When you save a new connection it remains inactive until you activate it. To activate one or more connections, go to the **Connections List** dialog box. Select one or more connections and click **Activate** to initiate an activation. This will make the connections active. This will also cause any related Socks entries to be added to the Socks configuration file. If you want to activate all connections at once, you can use the **Connection Control** dialog box. See ["Connection Control" on page 58.](#page-69-0) You cannot modify active connections.
- 13. To deactivate one or more connections, go to the **Connections List** dialog box. Select one or more connections and click **Deactivate**. This will deactivate the connections. This will also cause any related Socks entries to be deleted from the Socks configuration file. If you want to deactivate all connections at once, you can use the **Connection Control** dialog box. See ["Connection Control" on](#page-69-0) [page 58](#page-69-0) .

## **Ordering Connections**

**It is important to order your connections before you activate them.** You cannot move an active connection.

Most IBM Firewall users have less than 1000 rules. The more rules you have, the greater the impact there will be on performance.

When a packet is received at a network interface, whether going into or out of the firewall host, rules are applied starting at the top of the generated connection rules. When the information from the packet exactly matches the information in a rule, the action (permit or deny) is taken. If the entire configuration is searched without a match, the request is denied.

Place more specific connections closer to the top and less specific connections closer to the bottom. For example, you might have a Department ABC, with an address of 1.1.10.X and a machine that is used as a server inside of Department ABC, with an address of 1.1.10.7. If you want to exclude machine 1.1.10.7 because it is a server that should not be used for telnet traffic, you must place the connection Deny telnet for Dept ABC server before the Permit telnet for Dept ABC connections. If you reverse the order of the connections, the deny connection will never be encountered.

Place the connections that are the most frequently used at the top of the list. You can use the frequency indicator, which is an icon on the Connections List panel, to find out how many times a connection is used. The frequency indicator is reset to zero after a reboot.

# <span id="page-69-0"></span>**Connection Control**

### **Note: Before you activate connections, make sure your secure interface is defined**.

Select **Connection Control** from the configuration client navigation tree to do any of the following:

### **Regenerate and Activate Connection Rules**

The Firewall builds the static filter rules from the active ion connections rules.

### **Deactivate Firewall Connection Rules**

The Firewall is protected only by the default rules.

When connection rules are deactivated, the **Activate** and **Deactivate** buttons on the **Connections List** panel change to **Include** and **Exclude**. This is so that you can include or exclude one or more particular connections in the set of active configuration rules.

### **List Current Connection Rules**

You can expand and collapse connections to view the services contained within a connection and the rules contained within a service. Rules created through the AIX interface are displayed first, connection objects originating from the Firewall are displayed second, and dynamic rule groups are displayed last.

### **Enable Connection Rules Logging**

The Firewall logs selected traffic to the firewall log facility.

### **Disable Connection Rules Logging**

Stops the Firewall logging.

The **Connection Control** dialog box appears, as shown in [Figure 20 on page 59.](#page-70-0)

<span id="page-70-0"></span>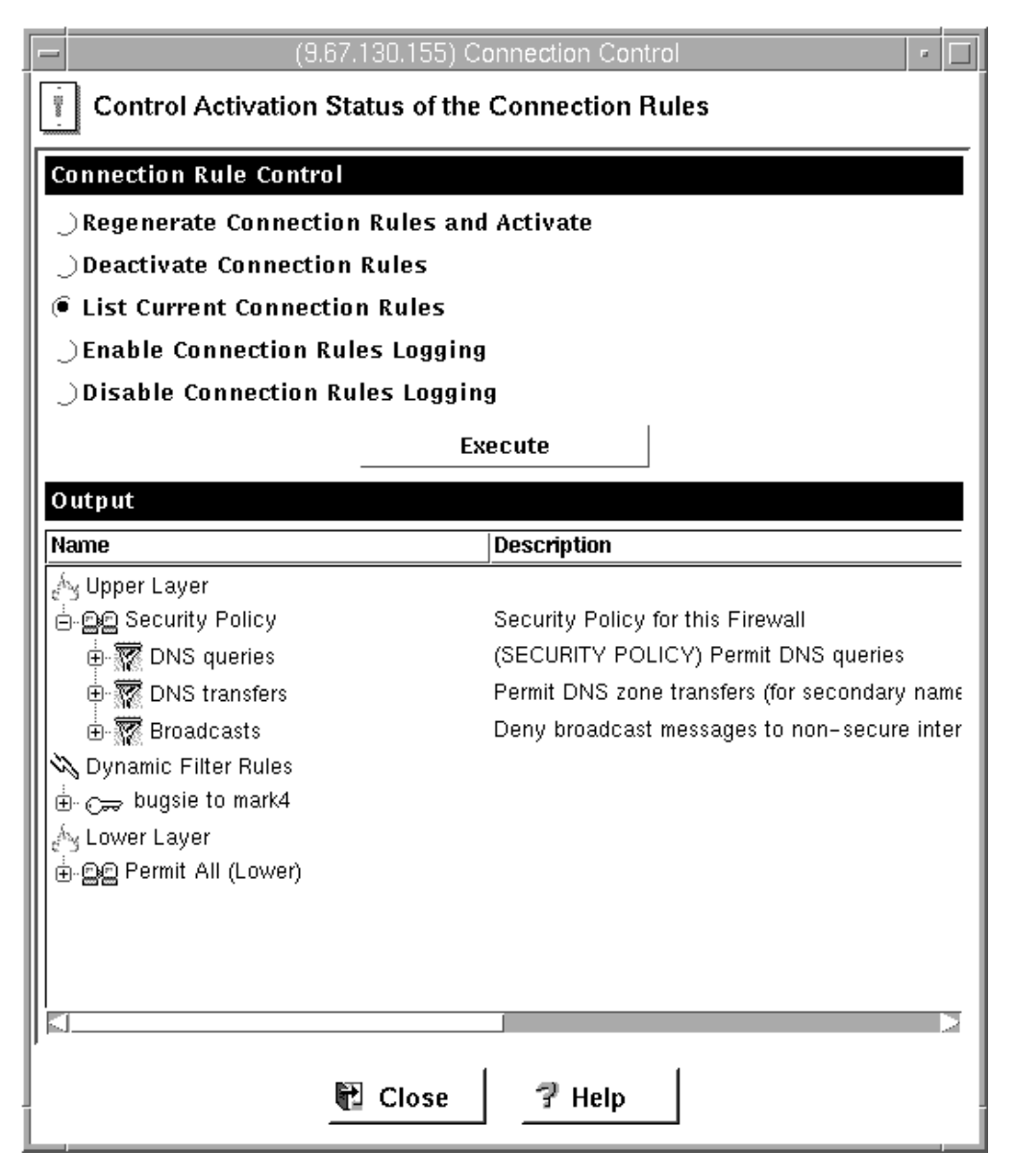

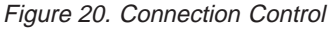

After you make a selection, click **Execute**.

# **Logging**

The following information has been added to the logging entry example, shown below, to help with problem determination:

- Connection Type:
	- 0 AIX operating system rule
	- 1 IPSec or dynamic generated rule
	- 2 Static filter rule located before dynamic filter rule
	- 3 Static filter rule located after dynamic filter rule
	- 4 Real audio filter rule
- Connection ID
- Service ID
- Rule position within the Service

The following is an example of a logging entry:

```
Jul 19 10:12:26 jjsmith:2005;90: A2073;ICA1036i;#:; 0]1]2]3]4|,10,25,4;
R:p; i:;9.37.51.106;s:;9.37.54.215;d:;255.255.255.255;p:;udp;sp:;2645;
dp:;2645;r:;r;a:;n;f:;n;T:;0;e:;n;l:;108;
```
## **Determining the Rule States**

The IBM Firewall rules can be in one of the following states and the status of the state is visible on the top of the connections list panel:

1. The configuration is not active.

You have not yet used the configuration client to activate the configuration or you have deactivated the configuration. This is the state of the configuration when you first install the IBM Firewall and boot your system or deactivate filter rules. Default filters are in place to protect your network from intrusion when you first install the Firewall.

Firewall Access:

- The default filter configuration permits all local inbound traffic and permits all outbound traffic.
- 2. The configuration is active and valid.

You have activated the configuration that you defined using the traffic control section of the configuration client.

**Note:** The configuration file can be valid and still contain no rules. In this case, an implied "deny all access" rule is in effect.

Firewall Access:

- Access determined by the configuration file.
	- Each packet that is received by, or is about to be sent by, any network interface is examined and its contents compared against each rule in the generated connection rules. When a match is found, the action (permit or deny access) on that rule is carried out.
- v If no rules match the packet, an implied "deny all" rule denies access.
# **Chapter 9. Examples of Services**

This chapter describes how to configure the Firewall to perform certain common tasks. The tasks listed are examples only, but after understanding these, you should be able to configure your firewall to use any service that has been provided.

## **Planning Considerations**

The Firewall's traffic control is organized in terms of connections that define the types of communication allowed or prohibited between pairs of endpoints. Therefore, it is critical to plan your connections in terms of these endpoints.

As described in ["Chapter 8. Controlling Traffic through the Firewall" on page 53,](#page-64-0) endpoints are represented to the Firewall by network objects. If you have not already done so, you should complete the network planning worksheet in ["Chapter 2. Planning" on page 9](#page-20-0) and create the network objects necessary to represent your network.

The examples in this chapter use the following network objects:

#### **Secure Interface**

The secure interface of the Firewall.

#### **Nonsecure Interface**

The nonsecure interface of the Firewall.

#### **Secure Network**

The range of addresses that are accessible through the Firewall's secure interface. This could be a network object group that could contain several distinct domains, each of which is represented by its own network object.

#### **The World**

The nonsecure network.

#### **Remote Firewall**

A firewall that defends a network with which we will be establishing a VPN tunnel.

#### **Remote Host**

A host inside a network defended by the Remote Firewall. This host will be the target of communication within the VPN.

Each desired type of communication must be viewed in terms of the endpoint-to-endpoint communication involved. In this stage, consider whether your firewall will be providing these communications by proxy or whether the Firewall will route these communications.

If the firewall acts as a proxy, then the firewall will perform the necessary work on behalf of the secure user and the nonsecure host will never know that the secure host exists. If the firewall routes the traffic, then the secure host and the nonsecure host will speak directly to each other; unless NAT is used, the secure host's IP address will be exposed to the network.

If you will use the Firewall as a proxy, then the endpoints of your communication will include the firewall, as shown in Figure 21.

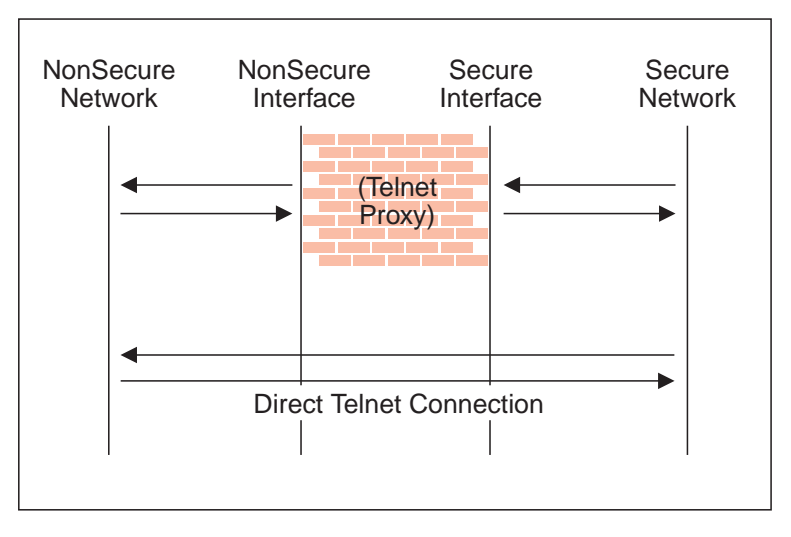

Figure 21. Telnet Proxy and Direct Telnet Connection

## **Example of Telnet Proxy**

This first example is of a straightforward outbound telnet proxy connection. In this example, users on the secure network will be allowed to use the firewall's Telnet Proxy to access telnet services on the hosts in the nonsecure network.

As described in Figure 21, two connections are taking place:

- 1. The client inside the secure network is connected to the firewall's Telnet Proxy.
- 2. The firewall's Telnet Proxy is, on behalf of the secure user, connected to the host in the nonsecure network.

To configure the Firewall's traffic control for this communication, we need to set up two connections:

Table 1. Telnet Proxy

| Source Object       | <b>Destination Object</b> | <b>Services Required</b> |
|---------------------|---------------------------|--------------------------|
| Secure Network      | Secure Interface          | Telnet Proxy out 1/2     |
| NonSecure Interface | The World                 | Telnet Proxy out 2/2     |

### **Example of Filtered Telnet**

Contrast the above example with a simple filtered telnet connection. In this case, the client on the secure side will connect directly with the host on the nonsecure side.

Table 2. Filtered Telnet

| <b>Source Object</b> | Destination Object | Services Required |
|----------------------|--------------------|-------------------|
| Secure Network       | The World          | Telnet direct out |

Unless you configure NAT to hide addresses, as noted before, this configuration will expose the addresses of your secure clients as they connect to nonsecure hosts.

# <span id="page-74-0"></span>**Example of Proxy HTTP**

Most installations will want to allow at least some of their secure clients to surf the Web. The IBM Firewall provides a predefined HTTP outbound direct service to allow routed HTTP, which functions exactly like the filtered Telnet example. In addition, the Firewall provides an HTTP proxy.

The HTTP protocol differs from Telnet in that it may encapsulate other protocols. Even for simple surfing, most users will require not only HTTP but also FTP services. To provide the full range of HTTP function, Gopher and WAIS should also be permitted, although these are used much less frequently.

Note, though, that when these additional protocols are used, they are wrapped in HTTP between the client and the proxy. Therefore the communication would be similar to the diagram in Figure 22.

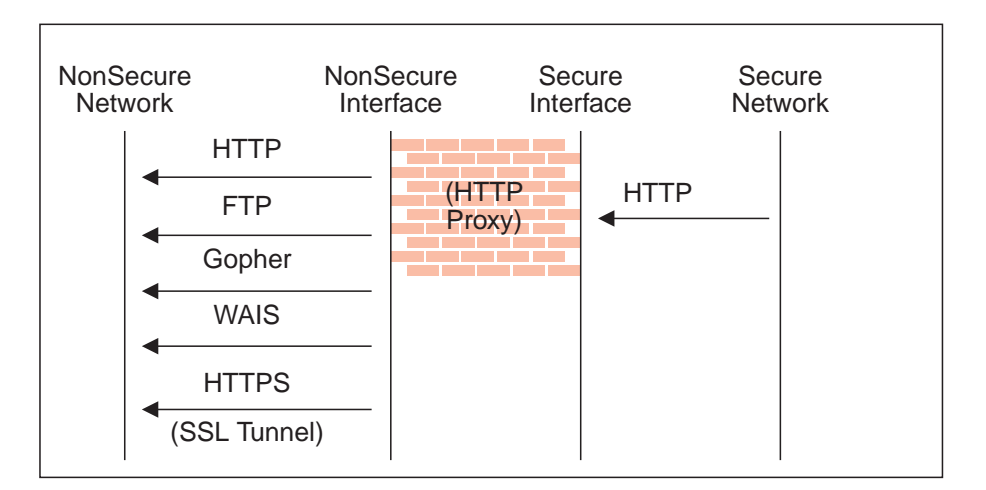

Figure 22. Proxy HTTP

Because we have two pairs of endpoints involved, we must code two connections.

Table 3. Proxy HTTP

| <b>Source Object</b> | <b>Destination Object</b> | <b>Services Required</b>  |
|----------------------|---------------------------|---------------------------|
| Secure Network       | Secure Interface          | HTTP proxy outbound $1/2$ |
| NonSecure Interface  | The World                 | Select from               |
|                      |                           | • HTTP proxy out 2/2      |
|                      |                           | • FTP proxy out $2/2$     |
|                      |                           | • Gopher proxy out 2/2    |
|                      |                           | • WAIS proxy out 2/2      |
|                      |                           | • HTTPS proxy out 2/2     |

For more information on HTTP Proxy, see ["Chapter 12. Configuring Proxy Servers"](#page-96-0) [on page 85](#page-96-0).

## <span id="page-75-0"></span>**Example of Socks**

Socks presents a similar challenge to that of the HTTP proxy in that the socks daemon handles many different protocols and encapsulates them into a single data stream between the Firewall and the client. Socks is more flexible than the HTTP proxy because it can accommodate any TCP- or UDP-oriented protocol and because the Firewall can be configured independently of the filters to further control communications.

Because of this added flexibility, configuring socks requires a third connection in addition to those we demonstrated with the HTTP proxy. The two basic connections will allow the packets to flow to and from the Firewall; the third connection is required to tell the socks daemon to proxy the requests once it receives the packets.

| Source Object       | <b>Destination Object</b> | <b>Services Required</b>                                                    |
|---------------------|---------------------------|-----------------------------------------------------------------------------|
| Secure Network      | Secure Interface          | Socks $1/2$                                                                 |
| NonSecure Interface | The World                 | Select from                                                                 |
|                     |                           | HTTP proxy out $2/2$<br>$\bullet$                                           |
|                     |                           | FTP proxy out $2/2$                                                         |
|                     |                           | Telnet proxy out 2/2                                                        |
|                     |                           | (Any second-half proxy<br>service for which you wish<br>to provide support) |
| Secure Network      | The World                 | In the Socks Configuration<br>window, select from                           |
|                     |                           | • permit socksified HTTP                                                    |
|                     |                           | permit socksified FTP                                                       |
|                     |                           | permit sockisfied Telnet                                                    |

Table 4. Socks

Of course, the clients inside your secure network must be socksified and must be configured to use your firewall as their socks server.

For more information on Socks, see ["Chapter 11. Configuring the Socks Server" on](#page-88-0) [page 77](#page-88-0).

## **Example of Virtual Private Networks Using Static Filter Rules**

To establish a Virtual Private Network requires an intricate configuration. In this case, the packets being sent between the client and the host are encapsulated for their journey between the two firewalls. For this reason, each packet passes through the filter mechanism twice: once in its encapsulated form and once in the clear. On each iteration, the packet looks completely different, and therefore requires a different connection to permit its passage.

The client, in the secure network, will be sending packets addressed to the remote host. These packets will be permitted by the Service *VPN Traffic 1/2*. Next, the same packet, still addressed to the remote host from the client in the secure network, will be encrypted and/or encapsulated based upon the tunnel being used by the service *VPN Traffic 2/2*. (It is recommended to copy this service once for each tunnel being used. Each copy would reference a single tunnel ID, and any

connections to that VPN would include the appropriate copy of this service). Once the packet has been encrypted and/or encapsulated, the Firewall sends the encapsulated packet to the remote firewall directly, where the packet will be decapsulated and/or decrypted and sent to its destination.

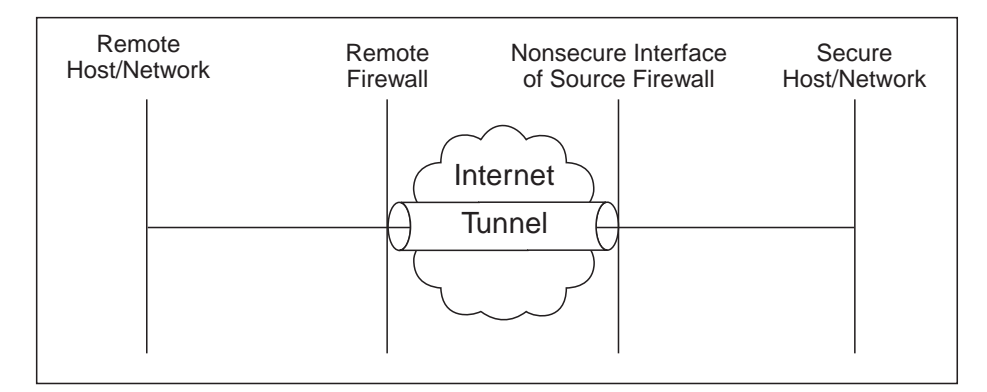

Figure 23. Virtual Private Networks

Such a configuration requires the following connections:

Table 5. Virtual Private Networks

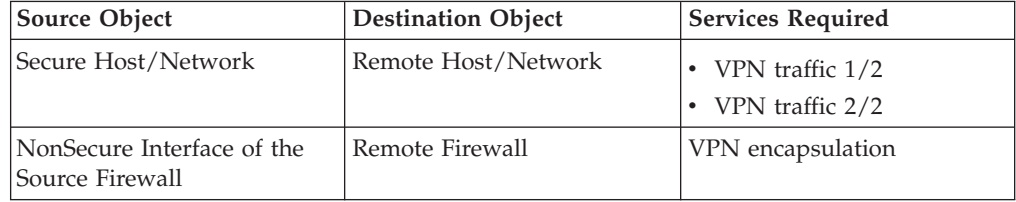

For more information on VPNs, see ["Manual Tunnels" on page 107](#page-118-0).

# <span id="page-78-0"></span>**Chapter 10. Customizing Traffic Control**

This chapter helps you to define filter rules and services. Services are a collection of rules or a set of instructions to permit or deny a particular type of traffic through the Firewall, for example, a telnet session. You can add to services by using the rule templates to create new rules. You can also delete services. Socks services apply to socksified connections.

The IBM Firewall comes preloaded with a default set of services. You can tailor any predefined services to your particular needs or create new services.

# **Using the Configuration Client to Create Rule Templates**

Use this procedure to add a new rule to the list of available rule templates.

- 1. From the configuration client navigation tree, select Traffic Control and double-click the file folder icon. Select **Connection Templates** and then select **Rules**.
- 2. On the **Rules List** dialog box, double-click **NEW**.

The IBM Firewall displays an **Add IP Rule** dialog box, as shown in Figure 24 so that you can define a rule.

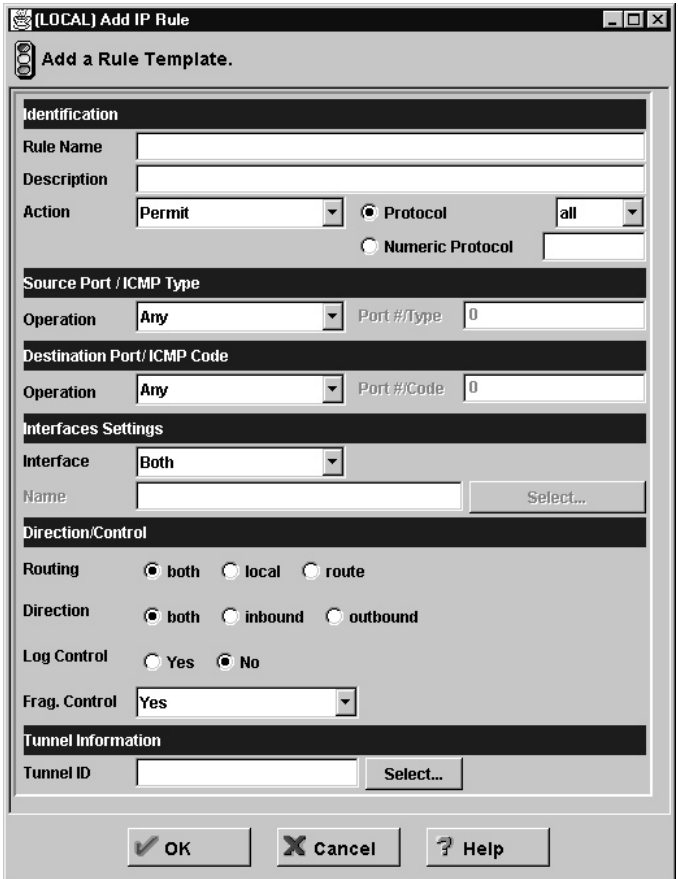

Figure 24. Add IP Rule

- 3. Enter the Rule Name.
- 4. Enter the Rule Description. This field is optional.
- 5. Click the action arrow and choose to either permit or deny access to the Firewall.
- 6. Click the protocol arrow and select from the following list:
	- **all** Any protocol will match this rule.
	- **tcp** The packet protocol must be Transmission Control Protocol (TCP) to match this rule.

#### **tcp/ack**

The packet protocol must be TCP with acknowledgement to match this rule.

- **udp** The packet protocol must be User Datagram Protocol (UDP) to match this rule.
- **icmp** The packet protocol must be Internet Control Message Protocol (ICMP) to match this rule.
- **ospf** The packet protocol must be Open Shortest Path First protocol (OSPF) to match this rule. When ospf is specified as the protocol, the source port operation and source port value is used for the ospf record type value. Filtering can also be performed on the ospf type. A type value of **any** can be specified and the destination port fields must be specified as **any 0**. Anything else is ignored.
- **ipip** The packet protocol must be IP-in-IP protocol (IPIP) to match this rule. When IPIP is specified, the port fields must be specified as **any 0**.
- **esp** The packet protocol must be encapsulating security protocol used by the virtual private network for sending encrypted or authenticated IP packets, to match this rule.
- **ah** Authentication header protocol is the packet protocol used by the virtual private network for sending IP packets which have an associated authentication token.
- 7. The numeric protocol allows you to specify a protocol by using its decimal value (according to RFC-1700). Valid values are in the range of 1 to 252. Note that port fields for this rule must be specified as 0 (signifying any port) when using this option. See RFC-1700 for a list of all protocols. Or, you can access the Internet Assigned Numbers Authority (IANA) directly with a browser.
- 8. The operation and port number operands are used together. The source and logical operations state a relationship between the port number (destination or origin) for the packet and the source port# and destination port# operands. For example, if the packet destination port is port 20, and the destination operation and destination port# are "ge 15", the packet matches (20 is greater than or equal to 15).

If you use a source or destination operation of **any**, the filter does not look at the port number; any port will match. The port number cannot be changed in this case.

For the ICMP protocol, rather than specifying a source port, specify an ICMP type and in place of a destination port, specify an ICMP code. The logical operator specified is applied to the type or code and, as for ports, an operator of **any**, means that any type or code value will match the rule. The port number cannot be changed in this case.

The values for operation are:

- $\bullet$  Any
- Equal to
- Not equal to
- Less than
- Greater than
- Less than or equal to
- Greater than or equal to

Here are some of the more important ports to protect. The values for port numbers must be in the range 1 through 65535:

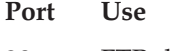

- **20** FTP data
- **21** FTP control
- **23** Telnet
- **25** Mail
- **53** Domain Name Server
- **70** Gopher
- **80** HTTP
- **111** RPC
- **161** SNMP
- **1080** socks

Here are some of the ICMP types and codes:

#### **Type Code and Description**

- **0** 0 Ping reply
- **8** 0 Ping request
- **3** 1 Host unreachable
- **3** 3 Port unreachable
- **3** 4 Fragmentation needed but not allowed
- **5** 1 Redirect for host
- 9. Click the **Interface** arrow to select the type of interface (adapter).
	- **both** For packets coming or going on either the secure or the nonsecure interface

**secure** For packets coming or going on the secure interface

#### **nonsecure**

For packets coming or going on the nonsecure interface

#### **specific**

Use with the interface name field when selecting an interface.

- 10. If you choose **specific**, for the interface type, the name of the specific interface will appear in the Name field.
- 11. Click the desired routing:
	- **both** Applies to all traffic.
	- **local** Implies that the packet is local to the firewall host. This means that:
- Incoming local packets are packets that are received by the interface and are destined for this firewall host; they will not be routed to another host. Their destination is local.
- Outgoing packets are transmitted from the interface, but originate on the firewall host. Their origin is local.

**route** Implies that the packet is routed by the firewall host. This means that:

- Incoming local packets are packets that are received by the interface and are destined for some other host; they will not remain on the Firewall. Their destination is remote.
- Outgoing packets are transmitted from the interface, and originated on some other host. Their origin is remote.
- 12. Click the desired direction:

**both** For packets going out from or into the selected interface

#### **inbound**

For packets coming into the selected interface from the network

#### **outbound**

For packets going out from the selected interface to the network

- 13. If you choose **Yes** for the Log Control field, every packet that matches that rule is recorded in the firewall log with priority level Error. If this parameter is not specified, the default is no.
- 14. Click the **Fragment Control** arrow to choose the desired fragment control. For IP packet information to match a rule fragmentation control specification, the control is interpreted as follows:
	- **Yes** The rule will match fragment headers, fragments and non-fragments. For fragments, the port information will be ignored and assumed to match.
	- **Only** Only fragments and fragment headers can match. For fragment headers, port information must match. For fragments, port information will be ignored.
	- **No** Only non-fragments can match. Fragment headers and fragments are excluded by this parameter.

#### **Headers**

Only non-fragments and fragment headers can match. Fragments are excluded by this parameter.

If this parameter is not specified, the default for both ″permit″ rules and ″deny″ rules is Yes.

- **Note: Regardless of the setting of this control, IP fragments with an offset of one (1) are discarded**. This action eliminates a known attack of using packet fragments to overlay TCP header flags.
- 15. If this rule will be used with a tunnel, you can choose a tunnel ID. Click **Select** and choose a tunnel ID from the Select a Tunnel screen. Click **Apply**.

For a packet header to match a defined IP rule, the packet information must match all the parameters specified in the coded rule. For packet fragments, all parameters except port information is used to determine a match.

If the fragments were not permitted by an earlier rule, which had Yes or Only coded, the packet fragments will be denied by the final rule that is always appended to the bottom of the rule file.

# **Change IP Rule Configuration Entry**

To modify an IP rule that you have created:

- 1. Double-click on an existing rule in the **Rules List**. The **Modify IP Rule Configuration** dialog box appears.
- 2. Modify the appropriate fields as described in ["Chapter 10. Customizing Traffic](#page-78-0) [Control" on page 67](#page-78-0) and click **OK** to apply the changes.

# **Delete Rule Configuration Entry**

To delete a rule, select a rule from the **Rules List** and click **Delete**.

# **Predefined Services**

The IBM Firewall comes preloaded with a default set of services. Services are a collection of rules or a set of instructions to permit or deny a particular type of traffic through the Firewall, for example, a telnet session. You can add to services by using the rule templates to create new rules. The default services number 1 through 500.

The preloaded default services are:

#### **All non-secure**

Deny all traffic across nonsecure interface

#### **All permit**

Permit all traffic(for debugging purposes only)

#### **All secure**

Deny all traffic across secure interface (in case of security violation)

#### **All shutdown**

Deny all packets (shutdown or debug)

#### **Anti Spoofing**

Deny inbound nonsecure packets with secure source address

#### **Broadcasts**

Deny broadcast messages to nonsecure interface

#### **Config Client non-secure**

Permit use of the configuration client from nonsecure network

### **Config Client Secure**

Permit use of the configuration client from secure network

### **DNS queries**

Permit DNS queries

#### **DNS transfers**

Permit DNS zone transfers (for secondary name server)

#### **FTP proxy in 1/2**

Permit FTP inbound from nonsecure network to Firewall

**FTP proxy in 2/2** Permit FTP inbound from Firewall to secure network **FTP proxy out 1/2** Permit FTP outbound from secure network to Firewall **FTP proxy out 2/2** Permit FTP outbound from Firewall to nonsecure network **Gopher proxy in 2/2** Permit gopher from Firewall to secure network **Gopher proxy out 2/2** Permit gopher from Firewall to nonsecure network **HTTP deny non-secure** Deny HTTP to nonsecure interfaces **HTTP direct out** Permit HTTP from secure network directly to nonsecure network **HTTP proxy in 2/2** Permit HTTP from Firewall to secure network **HTTP proxy out 1/2** Permit HTTP (port 8080) from secure network to the Firewall **HTTP proxy out 2/2** Permit HTTP from Firewall to nonsecure network **HTTPS direct out** Permit HTTPS (SSL) from secure network to nonsecure network **HTTPS proxy out 2/2** Permit HTTPS (SSL tunnel) from Firewall to nonsecure network **IDENTD** Permit user identification with Socks protocols **Mail** Permit Mail traffic through the Firewall **Ping** Permit Ping outbound secure network to anywhere **RealAudio** Permit RealAudio connection from secure network to nonsecure network **Remote Client - AIX** Permit encrypted data flow between Firewall and client **Remote Logging** Permit redirect of Firewall logs to remote host **SDI authentication** Permit connection to SecurID ACE server in the secure network **SNMP query** Permit SNMP query from SNMP manager **SNMP query deny** Deny SNMP query from SNMP manager **SNMP traps** Permit SNMP trap service

#### **Socks 1/2**

Permit use of Socks from secure network to the Firewall

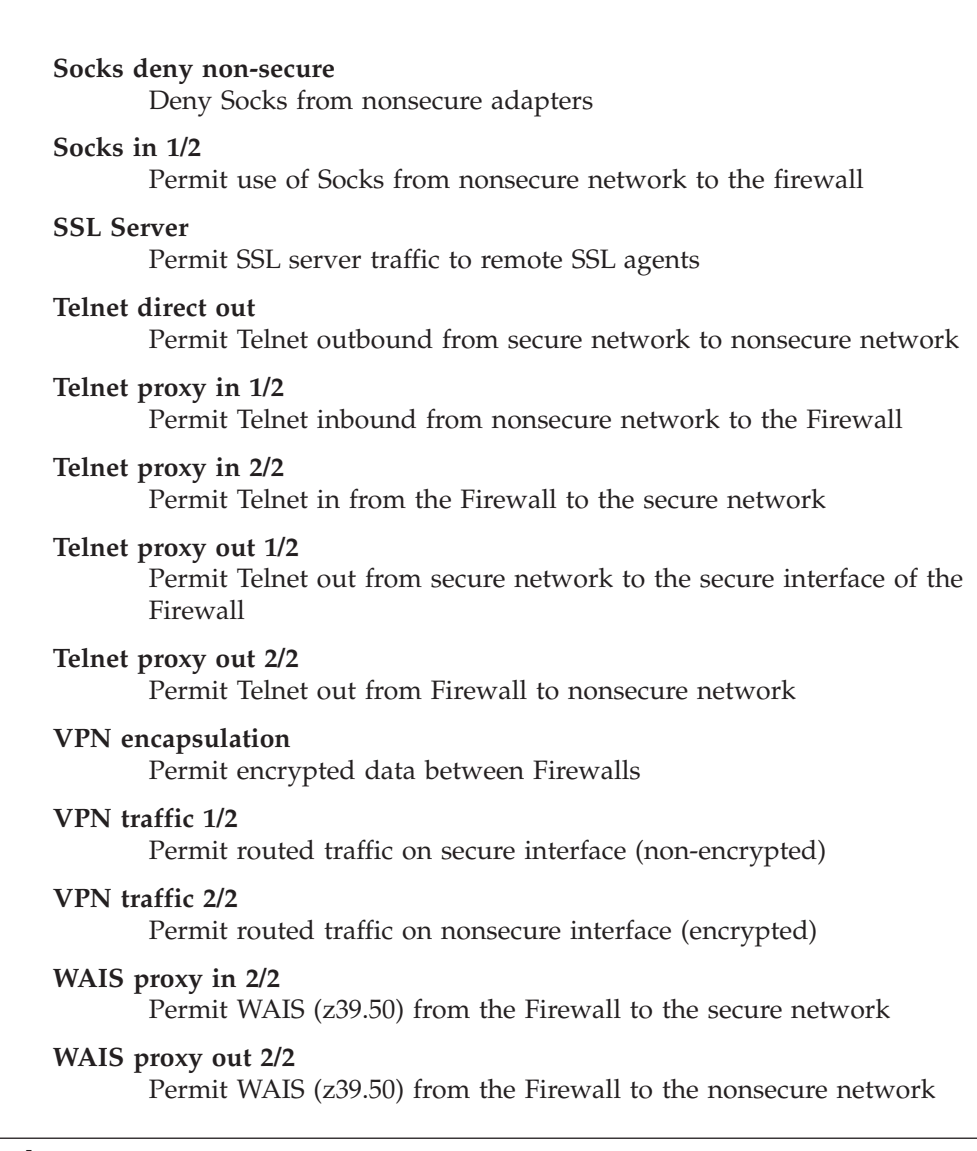

# **Defining Services**

After you have defined a rule(s), you need to add the rule(s) to a service. Select Traffic Control from the configuration client navigation tree and double-click on Connection Templates, then select Services. The Services List dialog box appears. Double click NEW to get the Add Service dialog box, as shown in [Figure 25 on](#page-85-0) [page 74](#page-85-0).

<span id="page-85-0"></span>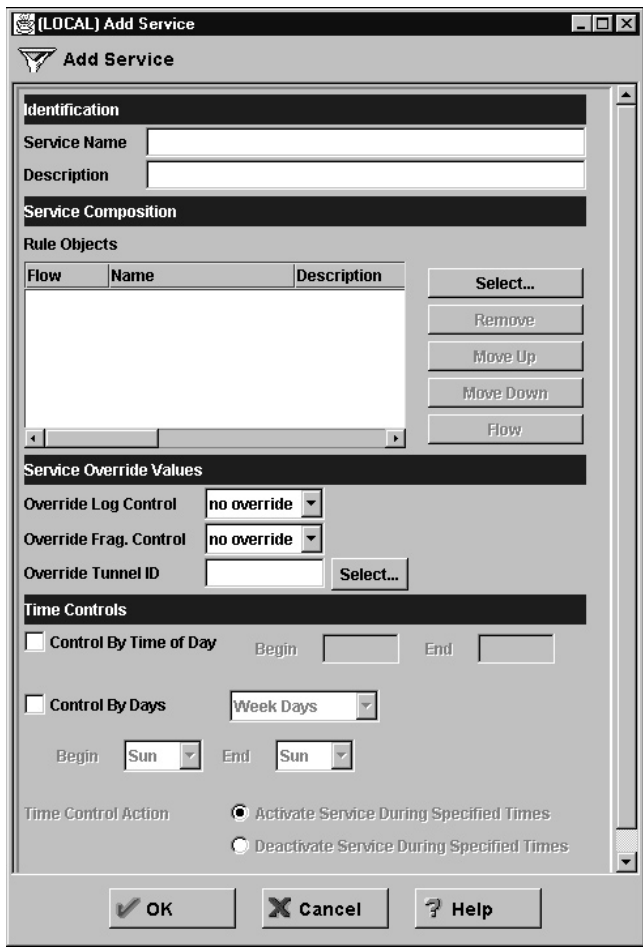

Figure 25. Add <sup>a</sup> Service

# **Using the Configuration Client to Create Services**

- 1. Enter the service name.
- 2. Enter a description.
- 3. The **Override Log Control** field provides a means of overriding the log control setting in the rule templates that have been selected for this service. For example, if you include a set of rule templates that ordinarily have log control set to no, you can override this setting to be yes for the purposes of this service. The override setting will act on all of the rules in this service. In the **Override Log Control** field, enter one of the following choices:
	- v no override override is turned off, the settings in the rules themselves still apply
	- v yes write a log record when any rule in this service is matched
	- v no do not write a log record when any rule in this service is matched

When a log record is written for a filter rule, the values shown in the log record are the actual values from the IP packet. Logging matched filter rules can provide valuable information about the content of IP packets seen by the Firewall, for example, actual protocol and port numbers.

4. The **Override Frag. Control** field provides a means of overriding the Fragmentation Control setting in the rule templates that have been selected for this service. For example, if you include a set of rule templates that ordinarily

have Frag, Control set to no, you can override this setting to be yes for the purposes of this service. The override setting will act on all of the rules in this service. In the Override Frag. Control field, enter one of the following:

- v no override override is turned off, the settings in the rules themselves still apply
- yes match any IP packet, for example, non-fragments, fragment headers and fragments without headers
- v no match only non-fragment packets, do not match the fragment headers or fragments without headers
- only match only fragment headers and fragments without a header, do not match non-fragments
- v headers match only non-fragments and fragment headers, do not match fragments without headers
- 5. The **Override Tunnel ID** field provides a means of overriding the tunnel ID setting in the rule templates that have been selected for this service. For example, if you include a set of rule templates that ordinarily have no Tunnel Setting, you can override this setting to include a Tunnel ID for all of the rules in this service. If you leave the field blank, override is turned off. The settings in the rules themselves still apply. In the **Tunnel ID** field, select a tunnel by clicking Select.
	- **Note:** If you are using the tunnel override field to override the tunnel for a predefined service only, then you must use the configuration client to eliminate the tunnel ID, if you later wish to delete this tunnel.
- 6. The time controls allow you to associate a time range with each service. Therefore, this service will only be valid in a specified time period. If there is no time specification for a service, that service is valid all the time.

#### **Control by Time of Day**

Select if you want this service to be activated or deactivated according to begin and end times during the day. Use a 24-hour format. If this field is not enabled, the Time of Day fields will be in effect 24-hours a day.

#### **Control by Days**

Select if you want this service to be activated or deactivated according to a schedule based upon either days of the week or calendar dates. Note that whether a service is activated or deactivated depends on the value of the Time Control Action field.

#### **Time Control Action**

Choose **Activate Service During Specified Times** if you want this service to be activated during the specified times. This service will be deactivated during the times outside of those specified.

Choose **Deactivate Service During Specified Times** if you want this service to be deactivated during the specified times. This service will be activated during the times outside of those specified.

- 7. Click **Select** to choose the rules that comprise this service.
- 8. Use the Flow toggle to determine how the Source and Destination values of the Connection should be assigned to the filters as they get written to the Rule Base file.
	- ---> Left to Right indicates that the Source and Destination of the Connection gets written directly to the rule as it is written to the Rule Base File.
- <--- Right to Left indicates that the Source and Destination of the Connection gets reversed when it is written to the Rule Base File.
- 9. When a packet is received, the IBM Firewall compares the information in the packet to the rules in the rules configuration file starting at the top of the file. It stops comparing when the first match is found and performs the action contained in the rule.

Once you have added a series of rules to the service, you can change their order. Select a rule from the **Service Objects** list and click the **Move Up** or **Move Down** buttons to reposition the rule. Or you can remove a rule by clicking **Remove**. The configuration client displays a refreshed list of rules. Click **OK** to save your changes.

# <span id="page-88-0"></span>**Chapter 11. Configuring the Socks Server**

Socks is an Internet standard for circuit-level gateways. You use the Socks server for address translation if your application uses TCP, such as Web browsers, FTP, or Telnet applications. Socks can help you access the Internet while hiding your internal IP addresses.

For outbound requests, from a secure client to a nonsecure server, the Socks server has the same objectives as a proxy server, that is to break the session at the Firewall and provide a secure door where users can be allowed to access the external, nonsecure network while protecting the addressing and structure of the internal network. The Socks server has the advantage of simplicity for the user, with little extra administrative work.

The Socks server can intercept all outbound TCP requests that would cross between your network and the Internet. The Socks server provides a remote application program interface so that the functions executed by client programs in secure domains are piped through secure servers at the firewall workstations, hiding the client's IP address. Access is controlled by filters that are associated with Socks rules.

The Socks server is similar to the proxy server. But while the proxy server actually performs the TCP/IP function at the Firewall, the Socks server just identifies the user and redirects the function through the Firewall. The actual TCP/IP function is performed at the client workstation, not at the firewall. This saves processing in the Firewall. The users in the secure network can use the many TCP/IP products that support the Socks standard. Figure 26 illustrates the Socks server relaying an HTTP request from a client in the secure network to the Internet, a nonsecure network.

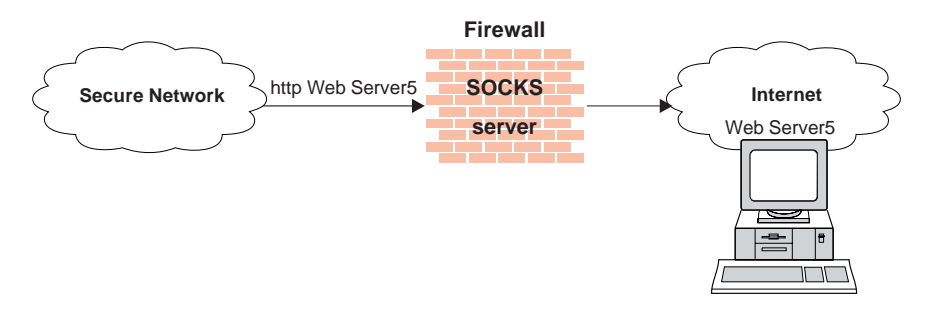

Figure 26. The Socks Server

The Socks server effectively hides the client's internal IP addresses from the outside world.

# **Authentication**

The IBM Firewall provides the Socks Protocol Version 5, which enables clients inside the secure network to go through an authentication stage before communicating with applications in the nonsecure network. It also provides for authenticated generic proxy and the proxy of some streaming audio and video protocols.

A Socks Protocol Version 5 client must be authenticated using one of the server's supported authentication methods.

The IBM Firewall maintains an authentication database, that contains information about the authentication method assigned for every user wanting to use the Socks server.

The IBM Firewall supports the following authentication methods:

- User/Password
- Challenge Response Authentication Method (CRAM)

It can also support *no authentication* as a method, in which case a client can pass through without being authenticated.

When a Socks client initiates a request for service, the Socks server searches the database to determine the appropriate authentication method for that client. See "Authentication Methods Supported" for further information.

# **Three Authentication Profiles**

The IBM Firewall provides three authentication profiles for Socks Protocol Version 5 clients.

- 1. The *permissive* profile allows all outbound connections (from the Socks server to the application server) without authentication; however, inbound connections are denied.
- 2. The *migration* profile allows all Socks Protocol Version 4 connections without authentication. It challenges Socks Protocol Version 5 connections (which must authenticate). It allows inbound connections for Socks Protocol Version 5 clients that must be authenticated. This is the default profile.
- 3. The *strict* profile requires that all clients be Socks Protocol Version 5 clients, which must provide valid authentication.

To select among the three authentication profiles, modify the configuration file, explode.cfg. This file contains an entry socks5profile=x, where *x* indicates the authentication profile chosen. The values are as follows:

- permisssive
- migration
- strict

## **Authentication Methods Supported**

As already mentioned, the following authentication methods are supported:

- 1. Username/Password Authentication A client sends two tokens in a single transmission. These tokens correspond to a username and a password. The Socks server might not send a custom challenge message. Many clients will cache their credentials. This method is suitable for the following firewall authentications:
	- Permit all
	- Deny all
	- Firewall password
	- v SDI (with the restriction that the prompt will say *password* instead of *passcode* and that cached credentials will be useless)
- v User-defined authentications that do not require custom challenge messages
- 2. CRAM Authentication A client sends a username, then the server sends challenges and receives responses until satisfied. Most clients do not cache responses, because there is no way to know what the challenge will be. This may be cumbersome for some protocols, including HTTP and FTP, because each new connection must authenticate independently. Most HTTP browsers open 8 to 10 connections to do their work, and FTP requires a new connection for each transfer. Therefore, CRAM users will see multiple authentication challenges. This method is suitable for all Firewall authentications.

## **Socks and Filters**

When the Firewall is installed, the Socks server is enabled. However, only a default deny filter rule is provided. You must configure Socks using the configuration client so that Socks clients can use the Socks server.

Socks operates like a proxy in that there are two independent TCP connections established. The filter rules reflect this by requiring two connections. From the client to the Firewall, all traffic is TCP on port 1080. For secure-side clients, *Socks 1/2* is used. For nonsecure-side clients, *Socks In 1/2* is used. From the Firewall to the application server, all traffic takes place on the ports designated by the protocol involved. Use any *proxy 2/2* service appropriate for the protocol and for the secure/nonsecure side involved. For an example of how to set up a Socks service, see ["Example of Socks" on page 64.](#page-75-0)

If you do not create Socks rules using the configuration client, you can build your own by editing the s5.conf file. See the *IBM SecureWay Firewall Reference* for more information.

## **Protocols Supported by Socks Protocol Version 5 Server**

The Socks Protocol Version 5 server supports the following TCP and UDP protocols and many more:

- Archie
- Finger
- v FTP
- Gopher
- HTTP
- HTTP Proxy
- News
- SNMP
- Telnet
- $\cdot$  TFTP
- RealAudio
- RealPlayer
- Whois
- X-Windows

In addition, most e-mail clients are supported. Support for these protocols depends upon their actual implementation.

# <span id="page-91-0"></span>**Configuring the Socks Server Using the Configuration Client**

Socks templates are used to create rules that control security through the Socks server. The Socks templates allow you to customize, add to, copy, or delete existing Socks templates. These Socks rules, in turn, can be used in the definitions of connections on the Firewall in the same way filter rules are used.

# **Add a New Socks Rule**

To add a rule to the Socks configuration file using a Socks template provided by the configuration client, select Traffic Control from the configuration client navigation tree. Double-click on the file folder icon to expand the view. Select Connection Templates. Double-click **Socks**. The **Socks** dialog box appears.

1. Double-click **NEW** to add a new Socks template.

The **Add a Socks Rule** dialog box appears, as shown in Figure 27.

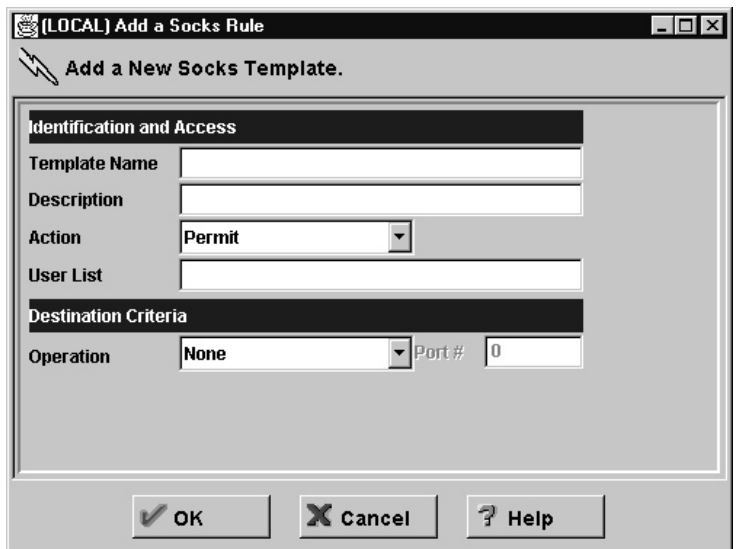

Figure 27. Add <sup>a</sup> Socks Rule

- 2. In the **Template Name** field, enter the name of the Socks entry. This name must be unique and should not contain a pipe symbol( $\vert$ ), a single quote, or apostrophe, character (') or a double quote(″) character as these are used as delimiters inside the code. Use of these characters will result in unreliable data.
- 3. Fill in a description.
- 4. Click the Action arrow and choose to either permit or deny access from a source to a destination.

When a datagram comes into the Socks server, the server compares the datagram specifications to each rule in the configuration file starting with the first rule until it finds a rule that matches exactly. Then it stops searching and performs the relevant action (either permit or deny access) on that rule. If no match is found, access is denied automatically.

- 5. In the **User List** field, you can enter a user ID or a list of user IDs to whom this rule applies. If you enter a list, separate the entries with commas. Do not use spaces, tabs, the pipe symbol  $(1)$ , or double quotes( $'$ ) in the user list.
	- The user list is limited to 396 characters.
- v User IDs must be IDs of users on the requesting host, not those on the destination host or Socks server host.
- v A user ID can consist of 1 to 8 characters, including:
	- a through z
	- A through Z
	- 0 through 9
	- \_ (underscore)
- A user ID should not contain a pipe symbol  $(1)$  or double quote character(").
- 6. In the **Operation** field, enter the logical operation to be performed on the port number:
	- **eq** Equal to
	- **neq** Not equal to
	- **lt** Less than
	- **gt** Greater than
	- **le** Less than or equal to
	- **ge** Greater than or equal to

When used with Port Number, the logical operation establishes a relationship that must be met. For example, if you enter the Operation gt and Port Number 23, then the port number must be greater than 23 for the rule to be invoked.

7. In the **Port #** field, enter the number of a port. The Port Number is used with the Operation to establish a relationship that must be met. For example, if you enter the Operation gt and Port Number 23, then the port number must be greater than 23 for the rule to be invoked. If operation and port number are omitted, the rule applies to all destination port numbers.

Use this **Add a Socks Rule** dialog box to permit or deny firewall access to network hosts based on the IP address.

# **Modify a Socks Rule**

- 1. Double-click on an entry on the **Socks** dialog box.
	- The **Modify a Socks Rule** dialog box appears.
- 2. Change the appropriate fields as described in ["Add a New Socks Rule" on](#page-91-0) [page 80](#page-91-0), and click **OK**.

# **Delete a Socks Rule**

Select an entry from the **Socks** dialog box and click **Delete**. You are asked if you are sure you want to delete this Socks rule. Click **OK** to delete the rule.

# **Activate Connection Rules**

As with the filter rules, you need to activate Socks rules. Click **Connection Activation** on the configuration client navigation tree, select **Regenerate Connection Rules and Activate**, then click **Execute**.

The Firewall copies the rules from the Socks configuration file to the firewall rules and activates the rules. When rules are activated, the new rules are recorded in the firewall log file.

# **Socks Logging**

Socks messages are are written to the firewall log.

# **Client Considerations for Using the Socks Server**

The majority of Web browsers are socksified and you can get socksified stacks for most platforms. Socksified clients for other TCP/IP applications are available from many sources. For a client that implements Socks, refer to that client documentation. For additional information refer to:

http://www.software.ibm.com/security/firewall/about/comp\_products/ http://www.socks.nec.com

## **Tuning the Socks Server**

The Socks server is configured initially to accept 64 concurrent user connections. If this threshold is exceeded, your Firewall log file will contain message ICA3007, which indicates that the maximum connection threshold has been exceeded. If you need to raise this limit, you may do so by adding the following line to socks5.header.cfg:

SET SOCKS5 MAXCHILD x

where x is the number of concurrent sessions you wish to allow.

However, each session takes approximately 200K of available memory. In very high-usage situations, your Firewall may exhaust its available memory and you may see the Windows dialog indicating that you are almost out of virtual storage. Either close some applications or increase the amount of virtual storage available. Once this dialog appears, various Firewall services could become unstable. Therefore, you should ensure that you do not set the number of concurrent sessions too high.

**Note:** 500 concurrent threads have been successfully run using 32 MB of real memory and a 100 MB page file.

## **Socks-Server Chaining**

Socks-Server chaining is a feature by which one Socks server can reside behind another Socks server, yet still allow access to the network beyond the outermost Socks server. (It can be thought of as socksifying a Socks server). This is a very useful intranet scenario. Socks-server chaining can also be used with an Internet scenario.

To set up Socks-server chaining with the Socks server, edit the socks5.header.cfg file. This file resides in the Firewall's config subdirectory. (Alternately, you can edit s5.conf directly. See the *IBM SecureWay Firewall Reference* for more information). Add the following:

- v A *no proxy* directive, to indicate the subnets to which your Firewall has direct access
- v A *socks4* directive, to indicate the subnets that are accessible through a Socks Protocol Version 4 server

v A *socks5* directive, to indicate the subnets that are accessible through a Socks Protocol Version 5 server

For example, consider the following network, as shown in Figure 28.

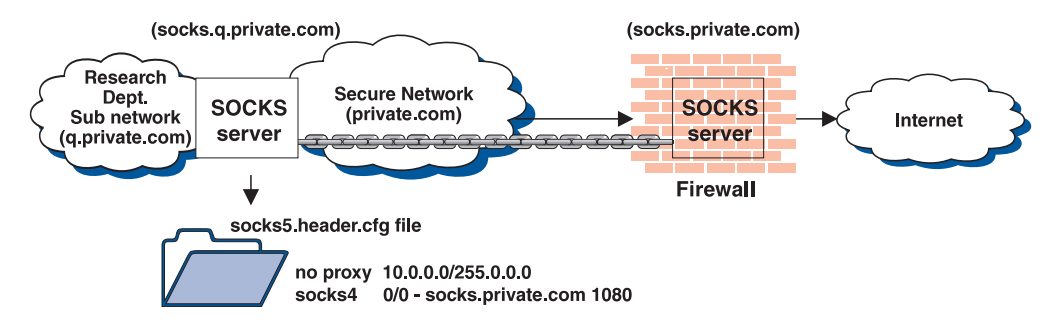

Figure 28. Socks Server Chaining

The Research department has a small private network, *q.private.com*, behind their own firewall. The Research department's subnet is 10.007.007.0/255.255.255.0. The company's private network, *private.com*, contains the entire 10.0.0.0/255.0.0.0 network. The company's Socks Protocol Version 4 server, *socks.private.com*, provides access to the Internet.

On Research's Socks server, *socks.q.private.com*, add the following two lines to socks5.header.cfg.

noproxy 10.0.0.0/255.0.0.0-- socks4 0/0 - socks.private.com 1080

Lastly, add a Traffic Control connection to allow *socks.q.private.com* to communicate with *socks.private.com*. This might have already been done by a more general Service. Add a Connection whose source is the nonsecure interface of the *q.private.com* Firewall, whose destination is *socks.private.com*, and include the *Socks Proxy-Chaining* service. Then reactivate your Traffic Control rules.

**Note:** Either use the GUI to make modifications or edit the configuration file. But do not use both methods. By using both methods you risk losing your modifications.

# <span id="page-96-0"></span>**Chapter 12. Configuring Proxy Servers**

This chapter contains information about how to configure and use the proxy servers from workstations both inside and outside your secure network.

# **Introducing HTTP Proxy**

The IBM SecureWay Firewall provides a full-featured HTTP proxy implementation based upon technology developed for Web Traffic Express (WTE), the proxy caching component of WebSphere Performance Pack. The HTTP proxy efficiently handles browser requests through the IBM Firewall eliminating the need for a socks server for Web browsing. Users can access useful information on the Internet, without compromising the security of their internal networks and without altering their client environment to implement HTTP proxy.

The HTTP proxy is not a server. The end user cannot load files off of the proxy or put files on the proxy. Also, it is not a caching proxy. Nothing is stored on the firewall on behalf of an HTTP request.

# **Migration**

If you have an existing HTTP proxy configuration file, it will be migrated.

## **Installation**

During the installation of the IBM SecureWay Firewall, choose the ″FW″ component to get the FW.http fileset. If you choose ″FW.base″ instead, you will not get the FW.http fileset. If you choose to purchase a retail license for a Web Traffic Express product, you can unistall FW.http without uninstalling the other Firewall filesets.

The user needs to change the proxy pointer on the configuration page of their browser to point to the IBM Firewall and the proper port (the proxy port number field).

# **Methods Supported**

The HTTP proxy supports the following methods, which are different ways of looking at the Internet:

- $\cdot$  FTP
- Gopher
- $\cdot$  HTTP
- HTTPS
- $•$  WAIS

## **Features**

The IBM Firewall offers the following HTTP proxy features:

• Persistent connections

- User authentication
- SSL tunnelling
- Log maintenance
- Simple Network Management Protocol (SNMP)
- URL blocking

### **Persistent Connections**

HTTP 1.0 is a simple request-response protocol. Each request is made over a new connection. After the data transfer is complete, the connection ends and a new connection is created to obtain another resource from the same server. Because of the way TCP works, there can be a delay in establishing each new connection. Therefore, it is helpful to reuse the TCP connections to make multiple HTTP requests over a single connection. You can do this by using persistent connections.

Persistent connections allow a client and a server to signal the close of a TCP connection. This signaling uses a connection header field.

### **User Authentication**

HTTP uses a basic authentication method to authenticate the user to intermediate proxy servers.

### **SSL Tunneling**

The SSL Tunneling Protocol (SSL-Tunneling) allows a Web proxy server to act as a tunnel for SSL enhanced protocols.

The client makes an HTTP request to the proxy and asks for an SSL tunnel. On the HTTP protocol level, the handshake to establish an SSL tunneling connection is simple. It looks like any HTTP request, except that a new ″CONNECT″ method is used and the parameter is not a full URL, but only a destination hostname and port number, separated by a colon. The port number is always required with ″CONNECT″ requests.

### **Log Maintenance**

Your server can create two types of logs:

- 1. Error logs
- 2. Proxy Access log– used for logging proxy requests

You can tailor these logs to meet your needs.

### **Simple Network Management Protocol (SNMP)**

IBM provides an SNMP management information base (MIB) and SNMP subagent so you can use any network management system, such as TME 10, NetView, TME 10 Distributed Monitoring, or HP OpenView, to monitor your server's health, throughput, and activity. The MIB data describes the Web server being managed, reflects current and recent server status, and provides server performance data.

The Web Traffic Express family provides its own built-in Simple Network Management Protocol (SNMP) subagent, which collects status and throughput information and makes it available to the SNMP Agent. The subagent depends upon having an SNMP agent available with which to communicate. The necessary agent implementation is available from the base AIX operating system. For the Windows NT operating system, it can be downloaded free from: http://www.support.tivoli.com/sva.

For more information about SNMP, refer to the *IBM WebSphere Performance Pack Web Traffic Express for Multiplatforms Webmaster's Guide: Version 2.0 for WebSphere Cache Manager*

### **URL Blocking**

WTE provides basic URL-blocking features, which are useful for preventing access to certain undesirable web sites, for example. You can enable this feature by editing the ibmproxy.conf file directly. This feature is not available from the GUI.

# **Browser Configuration**

The client browser must be configured to connect to the port that the HTTP proxy is listening on.

If using HTTPS, point to the HTTP proxy on the IBM Firewall for security proxy also.

If you want to represent your Internet Explorer browser as an HTTP/1.1 browser to the proxy, do the following:

- Open the *View* pull-down.
- v Select *Internet Options*.
- v Select the *Advance Tab*.
- v Scroll down to the HTTP 1.1 settings and set the switches to on.

# **Configuring Particular Features of HTTP Proxy**

You can configure the HTTP proxy using the five-page notebook control that is part of the GUI, as shown in [Figure 29 on page 88](#page-99-0).

<span id="page-99-0"></span>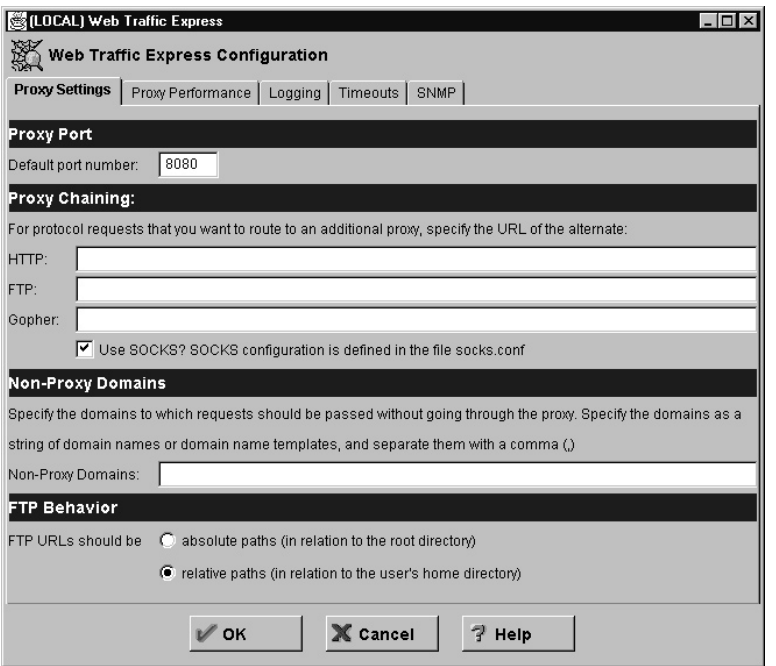

Figure 29. Proxy Notebook Control

Many configuration options are available, however you may choose not to modify anything and just use the default values given.

Certain function is available to the administrator by editing the configuration file, ibmproxy.conf directly. The configuration file resides in /etc on AIX and in %SYSTEMROOT% on Windows NT.

# **Proxy Settings**

On the **Proxy Settings** tab enter the following:

- 1. Enter the proxy port number the server should listen to for requests. The standard port number is 80. Other port numbers less than 1024 are reserved for other TCP/IP applications and should not be used. Common ports used for proxy Web servers are 8080 and 8008. The default port number is 8080.
- 2. If the proxy server is part of a chain of proxies, use proxy chaining to identify the name of another proxy that this server should contact for HTTP, FTP, or Gopher requests. You must identify a full URL including the trailing slash.
- 3. Check this box to instruct the proxy to use the Socks configuration file to determine the type of connection to make. The Socks configuration is defined in the socks.conf file.
- 4. If you are using proxy chaining you can identify the domains that you want the server to directly connect to rather than going through the proxy. Specify the domain as a string of domain names or domain name templates. Separate each entry in the string with a comma. Do not put any spaces in the string.
- 5. Check the box to specify whether the path information in FTP URLs should be interpreted as being relative to the logged-in user's working directory or as being relative to the root directory.

If absolute path is specified, then the file described in the URL is interpreted relative to the FTP server's root file system. Given URL: ftp://user@server.com/etc/ibmproxy.conf, the proxy will retrieve:

#### /etc/ibmproxy.conf

If relative path is specified, then the file described in the URL is interpreted relative to the user's home directory on the FTP server. Given URL: ftp://user@server.com/etc/ibmproxy.conf, the proxy will retrieve: /u/user/etc/ibmproxy.conf

## **Proxy Performance**

The IBM Firewall HTTP proxy supports persistent connections between a client and the proxy and between a proxy and the server. The *maximum persistent requests* condition and the *persistent connection timeout* condition control how long that connection will exist. Should one of these conditions arise, the socket connection between the proxy and the client will close. If the *maximum persistent requests* condition and the *persistent connection timeout* condition are not met, the connection will remain open and it is the client's responsibility to determine when a request is complete.

If determined incorrectly, this could result in a display indicating traffic on the connection when there is none. An example of this is the animated icon of a browser that continually runs even though the complete page has been loaded. Click **Stop** to halt the animation.

On the **Proxy Performance** tab enter the following:

- 1. Specify the maximum number of threads that you want to have active at one time. If the maximum is reached, the server holds new requests until another request finishes and threads become available. Generally, the more power your machine has, the higher the value you should use. If your machine starts to spend too much time on overhead tasks, such as swapping memory, try reducing this value.
- 2. Enter the number of listen backlog client connections you want the server to carry before sending connection refused messages to clients. This number depends upon the number of requests that your server can process in a few seconds and should not be set higher than the number the server can process before the clients timeout and abort the connection from their end. The default is 128.
- 3. Enter the buffer size for dynamic data generated by the server. Dynamic data is output from CGI programs, server-side includes, and API programs. The value can be specified in either kilobytes or megabytes.
- 4. Choose whether you want your server to look up the host name of requesting clients.

The value you use affects the following things about how your server works:

- v The performance of your server. Using the default value of OFF improves the performance and response time of the server because it does not use resources to perform the host name lookup.
- The information your server records about clients when writing to log files.
	- OFF Clients identified by IP address
	- ON Clients identified by host name
- v Whether you can use host names on address templates in protection setups, server group files, and ACL files.
	- OFF Cannot use host names on address templates; must use IP addresses
	- ON Can use host names on address templates; cannot use IP addresses

5. Choose whether you want to allow persistent connections. A persistent connection reduces latency for users and reduces the CPU load on the proxy server while requiring more resources. More threads, and therefore more memory on the proxy server are required for a persistent connection.

Persistent connections must not be used on a multi-level proxy server setup if any of the proxies is not HTTP/1.1 compliant.

6. Specify the maximum number of requests the server should receive on a persistent connection. When determining this number, be sure to consider the number of images used in your pages. Each image requires a separate request.

# **Logging**

On the **Logging** tab enter the following:

- 1. Check whether you want your server to log access requests and errors to the syslog in addition to the access and error log files.
- 2. Enter a directory path and file name where you want the server to log access statistics that pertain to proxy requests. By default, the server writes an entry to this log each time it acts as a proxy for a client request.

The server starts a new log file each day at midnight if it is running. Otherwise, the server starts a new log file the first time you start it on a given day. When creating the file, the server uses the file name you identify and appends a date suffix or extension. The date suffix or extension is in the format Mmmddyyyy, where Mmm is the first three letters of the month; dd is the day of the month; and yyyy is the year.

3. Enter a directory path and file name where you want the server to log internal errors.

The server starts a new log file each day at midnight if it is running. Otherwise, the server starts a new log file the first time you start it on a given day. When creating the file, the server uses the file name you identify and appends a date suffix. The date suffix is in the format Mmmddyyyy, where Mmm is the first three letters of the month; dd is the day of the month; and yyyy is the year.

- 4. Select the log archiving method from the dropdown box. The archiving options work on all logs with global settings and either it purges the logs, compresses them, or does nothing.
- 5. If you select compress to identify when to compress the log:
	- Specify when to compress the log. When the log is older than the number of days you entered, it will be compressed.
	- Specify when to delete the log. When the log is older than the number of days you entered, it will be deleted.
	- v Enter a compress command. The command identifies the compression utility used to compact the logs and passes parameters to that utility.
- 6. If you select purge as the log archiving method then:
	- Specify when to delete the log. When the log is older than the number of days you entered, it will be deleted.
	- Specify how large the log file can grow (in megabytes) before it is purged. If you specify 0, there is no size limit for the log.

# **Timeouts**

On the **Timeouts** tab enter the following:

- 1. Enter the time allowed for a client to send a request after making a connection to the server. A client first connects to the server and then sends a request. If the client does not send a request within the amount of time specified, the server drops the connection. Specify the time value in any combination of hours, minutes, and seconds.
- 2. Enter the maximum time allowed for your server to send output to a client. The time limit applies to requests for local files and requests for which the server is acting as a proxy. The time limit does not apply for requests that start a local CGI program.

If the server does not send the complete response within the amount of time specified, the server drops the connection. Specify the time value in any combination of hours, minutes, and seconds.

- 3. Specify the time after which a long-running (but not idle) connection is terminated. Specify the time value in any combination of hours, minutes, and seconds.
- 4. Specify the amount of time the server should wait between client requests before cancelling a persistent connection.

The server uses a different timeout, the input timeout, to determine how long to wait for the client to send the first request after the connection is established.

After the server sends its first response, it uses the persistent timeout to determine how long it should wait for each subsequent request before cancelling the persistent connection. Specify the time value in any combination of hours, minutes, and seconds.

## **SNMP**

On the **SNMP** tab do the following:

- 1. Check whether you want to enable SNMP. SNMP is a network management system program that runs continuously and is used to monitor, reflect the status, and control a network.
- 2. Use the SNMP community name to define the password between the webserver DPI subagent and the SNMP agent. The SNMP community name authorizes a user to view the status of the network. Public is the default community name.
- 3. Use the webmaster's email address for the Web server administrator to receive problem reports. The default webmaster's email address is webmaster.

The network management system uses SNMP GET commands to look at MIB values on other machines. It then can notify you if specified threshold values are exceeded. You can affect server performance by modifying configuration data for a server, to proactively tune or fix server problems before they become server outages.

# **User Authentication**

HTTP uses a basic authentication method to authenticate the user to intermediate proxy servers.

The basic authentication method uses a request header, a response status code, and a response header. The authentication challenge returns from the proxy with the 407 status and the Proxy-Authenticate: header. The client will reissue the request, attaching the printable-encoded username and password in the Proxy-Authorization: header.

On the HTTP proxy configuration panel, set the proxy to **authenticate all**. Use the **User Administration** dialog box to set the users for **secure http** to something other than **deny**. For more information on authentication, see ["User Authentication](#page-113-0) [Methods" on page 102.](#page-113-0)

# **SSL Tunneling**

SSL tunneling for HTTP Secure Connection to other servers is supported. The client makes an HTTP request to the proxy and asks for an SSL tunnel. On the HTTP protocol level, the handshake to establish an SSL tunneling connection is simple. It looks like any HTTP request, except that a new ″CONNECT″ method is used and the parameter is not a full URL, but only a destination hostname and port number, separated by a colon. The port number is always required with ″CONNECT″ requests.

The IBM Firewall acts as a gateway. The tunnel goes from the client through the firewall to the server. Use the standard port 443 for HTTP Secure Connection: https://www.ibm.com:443. Also, use the predefined service HTTPS proxy out 2/2.

If using HTTPS, point to the HTTP proxy on the IBM Firewall for security proxy also.

For more information, see ["Example of Proxy HTTP" on page 63](#page-74-0).

# **Log Maintenance**

On the Log Files panel you have a choice of two log facilities:

- Proxy Access log
- Error log

For each logging facility you must provide a fully-qualified filename root. This filename root will be appended-to with a suffix indicating the date. Each day at midnight (local time), the preceding day's log files are closed and the following day's log files are created.

### **Syslog**

You can also choose whether the Proxy Access log and the Error log should be recorded using the AIX syslog facility. If you select the checkbox, the relevant information will appear both in the indicated log file and in the syslog ″user″ facility.

### **Compression and Purging**

With the log maintenance options, you can specify how to handle the accumulation of daily logs for days past. You can choose whether to:

- Compress and then remove logs
- Remove logs after they reach a certain age or a collective size
- Run your own program at midnight each night to handle old logs

Note that the collective size is the total size for each log type.

To compress the logs, set Log Archiving method to compress. The IBM Firewall compresses the logs that are older than the value (in days) defined by the

CompressAge directive into a common zip file. If the value for CompressAge is less than or equal to 0, then no files are compressed. Today's logs are not compressed. The compressed file is stored in the path defined by the Compress command directive.

After compressing the logs, you can delete logs older than the value defined by the CompressDeleteAge to recover space used by the logs. You can have the logs removed automatically, based on the age of the log using the PurgeAge directive, the collective size of the logs (using the PurgeSize directive), or both.

Log files are not deleted if the value entered for CompressDeleteAge is less than the value of CompressAge.

### **Integration with Firewall Logging**

A logging plugin is provided, which generates the Firewall log message ICA2099, identical to the current Firewall's log message.

### **Reducing the Volume of Log Information**

In addition to the options presented on the panel, you can choose to exlude certain types of information from the Proxy Access log. By editing the configuration file, ibmproxy.conf, the Proxy Access log can filter out log records based upon the following criteria:

- $\cdot$  URL
- Browser type
- Method
- MIME type
- Return code

### **Proxy Log Reporting**

The logs produced by the proxy adhere to the Common Log Format, which is widely recognized in the web server and web proxy industry. To analyze the log files, you can use any report analysis tool that accepts standardlog files. For example:

• WebTrends for Firewalls and VPNs manages, monitors, and reports on firewall activity and proxy servers to help users understand network traffic and security issues. It analyzes leading firewall and proxy server log files, and generates customizable reports showing security violations, bandwidth usage, email usage, employee productivity, and more. Filters can drill down on specific information by users, departments, actions, or protocol.

For more information, see http://www.webtrends.com/.

- ProxyReport, a proxy server log file analyzer, installs on the proxy server. Users can run and view reports from any web browser on any computer. Use ProxyReport to:
	- Monitor and analyze employee access to the Internet
	- Monitor and analyze the performance of your proxy server
	- Produce management reports

For more information, see http://www.netrics.com/proxyreport.

• ProxyReporter for IBM Web Traffic Express helps departmental managers and network administrators track and analyze employee Internet activity.

ProxyReporter presents how Internet resources are being used and helps any organization police its Internet Use Policy.

For more information, see

http://www.wavecrestcomputing.com/searchEngine/\_prIBM.html.

### **Firewall Report Utilities**

The http proxy activity is recorded in the firewall log. You can use the report utility functions to assist you in generating usage reports for the http proxy.

Using the report utilities and the firewall log, you can create a Session table, which contains proxy session start/stop information from the session.tbl file. See ["Report](#page-169-0) [Utilities" on page 158](#page-169-0) for more information. See the *Report Utilties* chapter of the *IBM SecureWay Firewall Reference* for information about the Session table.

## **URL Blocking**

To implement URL blocking, add one or more *Fail* directives to the Mapping Rules section of ibmproxy.conf. Mapping rules are processed in order. The first rule encountered is the only one which is applied. Therefore, *Fail* directives should appear before any *Pass, Exec, Map, Redirect* or *Proxy* directives.

A *Fail* directive takes a single parameter–a request template. This template is a simple wildcard-matching template (not a full-blown regular expression). This template is applied against the URL provided in the request– if the requested URL matches the pattern defined by the template, the directive is applied. For example:

- Fail https://\* will fail all HTTPS requests.
- Fail ftp:// $\star$  will fail all FTP requests.
- Fail  $\star$  class will fail all requests for objects whose name ends with ".class". However, this will not block all java applications, because it is common for class files to be contained within a ″.jar″ file. URL blocking only refers to the object's name, not to its actual content.
- Fail \*dirtysite.com\* will fail all requests to "dirtysite.com". Note that this will also fail requests such as http://info.bulletinboard.com/announcements/dirtysite.com.html or http://search.engine.com/search?dirtysite.com.

# **FTP**

1. Use the FTP proxy to access the firewall host. (We will use ftp gw.domain.net.com as the host name for the firewall).

ftp ftp qw.domain.net.com

The proxy server will ask for your user name: login:

2. Enter your user name as authorized to use the Firewall:

login: jane doe

The server validates your identity depending on the authentication scheme selected when your user name was added to the Firewall (see ["Adding a User to the IBM](#page-108-0) [Firewall" on page 97\)](#page-108-0).

After you are authenticated, the proxy server displays an FTP command prompt. ftp>

Use the quote and site FTP commands to connect to the foreign host:

ftp> quote site forhost.network.outside.com

The foreign host will now ask for a user name and password for you to connect. This is probably a different user name and password from those you used to FTP to the Firewall.

## **Transparent FTP**

You can ftp transparently through the Firewall. Transparent proxies require no firewall authentication, therefore users of transparent proxies do not have to be defined as firewall proxy users. Transparent proxies are only allowed from the secure side of the firewall going out to the nonsecure side of the firewall. In order for transparent proxy to work, you have to select it on the Security Policy configuration client panel.

1. Use ftp to access the firewall host. (We will use ftp\_gw.domain.net.com as the host name for the firewall.)

ftp ftp gw.domain.net.com

- 2. The proxy server will ask for your user name: username:
- 3. Enter your user name at the nonsecure network:

username: username@remote\_site\_host\_name

4. You are then prompted by the target host for your password of the user name entered in the previous step.

password:

5. Enter your password.

### **Telnet**

Use the Telnet proxy to login to the firewall proxy server. You can use either the host name or Internet address. Then, after your credentials are authenticated, you use the Telnet command at the Firewall to log in to the intended host. For example, let's use Telnet from inside the secure network, through the Firewall with the host name of telnet gw, to access your ultimate destination, forhost.network.outside.com.

- 1. To start the process, use Telnet to access the firewall host. (We will use telnet\_gw.domain.net.com as the host name for the Firewall.) telnet telnet\_gw.domain.net.com
- 2. The proxy server will ask for your user name: login:
- 3. Enter your user name as authorized to use the Firewall:

login: jane\_doe

The server validates your identity depending on the authentication scheme selected when your user name was added to the Firewall, see ["Adding a User to the IBM](#page-108-0) [Firewall" on page 97](#page-108-0) for more information.

You can use either the oneact, full, or restricted shell.

If you are using either the full or restricted shell, after you are authenticated, the proxy server displays a command prompt. Use Telnet to access the foreign host:

telnet forhost.network.outside.com

If you are using the oneact shell, after you are authenticated, the proxy server displays:

ENTER DESIRED HOST:

#### Type

telnet forhost.network.outside.com

The foreign host asks for your user name and password, as you are known on that host. These might be different from the user name and password that you used on the firewall proxy server.

## **Transparent Telnet**

You can telnet transparently through the Firewall. Transparent proxies require no firewall authentication, therefore users of transparent proxies do not have to be defined as firewall proxy users. Transparent proxies are only allowed from the secure side of the Firewall going out to the nonsecure side of the Firewall. In order for transparent proxy to work, you have to select it on the Security Policy configuration client panel.

1. Use Telnet to access the firewall host. (We will use ftp\_gw.domain.net.com as our host name.)

telnet telnet\_gw.domain.net.com

- 2. The proxy server will ask for your user name: username:
- 3. Enter your user name at the nonsecure network: username: username@remote\_site\_host\_name
- 4. You are then prompted for your password for the target host. password:
- 5. Enter your password.
# <span id="page-108-0"></span>**Chapter 13. Administering Users at the Firewall**

This chapter describes how to do the daily administrative tasks with the IBM Firewall, including:

- Adding users to the IBM Firewall so that they can access hosts outside your protected network
- Changing the attributes of the users who access the firewall
- Deleting users who no longer need access outside your network
- Setting up the idle proxy environment

Do not edit the configuration files directly; if you do, your IBM Firewall user attributes will not be set up correctly. Do all IBM Firewall administration using the configuration client dialogs or command line.

# **Adding a User to the IBM Firewall**

# **Using the Configuration Client to Add a User**

Adding a user to the IBM Firewall gives them access to the external network.

- 1. From the configuration client navigation tree, select Users. The **User Administration** dialog box appears.
- 2. Select **New** from the User Administration dialog box and click **Open**. The **Add User** dialog box appears, as shown in [Figure 30 on page 98.](#page-109-0)

<span id="page-109-0"></span>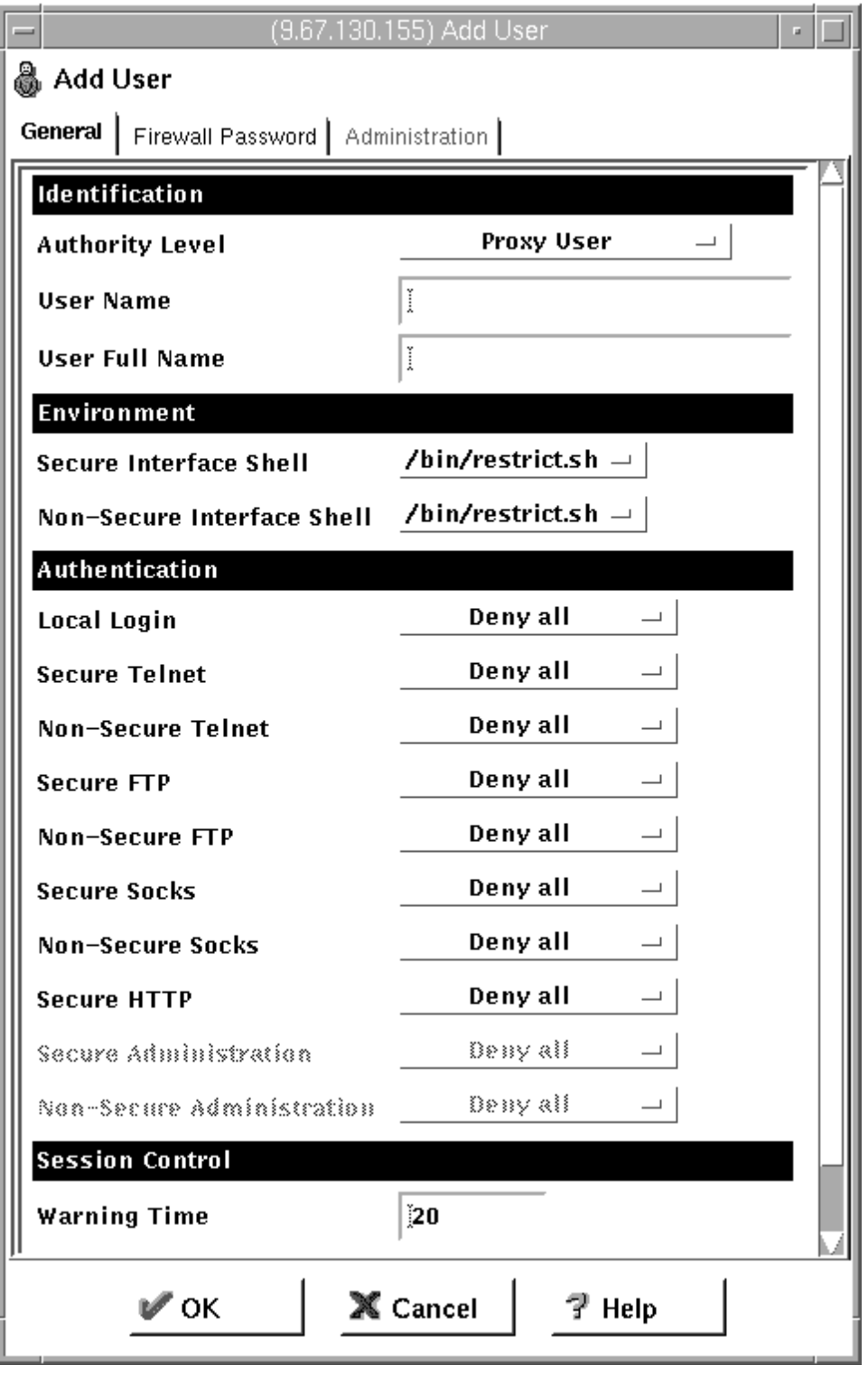

Figure 30. Add User

3. Provide this information:

### **Authority Level**

Specifies the authority level for this user. Click the **Authority Level** arrow to select user type.

#### **Socks/Proxy User**

The user being defined is for both Socks server access and proxy access. The user has no administration authority. This level is the default.

#### **Firewall Administrator**

Has authority to administer the Firewall. Note that only user root can create users with firewall administrator authority.

All firewall administrator actions are logged to the audit log facility. Only root has access to the audit log facility through SMIT. Logged data includes administrator username, command executed, arguments passed, and return code.

For more information, see ["Administrator Authority Level by](#page-116-0) [Function" on page 105](#page-116-0).

### **User Name**

Specifies the name for this user. This is the user name with which this user will log into the telnet or FTP server on the IBM Firewall. This is not necessarily the user's TCP/IP user name or host name, but they can be the same.

A user name can consist of from 1 to 8 characters, including:

a through z A through Z 0 through 9 \_ (the underscore)

The Firewall comes with two preinstalled users:

a. Default User Authentication, which is a user that is authenticated by whatever method has been specified for the default username fwdfuser. You can implement default user authentication for usernames that have not been authorized as proxy users. Any user authentication method can be called to validate these usernames, for example, the username can be authenticated by a remote server that has access to a centralized user ID database.

At installation, when the fwdfuser is created, all authentication methods are set to *deny all*. The permission for fwdfuser controls how the firewall processes undefined user names.

The administrator can view fwdfuser or change the assigned authentication method using the configuration client or the command line. However, fwdfuser cannot be deleted and must always exist at the firewall. In addition, firewall password is not a valid authentication type for fwdfuser. For more information, refer to the *IBM SecureWay Firewall Reference.*

b. fwdpuser shows the default values of the various attributes for the Add User panel. Because of fwdpuser, the administrator can choose to have uniform attribute values for all users. The administrator does not have to retype all of the attribute values each time they add a new user. If the administrator changes the values of fwdpuser, any subsequently added users would display the changes reflected. fwdpuser cannot be deleted.

### **User Full Name**

Specifies a description of the user.

#### **Secure Interface Shell**

Specifies the shell program that will run when this user logs in from the network connected to the secure interface.

Click the arrow to see alternative shell names. The choices are:

#### **/bin/restrict.sh**

The firewall restricted shell. This is the default.

#### **/bin/csh**

The C shell

#### **/bin/ksh**

The Korn shell

#### **/bin/bsh**

The Bourne shell

#### **/bin/oneact.sh**

A firewall shell that performs a single action and only allows telnet or ftp through the firewall.

### **Non-secure Interface Shell**

Specifies the shell program that will run when this user logs in from the network connected to the nonsecure interface. Click the arrow to see the alternate choices:

#### **/bin/restrict.sh**

The firewall restricted shell. This is the default.

#### **/bin/csh**

The C shell

### **/bin/ksh**

The Korn shell

### **/bin/bsh**

The Bourne shell

#### **/bin/oneact.sh**

A firewall shell that performs a single action and only allows telnet or ftp through the Firewall.

The following fields refer to authentication methods. Click the arrows to select from the list of authentication methods. They are explained in ["User](#page-113-0) [Authentication Methods" on page 102](#page-113-0).

#### **Local Login**

Authorizes login from the console.

#### **Secure Telnet**

Indicates whether this user's identity, when logging in from the secure network, must be authenticated by some means.

### **Nonsecure Telnet**

Indicates whether this user's identity, when logging in from the nonsecure network, must be authenticated by some means.

#### **Secure FTP**

Specifies the level of authentication this user needs to use FTP to access the Firewall from the secure network.

#### **Nonsecure FTP**

Specifies the level of authentication this user needs to use FTP to access the Firewall from the nonsecure network.

### **Secure Socks**

Specifies the Socks V5 authentication method for Socks client connections coming from the secure side of the firewall. Click the arrow to select from a list of choices. They are explained in ["User](#page-113-0) [Authentication Methods" on page 102.](#page-113-0)

#### **Non-Secure Socks**

Specifies the Socks V5 authentication method for Socks client connections coming from the nonsecure side of the firewall. Click the arrow to select from a list of choices. They are explained in ["User](#page-113-0) [Authentication Methods" on page 102.](#page-113-0)

**Note:** Even if *permit all* is selected, if the socks server is set to authenticate users, it will still require a user name and will present a prompt to the user. The user need not provide a password at the prompt. To suppress the prompt, adjust your authentication profile as described in ["Chapter 11. Configuring](#page-88-0) [the Socks Server" on page 77](#page-88-0).

### **Secure HTTP**

Specifies a user ID/password type of authentication on outbound HTTP proxy requests. Click the arrow to select from a list of choices. They are explained in ["User Authentication Methods" on page 102](#page-113-0).

The browser prompts for user ID and password so if you are using SDI, fill in a passcode at the password prompt.

User-supplied must recognize that Socks/password cannot support interactive dialogs and behave accordingly.

#### **Secure Administration**

Specifies the authentication method used to log on from the configuration client through a secure interface. Note that when you log on locally (by choosing local on the logon panel) you are always in a secure environment, so this is the authentication method you would use.

### **Nonsecure Administration**

Specifies the authentication method used to log on from the configuration client through a nonsecure interface.

The following fields refer to session control:

#### **Warning Time**

The warning time is the maximum time in minutes that the user has remained idle before a warning message is issued to disconnect the user. See ["Setting Up and Administering the Idle Proxy Environment"](#page-116-0) [on page 105](#page-116-0) for more information.

### **Disconnect Time**

The disconnect time is the maximum time in minutes that the user has remained idle before they are disconnected. The disconnect time must be greater than the warn time. See ["Setting Up and Administering the](#page-116-0) [Idle Proxy Environment" on page 105](#page-116-0) for more information.

### <span id="page-113-0"></span>**User Authentication Methods**

The choices for user authentication are:

**Deny All**

The user is denied access.

### **Permit All**

No authentication is required. The server does not try to authenticate the user; but it proceeds with a command prompt so that the user can access a foreign host.

#### **SecurID Card**

Authentication is done using a Security Dynamics SecurID card or pinpad card. The PIN must be set before using this authentication method with the IBM Firewall. For FTP, the SDI new PIN mode and next token mode are not supported.

To use the Security Dynamics ACE/Server to authenticate users, you must install the ACE/Server server code on a non-firewall host inside the secure network. On the ACE/Server do the following:

- 1. Create a client (your firewall). Select Add Client. Enter the Name (IP address will be filled in automatically based on DNS). Set Client Type to UNIX. Set Encryption Type to DES. Click OK.
- 2. Create a Group. Select Add Group. Enter a Name. Click on Client Activations and select the firewall machine. Click on Add Client. Exit.
- 3. Create Users. Select Add User. Enter the Name for the Firewall User and their Default Login. Select Local User. Click on Assign Token and Yes. Refer to the ACE/Server documentation for more information on installing tokens. Select a token for the user. Click on Group Membership and Join Group.
- 4. Edit the token. Highlight the token on the User panel, and click on Edit Assigned Token. Resynchronize Token and then Set PIN to Next Tokencode.
- 5. Edit the ACE/Server Configuration Management. Make sure the Encryption Type is DES and set any other login options such as # of retries.
- **Note:** It is helpful to install the ACE/Agent client on the ACE/Server machine to test authentication. Be sure to set up another client for this machine and activate the user's group.

You must also copy the sdconf.rec file from the ACE/Server to the firewall in the /var/ace directory.

Next, configure firewall users for SDI authentication. Click the **User** panel of the configuration client and set the authentication to SecurID Card.

Also, on the firewall, you must create a connection from the secure adapter to the ACE/Server host using the predefined service, SDI Authentication.

The proxy server asks for your PASSCODE (which will not be displayed) before letting you proceed.

Enter PASSCODE:

At this point, enter your 4-digit SecurID PIN code followed by a comma, (the comma is optional) and then the code from your SecurID card. For

example, to log in as user NEWUSER with an assigned PIN of 1234, when your SecurID card shows the code 179091, you would enter:

login: NEWUSER Enter PASSCODE: 1234,179091

If the SecurID card is in new PIN mode, you have to set the PIN before using this authentication method with the IBM Firewall.

**Note:** Do not follow the instructions in the *ACE/Agent for UNIX Installation Guide*. That is, do not change the /etc/security/login.cfg or /etc/passwd file.

### **User-Supplied Authentication**

Authentication is supplied by the user. You can only have one user-supplied authentication method on the Firewall at any given time. For information on how to create and compile a subroutine for user-supplied authentication, refer to the *IBM SecureWay Firewall Reference*.

#### **Firewall Password**

The user's new password will expire upon first use. Give all proxy users Telnet access to the Firewall and instruct them to Telnet to the Firewall and change their password before attempting any use of the Firewall's proxies.

#### **Notes:**

- 1. Passwords are case-sensitive. If you enter a user's password in mixed-case, the user must then enter the password identically. If you have workstations that work in uppercase only, enter passwords for those users in uppercase.
- 2. You can place limits on passwords when changed by users. These password rules do not apply when an administrator makes password changes. Password rules are:

Login retries Number of days to warn the user before the password expires Number of passwords before reuse Weeks before password expiration Weeks before password lockout Maximum age of the password Minimum length of the password Minimum alphabetic characters Minimum other characters Maximum number of repeated characters Minimum number of different characters

Click the **Firewall Password** tab to customize these values for each user, as shown in [Figure 31 on page 104](#page-115-0).

<span id="page-115-0"></span>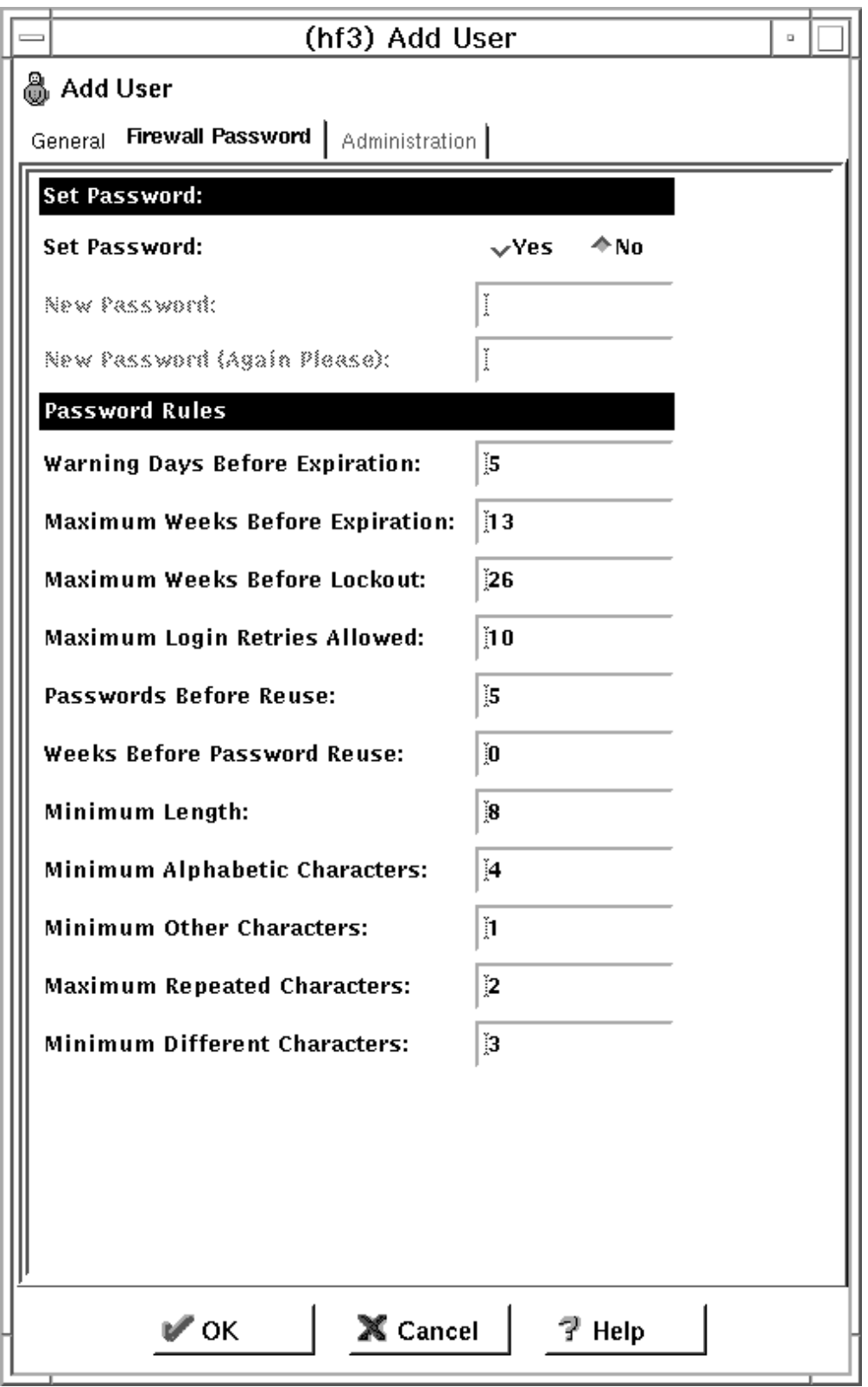

Figure 31. Firewall Password Tab

# <span id="page-116-0"></span>**Changing a User's Access**

After you add a user to the Firewall, you can change that user's security attributes from the **Modify User** dialog box.

- 1. Select the user you want to change from the **Users** dialog box and click **Open**.
- 2. When the **Modify User** dialog box appears, change the appropriate fields. See ["Adding a User to the IBM Firewall" on page 97](#page-108-0) for a list of user attributes that you can change.
- 3. When you have made the changes, click **OK**.

# **Deleting a User from the IBM Firewall**

**Note:** Do not delete the users root, fwdfuser, or fwdpuser.

An IBM Firewall user is simply an AIX user with additional configuration definitions. Deleting a user from the Firewall, deletes all of the additional configuration definitions relating to the Firewall, and it also removes the user definition from the underlying AIX system.

The root user must remain as a firewall user as long as the IBM Firewall is installed on the system.

To delete a user, click **Delete** on the **User's List** panel.

# **Administrator Authority Level by Function**

Only *root* can create and modify administrators and determine which firewall functions they will have authority to use. For example, you can limit a particular administrator to just having the authority to perform the Users and Log Monitor functions.

If an administrator copies user *root* to create a new administrator, the new administrator maintains most of root's attributes except that remote logins are enabled. The new administrator will not have root authority over the AIX system in general.

On the **Add User** dialog box, select Firewall Administrator for the **Authority Level** field. See ["Adding a User to the IBM Firewall" on page 97](#page-108-0) for more details on completing the **Add User** dialog box.

Then, select the **Administrator** tab at the top of the **Add User** dialog box. Select which functions the administrator is authorized to use.

## **Setting Up and Administering the Idle Proxy Environment**

An administrator can disconnect proxy connections to the Firewall that have been idle for a specific period of time. Users are first warned and if their connection continues to remain inactive for an additional specified period of time, they are disconnected.

# **Safeguards for the Proper Working of Idle Proxy**

To ensure smooth and correct functioning for idle proxy, follow these safeguards:

- v Because idle proxy disconnects other processes, it is essential that idle proxy be run by root only. No other firewall users should be allow ed to run this process.
- v Idle proxy disconnects all non-interactive sessions that exceed the disconnect time.
	- **Note:** If a batch job produces output to the terminal, the job is terminated if the disconnect times are met. So, if you are running applications that use the terminal as a standard output device, consult your firewall or system administrator to modify the disconnect times or user IDs accordingly.
- v The idle proxy process can be run either from the command line by issuing the fwidleout command or by setting up the process as a cron job, which is the most efficient or convenient means of running it because it periodically checks for inactive users and disconnects their processes.

Root must set up the crontab file to specify the frequency of execution of idle proxy.

If you want to set up the idle proxy to run every 10 minutes for every day of the year, type crontab -e and add the following line:

 $0,10,20,30,40,50$  \* \* \* \* /usr/bin/fwidleout

Or, if you want to set up the idle proxy to run every 30 minutes on alternate days of the year, the system crontab entry could look like this. (Use the crontab -e command to edit the root's cron table).

0,30 \* 1,3,5,7,9,11,13,15,17,19,21,23,25,27,29,31 \* \* /usr/bin/fwidleout

v This process writes a log record using the standard firewall syslog facility. It is logged to the firewall log facility.

# **Chapter 14. Creating a Virtual Private Network**

The IBM Firewall provides support for manually configured virtual private network (VPN) tunnels. A Virtual Private Network is an extension of an enterprise's private intranet across a backbone network, which typically will be a public backbone such as the Internet. A VPN allows you to create a secure connection to protect your data while it is in transit over the backbone. The VPN tunnel uses the open IPSec security standards to protect your data from modification or disclosure while it is travelling between firewalls. Your data will flow within a VPN tunnel, which can provide data origin authentication, confidentiality, and integrity checking on every packet. VPN protocols can keep your data private, hiding it from any eavesdroppers on the public network. Packet filtering in the firewall can be used with VPN technologies to further protect your intranets from unwanted intrusions.

## **Manual Tunnels**

VPNs can be created by manually configuring VPN tunnels between pairs of IBM Firewalls or between an IBM Firewall and any other device (client, router, server, or firewall) that supports the latest open IPSec standards. IBM Firewall supports the encryption algorithms including DES, 3DES, and CDMF and authentication algorithms including HMAC-MD5 and HMAC-SHA. Filters for your VPN tunnels can be customized through the creation of connection rules or by choosing a default set of dynamic filter rules.

The tunnel-defined policy specifies that the data (original IP packets) be either:

- Encrypted
- Authenticated
- Encrypted and authenticated

The user determines the tunnel policy or level of protection based on security requirements. A different policy can be used for different IP protocols, for example, Telnet may be different from FTP. The concept of a tunnel carrying encrypted or authenticated data or both is integrated with the IP filtering rules.

Filters are used to permit or deny traffic and direct datagrams into or out of specific VPN tunnels. The IBM Firewall offers two types of filters for VPNs: static and dynamic. Static filter rules are manually configured and must be explicitly activated for them to take effect. Dynamic filter rules are implicitly activated when a VPN tunnel is activated.

Currently the dynamic filter rules have very coarse granularity: they will direct all traffic between a given pair of endpoints into a specific tunnel. The static filter rules offer you the ability to have a much finer granularity. For example, you can define filter rules that will allow one set of applications to communicate over a given tunnel, while constraining a different set of applications to communicate over a different tunnel. Thus even if two tunnels have the same endpoints, they can support different policies. For example, one tunnel might use DES encryption, while the other uses 3DES. Examples of additional qualifiers that can be used to create static filter rules are protocols, ports, traffic, and direction.

VPN requires that each of the two parties (tunnel endpoints) have shared secret keys. The tunnel definitions, including the values of the shared secret keys, are created by one firewall endpoint and manually distributed to the other endpoint before the tunnel can be activated.

Supported authentication algorithms are Hashed Message Authentication Code (HMAC) using Message Digest 5 (MD5) or Secure Hash Algorithm (SHA).

The supported encryption algorithms are:

- Commercial Data Masking Facility (CDMF)
- Data Encryption Standard (DES)
- Triple DES (3DES)

Encryption is a process of scrambling cleartext data so that it is very hard to tell from the encrypted data (or ciphertext) what the original data was. Encryption algorithms typically convert cleartext into what look like random bit patterns through a fairly complex mathematical process. The data is recoverable only because the ciphertext is not really random but, in fact, was created using a key. If the key is not known, then the process of analyzing the data and recovering cleartext can be difficult. One common cryptanalytic method is known as the brute force method, where all possible keys are used for decryption until meaningful cleartext is obtained. If the key is short, the number of possible keys is small, and brute force can be a reasonably powerful attack strategy. If the key is long, the number of possible keys can be far too many to reasonably find the correct one in a short amount of time. CDMF has a 40-bit key length, while DES keys are 56 bits long, and 3DES keys are 168 bits long.

#### **Notes:**

- 1. CDMF keys are really 64 bits long, but many of the bits are duplicated in a known fashion so that the effective key length is 40 bits.
- 2. DES keys are converted from 56 bits to 64 bits, but again in a known process, so that the key length is effectively 56 bits.
- 3. Triple DES is actually performed with three DES keys, each of which is 56 bits long, so that the effective key length is 168 bits.
- 4. One of the weaknesses of a simple cryptographic system like CDMF, DES, 3DES and most others, is that the same cleartext yields the same ciphertext with the same key. So, if a ciphertext message has been compromised once (that is, the cleartext is known), then until the key is changed, the ciphertext is compromised. This weakness is overcome with a method known as cipher block chaining. All the encryption algorithms used in the IBM Firewall use cipher block chaining (CBC), so the algorithms are conventionally denoted DES CBC and 3DES CBC.

Because an operational IP tunnel requires administration definitions at both of the tunnel endpoints, those endpoints and the administration tasks associated with IP tunnel operations are defined in terms of **tunnel owner** and **tunnel partner**.

## **Tunnel Type**

The IBM Firewall allows you to create a manually configured VPN tunnel that uses the latest IPSec Authentication Header (AH) and Encapsulating Security Protocol (ESP) to protect your traffic while it is in transit over a nonsecure backbone. The IBM Firewall V4R1 can establish a VPN tunnel with another IBM Firewall V4R1 or

<span id="page-120-0"></span>any box (for example, other firewalls, routers, or hosts) that supports manual configuration of the latest AH and/or ESP protocols.

Figure 32 is an illustration of a tunnel and a VPN.

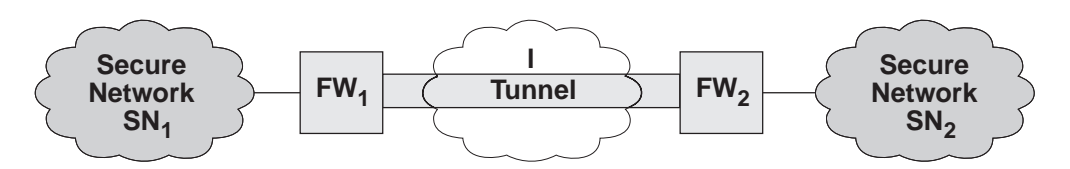

Figure 32. Tunnel, All IP Traffic between Two Secure Networks. FW  $_1$  and FW<sub>2</sub> represent nonsecure interface IP address and mask. SN<sub>1</sub> and SN<sub>2</sub> represent any host in the secure<br>network. The shaded area of the picture represents a VPN.

## **IP Tunnel Configuration and Activation**

To configure and activate tunnels, use the configuration client to take appropriate steps depending upon where you are in the configuration.

For the tunnel owner:

- Define your tunnel. See ["Add a Tunnel" on page 110](#page-121-0).
- v If you are using static filter rules, add connections to allow the required firewall-to-firewall communication.
- v Export a tunnel from the tunnel owner to the tunnel partner.
- Activate the tunnel.
- Activate the filter rules if you are using static filters.

For the tunnel partner:

- Import (load) the tunnel.
- v If you are using static filter rules, define the connections.
- Activate the tunnel.
- Activate the filter rules if you are using static filters.

# **Tunnel Configuration with Endpoints in the Same Subnet**

If you have a tunnel with endpoints in the same subnet, you must create routing table entries for the clients on the secure side of the partner firewall, which indicate routing through the partner firewall. This will cause the TCP/IP stack to put the correct destination MAC address in the MAC headers. Otherwise, any time you have VPN tunnel traffic, the firewall will get ICMP Type=5 redirect messages from the router (one for every packet sent).

# **Example of Virtual Private Networks Using Static Filter Rules**

To establish a Virtual Private Network requires an intricate configuration. In this case, the packets being sent between the client and the host are encapsulated for their journey between the two firewalls. For this reason, each packet passes through the filter mechanism twice: once in its encapsulated form and once in the clear. On each iteration, the packet looks completely different because the header is rewritten, and therefore requires a different connection to permit its passage.

<span id="page-121-0"></span>The client, in the secure network, will be sending packets addressed to the remote host. These packets will be permitted by the Service *VPN Traffic 1/2*. Next, the same packet, still addressed to the remote host from the client in the secure network, will be encrypted and/or encapsulated based upon the tunnel being used by the service *VPN Traffic 2/2*. (It is recommended to copy this service once for each tunnel being used. Each copy would reference a single tunnel ID, and any connections to that VPN would include the appropriate copy of this service). Once the packet has been encrypted and/or encapsulated, the Firewall sends the encapsulated packet to the remote firewall directly, where the packet will be decapsulated and/or decrypted and sent to its destination.

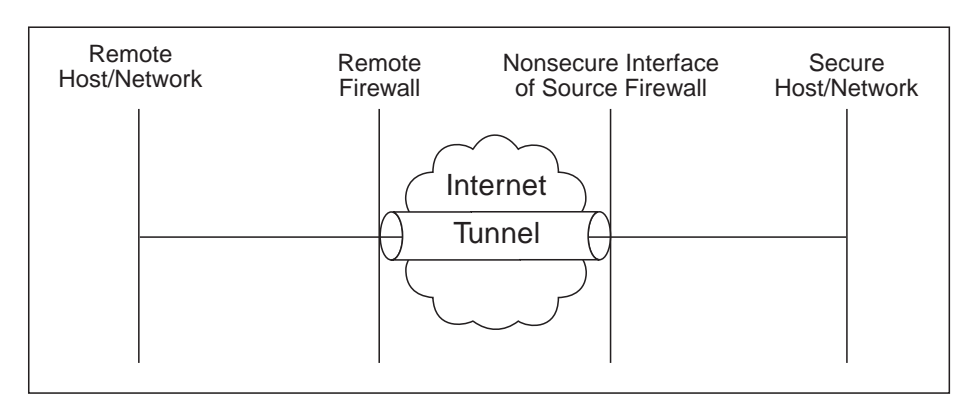

Figure 33. Virtual Private Networks

Such a configuration requires the following connections:

Table 6. Virtual Private Networks

| <b>Source Object</b>                          | Destination Object  | <b>Services Required</b>           |
|-----------------------------------------------|---------------------|------------------------------------|
| Secure Host/Network                           | Remote Host/Network | VPN traffic 1/2<br>VPN traffic 2/2 |
| NonSecure Interface of the<br>Source Firewall | Remote Firewall     | VPN encapsulation                  |

# **Configuring Tunnels Using the Configuration Client**

This section describes how to use the configuration client to configure your tunnels on the firewall.

Select **Traffic Control** from the configuration client navigation tree. Double-click the file folder icon to expand the view. Select **Virtual Private Network**.

From the **Virtual Private Network Administration** dialog box, you can open, copy, delete, import, export, activate, and deactivate a tunnel.

## **Add a Tunnel**

1. Select **NEW** from the **Tunnels** dialog box and click **Open**.

A dialog asks you to specify the values required for a tunnel context ID specification, as shown in [Figure 34 on page 111.](#page-122-0)

<span id="page-122-0"></span>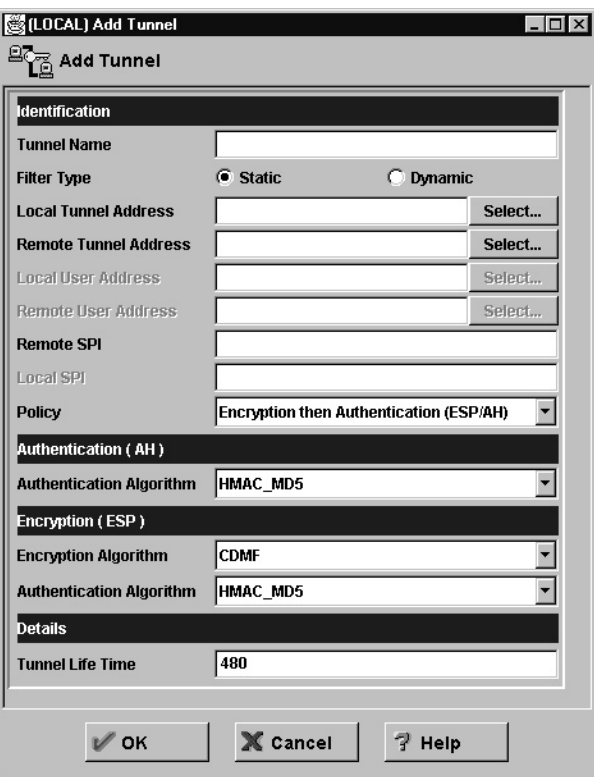

Figure 34. Add <sup>a</sup> Tunnel

2. Enter the following values:

### **Tunnel Name**

Enter the name of the tunnel.

### **Filter Type**

Select either **static** or **dynamic**. If you select **static**, you must create the tunnels filter rules yourself. If you select **dynamic**, the Firewall will generate dynamic filters each time the tunnel is activated. Selecting dynamic filters allows all supported protocols on any port through the specified tunnel.

If you select the dynamic filters type, you are required to fill in the local and remote user address fields.

For special consideration when using NAT and tunnels together, see ["IPSec Tunnel with Dynamic Filters" on page 129.](#page-140-0)

### **Local Tunnel Address**

IP address of the local firewall interface to be used by the tunnel. Click **Select** to get the Interface list. Select an interface and click **Apply** or enter an IP address directly. The local tunnel address will be added to the Tunnels screen.

### **Remote Tunnel Address**

Click **Select** to select from a list of network objects or create a new one. Or enter an IP address directly. Click **OK**. The address of that network object is entered in the remote tunnel address field.

#### **Local User Address**

If you have selected the dynamic filters type, click **Select** to select from

a list of network objects or create a new one. The local user address and the net mask are specified by selecting a network object.

#### **Remote User Address**

If you have selected the dynamic filters type, click **Select** to select from a list of network objects or create a new one. The remote user address and the net mask are specified by selecting a network object.

#### **Remote SPI**

Specifies the security parameter index (SPI) value the tunnel owner will insert into outbound IPSec-protected datagrams that it sends to the tunnel partner. It is usually agreed upon by you and the tunnel partner. This value can be entered in decimal format and must be greater than 255.

#### **Local SPI**

Firewall security parameter index is assigned by the firewall when you add a tunnel. You cannot set or change this value. All SPIs are 32-bit random numbers. It will use this value to locate the security agreement properties for inbound IPSec datagrams addressed to itself.

**Policy** Allows you to enter a combination of encryption and authentication values: AH only, ESP only, or ESP/AH. Click the arrow to select a particular policy. Click **OK** and your selection is added to the Tunnels Definition screen.

### **Authentication Algorithm (AH)**

Authentication Header (AH) authentication algorithm is used for IP packet authentication. HMAC\_MD5 or HMAC\_SHA are the types available.

### **Encryption Algorithm**

The Encapsulating Security Payload (ESP) algorithm specifies the algorithm used for IP packet encryption. Specify either CDMF, DES\_CBC, 3DES\_CBC, or none. If you specify none, you cannot also specify none for **Authentication Algorithm (ESP)**.

### **Authentication Algorithm (ESP)**

The Encapsulating Security Payload authentication algorithm is used for IP packet authentication. Choose from HMAC\_MD5, HMAC\_SHA, or none. If you specify none, you cannot also specify none for **Encryption Algorithm**.

#### **Tunnel Life Time**

Specifies the time in minutes that a tunnel will be operational. The default is 480 (8 hours) and the maximum time allowed is 99999. If you specify 0, the tunnel will not time out; the lifetime is unlimited.

3. Click **OK** and your entries are added to the Tunnels screen.

## **Modify a Tunnel**

You cannot modify an active tunnel; you have to deactivate the tunnel first.

If you modify an encryption or authentication algorithm, you have to export and import again to your tunnel partner.

- 1. Select a tunnel from the **Tunnels** dialog box and click **Open**.
- 2. Modify the desired fields on the **Modify Tunnel** dialog box and click **OK**.

# <span id="page-124-0"></span>**Delete a Tunnel**

You cannot delete an active tunnel; you have to deactivate the tunnel first.

1. Select the tunnel you want to delete from the **Tunnels** dialog box and click **Delete**.

The configuration client asks you to confirm your request.

2. Click **Yes** to confirm the delete.

The configuration client confirms your request.

You will receive a warning message at filter activation time if rules are encountered which reference tunnel IDs that do not exist.

**Note:** If you delete a tunnel and then add it again, you have to re-export it.

## **Export Tunnel Definition Files**

As a tunnel owner, after you have defined a set of tunnel definitions, you will export one or more of these definitions to a tunnel partner. The export function writes the tunnel definition to an export file. If the user is using the  $\text{AIX}^{\text{\textcircled{w}}}$ operating system or an IBM Firewall as the tunnel partner, you can use that file to import to the tunnel partner. Otherwise, follow the instructions in ["Creating a](#page-128-0) [Tunnel to a Product Other Than the IBM Firewall or the AIX Operating System" on](#page-128-0) [page 117.](#page-128-0)

- 1. Select tunnels from the VPN Administration panel and click **Export**.
- 2. Verify the list of tunnel IDs.
- 3. Enter a directory name in the field.

This directory must have already been created. The directory is where the file containing tunnel information is temporarily placed for export to a partner.

4. Click **OK**.

The tunnel IDs that you have selected are added to the **Export Tunnel Definition Files** panel.

5. When you have completed this operation, the directory contains the file that needs to be moved to your tunnel partner's machine. If a directory name of /tmp/export/ was used, the name for the export file would be:

/tmp/export/ipsec\_tun\_manu.exp

### **Import Tunnel Definition Files**

Obtain the export file from your tunnel partner. Then:

- 1. Select **Traffic Control**, **Virtual Private Network**, and click **Import**. A dialog box appears.
- 2. Enter the name of the directory where you have placed the file that you have obtained from the tunnel partner.
- 3. Click **Select**.
- 4. Select the desired tunnel and click **Apply**. (One or more items can be selected).
- 5. Click **OK** after making all selections.
- 6. Click **OK**.

# <span id="page-125-0"></span>**Tunnel Activation Status**

Use this procedure to activate or deactivate a tunnels. When you activate a tunnel, dynamic filter rules are automatically activated and the IBM Firewall enables the use of that tunnel. However, if you have static filter rules, you must activate them.

### **Activate a Tunnel**

Select tunnels from the Tunnels dialog box and click **Activate**.

### **Deactivate a Tunnel**

To stop communication at a tunnel, select tunnels from the **Tunnels** dialog box and click **Deactivate**.

# **Setting Up Static Filter Rules for a VPN**

To set up static filter rules for a VPN, do the following:

- 1. From the configuration client navigation tree, select **Connection Setup**. The **Connections List** dialog box appears.
- 2. Double click **NEW**. The **Add a Connection** dialog box displays.
- 3. Under the heading **Identification**:
	- v Enter the name of this connection, for example, *Encapsulation for My Tunnel.*
	- v Enter a description of this connection that will be helpful to you in identifying it.
	- In the source field, enter the nonsecure IP address of the firewall machine you are entering this data into.
	- v Click **Select**. The **Select Network Object** dialog box displays.
	- Click on the network object representing the nonsecure IP address (interface) of the firewall and click **OK**.

If a network object does not exist, you need to create one. See ["Using the](#page-42-0) [Configuration Client to Define Network Objects" on page 31.](#page-42-0)

- v In the destination field, enter the nonsecure IP address of your tunnel partner at the other end of the VPN.
- v Click **Select**. The **Select Network Object** dialog box displays.
- v Click on the network object representing the nonsecure IP address (interface) of the Firewall and click **OK**.

If a network object does not exist, you need to create one. See ["Using the](#page-42-0) [Configuration Client to Define Network Objects" on page 31.](#page-42-0)

- 4. Under the heading **Connection Services**:
	- v Click **Select**. The **Select a Service from the List** dialog box displays.
	- v In the **Search** field type **VPN**. Click **Find**.
	- v Click on the Service: *VPN encapsulation* and then click **OK**.

The **Add a Connection** panel redisplays.

v Click **OK**.

Your newly created connection now displays on the **Connection List** panel. Note that this connection permits encrypted data between the source and destination firewalls. See FW1 and FW2 in [Figure 32 on page 109.](#page-120-0)

You need a second connection to give a secure host or network the ability to pass data to another secure host or network. See SN1 and SN2 in [Figure 32 on page 109](#page-120-0).

- 1. From the configuration client navigation tree, select **Connection Setup**. The **Connections List** dialog box appears.
- 2. Double-click **NEW**. The **Add a Connection** dialog box displays.
- 3. Under the heading **Identification**:
	- v Enter the name of the connection, for example, *VPN traffic for My Tunnel.*
	- v Enter a description of this connection that will be helpful to you in identifying it.
	- v In the source field, enter the secure IP address of a host or a network on the secure side of the source firewall.

**Note:** If you are using network address translation, make sure you enter the private untranslated address of the host or network in the source field.

- v Click **Select**. The **Select Network Object** dialog box displays.
- v Click on the network object representing the secure IP address (interface) of the host or network and click **OK**.

If a network object does not exist, you need to create one. See ["Using the](#page-42-0) [Configuration Client to Define Network Objects" on page 31.](#page-42-0)

- v In the destination field, enter the secure IP address of a host or a secure network on the secure side of the partner firewall.
- v Click **Select**. The **Select Network Object** dialog box displays.
- v Click on the network object representing the secure IP address (interface) of the host or network and click **OK**.

If a network object does not exist, you need to create one. See ["Using the](#page-42-0) [Configuration Client to Define Network Objects" on page 31.](#page-42-0)

- 4. Under the heading **Connection Services**:
	- v Click **Select**. The **Select a Service from the List** dialog box displays.
	- v In the **Search** field type **VPN**. Click **Find**.
	- v Click on the Service: *VPN traffic 1/2* and then click **Apply**.
	- v Click on the Service: *VPN traffic 2/2* and then click **Copy**.
- 5. Under the heading **Identification**, enter the the name of this service in the service name field. For example, *VPN Traffic 2/2 for My Tunnel.*
- 6. Under the heading **Service Override Values**:
	- In the Override Log Control field, you can choose whether or not to log this service to your log file.
	- v In the **Override Frag. Control** field, you can choose whether or not to allow packets to be fragmented.
	- v In the **Override Tunnel ID** field, click **Select**. The **Select a Tunnel** screen displays.
	- v Select the tunnel ID that will be used between the two secure clients or networks previously defined in this second connection.
	- v Click **OK**.
- 7. The **Select a Service from the List** screen redisplays. Click on the service you just created and then click **OK**.
- 8. The **Add a Connection** screen redisplays. Click **OK**.
- 9. Reactivate filter rules.

# **Setting Up Tunnels Using Dynamic Filters**

To set up a tunnel using dynamic filters:

- 1. On the **Add Tunnel** dialog box, select **Filter Type Dynamic**.
- 2. Click **Select** in the **Local User Address** field to select from a list of network objects or create a new one. By selecting a network object, you are specifying the secure local host address or subnet.
- 3. Click **Select** in the **Remote User Address** field to select from a list of network objects or create a new one. By selecting a network object, you are specifying the destination host address or subnet.
- 4. Export the tunnel definition to your tunnel partner. See ["Export Tunnel](#page-124-0) [Definition Files" on page 113](#page-124-0).
- 5. Activate tunnels. See ["Tunnel Activation Status" on page 114.](#page-125-0)

On the partner firewall:

- 1. Obtain the export file from your tunnel partner. See ["Import Tunnel Definition](#page-124-0) [Files" on page 113](#page-124-0).
	- **Note:** If the tunnel owner is using network address translation, change the remote user address to the translated NAT address. See ["IPSec Tunnel](#page-140-0) [with Dynamic Filters" on page 129](#page-140-0) for more information.
- 2. Activate tunnels. See ["Tunnel Activation Status" on page 114.](#page-125-0)

## **Firewall Interoperability**

Because the IBM Firewall supports standard IPSec headers, it can establish a manual tunnel connection with any competitor firewall, router, host, another IBM Firewall, AIX 4.3.0 or 4.3.1, that also supports the standard IPSec headers.

# **How to Use the IBM Firewall with the AIX Operating System**

To establish a tunnel between an IBM Firewall and the AIX operating system 4.3.1:

- 1. Create a tunnel on the IBM Firewall.
- 2. Export the tunnel definition into a file following the instructions in ["Export](#page-124-0) [Tunnel Definition Files" on page 113](#page-124-0).
- 3. Run the **conv\_export\_file** utility on the file to convert it to a format that AIX can understand. See "How to Use the conv\_export\_file Utility".
- 4. Go to the AIX operating system to import the file in order to set up a tunnel definition.
- **Note:** We recommend that you create the tunnel on the IBM Firewall and export it to the AIX operating system. This is because the IBM Firewall only supports encr/auth.

# **How to Use the conv\_export\_file Utility**

Use the **conv** export file utility to convert from the IBM SecureWay Firewall V4R1 file format to the AIX 4.3 file format. The command syntax is: conv export file [dir=ddddd]

**dir=ddddd**

Specifies the directory of the location of the export file to be converted. It defaults to the current directory.

# <span id="page-128-0"></span>**Creating a Tunnel to a Product Other Than the IBM Firewall or the AIX Operating System**

If you want to create a tunnel between an IBM Firewall and a VPN endpoint that is not the AIX operating system or another IBM Firewall, do the following:

- 1. Create the tunnel definition on the IBM Firewall.
- 2. Export the tunnel definition into an export file.
- 3. Use the information in the export file to configure the tunnel partner.

The following table describes each line in the **export file,** including what it is and any restrictions on it. The **tunnel owner** is the IBM Firewall. The **tunnel partner** is the other end of the tunnel. Each tunnel exported to the export file will have its own set of information in the file.

Keep in mind that the tunnel owner and tunnel partner need to be reversed on another firewall.

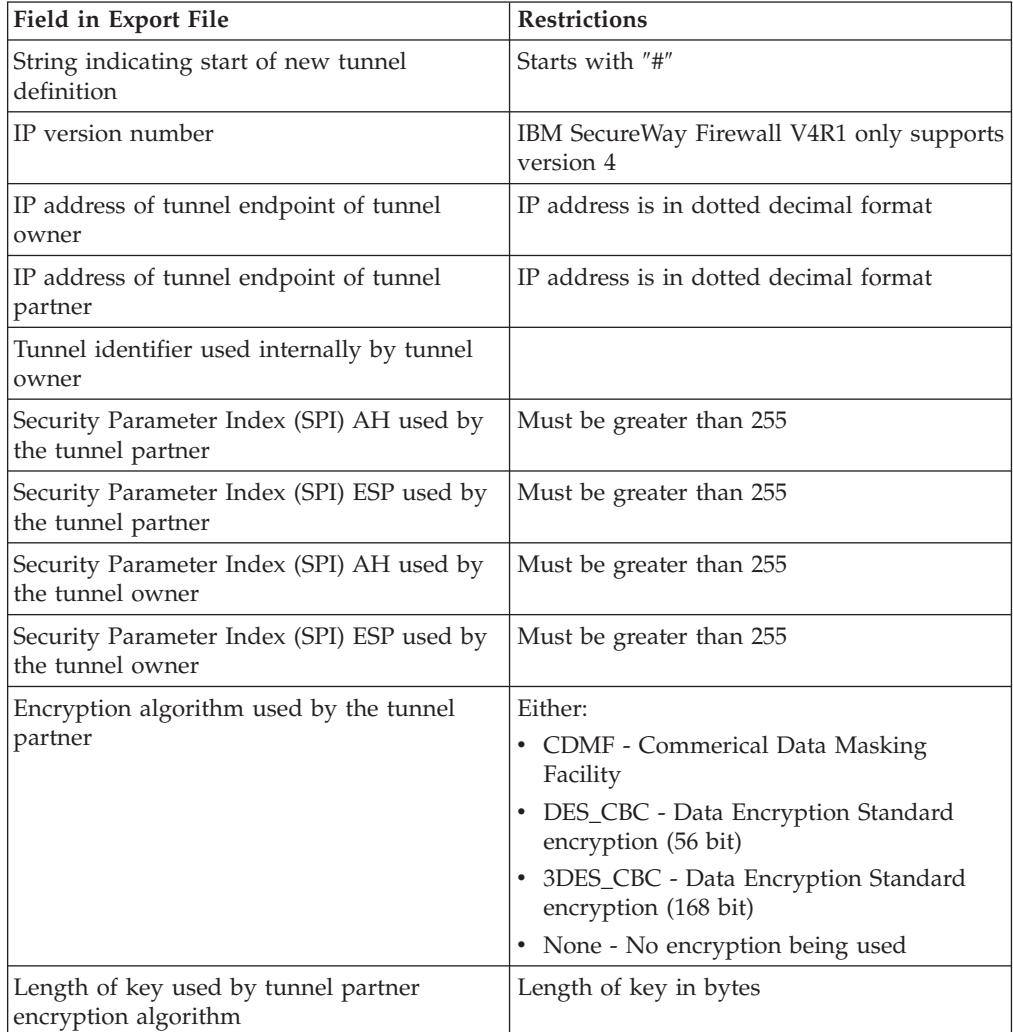

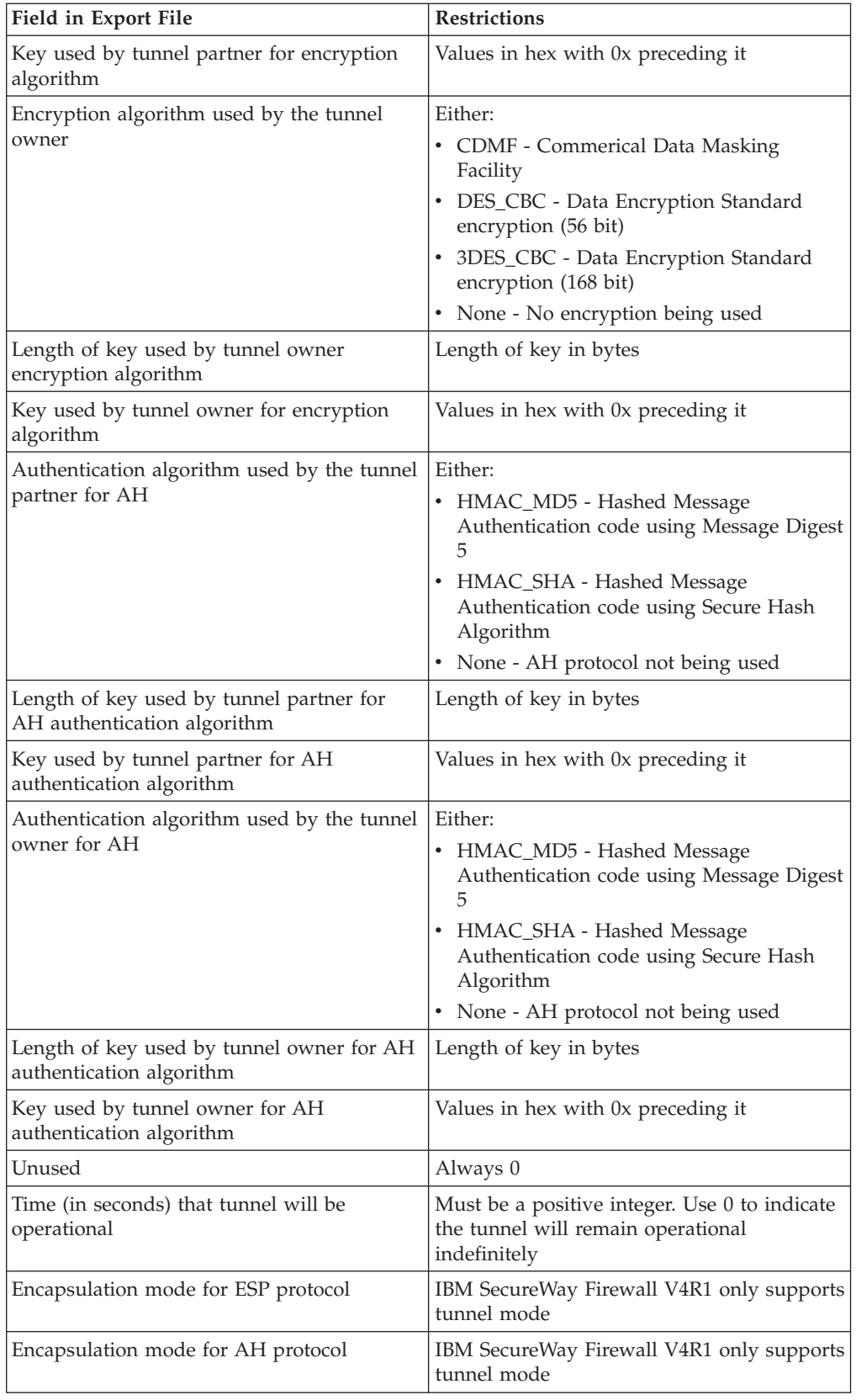

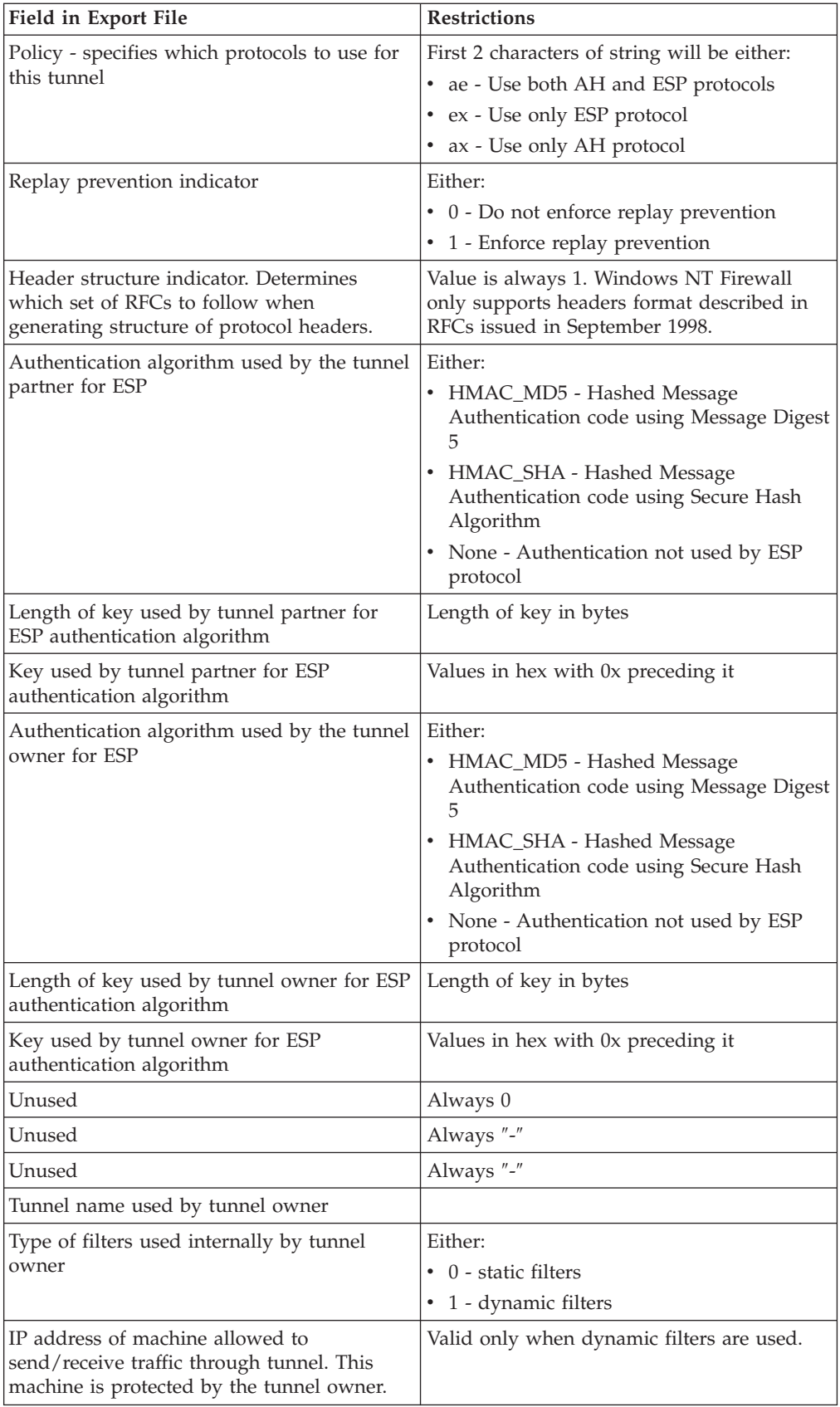

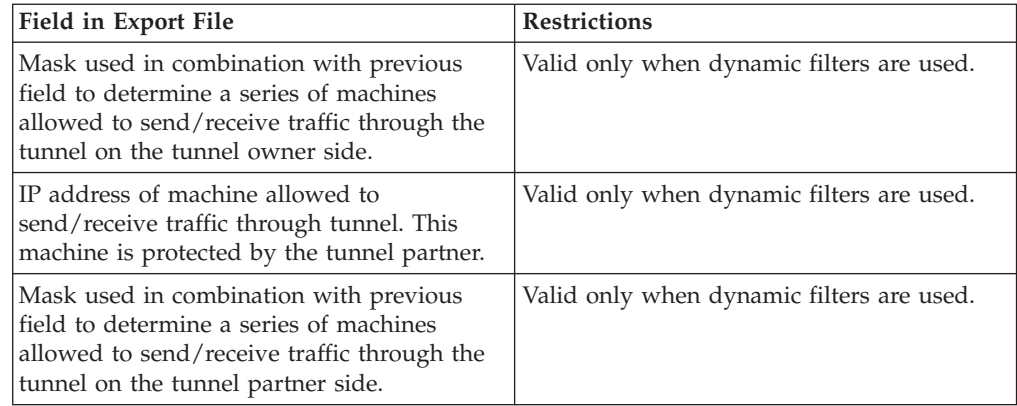

# **Unique SPI Values**

When you import a tunnel definition into an IBM Firewall, you may get a message indicating that a duplicate SPI was found. An SPI is a Security Parameter Index. Two SPIs are used by a tunnel: one is used by the tunnel owner, and one is used by the tunnel partner. The SPI used by the tunnel owner must be unique on a IBM SecureWay Firewall V4R1.

When you create a tunnel, the SPI used by the tunnel owner is generated for you and guaranteed to be unique. You must specify an SPI for the tunnel partner. When the tunnel definition is imported into the tunnel partner, the tunnel partner's SPI is checked for uniqueness. If the value was not unique, it will be regenerated. You will get a message indicating that you need to go back to the tunnel owner and change the value you specified for the tunnel partner's SPI, to this new value. If you do not do this, the SPIs will not match, and the tunnel will not work.

# **Chapter 15. Network Address Translation**

Network address translation (NAT) was originally designed as a solution to the IP address depletion problem threatening the development and use of the Internet. The NAT designers realized that private networks could use IP addresses already in use by other private networks, as long as packet traffic remained within that private network. It was not until the packets traveled out of that private network that globally unique IP addresses were required for correct routing.

The original NAT designers envisioned placing NAT hosts at the borders between private and non-private networks. As packets passed through the NAT host from the private network to the non-private network, the packet's source IP address would be changed from a non-unique IP address to a globally unique IP address. The mapping of the two IP addresses would be remembered in NAT tables while the session was active. As packets for the session traveled back into the private network from the non-private network, the NAT host would use the destination IP address to look-up the mapping in its tables and change the destination IP address back from the globally unique IP address to the private network host's IP address. An advantage of this solution is that the translation is transparent to the application running on endpoint hosts of the session. Neither the client nor server knows the translation is taking place and so, no additional endpoint configuration is necessary.

Because at any given time, the number of active sessions, from inside the private network to outside the private network is a relatively small subset of all the hosts on the private network, a private network's hosts could be successfully represented by a relatively small number of globally unique IP addresses. This leads to less demand for globally unique IP addresses.

A side effect of this solution is that IP addresses of private network hosts are actually hidden from hosts outside the private network. Thus, NAT began to be thought of as a security tool because it can be used to introduce a level of obscurity between protected networks and the rest of the world.

# **The IBM Firewall NAT Implementation**

The IBM Firewall NAT implementation provides two types of IP address translation: static and dynamic.

# **Static Mapping**

Static translation is a mapping of a private network IP address to a globally unique IP address that is set by the NAT administrator and exists until a subsequent NAT configuration changes it. The static mapping does not expire or timeout through lack of activity. Only packets from that single private network host are translated with the static, globally unique IP address. No other private network hosts have their packets translated with the same static IP address. Because there is no look-up involved in this one-to-one mapping, sessions can be established in either direction: private network to non-private network or non-private network to private network. An administrator indicates which private network IP addresses are to be statically mapped through NAT **Map** configuration statements.

# **Dynamic Mapping**

A dynamic mapping is established by NAT on a per session basis. As a new outbound session is started, NAT dynamically allocates the resources necessary to translate packets that flow on that session. As the session becomes idle, NAT frees up the resources which can then be used to translate packets for a different session. Understanding dynamic translation requires that one recognize a distinction between session direction and packet direction. Translation resources are only allocated when a new session is initiated in a direction from the private network to the non-private network. Once the session is established, packets flowing in either direction over that session are translated using the NAT IP address mapping for that session. Packets flowing from the non-private network to the private network will only be translated by NAT if a mapping already exists for that packet. If the mapping does not already exist, NAT will do one of two things:

- 1. If the packet's destination IP address is one of NAT's globally unique IP addresses, the packet is dropped. This is because these packets must be translated to be delivered correctly, and without the mapping it cannot be translated.
- 2. If the packet's destination IP address is not one of NAT's globally unique IP addresses, NAT does not drop the packet but instead lets the packet pass unaltered. NAT passes the responsibility of ultimately permitting or denying this packet on to the packet filtering code.

Dynamic translation can be implemented in one of several different ways. ″Many-to-many″ is the informal name for a type of dynamic translation that makes use of a pool of globally-unique IP addresses that are reserved for use by NAT. The number of concurrent sessions supported at any given point in time is limited to the number of IP addresses in the reserve pool. ″Many-to-one″ is another type of dynamic translation. ″Many-to-one″ translation uses one globally unique IP address along with a NAT-allocated (and therefore NAT-unique) port number to perform translation. Theoretically, the number of concurrent sessions supported at any given point in time by the many-to-one implementation is bounded only by the size of the NAT-allocated port number ((2\*\*16)-1024). Practically though, because this number is so high with many-to-one, the number of concurrent sessions supported at any given point of time is actually bounded by the resources available on the NAT host.

The IBM Firewall NAT implementation uses the ″many-to-one″ algorithm for dynamic translations because it is easier to configure, it can support a greater number of concurrent sessions, and it is less costly for the customer. An administrator configures the NAT many-to-one IP address through the **many-to-one** configuration statement.

### **Example of Static and Dynamic Translation**

[Figure 35 on page 123](#page-134-0) illustrates basic NAT operation in an IBM Firewall environment.

<span id="page-134-0"></span>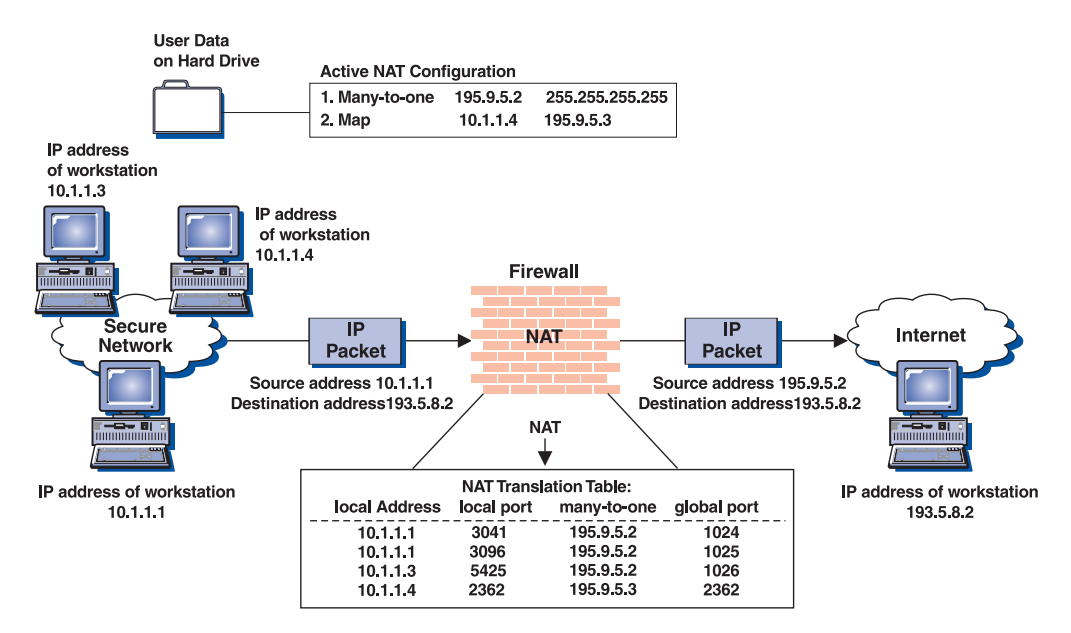

Figure 35. Network Address Translation

In this figure, the NAT many-to-one IP address is 195.9.5.2. There is a NAT Map IP address configured and it statically maps 10.1.1.4 to 195.9.5.3. The private network is called Secure Network and the non-private network is the Internet.

For dynamic translation, TCP and UDP packets generated from the secure network hosts have their source IP addresses (10.1.1.1, 10.1.1.3) replaced by the many-to-one IP address. Their source port numbers (3041, 3096, 5425 ) are replaced by NAT-allocated port numbers (1024, 1025, 1026). These mappings are kept in the NAT translation table in kernel memory. To the server operating on the Internet host at 193.5.8.2, all this traffic appears to be coming from different ports at the same IP address.

For static translation, TCP and UDP packets generated from Secure Network host 10.1.1.4 have their source IP address replaced by the Map address. Notice the source port number is not replaced by a NAT-allocated source port number during static translation. Because the IP addresses map one to one, the port number does not need to be modified to distinguish between secure network hosts using this Map IP address. Also, because the mapping is one-to-one, a client executing on the Internet host at 193.5.8.2 can establish an inbound session with a server on the secure network host at 10.1.1.4, provided the TCP or UDP packets are destined with the NAT Map IP address (195.9.5.3). In this way, the IBM Firewall administrator can allow, for example, NAT-translated access to a company Web server or FTP server, by Internet hosts.

Two additional IBM Firewall NAT configuration statements give the administrator more control over exactly which private network IP addresses are dynamically translated and which are not.

The **Translate** statement is used by the administrator to restrict the set of dynamically translated private network IP addresses. If a many-to-one configuration statement exists by itself, **all** private network IP addresses are translated. The Translate statement can be used to modify this behavior by allowing the administrator to explicitly state which private network IP addresses should be translated. If at least one Translate statement exists, all private network IP addresses not within a Translate set are, by default, not translated.

The **Exclude** statement is used by the administrator to define sets of private network IP addresses that are to be excluded from NAT dynamic translation. If a many-to-one configuration statement and an Exclude configuration statement exist, all packets from private network IP addresses within the Exclude set are passed untranslated. All packets from private network IP addresses not within the Exclude set are translated.

For a full explanation of the IBM Firewall NAT configuration statements and their parameters, see ["Configuring Network Address Translation Using the](#page-141-0) [Configuration Client" on page 130.](#page-141-0)

# **More about Packet Changes Made by IBM Firewall NAT**

NAT only performs translation on TCP and UDP packets that are routed. Packets which are local to the Firewall's secure network are not translated by NAT. NAT passes these packets unaltered. Note that this means that NAT will not modify packets that are bound for the Socks daemon (or any proxy daemon) operating on the Firewall host because the packets that are handled by these daemons will be local traffic to and from the Firewall. Note that this also means NAT requires your Firewall host to be a router. IP forwarding must be enabled for NAT translation to happen. IP forwarding is enabled by default during IBM Firewall install processing on AIX. On Windows NT, you have to enable it manually. Because the IBM Firewall NAT design depends on distinguishing between local and routed IP traffic, you cannot specify a NAT IP address (static or dynamic) that is the same IP address as one of the Firewall host's network adapters.

NAT performs IP address translation, and (possibly) port translation in IP and protocol headers only. In general, applications that communicate IP addresses and port numbers in packet payloads will not have that data translated by NAT. The exception to this is FTP. Because FTP is so common, special-case code exists in NAT to detect the FTP PORT command in the payload and perform NAT translation on the IP address and port number that accompanies it. After issuing an outbound FTP PASV command, outbound data connections that are established by the secure client work without special-case handling by NAT. This is because the IP address and port number are nonsecure data communicated from the nonsecure server to the secure client. NAT does not support translation of an inbound FTP data connection that was attempted as a result of a nonsecure client issuing an FTP PASV command to a secure server (through static MAP). Other protocols that rely on IP address and port data communicated in the packet payload, such as DNS, CU-SeeMe, RealAudio or SNMP, will not undergo a network address translation. Other solutions to safely transmit these protocols through the Firewall must be employed (such as Socks or proxies).

NAT performs IP address translation on ICMP Request/Reply and ICMP error packets as well as TCP and UDP packets. This means that applications that rely on ICMP packets, such as PING, traceroute on AIX, tracert on NT, and applications that employ PATH MTU Discovery, will work through IBM Firewall hosts that have NAT configured and activated. Unlike TCP and UDP, NAT may translate ICMP packets that are local to the Firewall, if NAT determines it is necessary, based on the current active configuration.

After an intentional or unintentional shutdown of the Firewall host, whatever NAT configuration was active before the shutdown will be automatically reactivated at the next reboot. However, NAT's data structures for keeping track of active dynamic translations are built in kernel heap storage and as such are volatile. The

dynamic mappings are not preserved elsewhere. This means that an intentional or unintentional shutdown of the Firewall host will cause all of NAT's current dynamic mappings to be lost. After reboot, you may see a flurry of NAT error messages in the log indicating NAT could not successfully perform a translation. This is due to packets continuing to flow on the sessions that NAT was dynamically translating before the shutdown. This NAT error logging activity should quiesce as the now broken sessions timeout. NAT static mappings are re-established automatically at the next reboot along with the rest of the NAT configuration statements.

## **IBM Firewall NAT and Routing**

Before endeavoring to make use of the IBM Firewall NAT function, it is important to take a moment to think about network routing. Because, depending on the packet's direction, NAT modifies a packet's source or destination IP address, and because network routers look at the packet's IP address to determine where to route the packet, you must make some change to your network routing before activating NAT. If you do not make the appropriate routing changes when using NAT, packets are going to get dropped and sessions are going to hang. What routing changes you need to make depend on the IP addresses you are going to define as the many-to-one IP address or as static Map IP addresses.

Refer to [Figure 35 on page 123](#page-134-0) for the following discussion on NAT and network routing.

Recall that the NAT many-to-one IP address active on the Firewall in the figure is 195.9.5.2. It is not shown in the figure, but let us also say the Firewall host's nonsecure adapter IP address is 195.9.5.1 with a subnet mask of 255.255.255.0. Let us say, for example, that the company depicted in the figure is accessing the Internet through an Internet Service Provider. Finally, let us say the Internet Service Provider's (ISP's) router, which is defined as the default router for the Firewall, has an IP address of 195.9.5.177 and a subnet mask of 255.255.255.0. As packets flow outbound on a session from 10.1.1.1 to 193.5.8.2, NAT changes their source IP address from 10.1.1.1 to 195.9.5.2. The many-to-one algorithm will also change the source port number but that does not impact how the packet gets routed. When the packet is responded to by the server on 193.5.8.2, the response packet created by the server will be destined with the NAT IP address, 195.9.5.2. The firewall administrator must make whatever changes are necessary to get a packet with 195.9.5.2 as a destination IP address back to the Firewall host so NAT can translate the 195.9.5.2 destination IP address back to the proper Secure Network IP address, 10.1.1.1.

So how do you know what changes are required? It all depends on what kind of IP addresses you are using for your NAT IP addresses.

If your NAT IP addresses, whether static or dynamic, are in the same subnet as your Firewall nonsecure adapter's IP address, all that is required is for you to configure your Firewall host to respond to ARP requests s for the NAT addresses. In our example, this is because once the ISP's router discovers the destination IP address (195.9.5.2) is local to the subnet, it will broadcast an ARP request to the subnet to discover the MAC address for the corresponding IP address. No host in the subnet will respond to that request because it is not an actual adapter's IP address; it is in use by NAT. So, by configuring the Firewall to respond to ARP requests for the NAT IP addresses with the MAC address of its nonsecure adapter, the ISP's router will properly route the packet to the Firewall.

To configure the Firewall host to make the arp response:

- 1. Determine the MAC address of the nonsecure interface by entering this command at the AIX command prompt: netstat -v | egrep 'STATISTICS|Hardware Address:'
- 2. Create an arp command as follows:

arp -s ether HostIPAddr MAC of nonsecure adapter pub

- arp -s 802.3 HostIPAddr MAC of nonsecure adapter pub
- arp -s fddi HostIPAddr MAC of nonsecure adapter pub
- arp -s 802.5 HostIPAddr MAC of nonsecure adapter pub

using the ether line for Ethernet, the 802.5 line for token-ring, and so forth. Because the administrator is using token ring, he would submit the following command:

arp -s 802.5 195.9.5.2 MAC\_of\_nonsecure\_adapter pub

3. So that this command will be re-submitted each time the machine reboots, the administrator would append this same command to the end of /etc/rc.tcpip file.

If the IP addresses you are using for your NAT addresses are not in the same subnet as your Firewall nonsecure adapter's IP address, a static route must be activated on the ISP's router so that it will forward packets destined with your NAT IP addresses to the Firewall host.

In this case it is not required to configure your Firewall to respond to ARP requests for the NAT IP addresses because the static route will cause the ISP's router to ARP for the specified gateway's IP address instead. For our example, this would be the case if the ISP had given the company 195.9.6.2 to use as its NAT many-to-one IP address instead of 195.9.5.2. As the response packet for the session made its way back to the ISP's router, the router would discover the packet was not destined for a local subnet, but by consulting its routing table, it would discover this packet should be forwarded to the gateway that is the Firewall.

The static route to make that happen on the ISP's router in our example would be: route add 195.9.6.2 195.9.5.1

## **IBM Firewall NAT's Position in the Packet-Processing Sequence**

[Figure 36 on page 127](#page-138-0) indicates the position of NAT packet-processing relative to the rest of the IBM Firewall packet-processing functions.

<span id="page-138-0"></span>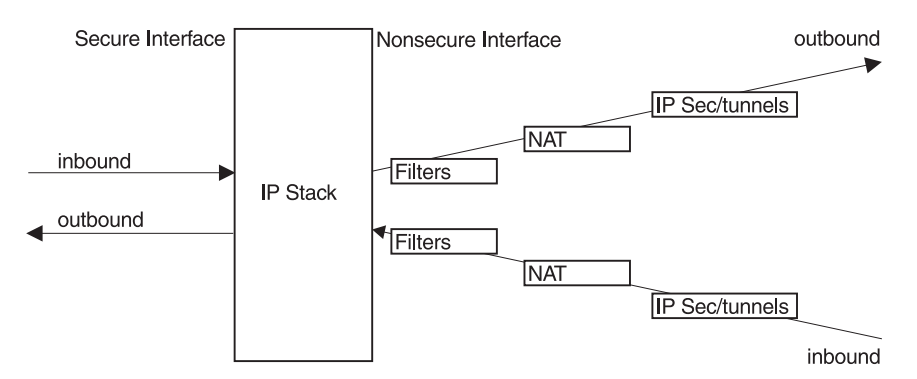

Figure 36. Relationship between NAT, Filters, and Tunnels

When a packet is traveling through the Firewall outbound from the secure network to the nonsecure network, filtering occurs first. If the packet passes the filters, NAT performs its translation (if necessary), and finally if the packet will be traveling through an IPSec Tunnel the encryption for the tunnel occurs. For a packet inbound from the nonsecure network to the secure network, if it came through an IPSec Tunnel, decryption happens first, then NAT translation (if necessary) and finally, filtering will either permit or deny the inbound packet. Figure 36 depicts the conceptual relationship. In actuality, IPSec tunnels do some packet filtering as well to determine, for example, if an inbound encapsulated packet should be allowed into the Firewall to be decrypted. The filters box in Figure 36 represents the filtering that occurs on a decapsulated, decrypted packet.

Note that Figure 36 illustrates that all filtering done by the IBM Firewall is based on secure-side information. You should never configure your filter connections with a NAT IP address as an endpoint. Filter Connections should only be configured with IP addresses for actual network adapters as endpoints (either on the secure or nonsecure side of the Firewall).

# **IBM Firewall NAT and Filters**

After you have completed the NAT configuration, create the filter rules (if you have not already done so) that will allow packets from your secure hosts to flow outbound and the response packets to flow inbound through the Firewall. As stated above, your filter rules should not contain any NAT IP addresses. NAT makes no assumptions based on the NAT configuration statements you have activated and so does not perform any filter connection activation automatically for you.

Review ["Chapter 8. Controlling Traffic through the Firewall" on page 53](#page-64-0) and use the predefined services that are for direct connections. Examples of predefined services that are for direct connections are:

- HTTP direct out
- Telnet direct out

See ["Building Connections Using Predefined Services" on page 55](#page-66-0) for more information.

If you want a service to come directly into your network, you will have to create one. See ["Using the Configuration Client to Create Services" on page 74](#page-85-0) for information on how to do this.

# <span id="page-139-0"></span>**IBM Firewall NAT and IPSec Tunnels**

The following scenarios for the interaction between NAT and IPSec Tunnels are described:

- IPSec tunnel with static filters
- IPSec tunnel with dynamic filters
- IPSec tunnel through the Firewall host

### **IPSec Tunnel with Static Filters**

The functional relationship between NAT, filters, and tunnels can be confusing and warrants further clarification. Figure 37 illustrates an example interaction between NAT, filters, and tunnels.

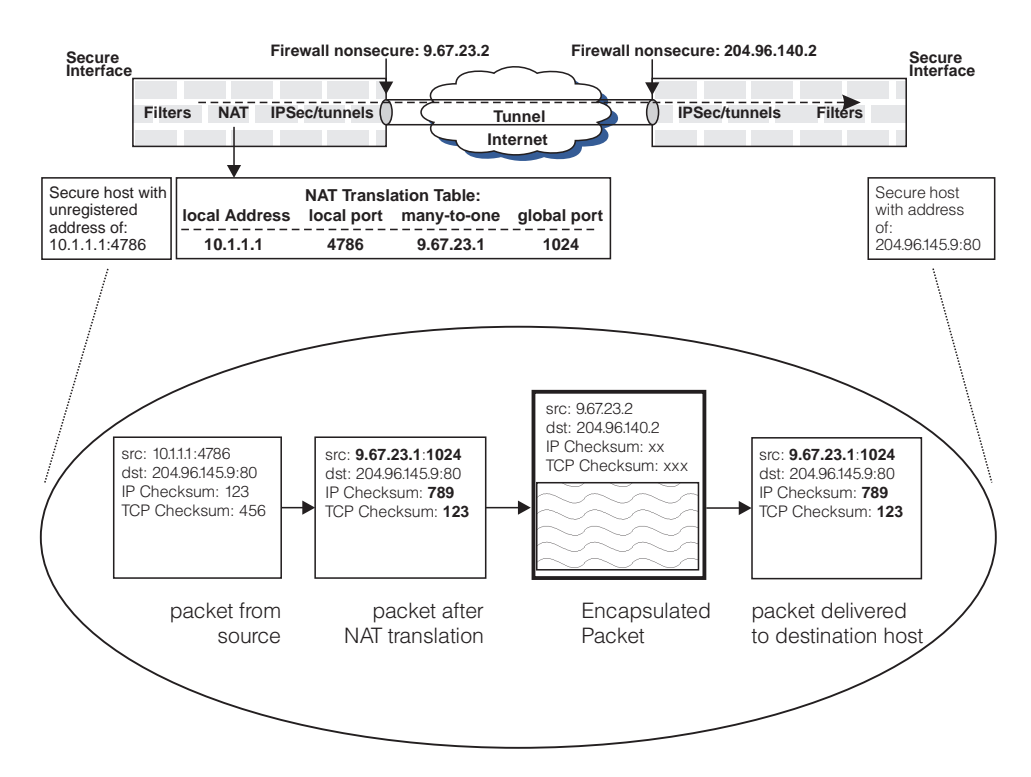

Figure 37. Example Interaction between NAT, Filters and Tunnels

Assume an IPSec tunnel is manually established between Firewalls 9.67.23.2 and 204.96.140.2. NAT is active only at the 9.67.23.2 firewall because this secure network uses unregistered addresses. The secure network at the other end of the tunnel is not using NAT. In addition to illustrating basic NAT translation (the bold fields in the second packet from the left illustrate the fields in the packet that are modified during outbound IP address translation), Figure 37 also illustrates that the translated packet from the host is encapsulated in a packet whose IP addresses are not translated.

In general, filtering is applied to outbound packets prior to NAT and to inbound packets after NAT translation. Therefore the filter rules are based on untranslated addresses. When IPSec tunnels are activated, the filter rules at the firewall that has active network address translation, are still based on untranslated addresses. At the other end of the tunnel (assuming network address translation is not also active at this firewall), the filter rules for inbound packets must be based on NAT-translated

<span id="page-140-0"></span>source and destination addresses (for the inbound and outbound cases respectively). If NAT is active at both ends of the tunnel the discussion above applies in both directions.

Using the scenario illustrated in [Figure 37 on page 128](#page-139-0) as an example, and assuming that the goal is to allow secure host 10.1.1.1 to communicate with secure host 204.96.145.9 over a tunnel, the firewall protecting 10.1.1.1 must have a filter rule permitting 10.1.1.1 to communicate with 204.96.145.9 over a tunnel. At the remote firewall, protecting the destination host, a filter rule is required permitting communication between **9.67.23.1** and 204.96.145.9 through the tunnel.

If you create static filter rules to permit this tunnel traffic with the NAT IP address, be sure to only allow traffic with the NAT IP address *that also came through the tunnel*. Do this by specifying the tunnel's tunnel id on the new static filter rules.

### **IPSec Tunnel with Dynamic Filters**

Tunnels can be created with the dynamic filters feature. This means that the IP filters necessary to allow packets through the tunnel to flow into and out of the secure side of your network are automatically generated in addition to the tunnel definition information.

When a tunnel definition with dynamic filters is activated on the Firewall, the corresponding dynamic filter rules are activated as well and when the tunnel is deactivated the corresponding dynamic filter rules are deactivated. The tunnel definition is exported on the tunnel-owning firewall and imported on the tunnel-partner firewall. The dynamic filters are imported along with the tunnel definition. This feature saves the firewall administrator time and configuration problems when using tunnels.

Be aware that if the tunnel-owning firewall also has NAT configured and active, the dynamic filters imported and activated with the tunnel definition on the tunnel-partner firewall do not include filters to allow the NAT-translated IP addresses to flow into and out of the tunnel partner's secure network. In other words, the IPSec tunnel dynamic filter feature is not aware of NAT or the configured NAT IP addresses.

To modify this and allow NAT's translated packets to flow through a tunnel created with dynamic filters, the partner firewall must modify the imported tunnel definition. The secure host IP address of the tunnel-owning side must be replaced with the tunnel-owning Firewall's NAT address.

### **IPSec Tunnel Through the Firewall Host**

Recall earlier we said that IBM Firewall NAT only performs translation on TCP, UDP,and ICMP packets. For all other protocols NAT passes the packet unaltered. This includes AH and ESP protocols for IPSec Tunnels. The significance is that IPSec Tunnels that are defined across an IBM Firewall host that has NAT enabled will have packets flowing through that tunnel that are not translated by NAT, even if those packets are routed through the Firewall host and originated from a secure host whose IP address is within NAT's translate set. Because NAT is not altering the AH or ESP protocol header, the IPSec Tunnel will not drop the packet due to (what the tunnel would interpret as) header corruption. This does mean though that the secure host on the IPSec Tunnel endpoint will have its IP address exposed in the tunnel header on the nonsecure network.

# <span id="page-141-0"></span>**IBM Firewall NAT Log Messages**

An informational log record is created for each allocation and deallocation of a NAT dynamic (many-to-one) mapping. Allocation occurs when the session is activated and deallocation occurs when the session has become idle. An informational log record is created only once at NAT configuration activation time for each static mapping (map) defined in the new configuration. There are no NAT log records created for each packet being translated through either a static or dynamic mapping. Informational log records are also created at NAT configuration activation and configuration deactivation time.

NAT error log records are created if NAT determines it is required to translate an inbound or outbound packet and cannot for some reason. In error cases, along with the creation of the NAT error log record, the packet is normally dropped.

NAT logging is activated through the NAT Activation panel of the Firewall GUI. NAT logging is independent of filter logging. It can be enabled and disabled without affecting filter logging.

# **Configuring Network Address Translation Using the Configuration Client**

- 1. From the configuration client navigation tree, double-click the NAT folder icon to expand the view.
- 2. Double-click **Setup** to create NAT configuration data.

The **Network Address Translation List** dialog box appears, as shown in Figure 38.

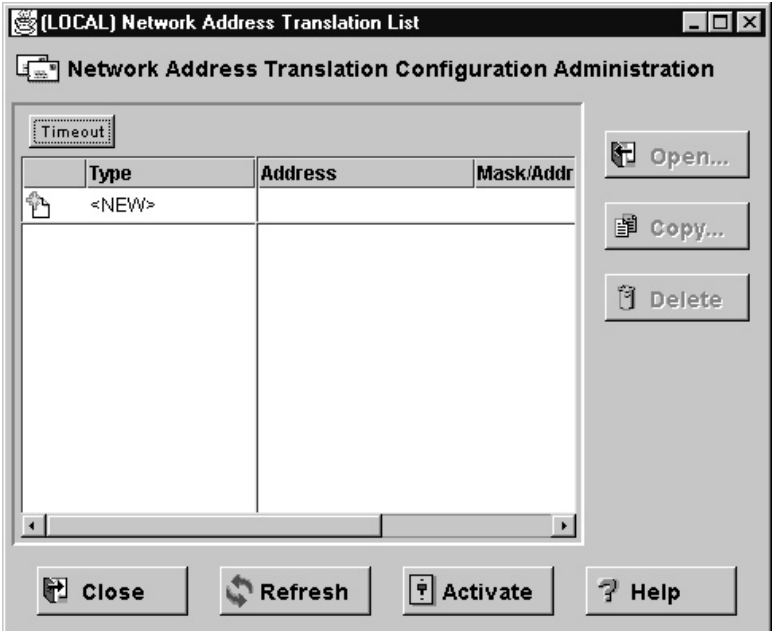

Figure 38. Network Address Translation List

3. The dialog box displays any existing NAT configuration statements. You can modify or delete these or create new NAT configuration statements.

# **Add NAT Entry**

1. Select **New** from the **Network Address Translation List** and click **Open** to add new entries to the NAT configuration file.

The **Add NAT Entry** dialog box appears.

- 2. From the **Add NAT Entry** dialog box, click the arrow in the Type of NAT field and select from the following:
	- Many-To-One: Specifies a globally unique IP address to be used by NAT for dynamic translations.
	- Translate: Specifies a range of secure IP addresses that require dynamic translation.
	- v Exclude: Specifies a range of secure IP addresses that should be excluded from dynamic translation.
	- Map: Defines a one-to-one secure-to-registered IP address static translation.

# **Many-To-One Registered IP Address**

A many-to-one registered IP address entry dynamically translates an outbound packet's secure address and port number to a registered IP address and a NAT-unique port number. Many (up to 64512) secure IP addresses can share one registered IP address. Thus you can hide many secure IP addresses with one registered IP address. (You will need at least one additional registered Internet address for the Firewall's nonsecure address).

If you selected Many-To-One from the Add NAT Entry dialog box, enter the following values:

### **Registered IP Address**

The single globally-unique (registered) IP address that NAT should use to perform all dynamic translations. For example, if you are using NAT on a host system between your secure network and the Internet and if your Internet access is provided by an Internet Service Provider (ISP), you would obtain this IP address from your ISP along with the IP address for your Firewall's nonsecure adapter. Enter this address in dotted-decimal form.

Alternately, you can choose a network object by clicking **Select** to get the **Select Network Object** dialog box. Select a network object and click **OK**. The network object's IP address is added to the registered IP address field on the **Add NAT Entry** dialog box.

### **Timeout Value**

The number of minutes a dynamic address translation mapping should remain inactive before NAT will consider it an idle mapping and remove it. This timeout value applies to all mappings created for dynamically translated TCP and UDP packets. The timeout value for ICMP mappings is not configurable. Due to the nature of ICMP traffic, the timeout value of mappings created for ICMP packets has been hardcoded to 5 minutes.

The default is 15 minutes. The range of values is 5 through 45. NAT translation tables can grow very large, especially in high load environments dominated by HTTP traffic. As the table grows, the processing time associated with address translation increases. In high load situations, a timeout value of 5 minutes is recommended to keep the translation table size low.

# **Translate Secured IP Address**

A translate secured IP address entry defines a set of secure network addresses that requires NAT to perform dynamic IP address translation. A translate statement augments the many-to-one dynamic translation statement. Once a translate set is configured and activated, packets from secure hosts not in a translate set will pass without NAT translation.

If you selected Translate from the Add NAT Entry dialog box, enter the following values:

### **Secured IP Address**

A dotted-decimal IP address that identifies a range of secure IP addresses that require network address translation.

### **Secured IP Address Mask**

A mask, similar to a subnet mask that specifies the bits in the secure IP address used to identify a range of IP addresses. Bits in these masks that are set to 0 indicate that bit positions that have 0 or 1 are included in the range of IP addresses. So, specifying 255.255.255.255 in the mask indicates that only one secure IP address is included in this translation entry, whereas a mask of 255.255.255.0 indicates class C IP addresses require address translation.

Alternately you can choose a network object by clicking **Select** to get the **Select Network Object** dialog box. Select a network object and click **OK**. The network object's IP address and mask are added to the secured IP address and IP address mask fields on the **Add NAT Entry** dialog box.

# **Exclude Secured Network Address**

An exclude secure IP address entry defines a set of secure network addresses that does not require NAT to perform IP address translation. By default, NAT performs address translation on all secure IP addresses in the translate secured IP address set.

If you selected Exclude from the **Add NAT Entry** dialog box, enter the following values:

### **Secured IP Address**

A dotted-decimal IP address that identifies a range of secure IP addresses that should be excluded from network address translation.

### **Secured IP Address Mask**

A mask, like a subnet mask that specifies the bits in the s ecured IP address used to identify a range of IP addresses. Bits in these masks that are set to 0 indicate that bit positions that have 0 or 1 are included in the range of IP addresses. So, specifying 255.255.255.255 in the mask indicates that only one secure IP address is specified in this entry, whereas a mask of 255.255.255.0 indicates class C IP addresses are excluded from address translation.

Alternately you can choose a network object by clicking **Select** to get the **Select Network Object** dialog box. Select a network object and click **OK**. The network object's IP address and mask are added to the secured IP address and IP address mask fields on the **Add NAT Entry** dialog box.
## **Map Secured Network Address**

A map secured IP address entry defines a one-to-one mapping from a secure IP address to a registered IP address. This one-to-one IP address mapping allows external application clients, such as FTP or telnet clients, to set up TCP sessions with server machines that reside within the secured network. The secure IP addresses in the map secure IP address entries can overlap the secure IP address space specified by the many-to-one and/or translate secure IP address entries. If there is overlap, the static translation takes precedence over the dynamic translation.

If you selected Map from the **Add NAT Configuration** dialog box, enter the following values:

#### **Secured IP Address**

A dotted-decimal IP address that should be translated into a specified registered IP address.

Choose a network object by clicking **Select** to get the **Select Network Object** dialog box. Select a network object and click **OK**. The network object's secure IP address is added to the Secured IP Address field on the **Add NAT Configuration** dialog box. Or, type a value directly into the field if you have not previously created a network object.

#### **Registered IP Address field**

A dotted-decimal IP address into which a specified secure IP address should be translated.

You can choose a network object by clicking **Select** to get the **Select Network Object** dialog box. Select a network object and click **OK**. The network object's registered IP address is added to the Registered IP Address field on the **Add NAT Entry** dialog box.

### **Change NAT Entry**

Select an existing NAT entry from the **NAT Configuration Administration** dialog box and click **Open** to change the NAT configuration entry.

After you change the NAT configuration, click **Activate**, then choose ange **Activate/Update Configuration** and click **Execute**.

### **Delete NAT Entry**

- 1. Select an existing NAT entry from the **NAT Configuration Administration** dialog box and click **Delete** to remove a Network Translation entry from the NAT configuration file.
	- A confirmation dialog box appears.
- 2. Select Yes or No.

### **NAT Activation**

- 1. From the configuration client navigation tree, double-click the NAT file folder icon to expand the view.
- 2. Double-click **Activation** and a dialog box similar to the one shown in [Figure 39](#page-145-0) [on page 134](#page-145-0) appears.

<span id="page-145-0"></span>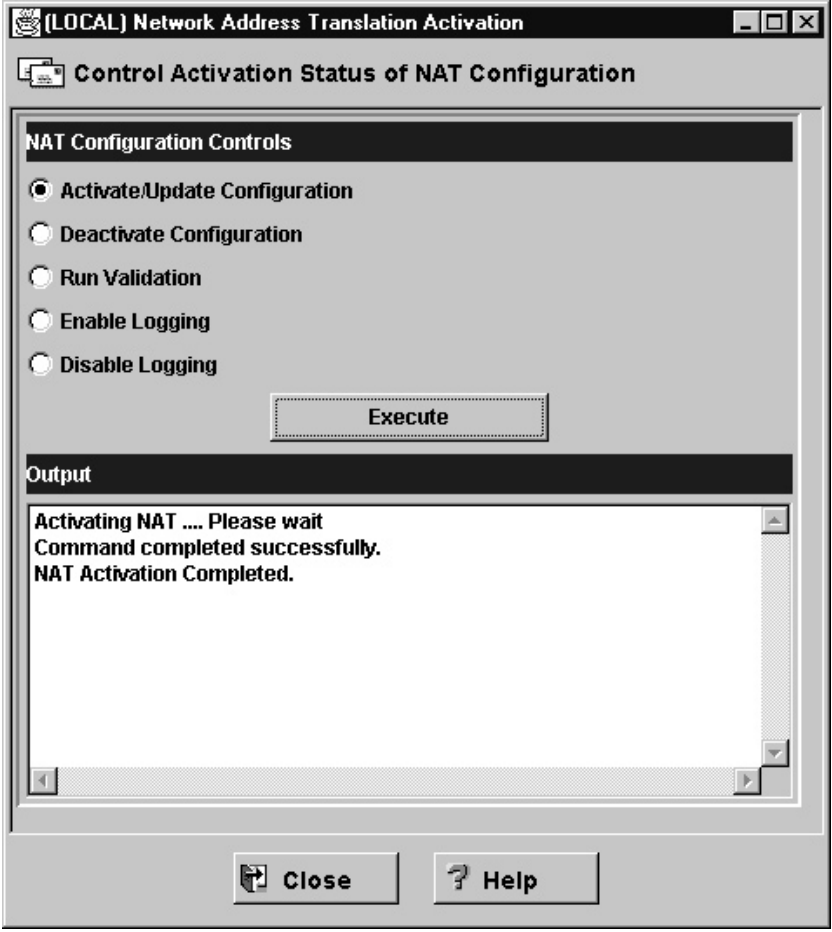

Figure 39. NAT Activation

- 3. You can select any of the following and then click **Execute**:
	- Activate/Update Configuration
	- Deactivate Configuration
	- Run Validation
	- Enable Logging
	- Disable Logging

## **NAT Configuration Examples**

To illustrate the steps involved in getting NAT configurations to work, we discuss some basic examples below. These examples do not cover all the uses of NAT but give you two common configurations:

- 1. **Many-to-one configuration:** Allow users in the secure network to use web and telnet services in the nonsecure network, using a NAT many-to-one configuration.
- 2. **Map configuration:** Allow users in the nonsecure network to access a web server that is in the secure network using a NAT map configuration.

### **Case 1: Many-To-One Configuration**

In this example, a firewall administrator wishes to allow users in the secure network to use web and telnet servers on the nonsecure network. Figure 40 illustrates the network layout in this example.

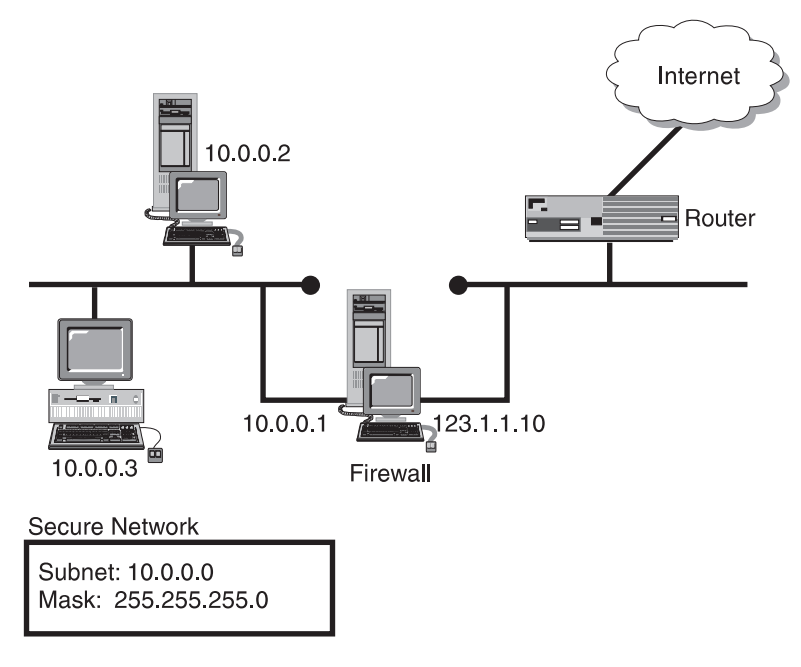

Figure 40. Network Layout

To set up NAT for this scenario, the administrator needs to complete three main tasks:

- 1. Obtain address and set up routing.
- 2. Set up connection rules on the firewall.
- 3. Configure many-to-one NAT configuration.

#### **1. Obtain Address and Set Up Routing**

The first task is to obtain a registered IP address that will serve as the one external address that the many internal addresses can be translated into. Also, routing must be set up for this address. When nonsecure hosts attempt to send packets back to this external address, the routing must be configured so that these packets are sent to the nonsecure interface of the firewall. To accomplish this, the administrator should complete the following steps:

1. Obtain a registered external IP address. For the purposes of this example, we will pretend that the external address is as follows:

**IP Address:** 123.1.1.11 **Mask:** 255.255.255.0

- 2. Establish a route for the NAT-addressed packets to get to the Firewall's nonsecure network interface. There are two alternative methods to accomplish this:
	- a. **Add static route to router table**: For performance reasons, this is the preferred method. The administrator needs to access the router tables of the

router and add a static route that will route traffic destined for the registered IP address (123.1.1.11) to the firewall's nonsecure interface (123.1.1.10).

b. **Add the registered IP Address as an alias to the nonsecure interface through use of the arp command.** This alternative may be warranted if the administrator is not at liberty to configure router(s) that are outside of the firewall.

**Note:** You can only use this method if the firewall's nonsecure address and the 'one' external address are in the same subnet.

If the administrator in this example chose to use this method, he would follow these steps:

1) Determine the MAC address of the nonsecure interface by entering this command at the AIX command prompt:

netstat -v | egrep 'STATISTICS|Hardware Address:'

- 2) Create an arp command as follows:
	- arp -s ether HostIPAddr MAC of nonsecure adapter pub
	- arp -s 802.3 HostIPAddr MAC of nonsecure adapter pub
	- arp -s fddi HostIPAddr MAC of nonsecure adapter pub
	- arp -s 802.5 HostIPAddr MAC of nonsecure adapter pub

using the ether line for Ethernet, the 802.5 line for token-ring, and so forth. Because the administrator is using token ring, he would submit the following command:

arp -s 802.5 123.1.1.11 00:04:ac:b6:0c:6d pub

3) So that this command will be re-submitted each time the machine reboots, the administrator would append this same command to the end of /etc/rc.tcpip file.

#### **2. Set Up Connection Rules on the Firewall**

To allow the secure users to send traffic through the Firewall, appropriate connection rules must be in place. These rules can be set up by following these steps:

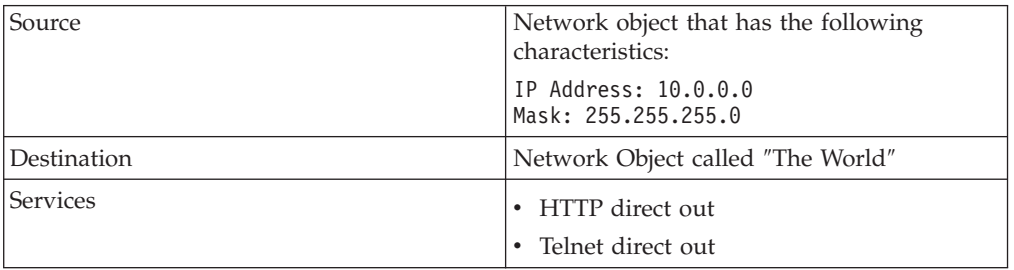

1. Add a connection to the connection setup with the following attributes defined:

2. Regenerate connection rules and activate.

#### **3. Configure Many-to-One NAT Configuration**

At this point the administrator is ready to set up NAT on the firewall. To accomplish this, the administrator will access the NAT setup list from the main Configuration Client tree and proceed through the following steps:

1. Add a NAT configuration with the following attributes defined:

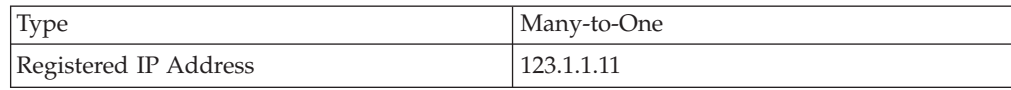

2. Add a second NAT configuration with the following attributes defined:

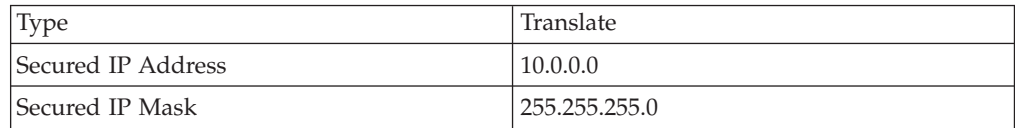

3. Click on the NAT activation panel and execute the Activate/Update Configuration option.

## **Case 2: Map Configuration**

For this example, the firewall administrator wishes to allow users from the Internet to access a web server located inside the secure network. The web server is located at 10.0.0.2. To allow nonsecure users to access this web server, the administrator needs to complete three main tasks:

- 1. Obtain address and set up routing.
- 2. Set up connection rules on the firewall.
- 3. Configure NAT Map configuration.

#### **1. Obtain Address and Set up Routing**

Like the first example, the first task is to obtain a registered IP address that will serve as the external address that will be mapped to the internal address. Also, routing must be set up for this address. When nonsecure hosts attempt to send packets to this external address, the routing must be configured so that these packets are sent to the nonsecure interface of the firewall. To accomplish this, the administrator should complete the following steps:

1. Obtain a registered external IP address. For the purposes of this example, we will pretend that the external address is as follows:

**IP Address:** 123.1.1.12 **Mask:** 255.255.255.0

- 2. Establish a route for the NAT-addressed packets to get to the Firewall's nonsecure network interface. We will discuss two alternative methods to accomplish this:
	- a. **Add static route to router table**: For performance reasons, this is the preferred method. The administrator needs to access the router tables of the router and add a static route that will route traffic destined for the registered IP address (123.1.1.12) to the firewall's nonsecure interface (123.1.1.10).
	- b. **Add the registered IP Address as an alias to the nonsecure interface through the use of the arp command.** This alternative may be warranted if the administrator is not at liberty to configure router(s) that are outside of the firewall.

**Note:** You can only use this method if the firewall's nonsecure address and the external registered address are in the same subnet.

If the administrator in this example chose to use this method, he would follow these steps:

1) Determine the MAC address of the nonsecure interface by entering this command at the AIX command prompt:

netstat -v | egrep 'STATISTICS|Hardware Address:'

2) Create an arp command as follows:

arp -s ether HostIPAddr MAC of nonsecure adapter pub

arp -s 802.3 HostIPAddr MAC of nonsecure adapter pub

arp -s fddi HostIPAddr MAC\_of\_nonsecure\_adapter pub

arp -s 802.5 HostIPAddr MAC of nonsecure adapter pub

using the ether line for Ethernet, the 802.5 line for token-ring, etc. Because the administrator is using token ring, he would submit the following command:

arp -s 802.5 123.1.1.12 00:04:ac:b6:0c:6d pub

3) So that this command will be re-submitted each time the machine reboots, the administrator would append this same command to the end of /etc/rc.tcpip file.

#### **2. Set Up Connection Rules on the Firewall**

To allow the nonsecure users to send traffic through the firewall, appropriate connections rules must be in place. These rules can be set up by following these steps:

1. Add a connection to the connection setup that has the following attributes defined:

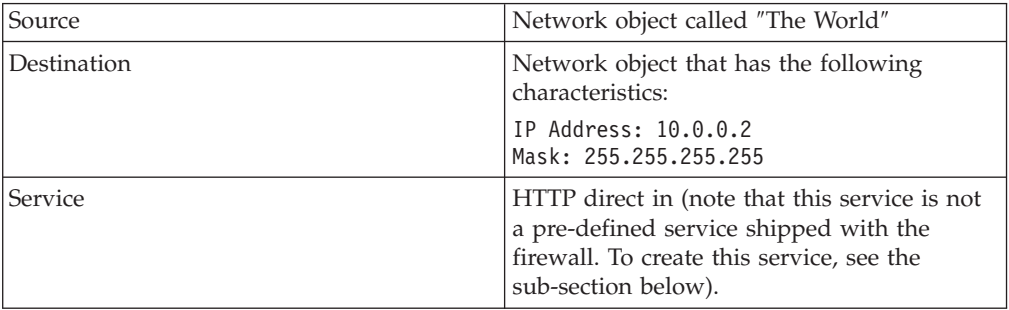

To create the *HTTP direct in* service:

a. Copy the 'HTTP 1/2' rule template so that you create a new rule template with the following changes:

Name: HTTP 1/2 (for direct in) Interface: Nonsecure

b. Copy the 'HTTP 2/2' rule template so that you create a new rule template with the following changes:

Name: HTTP 2/2 (for direct in) Interface: Secure

c. Copy the 'HTTP Ack 1/2' rule template so that you create a new rule template with the following changes:

Name: HTTP Ack 1/2 (for direct in) Interface: Secure

- d. Copy the 'HTTP Ack 2/2' rule template so that you create a new rule template with the following changes: Name: HTTP Ack 2/2 (for direct in)
	- Interface: Nonsecure
- e. Create a new service with the following parameters:

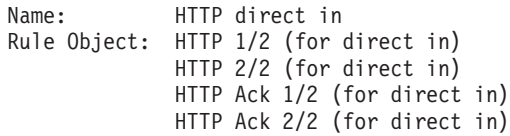

- f. Change the flow parameter for both the 'HTTP Ack 1/2' and 'HTTP Ack 2/2' rule objects so that the direction is from right to left. See Figure 41 to see what the rule objects look like after the flow parameters have been changed.
- 2. Regenerate connection rules and activate.

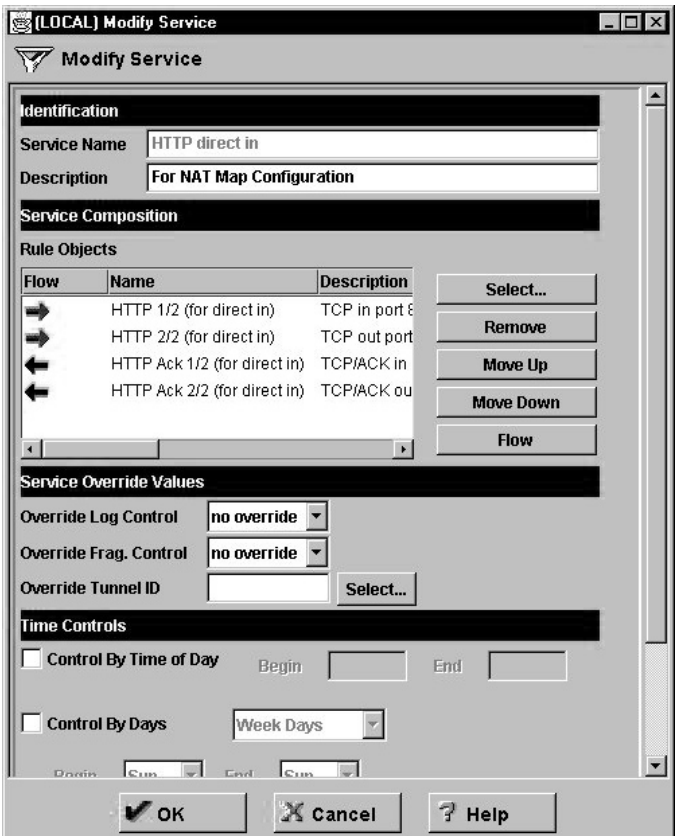

Figure 41. Network Address Translation

#### **3. Configure NAT Map Configuration**

At this point the administrator is ready to set up NAT on the firewall. To accomplish this, the administrator will access the NAT setup list from the main Configuration Client tree and proceed through the following steps:

1. Add a NAT configuration with the following attributes defined:

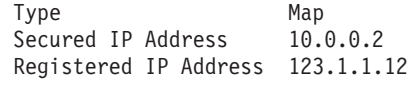

2. Click on the NAT activation panel and execute the 'Activate/Update Configuration' option.

# **NAT Configuration Statements**

The following table summarizes NAT's behavior for various combinations of configuration rules. The configuration client or the command line interface (fwnat cmd=list) will show the current NAT configuration. If for example, the output of an fwnat cmd=list shows:

1. MANY-TO-ONE 204.114.22.3 255.255.255.255 15 2. MAP 10.1.1.1 9.37.51.211 3. MAP 10.1.1.2 9.37.51.212

Then the corresponding NAT behavior description in the table is in the row that has an Active NAT Entry of **MANY-TO-ONE and MAP**.

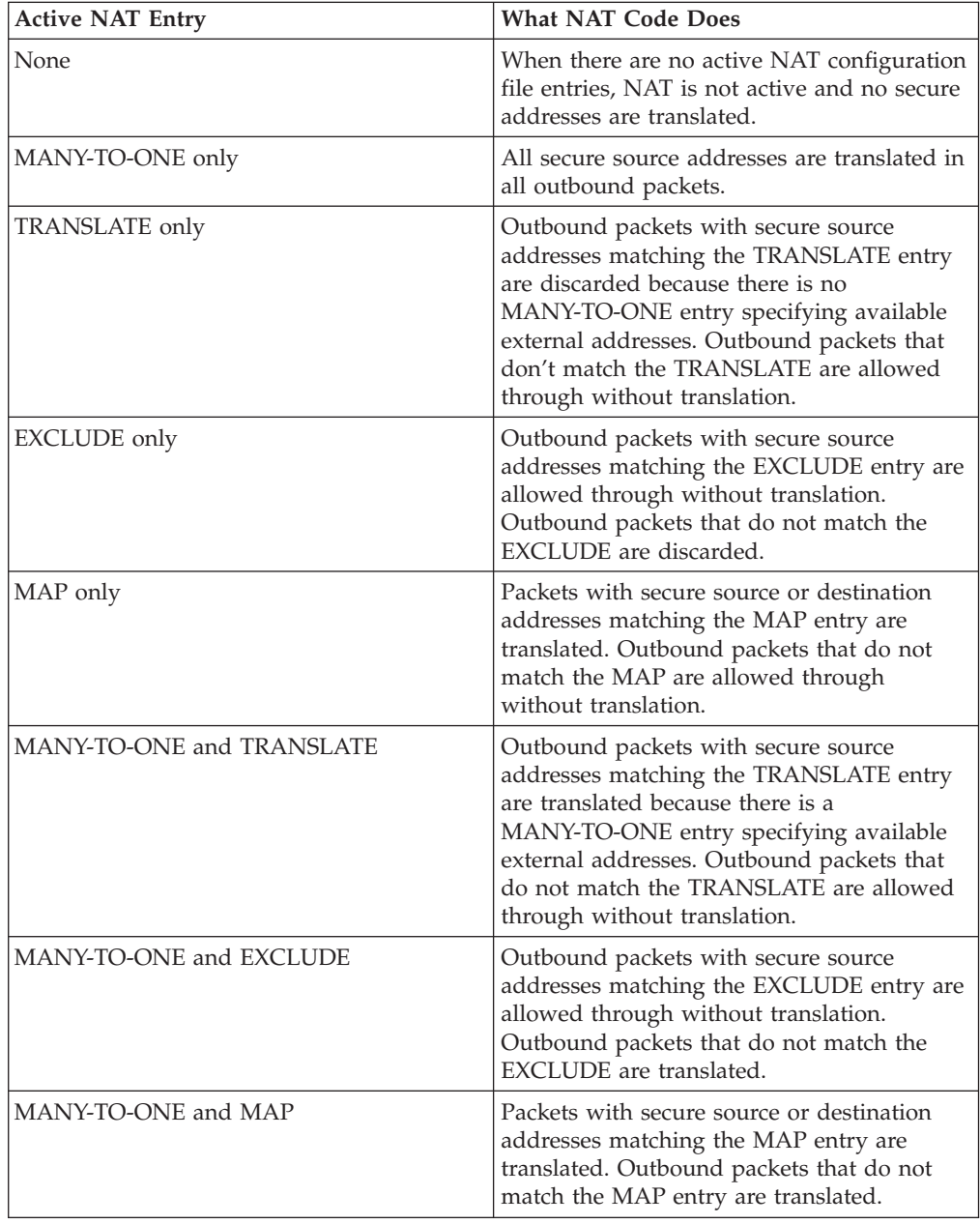

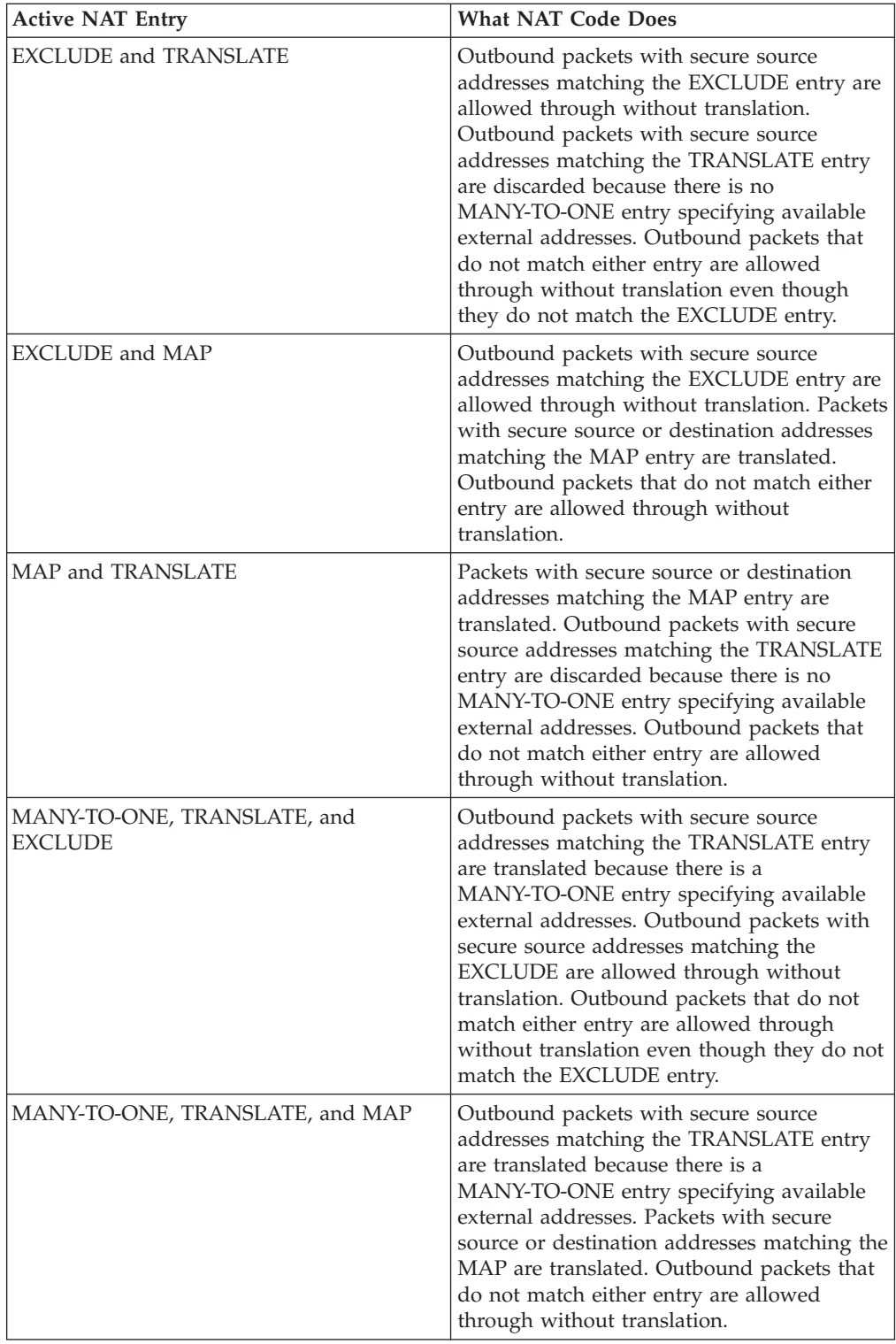

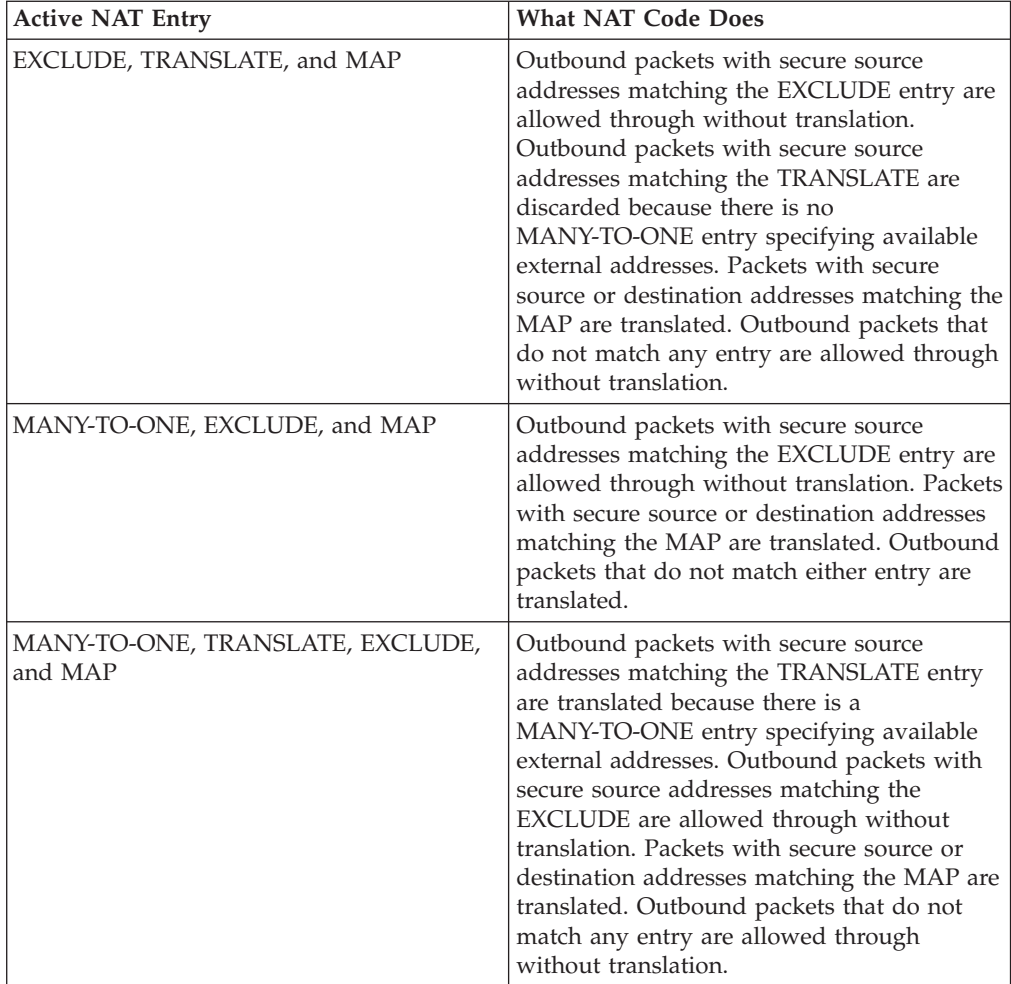

# **Chapter 16. Monitoring the Firewall Logging**

This chapter describes how to monitor the logging of alerts in real time. An alert is generated when a configured threshold is violated.

The IBM Firewall, monitors the messages sent to the AIX syslog for potential crisis situations, based upon user-defined thresholds. In the event of a threshold violation, fwlogmond delivers an alert, in a manner specified by the firewall administrator. The firewall log facility and alert log facility are subsets of the AIX syslog.

### **Threshold Definitions**

A threshold consists of count and time parameters — if a count (number of specific logon failures (events)) is exceeded in the specified time (minutes), the threshold has been violated and an alert message is generated. Log monitor recognizes four types of thresholds:

- 1. Total authentication failures total number of authentication failures by any user ID or host
- 2. Authentication failures against any user ID
- 3. Authentication failures originating from any host
- 4. Occurrences of a message tag in the log

All thresholds can be configured using the configuration client or the command line interface. Any changes to the threshold definitions are picked up automatically by the IBM Firewall.

**Note:** Any logon failure event that triggers an alert will be removed from the list of logon failure events tracked by the monitor. If you want to see a user ID or host failure alert, we recommend that you set the total number of authentication failures to a high threshold.

### **Alert Messages**

When a threshold has been reached, the IBM Firewall generates an alert message. Delivery of the alert message can take any of the following four forms:

- 1. Entry in a log file:
	- Through the syslog alert log facility configurable through the configuration client or the command line.
	- In the firewall log
- 2. Send an e-mail message to a list of users
- 3. Pager, as configured. See ["Pager Notification Support" on page 145.](#page-156-0)
- 4. Execution of a user-defined command, with the alert message as the first parameter

The alert message contains information relevant to the particular threshold violation. For example:

ICA0001e: ALERT — 20 authentication failures. ICA0002e: ALERT — 10 authentication failures for user root. ICA0003e: ALERT — 15 authentication failures from host 56.67.78.89 ICA0004e: ALERT — Tag ICA1234e with 3 log entries.

Alert messages and other messages originated by the Log Monitor are not monitored.

## **Configuring Log Monitor Using the Configuration Client**

This section describes how to use the configuration client to configure the real-time log monitor. Select System Logs from the configuration client navigation tree. Double-click the file folder icon to expand the view. Click **Log Monitor Thresholds**.

From the **Log Monitor Threshold Administration** dialog box, you can add, change, or delete a threshold definition.

### **Add Log Monitor**

To add a threshold definition, select **NEW** from the **Log Monitor Threshold Administration** dialog box and click **Open**. The **Add Log Monitor** dialog box appears. Fill in the following fields:

- 1. Click the **Class type** arrow to choose from the list of class types. Class types are:
	- Mail notification
	- Execute command
	- Per User Authentication Failure Threshold
	- Total Authentication Failure Threshold
	- v Per Host Authentication Failure Threshold
	- Message Threshold
- 2. If you selected class type: Mail Notification, enter an e-mail address. You can define multiple mail notification classes.

All threshold violation messages are sent to the specified e-mail address.

- 3. If you selected class type: Execute Command, fill in a command filename. The log monitor will execute this command with the alert message as its first parameter. You can only define one execute command class.
- 4. If you selected class type: Message Threshold, fill in a message tag, a standard tag from the IBM Firewall log messages that you want to be monitored.
- 5. If you selected one of the threshold classes, fill in the threshold count field. The threshold count is the maximum number of failed events allowed within the specified time period.
- 6. If you selected one of the threshold classes, fill in the threshold time field. The threshold time is the number of minutes beginning with the first occurrence of an event.
- 7. If you selected one of the threshold classes, click Yes or No to indicate whether you want pager notification to be active.
- 8. Filling in a comment is optional.
- 9. Click **OK**.

## <span id="page-156-0"></span>**Change a Threshold Definition**

To change a threshold definition, select the item to be changed from the **Log Monitor Threshold Administration** dialog box and click **Open**. The **Change Log Monitor** dialog box appears.

- 1. Enter the changes you want for the threshold count and threshold time fields. The threshold count is the maximum number of failed authentication messages to be detected within the specified time period. The threshold time is the number of minutes beginning with the first occurrence of a message.
- 2. Click **OK**.

## **Delete a Threshold Definition**

To delete a threshold definition, select the item to be deleted from the **Log Monitor Thresholds** dialog box and click **Delete**. You will be asked to confirm the deletion. Click **Yes** to confirm. Note that delete does not mean delete from the log file. It means delete the definition.

### **Pager Notification Support**

The Firewall can page a system administrator by sending a message to the administrator's beeper when there are intrusion alerts on the Firewall. To set up pager notification support, you need to configure the following three pager components.

- 1. Command Customization This component must be created and modified using the configuration client. It sets defaults for the pager command, which is used by the log monitor and can be used from the command line. This component will contain a unique entry that defines the pager environment. See ["Command Customization" on page 147](#page-158-0) for more information on defining and customizing this component.
- 2. Carrier Administration You must define a suitable carrier before connecting your modem. This component contains a list of default carriers used in the U.S. If the carrier you are using is not one of these, then add your carrier in this component. See ["Carrier Administration" on page 149](#page-160-0) for more information. Validate the existing phone numbers for the carriers by getting these numbers from your carriers. When talking with your carriers, be sure to get the carrier's modem phone number and other settings that are valid for the particular service you have purchased.
- 3. Modem Administration Before connecting your modem, you must create suitable modem definitions. These definitions will contain all relevant modem information that pager notification support will use. This component contains a list of modems that you can choose from. You can add to this list, however some modems might not be compatible with your carrier's support. See ["Modem Administration" on page 150](#page-161-0) for information on maintaining modem definitions.
- **Note:** IBM Firewall supports the Tele-AlphaNumeric Protocol (TAP) communications protocol for pager notification support.

### **What Carriers and Modems are Supported**

The carriers database file contains a list of the carriers and related transmission parameters. You can add other carriers. Some of the parameters besides the carrier name and modem phone numbers are:

- v The maximum message length for an alphanumeric pager and the maximum digits for a numeric pager
- v The maximum number of blocks per transaction
- v The maximum number of transactions per call
- The baud rate, parity, data and stop bits length

Before using a particular carrier, make sure that the carrier uses the TAP protocol.

The pager code comes with default modem definitions. These are:

- IBM 5853 2400 bps
- v IBM 7852 28800 bps
- IBM 7855 2400 bps
- Generic Hayes compatible
- US Robotics Courier 9600 bps
- US Robotics Sportster 14400 bps

The paging facility might not work with all modem/carrier combinations even though they may be ″Hayes compatible″ and support the TAP protocol. Modems designated V.34bis have proven the most successful. Older, V.32bis modems have worked with some services provided by a carrier but not with other services, even if provided by the same carrier.

### **Configuring Your Serial Port**

Before using your pager, you need to configure your serial port. If you have already defined a TTY to the system and wish to use it for pager dialing, then do the following:

- 1. Enter SMIT on the command line
- 2. Select the following dialog items:

```
Devices
  TTY
```
Change / Show Characteristics of a TTY

- 3. Select the TTY you wish to use from the list of available TTYs.
- 4. Ensure the following fields are set with these values:

```
Enable LOGIN = disable
BAUD rate = 9600
BITS per character = 8
Number of STOP BITS = 1
```

```
5. Click Enter.
```
If you have not previously defined a TTY, then perform the following steps:

- 1. Enter SMIT on the command line.
- 2. Select the following dialog items:

Devices **TTY** Add a TTY

- 3. Select tty rs232 Asynchronous Terminal from the list of TTY types.
- 4. Select the desired serial port from the list of available serial ports.
- 5. Set the following fields with these values:

```
PORT number = (desired port number)
      Enable LOGIN = disable
      BAUD rate = 9600
      BITS per character = 8
      Number of STOP BITS = 1
6. Click Enter.
```
# **Default Configuration Files Supplied with the Firewall**

There are several default configuration files that come with the Firewall. For example, sample templates are provided for carriers, modems, and pager configurations. These are provided as samples only and likely require modifications for international users.

# **Configuring Pager Notification Support**

Pager Setup is used to configure the command customization file and to maintain carriers and modems. If you are using a pager, you must use Pager Setup to customize your pager environment before using Log Monitor.

Before starting, you need to get the correct modem phone numbers, pager ID, and modem parameters from your carrier.

To configure pager notification support, select System Administration from the configuration client navigation tree. Double-click the file folder icon to expand the view. Select **System Logs**. Double-click the file folder icon to expand the view. Select **Pager Setup**.

# **Command Customization**

When you select Pager Setup you can:

- Select a carrier and modem to use
- Assign a priority
- Define a pager type and ID
- Write a pager message

### **Command Customization Settings**

When you select **Pager Setup** from the navigation tree you get a **Pager Setup** dialog box with Command Customization Settings similar to the dialog box shown in [Figure 42 on page 148.](#page-159-0)

<span id="page-159-0"></span>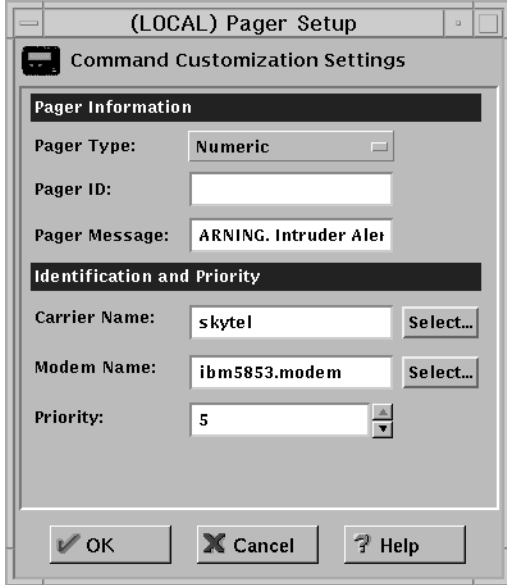

Figure 42. Pager Setup

Type or select values in the entry fields to be added.

- 1. Click the **Pager Type** arrow to select from the list. Valid values are Numeric or Alpha (alphanumeric).
- 2. Enter the pager ID. This is usually a unique PIN assigned to your pager by your carrier company.
- 3. Enter the pager message. This is a string containing the default message the user wants to send. For numeric pagers, this must be a number only. For alphanumeric pagers, this can be a text message. Do not exceed the maximum message length specified in your carrier setup or your message might be truncated. Do not use a colon (:). If you do, it will be replaced by a blank space character.
- 4. If there is no carrier name, click **Select** to define a carrier. You will get the **Pager Carrier Administration** dialog box. See ["Carrier Administration" on](#page-160-0) [page 149](#page-160-0) for details on how to fill in this panel.
- 5. If there is no modem name, click **Select** to define the modem. You will get the **Pager Modem Administration** dialog box. See ["Modem Administration" on](#page-161-0) [page 150](#page-161-0) for details on how to fill in this panel.
- 6. Enter the priority for sending the page or use the slide control to select a priority. The highest priority is 5 (default) and the lowest priority is -1.
- 7. Click **OK**.

#### **Change Command Customization**

When you select Pager Setup from the navigation tree you get the **Pager Setup** dialog box with Command Customization Settings.

- 1. Type or select values in the entry fields to modify the values of the existing customization entry fields.
- 2. Click **OK**.

### <span id="page-160-0"></span>**Delete Command Customization**

1. You can delete an entry on the **Pager Carrier Administration** dialog box or the **Pager Modem Administration** dialog box by selecting an item from the list and double-clicking **Delete**.

You will be asked to confirm the deletion.

2. Click **Yes** to confirm the deletion or **No** to return to the **Pager Setup** dialog box.

If no customization entry exists, then pager notification support will not be able to send a page.

## **Carrier Administration**

From the **Pager Setup** dialog box, go to the carrier name field and click **Select**. You get a **Pager Carrier Administration** dialog box similar to the one shown in Figure 43.

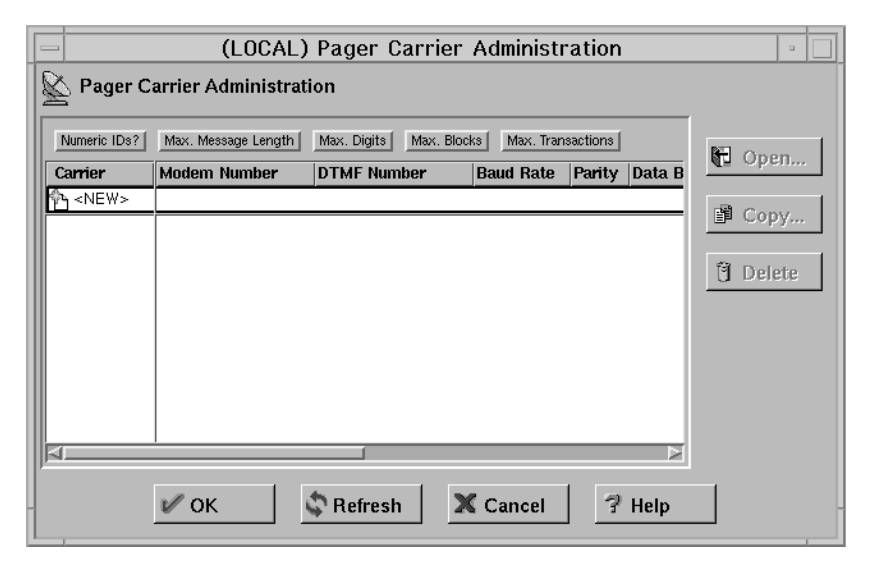

Figure 43. Pager Carrier Administration

#### **Add a Carrier**

To add a new carrier select **NEW** on the **Pager Carrier Administration** dialog box and click **Open**. Type or select values in the appropriate entry fields:

- 1. Enter the carrier name. This can be anything as long as it is unique and provides enough information for you to recognize which carrier it is.
- 2. Enter the modem phone number. The digits of this phone number can be separated by a hyphen for clarity.
- 3. Enter the Numeric ID field value. Click (Yes) for numeric pagers or (No) for alphanumeric pagers. This field determines whether or not the paging carrier allows numeric IDs to be used during a data connection on the modem line.
- 4. Enter the Alphanumeric Pager field value. Click **Yes** for alphanumeric pagers and **No** for numeric pagers.
- 5. Enter the maximum message length for an alphanumeric pager and the maximum digits for a numeric pager.
- 6. Enter the maximum digits for the alphanumeric pager. (The length of the pager ID must be less than the maximum digits specified in this field).
- <span id="page-161-0"></span>7. Enter the maximum blocks per transaction.
- 8. Enter the maximum transactions per call.
- 9. Enter the baud rate. Click the arrow and choose a value from the list.
- 10. Click **Even**, **Odd**, or **None** for the parity field.
- 11. Choose the default data bits; click either **7** or **8**.
- 12. Choose the default stop bits; click either **1** or **2**.
- 13. Click **OK**.

#### **Change Carrier**

- 1. Select the carrier you want to change from the **Pager Carrier Administration** dialog box and click **Open**.
- 2. Refer to ["Add a Carrier" on page 149](#page-160-0) for an explanation of the fields you can change. The carrier name itself cannot be changed. This field will be disabled.
- 3. Make your desired changes.
- 4. Click **OK**.

#### **Delete Carrier**

- 1. Select the carrier you want to delete from the **Pager Carrier Administration** dialog box and click **Delete**.
- 2. You will be asked to confirm the deletion. Click **Yes** to confirm.

**Note:** The carrier database must always contain at least one carrier. If no carriers are defined, then pager notification support will fail.

### **Modem Administration**

From the **Pager Setup** dialog box, go to the modem name field and click **Select**. You get a **Pager Modem Administration** dialog box similar to the one shown in Figure 44.

|  | (LOCAL) Pager Modem Adiminstration<br>$\equiv$<br>$\alpha$ |                                      |                    |                         |   |                 |  |
|--|------------------------------------------------------------|--------------------------------------|--------------------|-------------------------|---|-----------------|--|
|  | Pager Modem Administration<br>Υm                           |                                      |                    |                         |   |                 |  |
|  |                                                            |                                      |                    |                         |   |                 |  |
|  |                                                            | Name                                 | <b>Filename</b>    | <b>Baud Rate Data B</b> |   | 阳<br>Open       |  |
|  |                                                            | †፝ኯ <new></new>                      |                    |                         |   |                 |  |
|  | ም                                                          | IBM 7855 2400 bps Modem              | ibm7855.modem      | 300                     | 7 |                 |  |
|  | ም                                                          | IBM 5853 2400bps Modem               | ibm5853.modem      | 300                     | 7 | 望 Copy          |  |
|  | ም                                                          | Generic Hayes compatible modem       | hayes.modem        | 19200                   | 8 |                 |  |
|  | ም                                                          | IBM 7852 28800 bps modem             | ibm7852.modem      | 19200                   | 8 | <b>门</b> Delete |  |
|  | ም                                                          | USRobotics Sportster 14400 bps modem | usrsportster.modem | 19200                   | 8 |                 |  |
|  | ም                                                          | USRobotics Courier 9600 bps modem    | usrcourier.modem   | 9600                    | 8 |                 |  |
|  |                                                            |                                      |                    |                         |   |                 |  |
|  |                                                            |                                      |                    |                         |   |                 |  |
|  |                                                            |                                      |                    |                         |   |                 |  |
|  |                                                            |                                      |                    |                         |   |                 |  |
|  | а                                                          |                                      |                    |                         | Þ |                 |  |
|  | X Cancel<br><sup>1</sup> Refresh<br>Help<br>7<br>OК        |                                      |                    |                         |   |                 |  |
|  |                                                            |                                      |                    |                         |   |                 |  |
|  |                                                            |                                      |                    |                         |   |                 |  |

Figure 44. Pager Modem Administration

You can add, change, or delete various modems using this dialog box.

### <span id="page-162-0"></span>**Add a Modem**

To add a new modem definition file, select **NEW** from the **Pager Modem Administration** dialog box and click **Open**. On the **Add Modem** dialog box, type or select values in the entry fields.

- 1. Enter the modem filename. This must end with a .modem extension.
- 2. Enter the modem name. This can be anything as long as it is unique among the other definitions and provides enough information for you to recognize which modem it is.
- 3. Enter the initialization string. The characters in this field are sent to the modem in command mode to initialize the modem. The initialization string selected should set your modem to do the following:
	- v Upon drop of Data Terminal Ready (DTR), the modem should hang up, not reset and return to the command mode.
	- v Give verbal response codes to commands. These responses should correspond to those in the Valid Command Response and Valid Connect Response fields of the modem file in use.
	- v Set the modulation speed either at the DTE speed (or the speed of the last command) or set to automatically detect the other modem's speed. No matter which modulation speed is used, the DTE speed must not be changed. If your modem is configured to auto-adjust the modulation rate, and the DTE is sending commands to your modem at 1200 baud (the rate given in your Paging Carrier's database record), but the modem actually connects at 300 baud, your modem will be expected to buffer the speeds so that the DTE can remain at 1200 baud.
	- Your modem might be set to echo characters while in command mode. If so, the modem file must indicate this in the Does Modem Echo Local field.
	- The modem should not echo characters while in connect mode.
	- The initialization string should include the command to hang-up the modem and disable Auto-Answer.
- 4. Enter the command mode string. This field should contain the set of characters that should be sent while in connect mode. This forces the modem into command mode without hanging up.
- 5. Enter the command terminator. This field indicates the character that should be appended to the end of all command sequences to force the modem to accept the command. Normally this is just a carriage return. (If you are using a backward slash, put another backward slash before it, for example, use  $\setminus \rceil$ for  $\langle r. \rangle$
- 6. Enter the hangup command. This field should contain the command to force your modem to hang-up after dialing. The default that works with most modems is ATH0.
- 7. Enter the valid command response. This field should contain the string that allows your modem to accept commands. Normally OK is sufficient.
- 8. Enter the valid connection response. This field should contain the string that your modem will output when a carrier has been detected and a connection has been made. Most modems use CONNECT.
- 9. Enter outside line number. This field should contain the outside line number used to access the outside exchange. Usually, this will be followed by a " $p$ " to notify the modem about a temporary pause. If you do not have an outside line number, use ″p″ only or enter the number followed by ″p″ as in the example 9p.
- 10. Click **Yes** or **No**. If Yes, the modem will echo local characters while in connect mode.
- 11. Enter the dial command. This is the command sent to the modem in command mode and followed by the Outside Line # field and the paging carrier's phone number. The default is ATDT which works for most modems.
- 12. Enter the dial pause. This field should contain the character used in a dial string to force your modem to wait for a short period of time (about 1 second) before continuing with the dial string. This is normally a comma (,).
- 13. Enter the dial number. This field should contain the character used in the dial string to force your modem to dial the touch tone corresponding to the # sign. This is normally just the pound sign (#) itself.
- 14. Enter the dial \*. This field should contain the character used in the dial string to force your modem to dial the touch tone corresponding to the \* sign. This is normally just the asterisk (\*) itself.
- 15. Enter Return to command mode after dial. This field should contain the character to append the dial string in order to force the modem back into command mode after completing the dial string. The default is a semicolon(;), which works with most modems.
- 16. Enter the default baud rate. This field should contain the default baud rate for the modem. Open the pull-down menu to choose from a list of valid values.
- 17. Enter the default data bits. This field should contain the default data bits for the modem. Click either **7** or **8**.
- 18. Enter the default stop bits. This field should contain the default stop bits for the modem. Click either **1** or **2**.
- 19. Enter the default parity. This field should contain the default parity for the modem. Click either **Even**, **Odd**, or **None**.
- 20. Enter the default device. This field should contain the default device. This device file must exist under the /dev directory and should match with your configured serial port.
- 21. Click **OK**.

#### **Change Modem**

1. Select a modem name from the **Pager Modem Administration** dialog box and click **Open** to change a modem definition file.

On the **Change Modem** dialog box you will see a list of fields you can change for the modem definition. Refer to ["Add a Modem" on page 151](#page-162-0) for explanations of these fields.

2. Click **OK**.

#### **Delete Modem**

- 1. Select a modem name from the **Pager Modem Administration** dialog box and click **Delete** to delete a modem definition file.
- 2. You will be asked to confirm the deletion. Click **Yes** to confirm.

## **Pager Notification Logging**

The pager notification process uses the syslog utility to write output logs. All pager messages and errors are written to the general firewall syslog facility For more information on how to set up and use your syslog files, see ["Chapter 17. Managing](#page-166-0) [Log and Archive Files" on page 155](#page-166-0).

# **Testing Pager Setup**

You can verify your pager setup by using the fwsendpage command. See the *IBM SecureWay Firewall Reference* for details. It is strongly recommended that you use the fwsendpage command any time you define or change the setup to be sure your system, modem, carrier, and paging devices all talk with each other correctly and that pages can actually be sent and received.

### **Execute Commands**

You can specify a program that is invoked each time an alert theshold is reached. To specify a program:

1. Click **Log Monitor Administration** and then double-click **NEW**.

The **Add Log Monitor** dialog box appears.

- 2. In the **Class Type** drop-down box, select **Execute Command**. This enables the **Command Filename** field of the panel.
- 3. In the **Command Filename** field, enter the fully-qualified pathname of the program you want to invoke when an alert threshold is reached.

The Firewall will pass the full Alert message as the first parameter of the program as follows:

Total Authentication Failure Alerts: ICA0001e Per User Auhentication Failure Alerts: ICA0002e Per Host Auhentication Failure Alerts: ICA0003e Message Threshold Alerts: ICA0004e

See the *IBM SecureWay Firewall Reference* for a complete description of these messages.

# <span id="page-166-0"></span>**Chapter 17. Managing Log and Archive Files**

This chapter describes how to use the log facilitiesthrough the configuration client. As users try to access hosts through the various IBM Firewall servers, the IBM Firewall writes entries in the system log file (AIX syslog) maintained by the syslogd daemon. The firewall log facility and alert log facility are subsets of the AIX syslog.

The IBM Firewall can generate large volumes of logging information depending on how you configure your firewall. Log entries can come from a variety of places such as socks and static filters. Additionally, log files can be written to at a variety of severity levels; for example, *debug, information*, or *error*. This chapter also tells you how to use the log management and log archive management facilities to manage the size of your log and archive files.

## **Log File Creation Using the Configuration Client**

You can use the configuration client for log management and log archive management. It is assumed that your available disk space is sufficient to contain all the log information. The Firewall generates routine debug and error information to the firewall log facility. Alert messages go to the alert log facility.

For report utilities to function properly, it is important that only firewall log messages appear in their input files. No other facility should be directed to the same file as firewall log, so set syslog accordingly.

If you want to see alerts on the main configuration client panel, you have to direct your alerts to a file designated as an alert log facility. Nothing else should be designated for that file.

The following priority levels are cumulative with *debug* capturing the most information. *Emergency* captures only the most severe firewall events.

- Debug
- Information
- Notice
- Warning
- $\cdot$  Error
- Critical
- Alert
- Emergency

It is suggested that you begin with the *information* level until your firewall procedures are stable. Then you can change to *warning* or *error* to reduce the logging activity and the size of the system log.

The priority levels do not correspond precisely to the message tag suffix *(i,e,w,s..)*. You might need to experiment to determine how to *shut off* certain messages.

## **Add Log Facilities**

From the configuration client navigation tree, double-click the System Administration file folder icon to expand the view. Double-click the System Logs file folder icon to expand the view. Select Log Facilities. The **Log Facilities** dialog box appears displaying the set of log facilities currently enabled.

1. Select **NEW** from the **Log Facilities** dialog box and click **Open** to add a syslog entry to those currently enabled.

The **Add Log Facilities** dialog box appears, as shown in Figure 45.

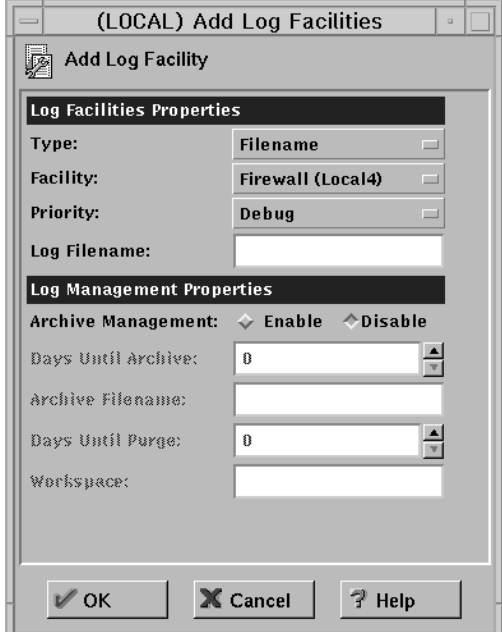

Figure 45. Add Log Facilities

- 2. Click the **Type** arrow to select type. Type can be either Filename, Hostname, or User ID.
	- **Note:** If you choose hostname, you will be prompted for the TCP/IP host name of the machine that you want to send the log information to. If you specify a host hame, either DNS must be enabled on the firewall machine so that the host name can be resolved, or the host name you specify must be defined in the /etc/hosts file.
- 3. The log facility determines the type and source of information that gets logged. Click the **Facility** arrow to select one of the following log facilities:
	- Firewall log general firewall logs, including filter logging
	- Alert log log monitor daemon status and threshold violation warnings used to populate the Alerts Display
	- v Syslog is especially useful in case the other logs fill up their file systems. Be sure to set the output ″Log Filename″ to /dev/console, or to a separate file system.
	- All Facilities
- 4. Click the **Priority** arrow to choose the priority. The logging priorities are listed in order of increasing severity. The priority you select will be the minimum severity level to be logged because prior levels are cumulative.
- 5. Do the following:
	- a. Fill in the log filename. The log filename must have an absolute path (beginning with a forward /) and the path to the file must exist.
- b. Or, redirect the log output to another machine by entering hostname. In order for this to work, you must enable the appropriate log facilities on the target system as well.
- c. Or, redirect the log output to a user ID in the local system. We recommend that you do not output firewall log to a user ID because it is not in an easily readable format and because the volume of messages sent to the user could be very high.
- 6. Archive management can be used with a *filename* type log facility only. When enabled, the active log file size can be reduced on a periodic basis. Enabling archive management means that you set parameters upon which the fwlogmgmt command depends. See "Archiving Logs Using the Configuration Client".
- 7. In the **Days Until Archive** field, enter the number of full days, until record(s) in the active log should be archived. The value must be zero or greater. Archival will occur when an fwlogmgmt -l command is issued and records in the active log meet the specified criteria. For example, with a 2 in this field, active log entries that are more than 2 days old will be moved to an archive file.
- 8. Enter an archive filename.
- 9. In the **Days Until Purge** field, enter the number of full days until an archived log file should be deleted from the archive directory. The value must be zero or greater. Purge will occur when an fwlogmgmt -a command is issued and an archived file exists that is older than the specified number of days.
- 10. Enter the workspace.

Log management requires temporary work space to run an effective log management process. The work space made available to log management should be at least equal to that of the largest log file being managed.

11. Click **OK**.

## **Change Log Facilities**

- 1. Select the syslog entry you want to change from the **Log Facilities** dialog box and click **Open**.
- 2. Change the desired fields. See ["Add Log Facilities" on page 155](#page-166-0) for an explanation of the fields.
- 3. Click **OK**.

### **Delete Log Facilities**

- 1. Select a syslog entry from those currently enabled on the **Log Facilities** dialog box and click **Delete**.
- 2. Click **OK** if you want to continue with the delete. Click **Cancel** if you change your mind.

## **Archiving Logs Using the Configuration Client**

The archival process:

- Moves qualifying records from the active log to a separate file
- Compresses the resulting file
- v Places the new file into an archive file

To reduce the size of your active log file:

1. Run the fwlogmgmt -l command from the command line periodically, or

2. Set up the fwlogmgmt -l command in the crontab.

Purging the log archives consists of deleting qualifying archived files from the archive file.

To keep the number of archived files to a minimum:

- 1. Run the fwlogmgmt -a command from the command line periodically, or
- 2. Set up the fwlogmgmt -a command in the crontab.

Qualifying records and files are determined by the values specified in the log facilities definitions, as described in ["Add Log Facilities" on page 155.](#page-166-0)

When using the fwlogmgmt -l command, if you receive message ar0707-106, you have named a 0 length file as your archive log. Choose a different archive log name.

The most efficient and convenient means of running the log management process is to set it up as a cron job. This periodically executes the log archiving process at a predetermined frequency. *Root* must set up the crontab file and determine the frequency of execution for the log management archive functions.

For example, if you want to set up the log management archiving process to run at 3:00 a.m. every day, type crontab -e and add the following line:

```
0 3 * * fwlogmgmt -l
```
If you want to purge the archives every day at 11:00 AM, type crontab -e and add the following line:

0 11  $* * *$  fwlogmgmt -a

For a more detailed crontab example, see the *IBM SecureWay Firewall Reference.*

### **Log Management Outputs**

The log management facility does some preliminary integrity checks before proceeding with any log management activities. If any problems are found, diagnostics are sent to the firewall log facility when you run the fwlogmgmt command from the command line. If a crontab entry is used to initiate the process, then the root user is notified via standard AIX mail facility.

### **Report Utilities**

You can use the report utility functions to assist you in generating reports from current or archived log files. Report utilities generate tabulated files of administrative information that are organized and formatted for easy mapping to relational database tables. These tables help the firewall administrator to analyze:

- General usage of the Firewall
- Errors in the firewall process
- v Attempts at unauthorized access to the secured network

Using the utilities and the firewall log, the administrator can create a regular text file of the messages. Additionally, tabulated files can be generated and imported

into tables in a relational database system, such as the  $DB2^{\circledcirc}$  family of products. The administrator can then use the Structured Query Language (SQL) to query the data and generate reports.

AIX su logs, generated by the su (switch user) command, can be imported into the database in a similar fashion.

Report Utilities are installed as part of the Firewall installation. They can also be separately installed and run on a non-firewall AIX host. The configuration client can be used to run them on a firewall. On a non-firewall machine, use the command line.

For report utilities to function properly, it is important that only firewall log messages appear in their input files. No other facility should be directed to the same file as firewall log, so set syslog accordingly.

Do not try to use report utilities on any log files prior to the IBM Firewall for AIX V3R1. See the *IBM SecureWay Firewall Reference* for more detailed information on report utilities.

## **Running Report Utilities Using the Configuration Client**

From the configuration client navigation tree, double-click the System Administration file folder icon to expand the view. Double-click the System Logs file folder icon to expand the view. Select **Report Utilities**. The **Report Utilities** dialog box appears, as shown in [Figure 46 on page 160](#page-171-0).

- 1. The log archive filename is the archive file that contains compressed log files. In the log archive filename field enter the filename that you specified in the archive filename field on the **Log Facilities** dialog box. Enter the absolute path name to the archive file. If you want to view a log file that is not archived, leave this field blank.
- 2. Select the **Report Type**. To produce the expanded log message text, select **Text Log**. To create tabulated files for DB2 usage, select **Table Log**. If you import the resulting files into DB2, you can perform SQL queries on the log data. Refer to the *IBM SecureWay Firewall Reference* for more information.
- 3. The log filename is any one of the compressed archived log files or other valid firewall log logs or the name of a su log file. If you made an entry in the log archive filename field, you can click the **Log Filename** arrow to choose which log to work with. If you do not enter a log archive filename in step 1, the log file name you enter here must be the name of a valid, uncompressed firewall log file or a su file log. You must specify a full path.
- 4. Select the **log type**, either **firewall** or **AIX su**.
- 5. Enter the **Path and Filename for Output Text**.
- 6. Select **Yes** to append the results of a table log request to existing tabulated files or **No** to replace the existing files.
- 7. Enter an AIX 'regular expression' in the **Message Filter** field. This is used to filter the set of messages for which you want to see the full text. The 'regular expression' must be one that is suitable for use with a 'grep' command. If it is not, you will get unexpected results or error messages. If you leave this field empty, all messages in the log will be placed in the Output Text file. The following are examples:

Regular Expression What it Does

ICA0 shows log monitor threshold alert messages

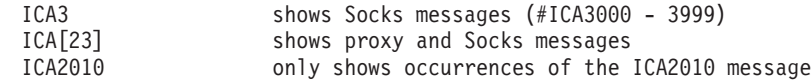

- <span id="page-171-0"></span>8. Clicking **OK** produces the requested file(s) in the specified output directory on the firewall machine.
- 9. The Report Utilities Results area shows any error message from the report utility that was run. To view the log text resulting from a Text Log report type, click **Log Viewer** on the main Firewall configuration client panel, and enter the fully- qualified output file name. The .tbl files resulting from a Table Log report type can be loaded into a database as described in the *IBM SecureWay Firewall Reference.*

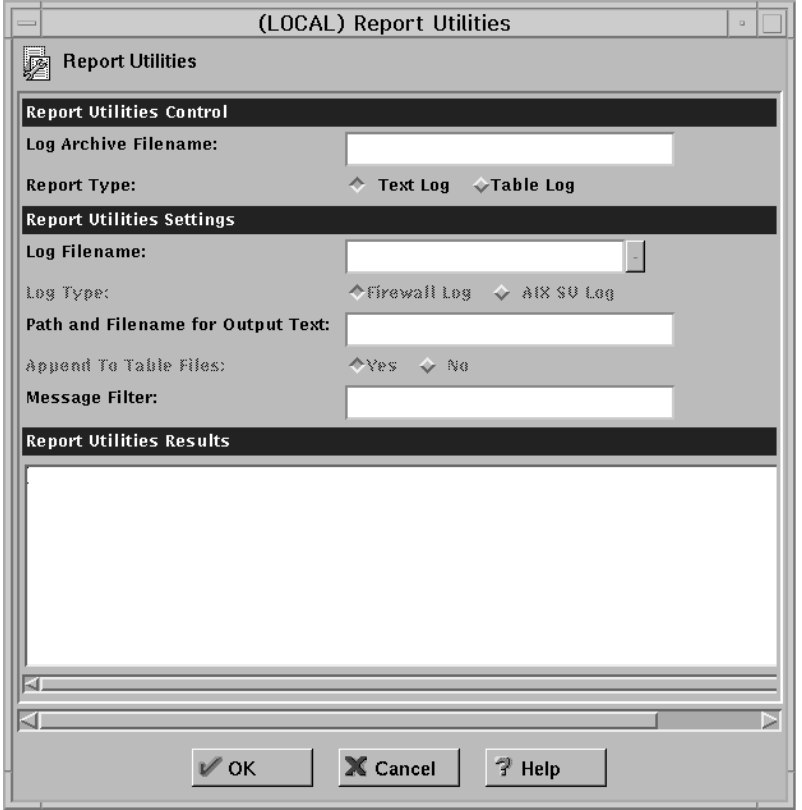

Figure 46. Report Utilities

# **Chapter 18. Enterprise Firewall Management**

This chapter describes the Enterprise Firewall Management(EFM) function, which allows an administrator to control and update firewalls from one central location.

### **How EFM Works**

The EFM function works with an IBM SecureWay Firewall V4R1 for AIX only. It does not work with a Windows NT Firewall.

An administrator logs on to the EFM Firewall (a central server), selects the firewall for which he or she wants to perform configuration tasks, and configures functions for that managed firewall. A copy of the managed firewall's configuration files are kept on the EFM Firewall. During configuration, these local files are the ones that are updated. When configuration tasks are complete, the EFM administrator distributes the changes he or she made to the managed firewall. The configuration files that are sent to the managed firewall are not activated until an EFM administrator activates them.

EFM allows an administrator to clone a new firewall's configuration definitions from a firewall that is already managed at the EFM.

Before configuring functions for a managed firewall, an EFM administrator must first create a firewall object for that managed firewall. The EFM administrator then assigns a security agreement to the managed firewall object. The security agreement indicates which functions can be configured by the EFM Firewall and which functions can be configured by the managed firewall itself. Each function can only be configured in one location.

To configure a function for a managed firewall, an administrator must:

- Have the authority to log on to the EFM Firewall in EFM mode
- Have the authority to configure that specific function
- v Be configuring a function that can be configured by the EFM according to the security agreement for that firewall

Note that the user root always has the authority to logon in both EFM and host mode, and can always perform all configuration tasks.

EFM uses IPSec tunnel transport and security features to communicate and transmit data to the managed firewalls. Communication between the EFM and remote firewalls can be encrypted and/or authenticated. DES (US and Canada) or CDMF encryption schemes can be used for VPN tunnel sessions. Frequency for automated key exchange can be set as desired at the EFM. The EFM owns the connection.

### **Installation and Setup**

The EFM file set is installed as a separate component of the IBM Firewall. You must install it on the EFM Firewall (the firewall that will manage other firewalls). Do not install it on the managed firewall.

To set up your EFM Firewall to manage a remote firewall:

- <span id="page-173-0"></span>1. Create a tunnel connection between the managed firewall and the EFM Firewall and activate it. Note that you must log on in host mode, not enterprise mode on the EFM Firewall to create the tunnel connection and activate it. See ["Manual Tunnels" on page 107](#page-118-0) for information on how to create a tunnel connection.
- 2. Log on to the EFM Firewall in EFM mode and create a managed firewall object for the managed firewall.
- 3. On the managed firewall, make the following changes so that the EFM firewall can communicate with the managed firewall.
	- a. Add the following line to /etc/services:

```
efmd 1024/tcp
```
Note that you can use a different port number than 1024, but whatever is used must match the port number specified in step 2 when creating the managed firewall object.

- b. Add the following line to /etc/inetd.conf:
	- efmd stream tcp nowait root /usr/sbin/efmd efmd
- c. Issue the following command or reboot:

```
refresh -s inetd
```
d. On the managed firewall, create a connection between the managed firewall and the EFM firewall using the managed firewall predefined service:

```
Source: EFM Firewall
Destination: MF Firewall
Service: MF Config from EFM on non-secure
```
The new connection will remain inactive until you activate it. Go to the **Connections List** dialog box. Select the connection and click **Activate** to initiate an activation.

For more information on how to build a connection, see ["Building](#page-66-0) [Connections Using Predefined Services" on page 55.](#page-66-0)

4. On the EFM firewall, to create a connection between the EFM firewall and the managed firewall, log on to the GUI in host mode. This is necessary so that the EFM firewall can communicate with the managed firewall.

To create a connection between the EFM firewall and the managed firewall using the EFM predefined service:

Source: EFM Firewall Destination: MF Firewall Service: EFM non-secure config

The new connection will remain inactive until you activate it. Go to the **Connections List** dialog box. Select the connection and click **Activate** to initiate an activation.

For more information on how to build a connection, see ["Building Connections](#page-66-0) [Using Predefined Services" on page 55](#page-66-0).

5. Now you must get the configuration files you changed on the managed firewall in order to set up the tunnel back to the EFM machine. Do this by copying or ftping all changed configuration files in the /etc/security directory on the managed firewall to the EFM firewall into directory

/etc/security/efm/firewallname where firewallname is the name of the managed firewall object created in step 2.

Instead of determining which files you changed in /etc/security, you can package up the entire directory and copy or ftp it to the EFM machine. **However, if you do this, you must not copy the file fwconfig.map.** The fwconfig.map file indicates the full path name of each configuration file. The version of fwconfig.map on the managed firewall must remain different from the version on the EFM machine for that managed firewall.

6. You should now be able to communicate between the two machines. To double check, log on to the EFM machine in EFM mode and list adapters for the managed firewall. If you get a correct response, then the communication is working.

## **Configuring the Managed Firewall Object**

To configure managed firewalls using EFM:

- 1. You must specify Enterprise mode when logging on with the configuration client.
- 2. Select the managed firewall to be configured. The name of the managed firewall will then be displayed so that you always know which configuration files are being modified.

# **EFM Administrator Logon**

Log on to the EFM Firewall with mode set to Enterprise to perform EFM administration. The names of the EFM and managed firewall are displayed on the Firewall dialog box. Click **Select** to display the list of firewalls that are administrated by the EFM.

### **Authorized Functions**

Only authorized functions that can be performed for the Managed Firewall and by the EFM administrator are displayed in the configuration client navigation tree under **Managed Firewall Configuration**. Authorized functions are defined by the security agreement for the managed firewall and the administrator's authority. See ["Administrator Authority Level by Function" on page 105](#page-116-0) for more information.

### **Alerts and Log Viewer**

The Alerts/Log Viewer window, on the main configuration client panel of the managed firewall displays alert and log information for the managed firewall. You can redirect alert and log information to the EFM Firewall by following current redirection procedures for the syslog.conf file. This file must be updated on the managed firewall to redirect alert and log information to the EFM Firewall's alert log and firewall log facilities respectively.

You can also direct this information to another firewall or a stand-alone server used for report generation. Specifically, the syslog daemon on each remote firewall can write log records to the firewall log facility on a stand-alone server that is used for report generation.

You can direct alert information to the alert log facility on the managed firewall and EFM Firewall. Due to the high volume of log records, you might want to record this information on the managed firewall and a stand-alone server that is used for report utility processing.

### **Managed Firewall Objects**

The managed firewall object is only accessible when you are logged on in Enterprise mode. It is not listed as a network object when you are logged on the EFM Firewall in Host mode.

1. Click **Select** on the main Firewall configuration client dialog box.

The **Select Firewall to Configure** panel appears showing you the list of managed firewalls supported by your EFM.

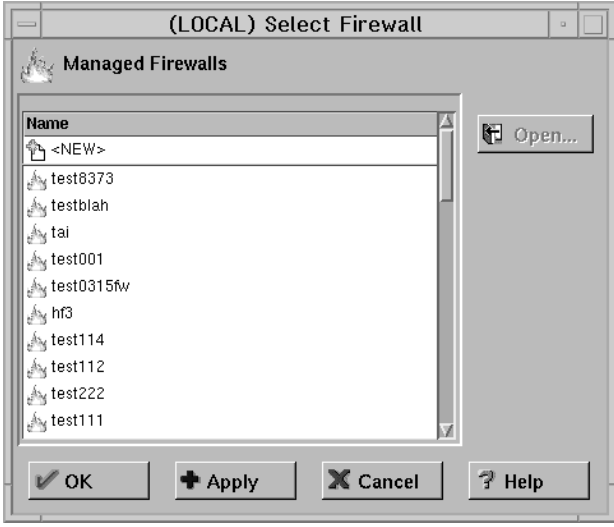

Figure 47. Select Firewall to Configure

2. Select the firewall you would like to configure and click **OK**. The selected firewall name is displayed as the Managed Firewall on the main GUI panel. Or, click NEW to create a new managed firewall object. The Add Managed Firewall Configuration dialog appears, as shown in Figure 48.

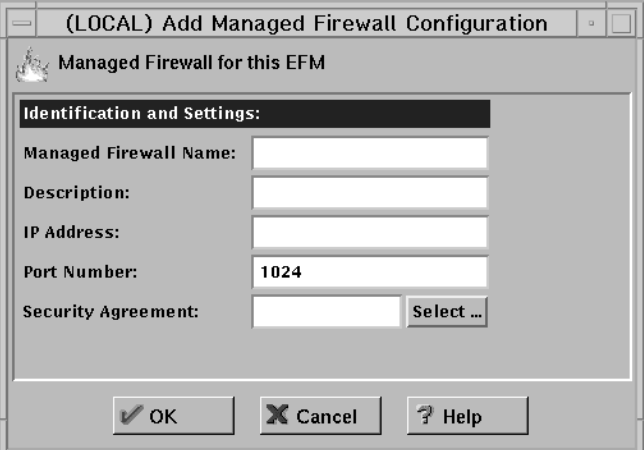

Figure 48. Add Managed Firewall Configuration

- 3. Enter the managed firewall name. It is the object name that is displayed on all EFM dialog boxes. Use the fully-qualified hostname for the object name. You can use an alias or IP address for the object name.
- 4. Enter a description, which is optional.
- 5. Enter an IP address. The IP address is a valid address that is used for the tunnel connection between the EFM and the managed firewall.
- 6. Enter a port number. Default port number 1024 is displayed when the dialog box is initialized. You can change the port number but it must match the port number you specified when setting up the managed Firewall. See [3a on](#page-173-0) [page 162](#page-173-0).
- 7. Select a security agreement. See "Security Agreement".
- 1. Click **Managed Firewalls** on the configuration client navigation tree. Figure 49 displays the list of managed firewalls supported by the EFM.

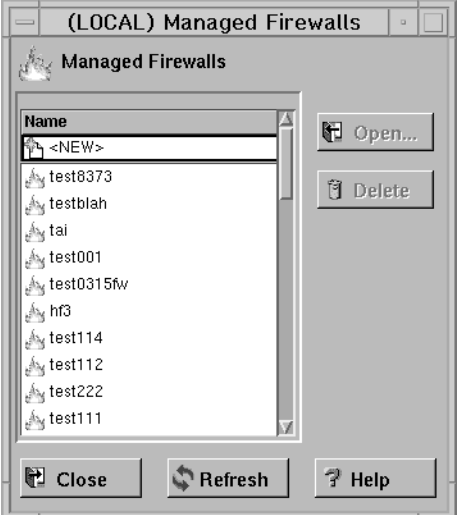

Figure 49. Managed Firewalls

2. To view information for a managed firewall, highlight the firewall name and click **Open**.

The **Modify Managed Firewall Configuration** dialog box is displayed with detailed information for the Firewall. Any authorized EFM administrator is able to view this information. You can select a security agreement. See "Security Agreement".

3. To delete a managed firewall object, highlight the desired firewall and click **Delete**.

Upon confirmation, all configuration files for the managed Firewall are deleted at the EFM.

#### **Security Agreement**

When creating a managed firewall, you must specify a security agreement in order to define which functions are managed by the EFM and which functions are managed locally. The default security agreement specifies that all functions are managed locally.

You must be authorized to perform the managed firewall Objects function to create, change, or delete a Security Agreement.

Click **Select** on the **Add Managed Firewall** or the **Modify Managed Firewall** dialog box to display Figure 50. Or, click **Security Agreements** from the configuration client navigation tree.

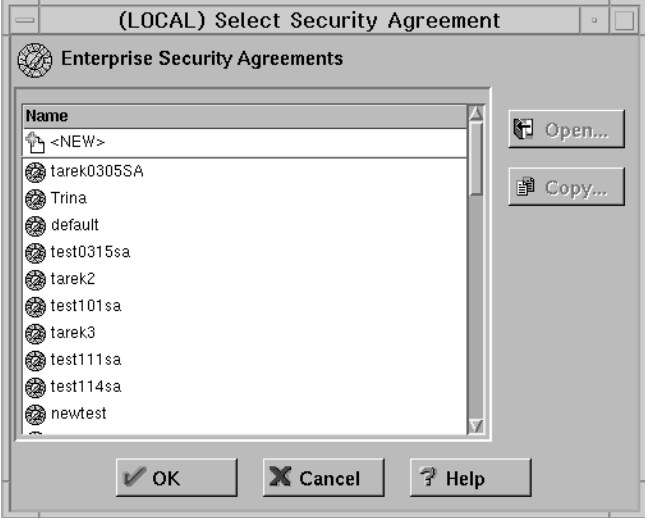

Figure 50. Select Security Agreement

You can assign a security agreement to the new firewall by:

- 1. Selecting a listed security agreement and clicking **OK**.
- 2. Highlighting an existing security agreement and clicking **Copy** to make a new one.
- 3. Highlighting **NEW** and clicking **Open** to create a new security agreement.

The security agreement file entry defines which resource (for example, the EFM or remote firewall) controls a particular function. Administrators at the EFM, who have authority to perform a function, are not permitted to perform that function if it violates the security agreement. For example, administrator 1 at the EFM might be authorized to perform proxy user updates. However, if the security agreement for a particular firewall specifies that all proxy user updates are to be performed by the local administrators at the remote firewall, administrator 1 will not be able to modify proxy user information for the managed firewall.

The following function categories are defined in the security agreement record:

Network Address Translation (NAT) DNS Log Facility Log Monitor Mail Pager Setup Proxy Administration (2) Secure/Non-Secure Interfaces SNMP Traffic Control (1) Users VPN

- 1. Includes configuration updates for Security Policy excluding transparent proxy. Includes network objects.
- 2. Includes RealAudio\*\*, HTTP proxy and transparent proxy configuration updates.

Figure 51 is displayed when you click **Security Agreements** on the configuration client navigation tree.

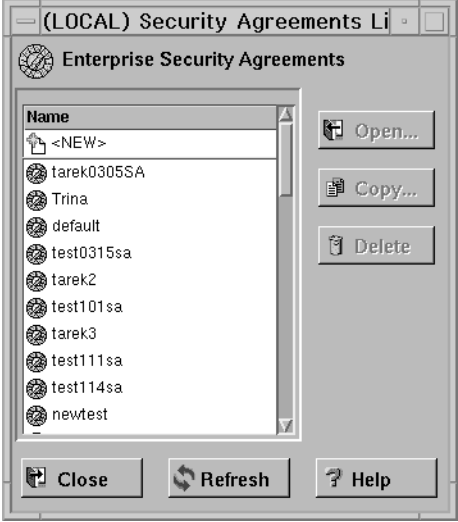

Figure 51. Security Agreement Selection List

Use this dialog box to add, copy, or delete security agreements at the EFM. Click **Open** to display the **Open Enterprise Security Agreement** dialog box, as shown in [Figure 52 on page 168](#page-179-0). If you try to delete a security agreement, all firewall definitions are checked to verify that the security agreement is not assigned to a firewall.

Use the **Open Enterprise Security Agreement** dialog box to define the security agreement for firewall management. The agreement record is used to define configuration functions that are controlled by administrators at the EFM.

<span id="page-179-0"></span>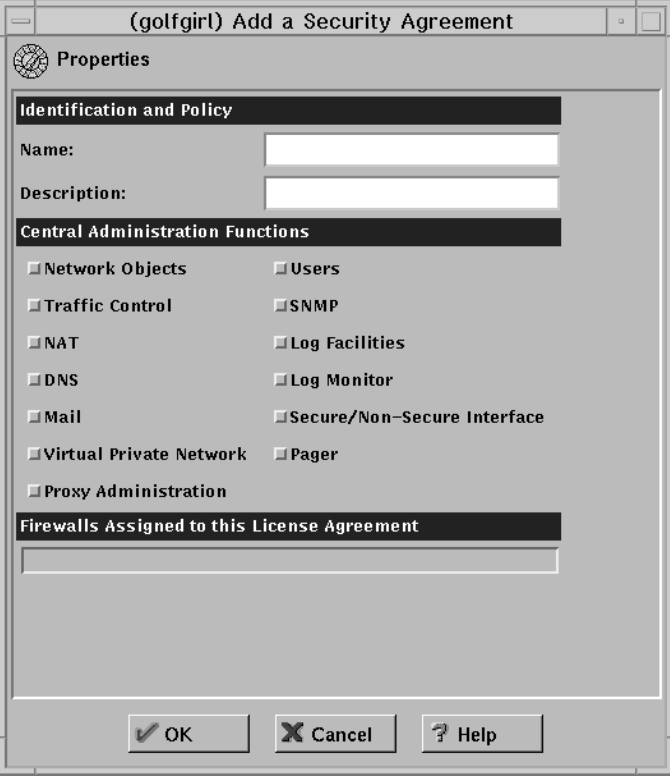

Figure 52. Open Enterprise Security Agreement

To add a new security agreement, select **NEW** and click **Open**. Enter the desired information to create a new security agreement record. The security agreement record when created or changed must be transferred and activated to the remote firewall by an authorized administrator at the EFM.

To copy a security agreement, highlight a security agreement name and click **Copy**. The **Copy Security Agreement** panel displays with the name blank. Enter the new name of your managed firewall and make the applicable changes to the security agreement.

The names of the firewalls assigned to the security agreement are displayed in the lower section of this dialog box.

## **Configuring a Managed Firewall**

After you have created a managed firewall object and selected that object as the one to be managed, you can make configuration changes to that firewall. You will see the list of functions that can be configured in the configuration client navigation tree. Configuration changes are kept at the EFM machine until you transfer and activate them at the managed firewall.

Some configuration tasks allowed in host mode such as, NAT activation and deactivation, tunnel connections by tunnel ID, and disablement of NAT logging and filter explosion, are not allowed in EFM mode. These items do not show up on the configuration client dialog box.
#### **Session Monitor**

**Before you specify the maximum number of TCP and UDP sessions, it is important to evaluate the total number of TCP sessions because TCP sessions are used to distribute and activate files from the EFM Firewall.**

An administrator with session limit authority is permitted to control the number of concurrent sessions on a managed firewall. See ["Administrator Authority Level by](#page-116-0) [Function" on page 105](#page-116-0) for more information.

License requirements for host address pricing levels are part of the managed Firewall. The number of IP host addresses for secure to nonsecure connections are monitored on the managed firewall.

Select Session Monitor from the System Administration folder; Figure 53 is displayed.

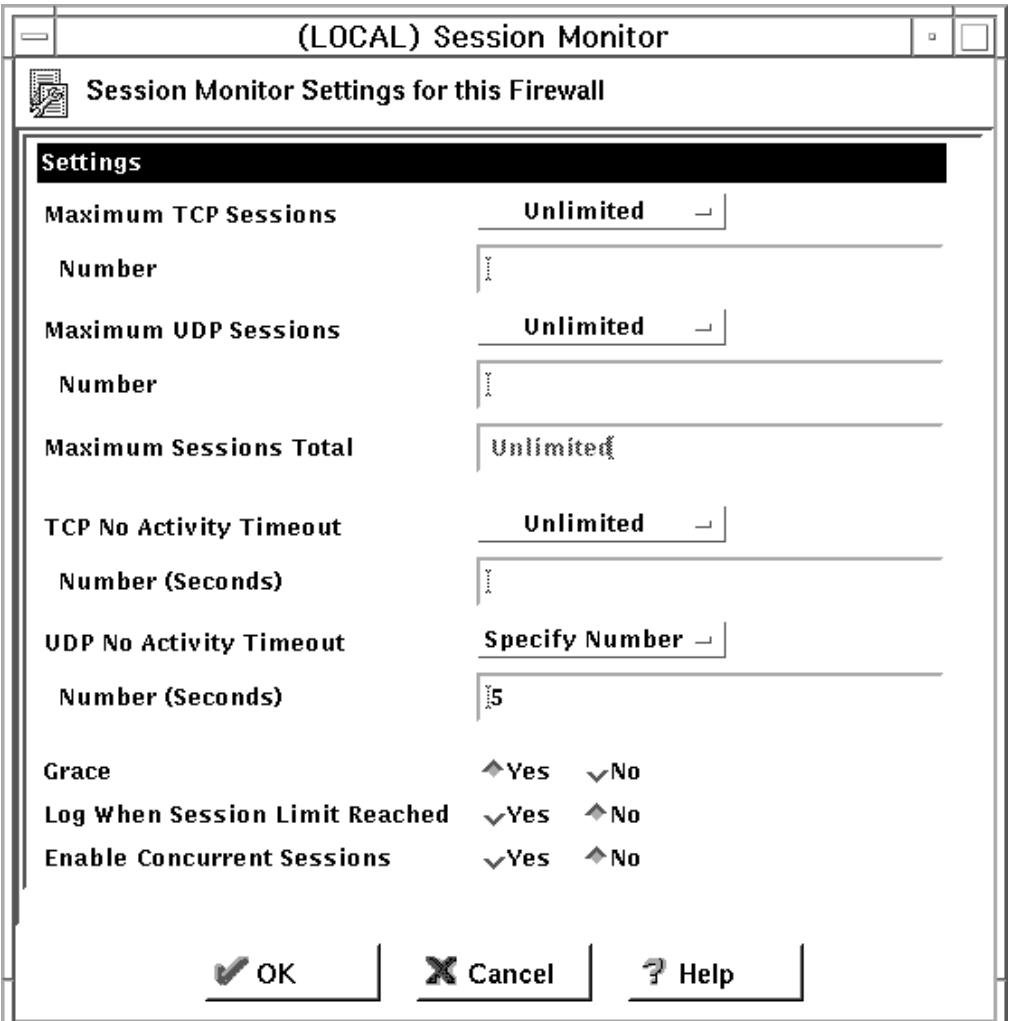

Figure 53. Session Monitor

On this dialog box:

1. Specify the maximum number of TCP sessions and UDP sessions for the managed Firewall.

If these values are unlimited, you can select unlimited from the maximum TCP or UDP sessions pull-down menu. If you need to define a limit, select Specify Number from the list and enter a value in the number field.

2. The maximum sessions total is calculated and displayed for you.

The minimum number of TCP sessions is 10 and the minimum number of UDP sessions is 10. The combined minimum number of TCP and UDP sessions is 50. The maximum number is 1,000,000.

- 3. Define the TCP and UDP no activity timeout values. The range is -1 for no timeout up to 9999999 maximum timeout.
- 4. To implement a hard stop if the limit is reached for the session type, set the Grace button to No. To allow any session type requests over the maximum session type value, set the Grace button to Yes.
- 5. You can specify if logging should occur when the TCP or UDP limit is exceeded. Because logging for excessive sessions could significantly impact firewall performance, you can determine whether logging should always occur for this event.

If logging is set to No, an error message will be written to the log if the grace period is set to No. Messages will not be written to the log if logging is set to No regardless of the grace period setting.

#### **Firewall Clone**

Use the firewall clone feature to quickly create initial configuration files for a new firewall from an existing firewall's configuration files. Once the cloning function has been completed, you can change other configuration processes to modify the initially created definitions.

You must first create a firewall object for the recipient firewall before it can be cloned. The EFM administrator must have managed firewall objects administrator authority to perform the clone function.

1. From the configuration client navigation tree, select **Clone Facility**.

The **Clone Facility** panel appears, as shown in [Figure 54 on page 171.](#page-182-0)

<span id="page-182-0"></span>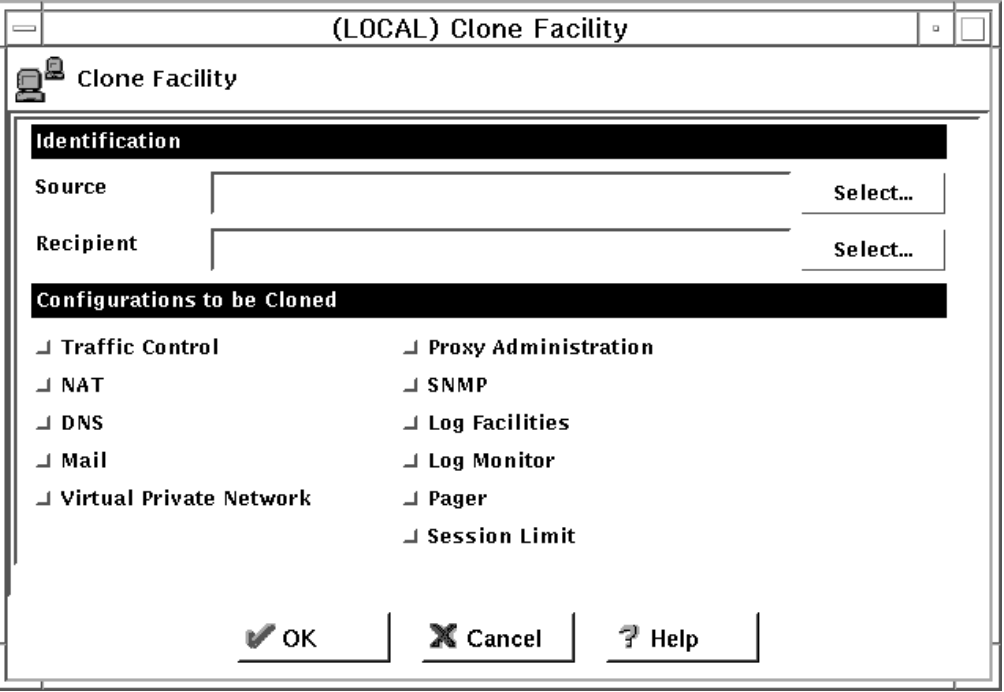

Figure 54. Clone Facility

- 2. On the **Firewall Clone** dialog box, click **Select** to select the source firewall. Configuration files for each selected function will be copied from the directory of the source firewall to the directory of the recipient firewall.
- 3. Click **Select** to select the recepient firewall.
- 4. Configuration categories are indicated for functions that are supported at the EFM for the source firewall. Choose the desired functions to be cloned. The source firewall's security agreement record will be checked to identify which functions the recipient firewall can clone.

#### **File Integrity Checker**

File Integrity Checker is not used on the EFM for configuration files that are maintained for managed firewalls. However, it can be performed at the managed firewall when new configuration files are activated. The checksums for managed files must be updated on the managed firewall.

When logged on in Host mode on a managed or non-managed firewall, you must have root authority to perform file system integrity checking.

#### **Users**

If users are managed from the EFM Firewall, user updates are sent directly to the managed firewall. The user request is immediately processed by the managed firewall and appropriate files are updated. Instead of updating a user file that is located on the EFM firewall, the EFM configuration client (at the usual file update point) will issue a request to ship the update transaction to the managed firewall.

Note that if the machine that is managing Users changes from the EFM to the local machine or from the local machine to the EFM machine, you must immediately transfer and activate the Security Agreement. Otherwise the two machines will be out of synch and both machines will be able to make User changes.

#### **Security Policy and Transparent Proxy**

Configuration values for transparent proxy are set in the **Security Policy** dialog box. Administration authority for transparent proxy is controlled by proxy administration. Depending on an administrator's authority and approvals in the security agreement record for the firewall, select fields are enabled or disabled when the security policy dialog box is displayed. Security policy and transparent proxy fields are enabled:

- 1. If you are authorized to perform traffic control and proxy administration, and
- 2. The firewall's security agreement record also authorizes these updates.

If your administration record and security agreement record do not authorize these functions, security policy or transparent proxy fields for the unauthorized functions, will not be enabled.

#### **Distribution and Activation**

Configuration changes at the EFM for a managed firewall do not take effect until they are distributed and activated. Distribution sends the configuration updates to the managed firewall. Activation puts those changes into use at the managed firewall.

#### **Configuration File Transmission Processing**

If authorized to perform configuration file transmission transactions, you can ship files to one or multiple firewalls based on the following selection criteria:

- v Elect to transmit files for functions whose configuration definitions have changed since the last transaction
- v Force the transmission of files for select functions

You are asked to identify or select functions that should be updated. The detail files to be transmitted are not presented on the dialog box. However, the names of the actual files that were transmitted will be listed in syslog.

On the EFM's Firewall, a message is written to the syslog file to record the transmitted event. A corresponding message is written to record the successful or unsuccessful load of a file on the remote firewall.

[Figure 55 on page 173](#page-184-0) is used to transmit/distribute configuration files from the EFM to the managed firewall.

<span id="page-184-0"></span>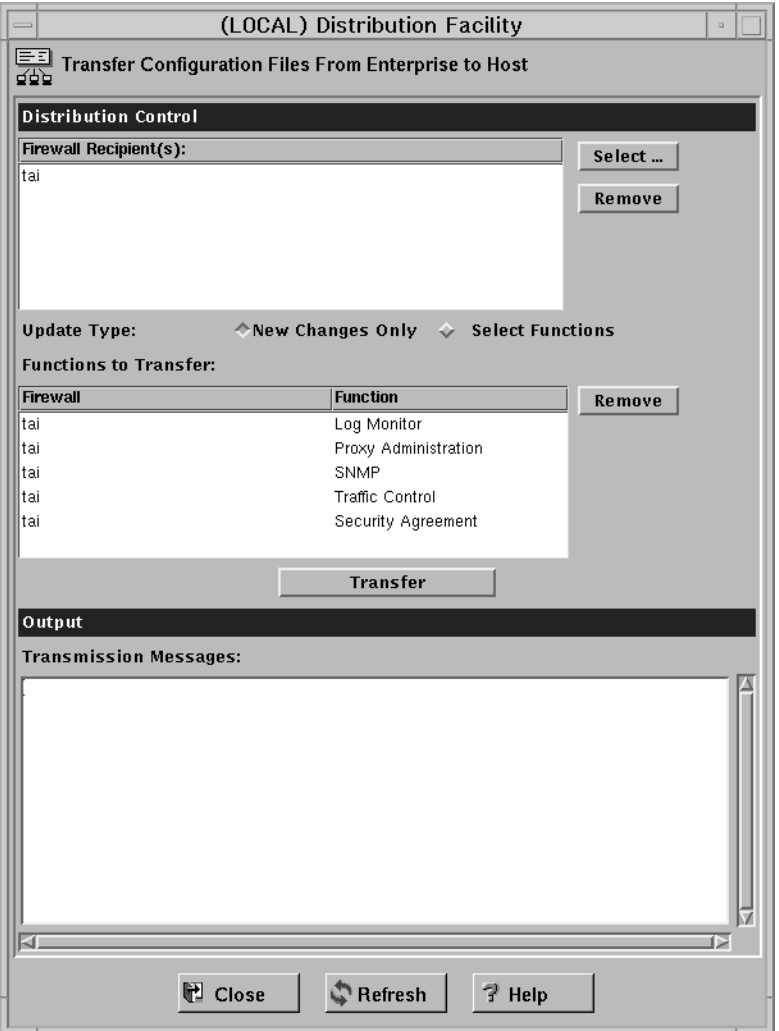

Figure 55. Distribution Facility

You can transmit configuration files that have changed since the last transmission. Only functions with changed definitions are displayed.

You can also force the transmission of configuration files for Select Functions. The names of functions whose configuration files are available for transfer per managed firewall are displayed in the Functions to Transfer dialog box. If you transfer select functions, all functions supported by the EFM (per the security agreement record) are displayed.

You can choose not to transfer configuration files for displayed functions. Click **Remove** to remove the function name from this dialog. Files applicable to functions displayed in the **Functions to Transfer** dialog, are sent to the managed firewall when you click Transfer.

Traffic control is dependent on the most current network object information. Any time traffic control files are transmitted, the network objects file should also be transmitted if it is controlled at the EFM and if it has been changed.

The following functions can be listed in the function dialog box for a firewall based on authorizations in the assigned security agreement:

- Network Address Translation
- DNS
- Interfaces
- Log Facilities
- Log Monitor
- Mail
- Pager Setup
- Proxy Administration
- Security Agreement
- Session Limit
- $\cdot$  SNMP
- Traffic Control
- VPN

Session Monitor and Security Agreement are not defined in the security agreement file. By default, these are always controlled by the EFM.

Message responses indicating successful or failed update on the remote firewall are displayed in the Transmission Messages dialog box.

#### **Activation Processing**

After files have been transmitted and stored in the holding directory at the remote firewall, an EFM administrator must activate the changes. During activation, files are copied to required directory paths and commands are processed or daemons refreshed to activate configuration definitions.

The following functions can be listed in the function dialog box for a firewall based on previously transmitted file information and information in the security agreement:

- Network Address Translation
- DNS
- Interfaces
- Log Facilities
- Log Monitor
- Mail
- Pager Setup
- Proxy Administration
- Security Agreement
- Session Limit
- $\cdot$  SNMP
- Traffic Control
- VPN

Session Monitor and Security Agreement are not defined in the security agreement file. By default, these are always controlled by the EFM.

**Managed Firewall Activation:** Use the dialog box shown in [Figure 56 on page 175](#page-186-0) to activate previously transmitted configuration file definitions on the remote

<span id="page-186-0"></span>firewall. You can also use this function to activate managed firewall functions even if a modified configuration file was not transmitted.

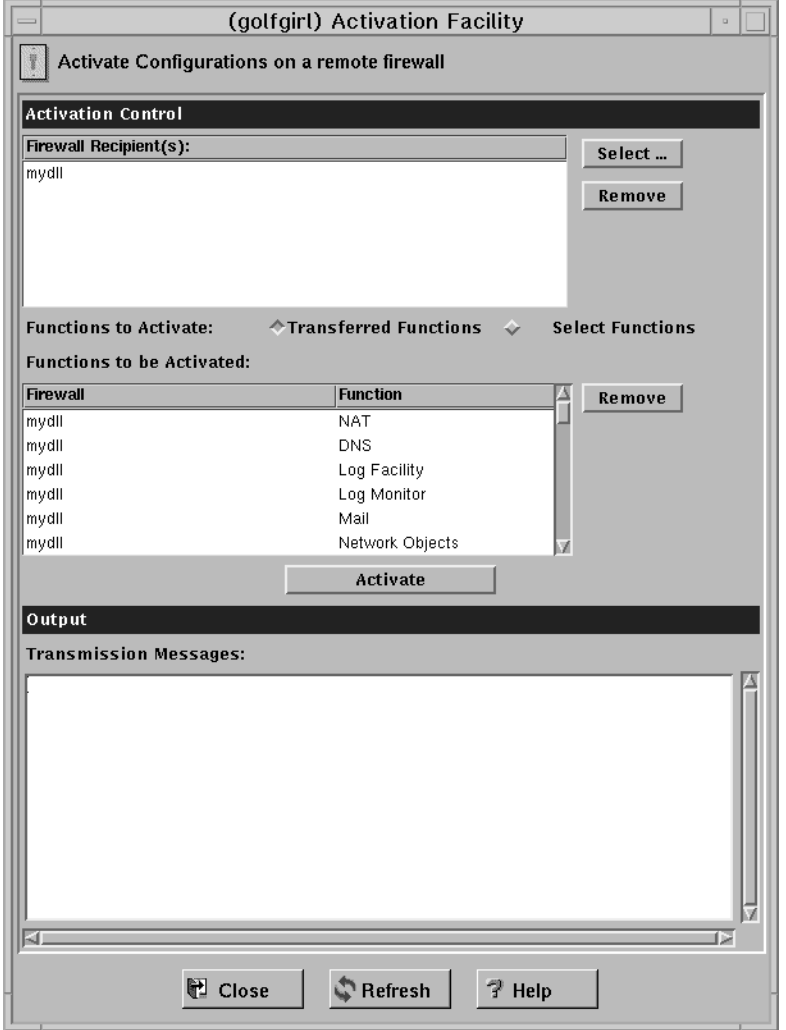

Figure 56. Activation Facility

Messages denoting successful or failed activation are sent from the managed firewall machine to the EFM. These messages are displayed in the Output dialog box. The messages are also written to the syslog of the EFM's firewall.

**VPN Connectivity to Remote Firewalls:** A secure IP tunnel should be implemented between the EFM and each remote firewall. The VPN connection is used to pass configuration file information when transmit requests are initiated by the EFM.

**Log Facilities Definitions:** When configuration files related to the definition of log facilities are activated, the definitions received from the EFM Firewall overwrite any existing definitions that are currently on the managed firewall.

**VPN Definitions:** When VPN definitions are received from the EFM Firewall and activated, any VPN definitions that already exist on the managed firewall are deleted.

When configuring the VPN definitions on the EFM Firewall, the administrator indicates which tunnels should be activated and which tunnels should be deactivated. This information is then distributed to the managed firewall and activated.

#### **Reconnecting to a Managed Firewall**

If the managed firewall's connections or VPN definitions are misconfigured, it is possible that the EFM Firewall will be unable to communicate with the managed firewall. If this occurs, follow these instructions for reestablishing communications between the EFM Firewall and the managed firewall:

- Log on locally to the managed firewall with the root password.
- Change to the /etc/security/ directory.
- Copy fwconns.cfg.BAK to fwconns.cfg. This will put a working copy of the filter connection file in place to be activated. If there are problems preventing communication with the managed firewall other than a bad connection, you might have to copy all of the fw\*.cfg.BAK to the corresponding cfg file.
- v Edit secag.cfg and change the following two lines:
	- 1. Traffic:efm to Traffic:host
	- 2. VPN:efm to VPN:host
- v Start the configuration client and log in to the managed firewall as root in Host mode.
- Open the activation dialog box under Traffic Control. Regenerate the Connection Rules from this dialog box. This will recreate a working set of filters and activate them.
- v Select the **Virtual Private Network** dialog box under Traffic Control. Choose the VPN going to the EFM Manager and activate it. The manager should regain a connection to the managed firewall.
- v On the EFM manager, fix the problem that caused the connection to be lost. Force the security agreement to be distributed and activated with the corrected filter rules. Reactivate from the manager. The manager and managed firewall should return to the original state before the problem occurred.

## <span id="page-188-0"></span>**Chapter 19. Using the File System Integrity Checker**

Use the file system integrity checker to monitor changes to vital Firewall or system files. If those files are inadvertently or maliciously modified, the security of the entire internal network may be compromised. The IBM Firewall maintains a database which contains:

- 1. A list of files considered sensitive.
- 2. The MD5 checksum of each file
- 3. The MD5 checksum of each file's access control list, which contains:
	- v Attributes (setuid, setgid, and sticky bits)
	- Base permissions
		- owner's ID and mode
		- group's ID and mode
		- other's ID and mode
	- Extended permissions

The file system integrity checker uses the AIX command aclget for permissions data.

When executed, the checker compares the current system status against the database. In the event of a discrepancy, the checker sends an alert listing the files that have been changed. You are notified of file modification, creation, and permission changes only.

The file /etc/security/fwfschck.db.list contains the list of sensitive files, which is used to generate the database. You can add additional files to this list.

### **Configuring File System Integrity Checker Using the Configuration Client**

Select System Administration from the configuration client navigation tree. Double-click the file folder icon to expand the view. Double-click the System Logs folder to expand the view and select File System Integrity Checker. The File System Integrity Checker panel appears, as shown in [Figure 57 on page 178.](#page-189-0)

1. To execute the standard mode and run the checker, click Check System Files Against Last Saved Database Copy.

You will see the results displayed on the dialog.

2. To update the database to reflect the current system status, click Update Database to Reflect Current System Files.

The updated files are displayed on the dialog.

<span id="page-189-0"></span>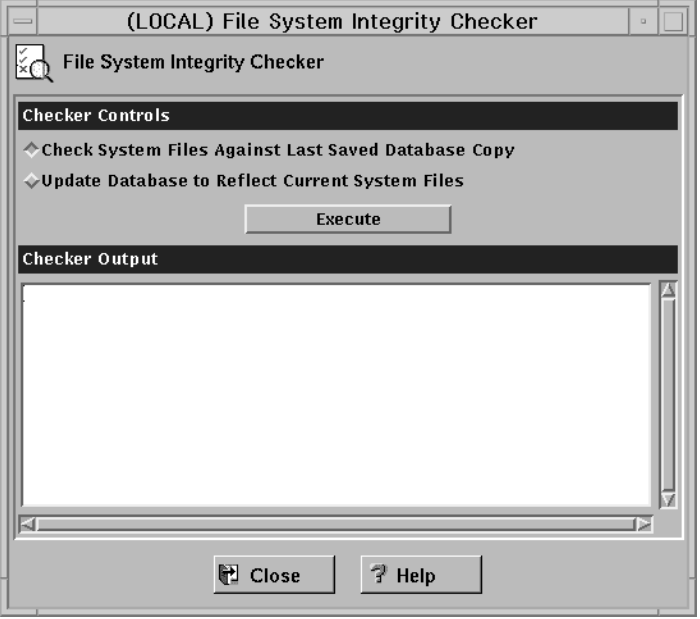

Figure 57. File System Integrity Checker

## **Setting Up the File System Integrity Checker as a Cron Job**

Run the fwschk command on a regular basis. You can run the checker from the configuration client or the command line, but it is more convenient to automate it, so that the system runs it at predefined times. As user root, type crontab -e at the command line to edit cron entries.

The following example causes the system to run the checker every day at 3:30 AM, sending output to the log file.

30 3 \* \* \* /bin/fwfschk -l

If the file system integrity checker fails, it logs a message that is by default in the log monitor thresholds.

## <span id="page-190-0"></span>**Chapter 20. Supporting the RealAudio Protocol**

RealAudio protocol is a special protocol developed by Progressive Networks, which supports live and on-demand audio from the Internet. In the recommended configuration, the protocol requires two connections. The first connection is a TCP connection from the RealAudio player to the RealAudio server. After this connection is established, the RealAudio server optionally establishes a UDP channel back to the player. If the RealAudio server is TCP only, no further action is required by the Firewall. In the scenario where UDP is used, the UDP connection is dynamic in the sense that the destination port number is dynamic.

The IBM Firewall supports the RealAudio protocol by monitoring and identifying these RealAudio TCP connections. Once a connection is identified, a dynamic filter rule for a UDP packet will be defined. This filter rule will be removed once the RealAudio TCP connection is closed. This is transparent to the RealAudio user. No extra configuration or knowledge is needed.

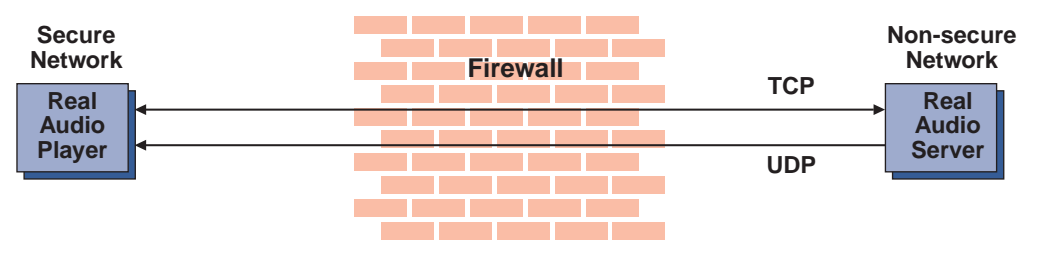

Figure 58. RealAudio Connections through the IBM Firewall. Once a RealAudio TCP connection is detected, the back channel UDP packet from the RealAudio server to the RealAudio player will be permitted to pass through the Firewall as long as the TCP connection is active.

### **Configuring RealAudio Using the Configuration Client**

To configure RealAudio, select System Administration from the configuration client navigation tree. Double-click the file folder icon to expand the view. Select Real Audio. The Real Audio dialog box appears.

- 1. Fill in the server port number for RealAudio. The RealAudio default server port number is 7070. However, you can reconfigure it to any valid TCP port number.
- 2. Fill in the maximum concurrent sessions allowed for RealAudio. The default is 10. It can be any non-negative integer.
- 3. Click OK.

#### **RealAudio Web site**

You can find more information on RealAudio at: **http://www.realaudio.com**.

### <span id="page-192-0"></span>**Chapter 21. SNMP**

The Simple Network Management Protocol(SNMP) has been widely used in the TCP/IP environment for network management. It can also be used to monitor IBM Firewall server status and generate traps. There are a significant number of SNMP managers existing in customer environments that can be used to monitor the resources and components without introducing the overhead of a management framework and requiring new application programs. Therefore, using SNMP with the IBM Firewall is a natural extension of management of IBM Firewall servers.

SNMP support in the IBM Firewall environment consists of two parts:

- 1. IBM Firewall Subagent
- 2. IBM Firewall Management Information Base (MIB)

See the *IBM SecureWay Firewall Reference* for information on the MIB. The MIB is located in /etc/fwmib.defs and must be imported into your network management station. Refer to your network management station documentation for information on how to do this.

To perform SNMP queries from the local firewall, you must have bos.net.tcp.server installed for the snmpinfo command.

#### **Configuring SNMP Using the Configuration Client**

There is a default filter rule upon installation that denies all SNMP traffic. For the IBM Firewall to be managed by an SNMP manager, a predefined filter service to permit a specified SNMP manager IP address can be used.

Upon installation, the SNMP daemon and SNMP Firewall subagent are not started.

**Note: It is recommended that you configure DNS before using the SNMP subagent on the firewall.**

To configure the SNMP Manager, select System Administration from the configuration client navigation tree. Double-click the file folder icon to expand the view. Select **SNMP**. Double-click the file folder to expand the view. Select **Manager**. The **Add SNMP Manager** dialog box appears. Select Address or Hostname and fill in the remaining fields. Click **OK** to add an SNMP manager.

To configure the SNMP Sub Agent, select System Administration from the configuration client navigation tree. Double-click the folder to expand the view. Select **SNMP**. Double-click the file folder to expand the view. Select **Subagent**. The **SNMP Sub Agent Configuration** dialog box appears, as shown in [Figure 59 on](#page-193-0) [page 182](#page-193-0).

<span id="page-193-0"></span>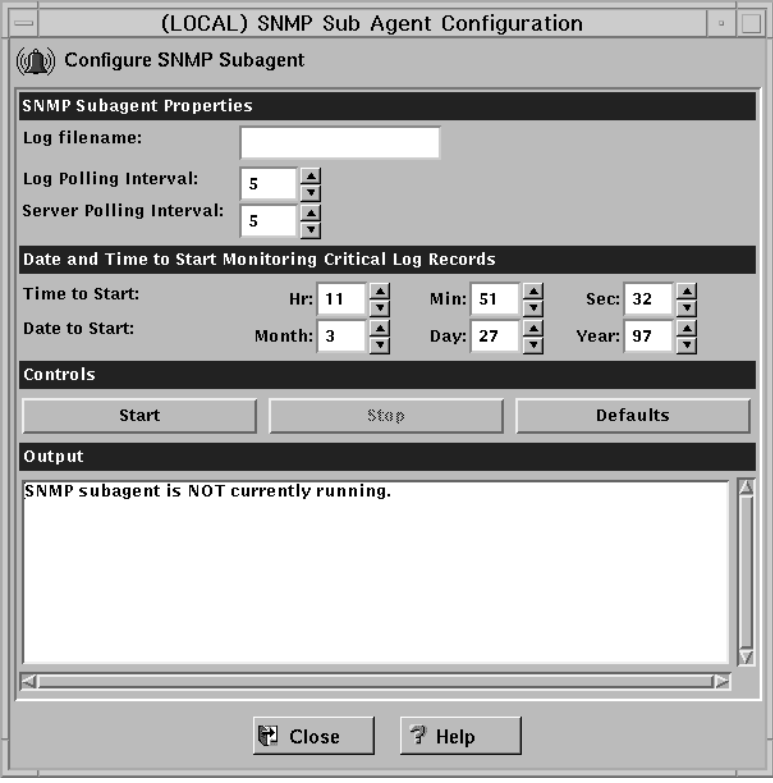

Figure 59. SNMP Sub Agent Configuration

- 1. Log Filename specifies the name of the critical syslog to be polled by the subagent. This string should be an absolute path to a file. This field defaults to the firewall log file specified in /etc/syslog.conf. When a critical log entry is detected, a trap is sent to the SNMP trap monitor.
- 2. Log Polling Interval is the frequency, in minutes, with which the critical syslog file is polled for its status. The value of this field must be an integer between 0 and 1440 (24 hours). A value of 0 disables the thread. The default value is 5 minutes. When a critical log entry is detected, a trap is sent to the SNMP trap monitor.
- 3. Server Polling Interval is the frequency, in minutes, with which the Firewall server daemons are polled for their status. The value of this field must be an integer between 0 and 1440 (24 hours). A value of 0 disables the thread. The default value is 5 minutes.

Specifically, the following daemons are checked:

- inetd
- fwpagerd
- fwmaild
- named
- phttpd
- sockd

If the status of any of these daemons has changed from the last poll, a trap is sent to the SNMP trap monitor.

4. Time to Start indicates the time at which to begin monitoring (and trapping) critical log records. The default is the time the subagent is started. Thus, if you would like the monitoring to start at a later time, after you start the subagent, you can customize the time values according to your desired start time.

- 5. Date to Start indicates the date on which to begin monitoring (and trapping) critical log records. The default is the date the subagent is started. Thus, if you would like the monitoring to start at a later date, after you start the subagent, you can customize the date values according to your desired start date.
- 6. Click **Start** to start the subagent with the displayed operational settings.

If you click start on the configuration client to activate the SNMP Firewall subagent, the SNMP daemon will automatically be activated. If the SNMP Firewall subagent is active and the machine is brought down, rebooting the machine will start the SNMP Firewall subagent automatically. Issuing a reboot will not start the subagent if the agent was not activated previously. When an SNMP manager is deleted or added to the IBM Firewall, the daemon will be refreshed if it is running.

- 7. Click **Stop** to stop the subagent.
- 8. Click **Defaults** to return the operational setting values displayed on this screen, to their default values.

For information on trappable events, see the *IBM SecureWay Firewall Reference.*

## <span id="page-196-0"></span>**Chapter 22. Using the Network Security Auditor**

Use the Network Security Auditor to scan your network for security holes or configuration errors. The Network Security Auditor scans your servers and firewalls for a list of problems or vulnerabilities, such as open ports and other exposures, and compiles a list so you can correct problems. Use Network Security Auditor as a periodic scanner of critical hosts or as a one-time information gathering tool. With the Network Security Auditor, you maintain vigilance over your firewall.

#### **Features of the Network Security Auditor**

Features of the Network Security Auditor include:

- Scanning TCP and UDP ports
- v Recognizing servers on non-standard ports
- v Reporting dangerous services, known vulnerabilities, obsolete server versions, and servers or services in violation of customized site policy
- Generating reports in HTML for easy browsing

The results of the audit can be stored in a database for use in future report generation or for immediate report generation.

#### **How Network Security Auditor Works**

Network Security Auditor does not depend on advance knowledge about where network servers should be found. Instead, this information is used only as a hint. Network Security Auditor verifies that the server is indeed active on the expected port. If the server does not behave properly, Network Security Auditor is often able to determine what actual server is on the port.

Once the server has been determined, all vulnerability checks for that server are performed. In addition, Network Security Auditor is able to identify servers that are on ports that have no predefined standard service. This means that Network Security Auditor, for example, is able to locate and test HTTP servers that are on any TCP port.

### **Locate and Recognize TCP Network Servers**

Network Security Auditor is able to locate and recognize the following TCP network servers:

- $\cdot$  CVS
- finger
- v FTP
- gopher
- $\cdot$  HTTP
- $\cdot$  IMAP
- netstat
- NNTP
- v POP
- $\cdot$  SMTP
- v SSH
- $\cdot$  SSLv2
- systat
- telnet

### **Locate and Recognize UDP Network Servers**

Network Security Auditor is able to locate and recognize the following UDP network servers:

- SunRPC
- FSP

#### **Verifies TCP Network Servers on Their Standard Ports**

In addition to those servers that can be recognized on any port, Network Security Auditor verifies the following TCP servers on their standard ports:

- auth
- chargen
- cppbrowse
- daytime
- discard
- $\cdot$  DNS
- echo
- netbios-ssn
- printer
- qotd
- rexec
- rlogin
- v rsh
- SOCKS4
- SOCKS5
- tcpmux
- time
- writesry
- xfont-server
- $\cdot$  X11

#### **Verifies UDP Network Servers on Their Standard Ports**

In addition to those servers that can be recognized on any port, Network Security Auditor verifies the following UDP servers on their standard ports:

- bootp
- chargen
- daytime
- discard
- $\cdot$  echo
- v FSP
- Kerberos
- netbios-ns
- v RIP
- SNMP
- SRC
- syslog
- $\cdot$  talk
- $\cdot$  TFTP
- time
- timesync
- $\cdot$  XDMCP

### **Verifies SunRPC Servers on Their Standard Ports**

In addition to those servers that can be recognized on any port, Network Security Auditor verifies the following SunRPC servers on their standard ports:

- bootparm
- $\cdot$  NFS
- nfsmount
- portmap
- rusers
- ypserv

The verification that these servers are *active*, allows Network Security Auditor to find unauthorized network servers.

### **An Administrator Can Define Policies**

Network Security Auditor allows the administrator to define policies. Policies can be defined for what TCP/UDP ports should be visible or active (for checking filtering rules), as well as what network servers are allowed to be active. Policy violations are grouped together and reported separately. They can also have scores associated with them.

#### **Some of the Checks Currently Performed**

In addition to server recognition, Network Security Auditor attempts to determine the vendor version of the server providing the service. Known vulnerable versions will be flagged during the scan.

As mentioned, once the server has been recognized, all the security checks for the server are then performed. This means that HTTP security checks will be performed on all HTTP servers found on a machine, no matter what port they are on.

The following is a list of some of the checks currently performed:

HTTP: Dangerous CGI programs (phf, etc... configurable) Dangerous files (passwd files, etc... configurable) Weak basic authorization username/passwords (configurable)

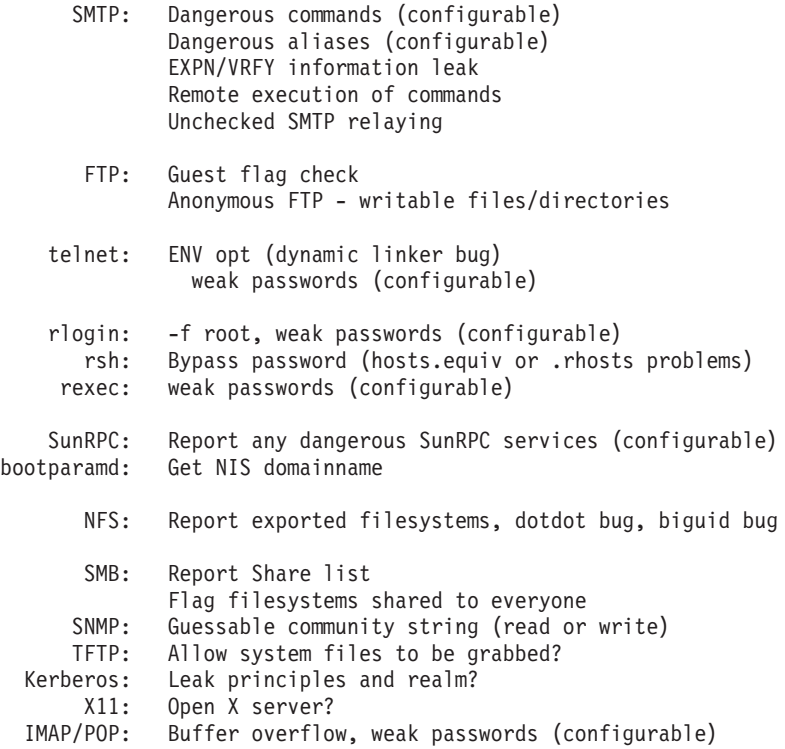

#### **Easy-to-View Formats and Report Templates**

Network Security Auditor presents the information in an easy-to-view format. Network Security Auditor comes with several report templates. You can define your own report templates if you wish. The results can be output in a format suitable for post processing, allowing them to be loaded into another application for other types of report generation not directly supported by Network Security Auditor.

You can generate reports as HTML documents. You can view the reports with a browser. In addition, the report can contain links to external information sources, such as CERT advisories.

You can store findings from an Network Security Auditor audit in a disk database. You can generate reports, including delta reports, from the findings within databases.

### **Network Security Auditor Documentation**

For comprehensive information about Network Security Auditor, refer to the documentation that comes with Network Security Auditor.

### **Appendix. Notices**

This information was developed for products and services offered in the U.S.A. IBM may not offer the products, services, or features discussed in this document in other countries. Consult your local IBM representative for information on the products and services currently available in your area. Any reference to an IBM product, program, or service is not intended to state or imply that only that IBM product, program, or service may be used. Any functionally equivalent product, program, or service that does not infringe any IBM intellectual property right may be used instead. However, it is the user's responsibility to evaluate and verify the operation of any non-IBM product, program, or service.

IBM may have patents or pending patent applications covering subject matter described in this document. The furnishing of this document does not give you any license to these patents. You can send license inquiries, in writing, to:

IBM Director of Licensing IBM Corporation 500 Columbus Avenue Thornwood, NY 10594 U.S.A.

For license inquiries regarding double-byte (DBCS) information, contact the IBM Intellectual Property Department in your country or send inquiries, in writing, to:

IBM World Trade Asia Corporation Licensing 2-31 Roppongi 3-chome, Minato-ku Tokyo 106, Japan

**The following paragraph does not apply to the United Kingdom or any other country where such provisions are inconsistent with local law:** INTERNATIONAL BUSINESS MACHINES CORPORATION PROVIDES THIS PUBLICATION "AS IS" WITHOUT WARRANTY OF ANY KIND, EITHER EXPRESS OR IMPLIED, INCLUDING, BUT NOT LIMITED TO, THE IMPLIED WARRANTIES OF NON-INFRINGEMENT, MERCHANTABILITY OR FITNESS FOR A PARTICULAR PURPOSE. Some states do not allow disclaimer of express or implied warranties in certain transactions, therefore, this statement may not apply to you.

This information could include technical inaccuracies or typographical errors. Changes are periodically made to the information herein; these changes will be incorporated in new editions of the publication. IBM may make improvements and/or changes in the product(s) and/or the program(s) described in this publication at any time without notice.

Licensees of this program who wish to have information about it for the purpose of enabling: (i) the exchange of information between independently created programs and other programs (including this one) and (ii) the mutual use of the information which has been exchanged, should contact:

IBM Corporation Department TL3B/ Building 062 P.O. Box 12195 3039 Cornwallis

Research Triangle Park, NC 27709-2195 U.S.A.

Such information may be available, subject to appropriate terms and conditions, including in some cases, payment of a fee.

The licensed program described in this information and all licensed material available for it are provided by IBM under terms of the IBM Customer Agreement, IBM International Program License Agreement, or any equivalent agreement between us.

This product includes software developed by the University of California, Berkeley and its contributors.

### **Trademarks**

The following terms are trademarks of the IBM corporation in the United States or other countries or both:

- $\bullet$  AIX
- AIXwindows
- $AIX/6000$
- $\cdot$  DB2
- SecureWay
- HACMP
- IBM
- $\cdot$  OS/2
- RISC/6000
- RISC System/6000

Microsoft, Windows, Windows NT, and the Windows logo are trademarks of Microsoft Corporation in the United States and/or other countries.

UNIX is a registered trademark in the United States and other countries licensed exclusively through X/Open Company Limited.

Java and all Java-based trademarks and logos are trademarks of Sun Microsystems, Inc. in the United States and/or other countries.

Other company, product, and service names may be trademarks or service marks of others.

# <span id="page-202-0"></span>**Bibliography**

For additional information about security on the Internet, visit the IBM SecureWay Firewall home page at:

http://www.ibm.com/software/security/firewall.

### **Information in IBM Publications**

Other IBM sources of information on firewalls, Internet security, and general security topics are listed here.

# **Firewall Topics**

The following documents are available on the IBM Firewall CD-ROM and the IBM SecureWay Firewall home page.

- v *IBM SecureWay Firewall User's Guide*, GC31-8419
- v *IBM SecureWay Firewall Reference*, SC31-8418

### **Internet and World Wide Web Topics**

- v *A Comprehensive Guide to Virtual Private Networks, Volume 1: IBM Firewall, Server and Client Solutions*, SG24-5201
- v *A Guide to the Internet Connection Servers*, SG24-4805
- v *Accessing CICS Business Applications from the World Wide Web*, SG24-4547
- v *Accessing OS/390 OpenEdition MVS from the Internet*, SG24-4721
- v *Accessing the Internet*, SG24-2597
- v *Building the Infrastructure for the Internet*, SG24-4824
- v *Cool Title about the AS/400 and Internet*, SG24-4815
- *The Domino Defense: Security in Lotus Notes and the Internet*, SG24-4848
- *Examples of Using MQSeries on WWW,* SG24-4882
- v *How to Secure the Internet Connection Server for MVS/ESA*, SG24-4803
- v *Lotus Domino Server Release 4.5 on AIX Systems: Installation, Customization, and Administration*, SG24-4694
- v *Netscape Proxy Server*, SK2T-7444
- v *Running CICS Transactions through the Web: The CICS Internet Gateway to VSE/ESA*, SG24-4799
- *Safe Surfing: How to Build a Secure World Wide Web Connection*, SG24-4564
- v *Teach Yourself CGI Programming with PERL in a Week*, SR23-7343
- Using the Information Super Highway, GG24-2499
- v *World Wide Web Access to DB2*, SG24-4716

## **General Security Topics**

- v *The Basics of IP Network Design*, SG24-2580
- v *Elements of Security: AIX V4.1*, GG24-4433
- v *Enterprise-Wide Security Architecture and Solutions Presentation Guide*, SG24-4579
- v *HACMP/6000 Customization Examples*, SG24-4498
- v *IBM Global Network (IGN) Security Policy*, GC34-2206
- v *IBM Security Architecture: Securing the Open Client/Server Distributed Enterprise*, SC24-8135
- v *IBM Systems Monitor: Anatomy of a Smart Agent*, SG24-4398
- v *Security Overview of Open Systems Networking*, GG24-3815
- v *Systems Monitor for AIX User's Guide*, SC31-8173
- v *TCP/IP Tutorial and Technical Overview*, GG24-3376

## **Information in Industry Publications**

These industry publications pertain to TCP/IP and UNIX:

- v Albitz, Paul, and Cricket Liu. *DNS and BIND*. Sebastopol, CA: O'Reilly and Associates, 1998. (ISBN: 1-56592-236-0)
- v Costales, Brian with Eric Allman. *Sendmail*. O'Reilly and Associates, Inc. (ISBN: 1-56592-222-0)
- v Hunt, Craig. *TCP/IP Network Administration*. O'Reilly and Associates, Inc. (ISBN: 0-937175-82-X)
- v Nemeth, Snyder, et al. *UNIX System Administration Handbook*. Prentice Hall. (ISBN: 0-13-151051-7

This industry publication pertains to Windows NT:

Cowart, Robert. *Windows NT Server 4.0 Administrator's Bible*. IDG Books Worldwide, 1996. (ISBN: 0764580094)

These industry publications pertain to firewalls and security on the Internet:

- v Ahuja, Vijay. *Network and Internet Security*. Boston: Academic Press Professional, 1996. (ISBN: 0120455951)
- v Ahuja, Vijay. *Secure Commerce on the Internet*. Boston: Academic Press Professional, 1997. (ISBN: 0120455978)
- v Anderson, Bart, et al. *The Waite Group's UNIX Communications and the Internet*. Indianapolis, IN: Sams Pub., 1995. (ISBN: 0672305372)
- v Atkins, Derek, et al. *Internet Security: Professional Reference*. Indianapolis, IN: New Riders Publishing, 1996. (ISBN: 1562055577)
- v Chapman, D. Brent, and Elizabeth D. Zwicky. *Building Internet Firewalls*. Sebastopol, CA: O'Reilly and Associates, 1995. (ISBN: 1565921240)
- v Cheswick, Willam R., and Steven M. Bellovin. *Firewalls and Internet Security*. New York: Addison-Wesley, 1994. (ISBN: 0201633574)
- v Cooper, Frederic J., et al. *Implementing Internet Security*. Indianapolis, IN: New Riders Publishing, 1995. (ISBN: 1562054716)
- v Curry, David. *UNIX System Security: Guide for Users and Systems Administrators*. Sebastopol, CA: O'Reilly and Associates, 1994. (ISBN: 0201563274)
- v Garfinkel, Simson, and Gene Spafford. *Practical UNIX Security*. Sebastopol, CA: O'Reilly and Associates, 1991. (ISBN: 0937175722)
- v Garfinkel, Simson, and Gene Spafford. *Practical UNIX and Internet Security*. Sebastopol, CA: O'Reilly and Associates, 1996. (ISBN: 1565921488)
- v Hare, Chris, and Karanjit Siyan. *Internet Firewalls and Network Security*. Indianapolis, IN: New Riders Publishing, 1996. (ISBN: 1562056328)
- v Randall, Neil. *Teach Yourself the Internet in a Week*. Indianapolis, IN: Sams.Net, 1995. (ISBN: 0672307359)
- Stallings, William. *Internet Security Handbook*. Foster City, CA: IDG Books, 1995. (ISBN: 0077092546)

v Stevens, W. Richard. *TCP/IP Illustrated*. Reading, MA: Addison-Wesley, 1994. (ISBN: 0201634953)

## **Index**

## **Numerics**

[3DES 108](#page-119-0)

# **A**

[ACE Server 4](#page-15-0) [activate socks rules 81](#page-92-0) [activate tunnel 114](#page-125-0) [activation, connection 58](#page-69-0) [add tunnel 110](#page-121-0) [address depletion problem 5](#page-16-0) [address translation, network 5](#page-16-0)[, 121](#page-132-0) [administration 97](#page-108-0) [administrator authority level 105](#page-116-0) [AH 108](#page-119-0) [alert log 21](#page-32-0)[, 155](#page-166-0) [alert message 143](#page-154-0) [alert records, view 21](#page-32-0) [archive files 155](#page-166-0) [archive management, log 155](#page-166-0) [audit log 99](#page-110-0) [authentication, Socks 77](#page-88-0) [authentication, user 4](#page-15-0)[, 102](#page-113-0) [authentication profiles, Socks 78](#page-89-0) [authority level, administrator 105](#page-116-0)

# **B**

[basic configuration steps 27](#page-38-0) [bibliography 191](#page-202-0) [blanket policies for firewall, set 29](#page-40-0) [build a connection 55](#page-66-0)

# **C**

[carriers 146](#page-157-0) [CDMF 108](#page-119-0) [chaining, Socks-server 82](#page-93-0) [change user's security attributes 105](#page-116-0) [checker, file system integrity 177](#page-188-0) [checklist, planning 9](#page-20-0) [client, configuration 15](#page-26-0) [clients, socksified 4](#page-15-0)[, 82](#page-93-0) [command, fwidleout 106](#page-117-0) [Commerical Data Masking Facility 108](#page-119-0) [components, pager 145](#page-156-0) [concepts, firewall 1](#page-12-0) [configuration, default filter 60](#page-71-0) [configuration client 13](#page-24-0)[, 15](#page-26-0)[, 53](#page-64-0) [configuration server 13](#page-24-0) [configuration steps, basic 27](#page-38-0) [configure DNS 34](#page-45-0) [configure filters 53](#page-64-0) [configure Socks server 79](#page-90-0) [connection, build 55](#page-66-0) [connection activation 58](#page-69-0) [connections, order 57](#page-68-0) [conv\\_export\\_file utility 116](#page-127-0) [CRAM 78](#page-89-0) [crontab -e 158](#page-169-0)

### **D**

[Data Encryption Standard 108](#page-119-0) [deactivate tunnel 114](#page-125-0) [default filter configuration 60](#page-71-0) [default network object 30](#page-41-0) [default set of services 54](#page-65-0)[, 71](#page-82-0) [define filter rules and services 67](#page-78-0) [delete rule 71](#page-82-0) [delete tunnel 113](#page-124-0) [depletion problem, address 5](#page-16-0) [DES 108](#page-119-0) [DNS 33](#page-44-0) [Domain Name Service 33](#page-44-0) [domain name services, configure 34](#page-45-0) [dynamic filters 107](#page-118-0)

## **E**

[EFM 161](#page-172-0) [Encapsulating Security Protocol 108](#page-119-0) encryption algorighms [3DES 108](#page-119-0) [CDMF 108](#page-119-0) [Commerical Data Masking](#page-119-0) [Facility 108](#page-119-0) [Data Encryption Standard 108](#page-119-0) [DES 108](#page-119-0) [Hashed Message Authentication](#page-119-0) [Code 108](#page-119-0) [HMAC 108](#page-119-0) [Triple DES 108](#page-119-0) [Enterprise Firewall Management 161](#page-172-0) [ESP 108](#page-119-0) [exclude secure IP address 132](#page-143-0) [expert filters 2](#page-13-0) [export tunnel 113](#page-124-0)

## **F**

[facility, syslog 152](#page-163-0) [file system integrity checker 177](#page-188-0) [File Transfer Protocol \(FTP\) 77](#page-88-0) [filter configuration, default 60](#page-71-0) [filter rules and services, define 67](#page-78-0) [filters, configure 53](#page-64-0) [filters, dynamic 107](#page-118-0) [filters, static 2](#page-13-0) [Firewall, IBM 1](#page-12-0) [Firewall, logon 17](#page-28-0) [firewall log 22](#page-33-0)[, 155](#page-166-0)[, 159](#page-170-0) [FTP 77](#page-88-0) [FTP proxy 94](#page-105-0) [fwdfuser 99](#page-110-0) [fwdpuser 99](#page-110-0) [fwidleout command 106](#page-117-0) [fwlogmgmt -a command 158](#page-169-0) [fwlogmgmt -l command 157](#page-168-0) [fwlogmgmt command 158](#page-169-0) [fwschk command 178](#page-189-0)

#### **G**

[gateways, SMTP 43](#page-54-0) [general security policy 28](#page-39-0)

[generate tabulated files 158](#page-169-0) [graphical user interface 13](#page-24-0)[, 15](#page-26-0) [group, network object 32](#page-43-0) [group, network objects 55](#page-66-0) [group of network objects 32](#page-43-0)

## **H**

[Hashed Message Authentication](#page-119-0) [Code 108](#page-119-0) [hiding internal IP addresses 5](#page-16-0) [HMAC 108](#page-119-0) [HTTP proxy ix](#page-10-0)[, 85](#page-96-0)

# **I**

[IBM Firewall 1](#page-12-0) [IBM Firewall tools 1](#page-12-0) [ibmfw command 15](#page-26-0) [idle proxy 106](#page-117-0) [import tunnel 113](#page-124-0) [integrity checker, file system 177](#page-188-0) [interface, graphical user 13](#page-24-0)[, 15](#page-26-0) [interfaces 28](#page-39-0) interfaces, network [nonsecure 28](#page-39-0) [secure 28](#page-39-0) [internal IP addresses, hiding 5](#page-16-0) [interoperability, firewall 116](#page-127-0) [IP rule, modify 71](#page-82-0) [IP tunnel 108](#page-119-0) [IPSec Authentication Header 108](#page-119-0)

## **L**

[log archive management 155](#page-166-0) [log facilities 155](#page-166-0) [log monitor, real-time 144](#page-155-0) [log on to the IBM Firewall 17](#page-28-0) [log viewer 21](#page-32-0)[, 22](#page-33-0) [logging, Socks 82](#page-93-0) [logon, remote 17](#page-28-0)

## **M**

[mail servers, secure 43](#page-54-0) [management, log archive 155](#page-166-0) [manually configured VPN 108](#page-119-0) [many-to-one registered address 131](#page-142-0) [map secured IP address 133](#page-144-0) [MIB, IBM Firewall 181](#page-192-0) [migration 9](#page-20-0) [MIME 5](#page-16-0) [modem administration 150](#page-161-0) [modify an IP rule 71](#page-82-0) [modify tunnel 112](#page-123-0) [Multipurpose Internet Mail Extensions](#page-16-0) [\(MIME\) 5](#page-16-0)

### **N**

[NAT 5](#page-16-0)[, 121](#page-132-0) [navigation tree 19](#page-30-0)

© Copyright IBM Corp. 1994, 1999 **193**

[network address translation 121](#page-132-0) [network address translation \(NAT\) 5](#page-16-0) network interfaces [nonsecure 28](#page-39-0) [secure 28](#page-39-0) [network object group 55](#page-66-0) [network objects 55](#page-66-0) [default 30](#page-41-0) [group 30](#page-41-0) [Network Security Auditor 7](#page-18-0)[, 185](#page-196-0) [network topology 9](#page-20-0) [notification support, pager 147](#page-158-0)

## **O**

[objects, network 30](#page-41-0)[, 55](#page-66-0) [order connections 57](#page-68-0)

### **P**

[pager components 145](#page-156-0) [pager notification support 147](#page-158-0) [pager setup 147](#page-158-0) [partition network 9](#page-20-0) [planning checklist 9](#page-20-0) [planning worksheets 10](#page-21-0) [policy, tunnel 107](#page-118-0) [protocol, RealAudio 179](#page-190-0) protocols [AH 108](#page-119-0) [ESP 108](#page-119-0) [proxies, transparent 95](#page-106-0) [proxy, HTTP ix](#page-10-0)[, 85](#page-96-0) [proxy, idle 106](#page-117-0) [proxy, Telnet 95](#page-106-0) [proxy services 3](#page-14-0)

# **R**

[real-time log monitor 144](#page-155-0) [RealAudio 179](#page-190-0) [references 191](#page-202-0) [remote administration 15](#page-26-0) [remote logon 17](#page-28-0) [report utility functions 94](#page-105-0)[, 158](#page-169-0) [rule, delete 71](#page-82-0) [rule templates 67](#page-78-0)

# **S**

[scanning your network 7](#page-18-0) [Secure Mail Proxy 5](#page-16-0)[, 43](#page-54-0) [secure mail servers 43](#page-54-0) [secure network interface 28](#page-39-0) [SecurID token 4](#page-15-0) [security attributes, change user's 105](#page-116-0) [Security Dynamics 4](#page-15-0) [Security Parameter Index 120](#page-131-0) [security policy, general 28](#page-39-0) [security strategy 1](#page-12-0) [server, Socks 4](#page-15-0) [servers, secure mail 43](#page-54-0) [Service, Domain Name 33](#page-44-0) [services, default set 54](#page-65-0)[, 71](#page-82-0) [services, proxy 3](#page-14-0) [set blanket policies for firewall 29](#page-40-0)

[set of services, default 54](#page-65-0)[, 71](#page-82-0) [setup, pager 147](#page-158-0) shell [firewall 100](#page-111-0) [firewall restricted 100](#page-111-0) [Simple Mail Transfer Protocol \(SMTP\) 5](#page-16-0) [Simple Network Management](#page-192-0) [Protocol 181](#page-192-0) [SMTP 5](#page-16-0) [SMTP gateways 43](#page-54-0) [SNMP 181](#page-192-0) [Socks 3](#page-14-0) [Socks authentication profiles 78](#page-89-0) [Socks logging 82](#page-93-0) [Socks rules, activate 81](#page-92-0) [Socks server 4](#page-15-0)[, 77](#page-88-0) [Socks Server, configure 79](#page-90-0) [Socks templates 80](#page-91-0) [socksified clients 4](#page-15-0)[, 82](#page-93-0) [SPI 120](#page-131-0) [steps, basic configuration 27](#page-38-0) [Subagent, IBM Firewall 181](#page-192-0) [syslog facility. 152](#page-163-0)

### **T**

[tabulated files, generate 158](#page-169-0) [TCP 7](#page-18-0)[, 77](#page-88-0) [TCP-based applications 5](#page-16-0) [Telnet 77](#page-88-0) [Telnet proxy 95](#page-106-0) [templates, rule 67](#page-78-0) [templates, Socks 80](#page-91-0) [token SecurID 4](#page-15-0) [tools, IBM Firewall 1](#page-12-0) [toplogy, network 9](#page-20-0) [translate secured IP address 132](#page-143-0) [translation, network address 5](#page-16-0)[, 121](#page-132-0) [Transmission Control Protocol \(TCP\) 7](#page-18-0)[,](#page-88-0) [77](#page-88-0) [transparent proxies 95](#page-106-0) [Triple DES 108](#page-119-0) [tuning, Socks-server 82](#page-93-0) [tunnel, IP 108](#page-119-0) [tunnel policy 107](#page-118-0)

#### **U**

[UDP 7](#page-18-0) [UDP-based applications 5](#page-16-0) [URLs 191](#page-202-0) [user authentication 102](#page-113-0) [User Datagram Protocol \(UDP\) 7](#page-18-0) [user interface, graphical 13](#page-24-0)[, 15](#page-26-0) [user's security attributes, change 105](#page-116-0) [username/password authentication 78](#page-89-0) [utility, conv\\_export\\_file 116](#page-127-0)

### **V**

[view alert records 21](#page-32-0) [virtual private network 6](#page-17-0) [VPN 6](#page-17-0)[, 109](#page-120-0) [VPN example 109](#page-120-0)

### **W**

[Web page 191](#page-202-0) [Web site, RealAudio 179](#page-190-0) [worksheets, planning 10](#page-21-0)

# **Readers' Comments — We'd Like to Hear from You**

**IBM SecureWay® Firewall for AIX User's Guide**

**Publication No. GC31-8419-03**

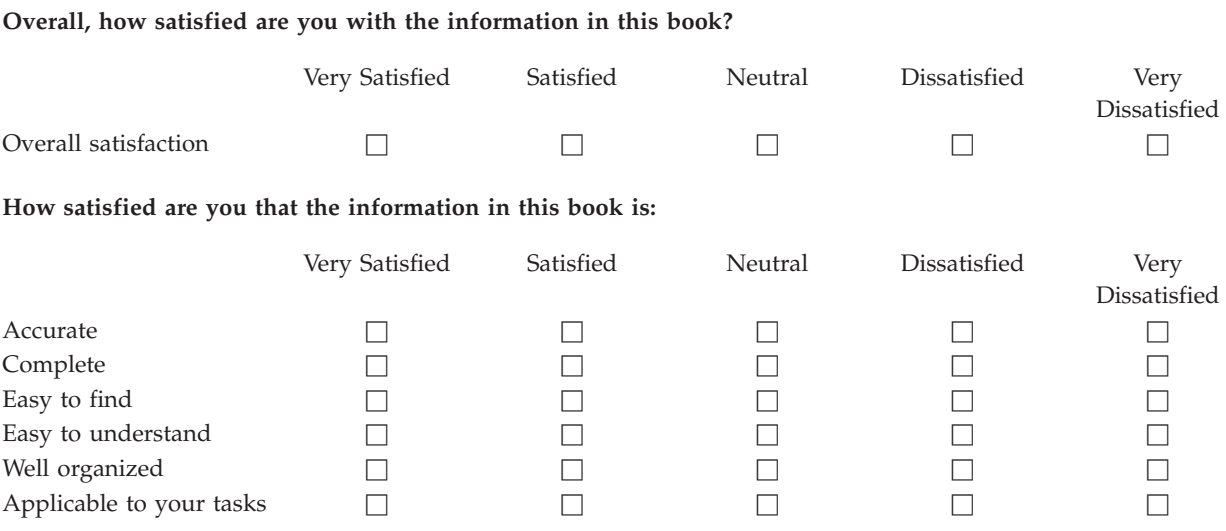

**Please tell us how we can improve this book:**

Thank you for your responses. May we contact you?  $\Box$  Yes  $\Box$  No

When you send comments to IBM, you grant IBM a nonexclusive right to use or distribute your comments in any way it believes appropriate without incurring any obligation to you.

Name Address

Company or Organization

Phone No.

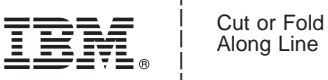

Along Line

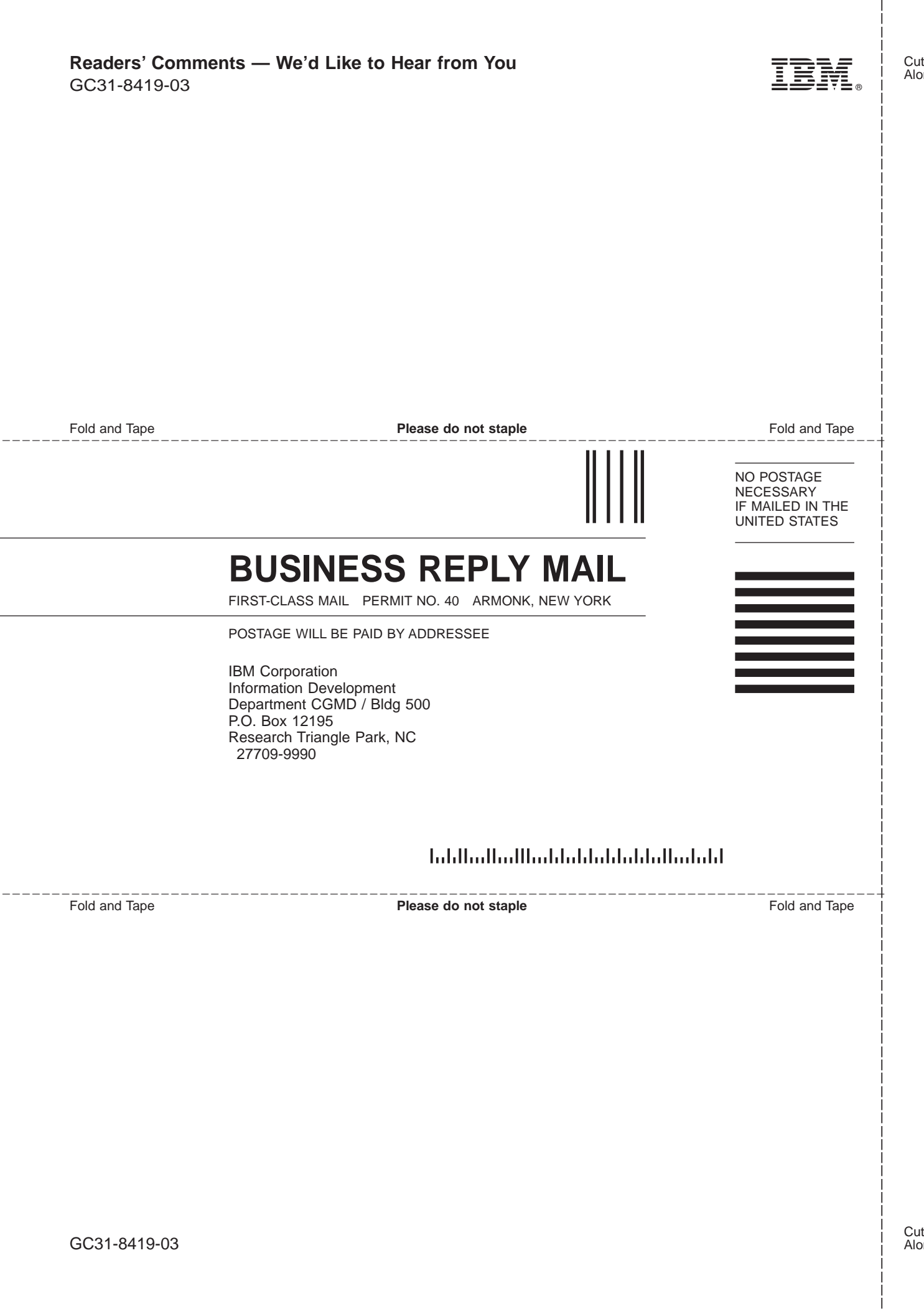

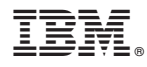

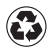

Printed in the United States of America on recycled paper containing 10% recovered post-consumer fiber.

GC31-8419-03

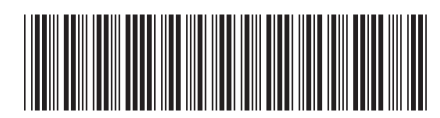